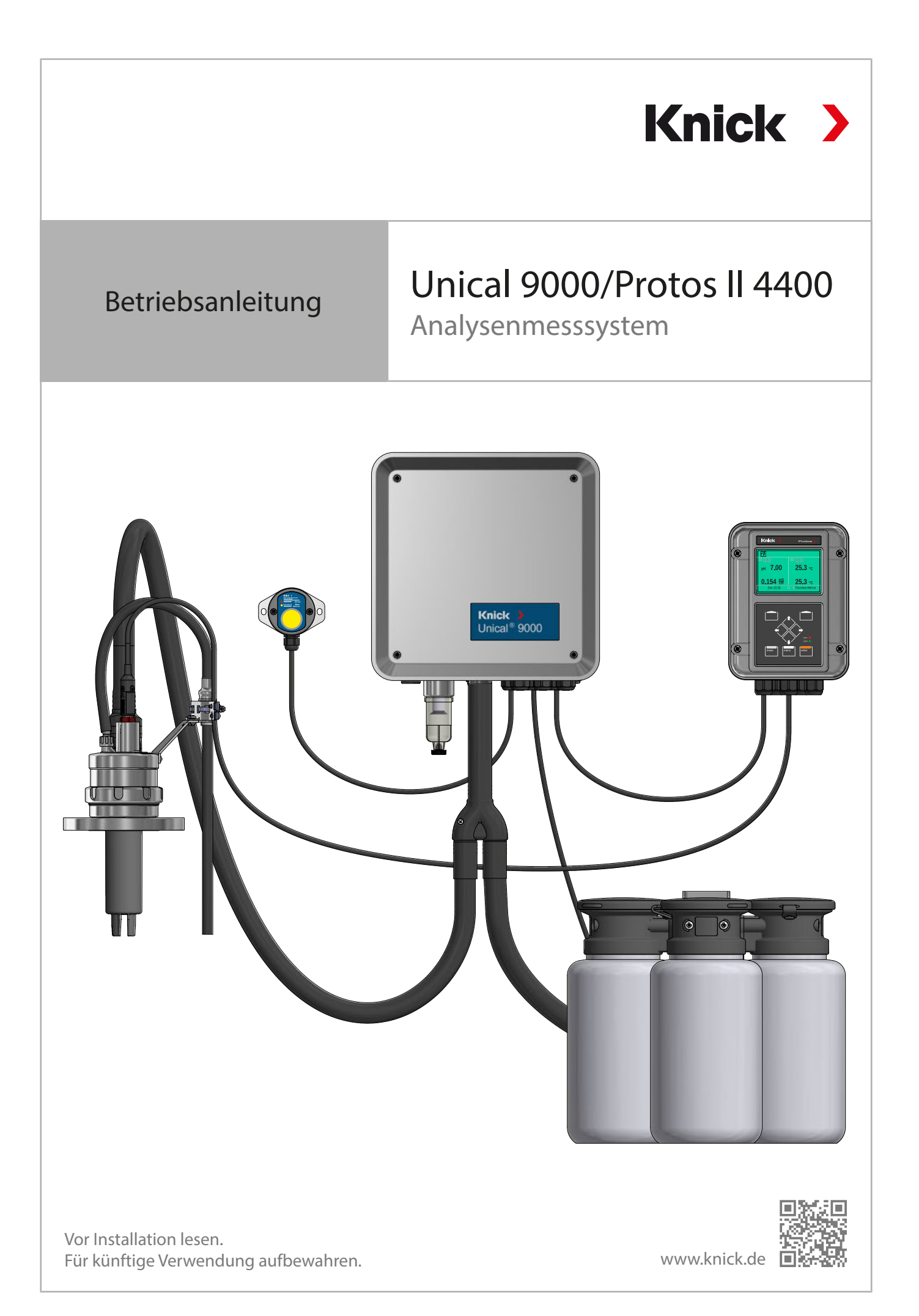

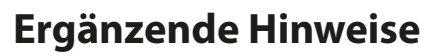

Lesen Sie dieses Dokument und bewahren Sie es für künftige Verwendung auf. Stellen Sie bitte vor der Montage, der Installation, dem Betrieb oder der Instandhaltung des Produkts sicher, dass Sie die hierin beschriebenen Anweisungen und Risiken vollumfänglich verstehen. Befolgen Sie unbedingt alle Sicherheitshinweise. Die Nichteinhaltung von Anweisungen in diesem Dokument kann schwere Verletzungen von Personen und/oder Sachschäden zur Folge haben. Dieses Dokument kann ohne Vorankündigung geändert werden.

Knick >

Die folgenden ergänzenden Hinweise erläutern die Inhalte und den Aufbau von sicherheitsrelevanten Informationen in diesem Dokument.

#### **Sicherheitskapitel**

Im Sicherheitskapitel dieses Dokuments wird ein grundlegendes Sicherheitsverständnis aufgebaut. Es werden allgemeine Gefährdungen aufgezeigt und Strategien zu deren Vermeidung gegeben.

#### **Warnhinweise**

In diesem Dokument werden folgende Warnhinweise verwendet, um auf Gefährdungssituationen hinzuweisen:

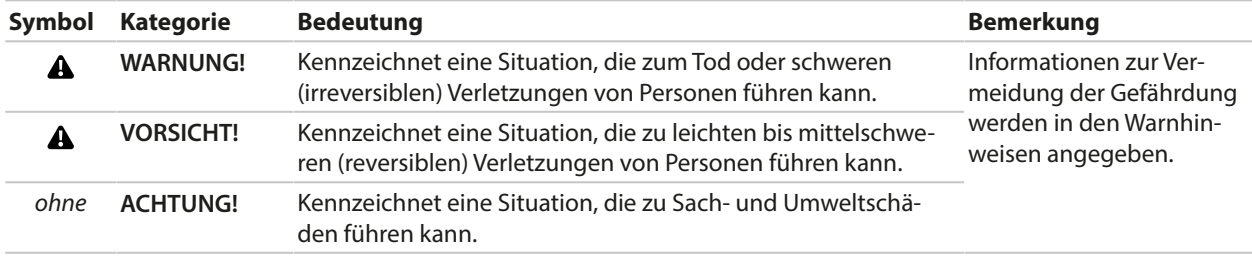

# **Verwendete Symbole in diesem Dokument**

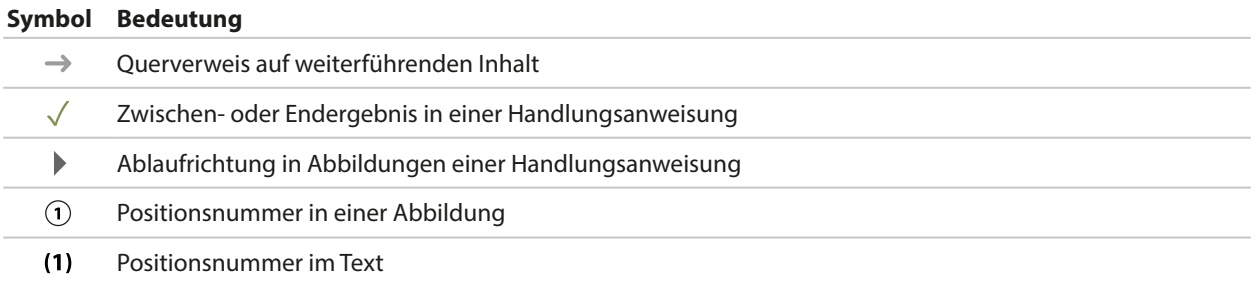

# **Mitgeltende Dokumente**

- Betriebsanleitung der Wechselarmatur. ➜ *[www.knick.de](http://www.knick.de)*
- Betriebsanleitung des Prozessanalysegerätes Protos II 4400. ➜ *[www.knick.de](http://www.knick.de)*
- Betriebsanleitungen der Protos-Module. ➜ *[www.knick.de](http://www.knick.de)*
- Betriebsanleitung des Sensors. ➜ *[www.knick.de](http://www.knick.de)*

# Inhaltsverzeichnis

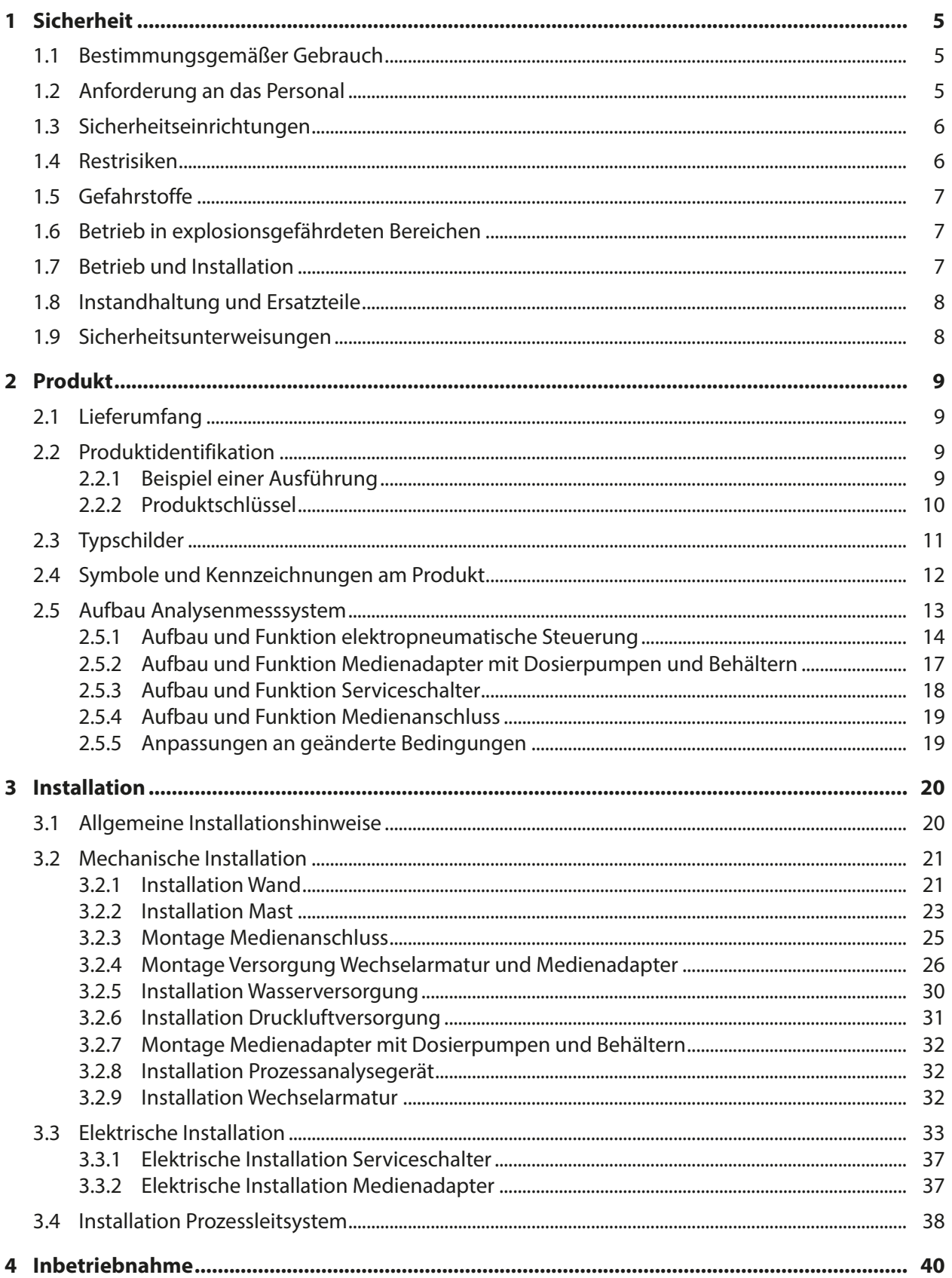

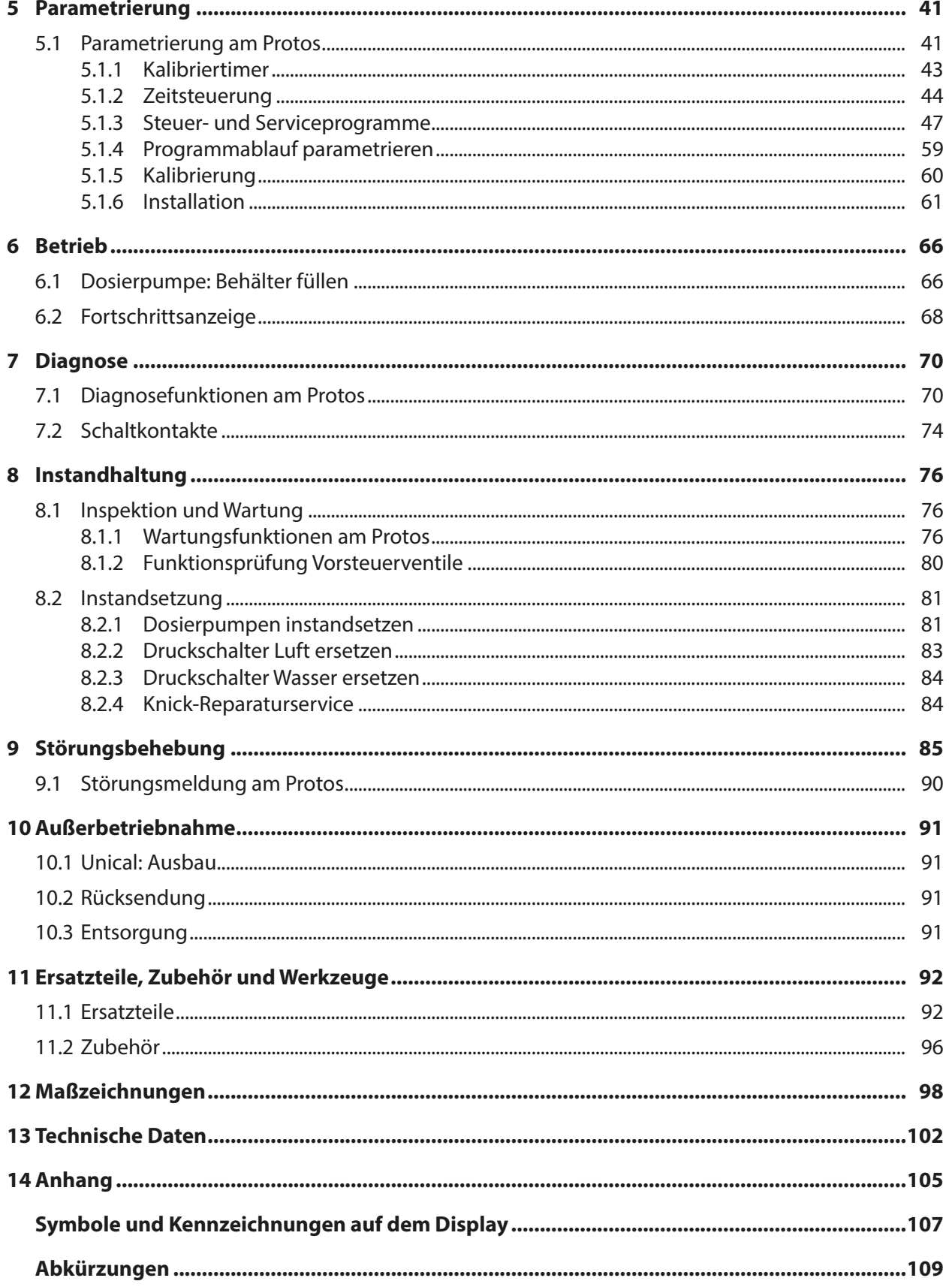

Knick >

# <span id="page-4-0"></span>**1 Sicherheit**

Dieses Dokument enthält wichtige Anweisungen für den Gebrauch des Produkts. Befolgen Sie diese immer genau und betreiben Sie das Produkt mit Sorgfalt. Bei allen Fragen steht die Knick Elektronische Messgeräte GmbH & Co. KG (nachstehend auch als "Knick" bezeichnet) unter den auf der Rückseite dieses Dokuments angegebenen Kontaktdaten zur Verfügung.

# <span id="page-4-1"></span>**1.1 Bestimmungsgemäßer Gebrauch**

Das Unical 9000 ist eine elektropneumatische Steuerung zur vollautomatischen Prozesskontrolle der pH-Messung.

Der Sensor wird durch die Sonde (Sensorgehäuse bzw. Tauchrohr) der Wechselarmatur in das Prozessmedium gefahren (Endlage PROCESS). In der Serviceposition (Endlage SERVICE) kann der Sensor gereinigt, kalibriert oder getauscht werden. Die Reinigungs- oder Kalibriermedien werden automatisch über den Medienanschluss und Medienadapter zugeführt.

Unical 9000 ist für Kombinationen mit folgenden Produkten geeignet:

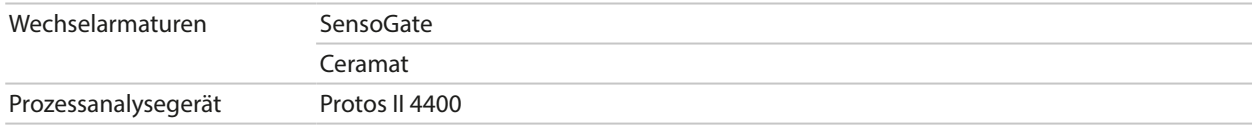

Weitere Informationen sind in den zugehörigen Produktdokumentationen verfügbar.

Der Gebrauch des Produkts ist nur zulässig, wenn die angegebenen Betriebsbedingungen eingehalten werden. [➜](#page-101-0) *[Technische Daten, S. 102](#page-101-0)*

Bei Installation, Betrieb, Instandhaltung oder anderweitigem Umgang mit dem Produkt ist stets Sorgfalt geboten. Jede Verwendung des Produkts außerhalb des hierin beschriebenen Rahmens ist untersagt und kann schwere Verletzungen von Personen, Tod sowie Sachschäden zur Folge haben. Durch einen nicht bestimmungsgemäßen Gebrauch des Produkts entstehende Schäden obliegen der alleinigen Verantwortung der Betreiberfirma.

Alle Bezeichnungen wie Gerät, Produkt bzw. Unical 9000, Protos II 4400, MSU4400‑180, COMPA3400‑081 beschreiben das jeweilige Gerät in den unterschiedlichen Varianten, sowohl nicht‑Ex, als auch Ex.

Die Ausführung Unical 9000X ist für den Betrieb in explosionsgefährdeten Bereichen zertifiziert. [➜](#page-6-1) *[Betrieb in explosionsgefährdeten Bereichen, S. 7](#page-6-1)*

# <span id="page-4-2"></span>**1.2 Anforderung an das Personal**

Die Betreiberfirma muss sicherstellen, dass Mitarbeiter, die das Produkt verwenden oder anderweitig damit umgehen, ausreichend ausgebildet sind und ordnungsgemäß eingewiesen wurden.

Die Betreiberfirma muss sich an alle das Produkt betreffenden anwendbaren Gesetze, Vorschriften, Verordnungen und relevanten Qualifikationsstandards der Branche halten und dafür Sorge tragen, dass auch seine Mitarbeiter dies tun. Die Nichteinhaltung der vorgenannten Bestimmungen stellt eine Pflichtverletzung durch die Betreiberfirma in Bezug auf das Produkt dar. Dieser nicht bestimmungsgemäße Gebrauch des Produkts ist nicht zulässig.

# <span id="page-5-0"></span>**1.3 Sicherheitseinrichtungen**

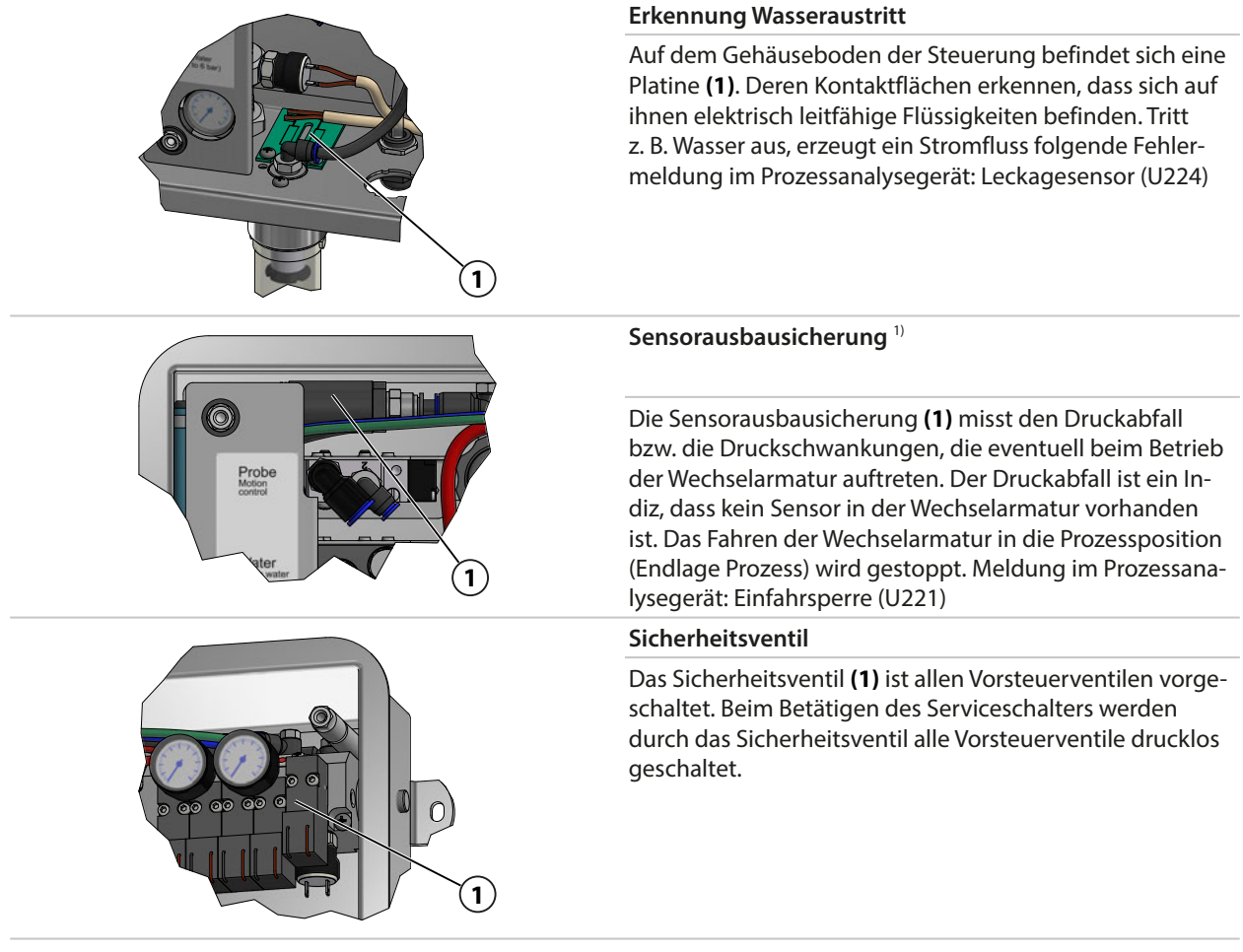

# <span id="page-5-1"></span>**1.4 Restrisiken**

Das Produkt ist nach den anerkannten sicherheitstechnischen Regeln der Technik entwickelt und gefertigt. Unical 9000 wurde einer internen Risikobeurteilung unterzogen. Dennoch können nicht alle Risiken hinreichend vermindert werden und es bestehen folgende Restrisiken:

Die Einwirkung von Feuchtigkeit, Umgebungstemperatur, Chemikalien und Korrosion können den sicheren Betriebs Produkts beeinflussen. Folgende Hinweise beachten:

- Die zulässige Umgebungstemperatur beachten. Alternativ Schutzschränke und beheizbare Medienanschlüsse verwenden. [➜](#page-101-0) *[Technische Daten, S. 102](#page-101-0)*
- Die Steuerung vor direkter Sonneneinstrahlung schützen.
- Bei chemisch aggressiven Prozessmedien die Inspektions- und Wartungsintervalle der Wechselarmatur beachten und entsprechend anpassen.

#### **Trinkwasseranschluss**

Wenn Unical 9000 an die Trinkwasserversorgung angeschlossen ist, sind Verunreinigungen durch die Spül- und Prozessmedien möglich. Hinweise der EN 1717 beachten. Am Wasseranschluss oder am Spülanschluss ein geeignetes Rückschlagventil installieren. [➜](#page-95-1) *[Zubehör, S. 96](#page-95-1)*

<sup>1)</sup> Gilt nur bei Verwendung einer Wechselarmatur Ceramat.

Knick >

# <span id="page-6-0"></span>**1.5 Gefahrstoffe**

Bei Kontakt mit gefährlichen Stoffen oder bei anderweitigen Verletzungen im Zusammenhang mit dem Produkt ist umgehend ein Arzt aufzusuchen bzw. sind die anwendbaren Verfahren zur Gewährleistung von Sicherheit und Gesundheit von Mitarbeitern zu befolgen. Der Verzicht auf eine umgehende ärztliche Konsultation kann zu schweren Verletzungen von Personen oder zum Tod führen.

In bestimmten Situationen (z. B. Sensortausch oder Instandsetzung) kann das Fachpersonal mit folgenden Gefahrstoffen in Kontakt kommen:

- Prozessmedium
- Reinigungsmedium
- Puffer- und Kalibierlösungen

Der Betreiber ist für die Durchführung einer Gefährdungsbeurteilung verantwortlich.

Gefahren- und Sicherheitshinweise im Umgang mit Gefahrstoffen sind in den zugehörigen Sicherheitsdatenblättern der Hersteller verfügbar.

# <span id="page-6-1"></span>**1.6 Betrieb in explosionsgefährdeten Bereichen**

<span id="page-6-3"></span>Unical 9000X ist für den Betrieb in explosionsgefährdeten Bereichen zertifiziert.

- EU-Baumusterprüfbescheinigung KEMA 04ATEX1036
- IECEx-Konformitätsbescheinigung IECEx DEK 22.0022

Die Bedingungen für Installation und Betrieb in explosionsgefährdeten Bereichen sind den entsprechenden Zertifikaten zu entnehmen.

Die am Errichtungsort geltenden Bestimmungen und Normen für die Errichtung von elektrischen Anlagen in explosionsgefährdeten Bereichen sind zu beachten. Zur Orientierung siehe:

- IEC 60079-14
- EU-Richtlinien 2014/34/EU und 1999/92/EG (ATEX)

Module, die bereits in Betrieb waren, dürfen ohne vorherige fachgerechte Stückprüfung nicht in einer anderen Zündschutzart eingesetzt werden.

• Vor Inbetriebnahme des Produkts ist durch den Betreiber der Nachweis über die Zulässigkeit der Zusammenschaltung mit anderen Betriebsmitteln (einschließlich Kabel und Leitungen) zu führen. Ein Zusammenschalten von Ex- und Nicht-Ex-Komponenten (Gemischtbestückung) ist nicht zulässig.

#### **Kennzeichnungen Unical 9000X**

Informationen zu den Kennzeichnungen Unical 9000X sind in den beigelegten Zertifikaten verfügbar.

#### **Elektrostatische Entladung**

Einige Materialien des Produkts sind elektrostatische Isolatoren und können sich elektrostatisch aufladen. Zur Vermeidung von elektrostatischer Entladung folgende Hinweise beachten:

• Nichtmetallische Bauteile nur mit feuchtem Tuch reinigen und trocknen lassen.

#### **Zertifikate**

<span id="page-6-2"></span>Mitgeltende Zertifikate sind in ihrer aktuellen Version auf www.knick.de verfügbar.

# **1.7 Betrieb und Installation**

Alle am Bestimmungsort geltenden nationalen und lokalen Vorschriften zur Installation und zum Betrieb des Produkts sind zu befolgen.

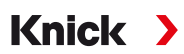

# <span id="page-7-0"></span>**1.8 Instandhaltung und Ersatzteile**

#### **Vorbeugende Instandhaltung**

Vorbeugende Instandhaltung kann den störungsfreien Zustand des Produkts erhalten und Ausfallzeiten minimieren. Knick stellt Inspektions- und Wartungsintervalle als Empfehlung zur Verfügung. [➜](#page-75-1) *[Instandhaltung, S. 76](#page-75-1)*

#### **Ersatzteile**

Zur fachgerechten Instandsetzung des Produkts ausschließlich Knick-Originalersatzteile verwenden. Die Verwendung anderer Ersatzteile stellt einen nicht bestimmungsgemäßen Gebrauch des Produkts dar.

### **Reparaturservice**

Der Knick-Reparaturservice bietet die fachgerechte Instandsetzung des Produkts in Originalqualität. Auf Wunsch ist während der Reparatur ein Ersatzgerät erhältlich.

Weitere Informationen sind auf www.knick.de verfügbar.

# <span id="page-7-1"></span>**1.9 Sicherheitsunterweisungen**

Knick Elektronische Messgeräte GmbH & Co. KG führt im Rahmen der Erstinbetriebnahme auf Wunsch Sicherheitsunterweisungen und Produktschulungen durch. Weitere Informationen sind über die zuständige lokale Vertretung verfügbar.

# <span id="page-8-0"></span>**2 Produkt**

# <span id="page-8-1"></span>**2.1 Lieferumfang**

- Unical 9000 in der bestellten Ausführung
- Serviceschalter
- 2 identische Kabel (Verbindung Unical 9000 mit Serviceschalter und Unical 9000 mit Prozessanalysegerät Protos)
- Kabel mit Stecker (Verbindung Unical 9000 mit Medienadapter)
- Hakenschlüssel
- Betriebsanleitung
- EU-Konformitätserklärung<sup>1)</sup>
- Control Drawing<sup>1)</sup>
- Werkszeugnis 2.2 gemäß EN 10204

# <span id="page-8-2"></span>**2.2 Produktidentifikation**

Die verschiedenen Ausführungen des Produkts Unical 9000 sind in einem Produktschlüssel codiert. Der Produktschlüssel ist auf dem Typschild, dem Lieferschein und auf der Produktverpackung angegeben. [➜](#page-10-1) *[Typschilder, S. 11](#page-10-1)*

# <span id="page-8-3"></span>**2.2.1 Beispiel einer Ausführung**

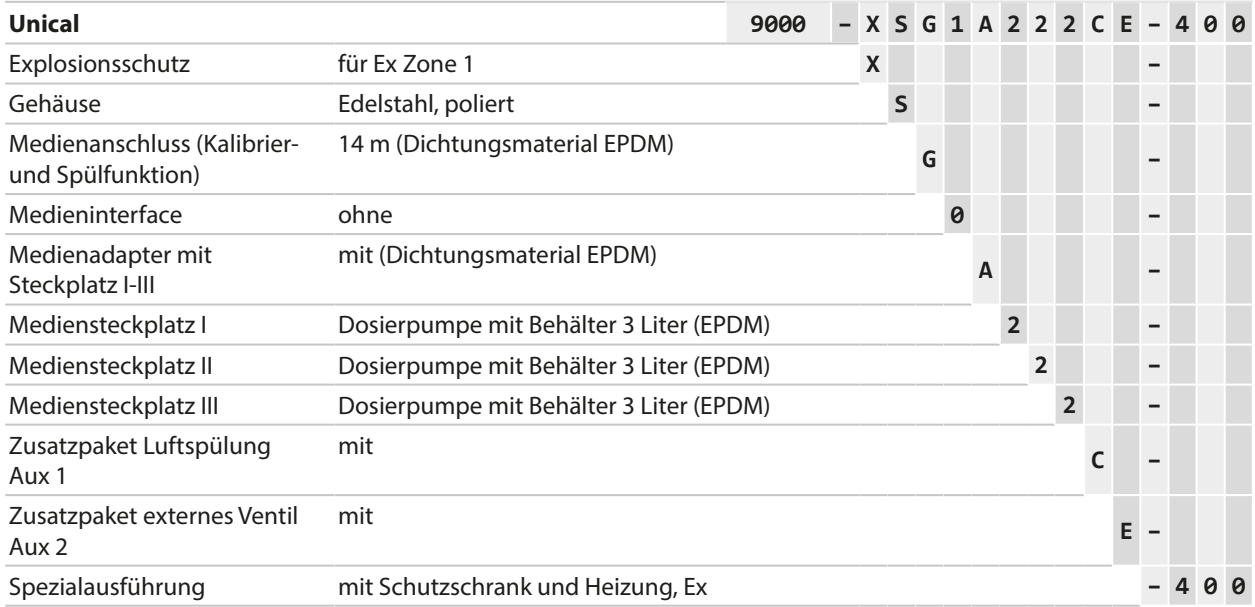

<sup>1)</sup> Bestandteil des Lieferumfanges nur bei Ex-zugelassenen Produkten.

### <span id="page-9-0"></span>**2.2.2 Produktschlüssel**

<span id="page-9-1"></span>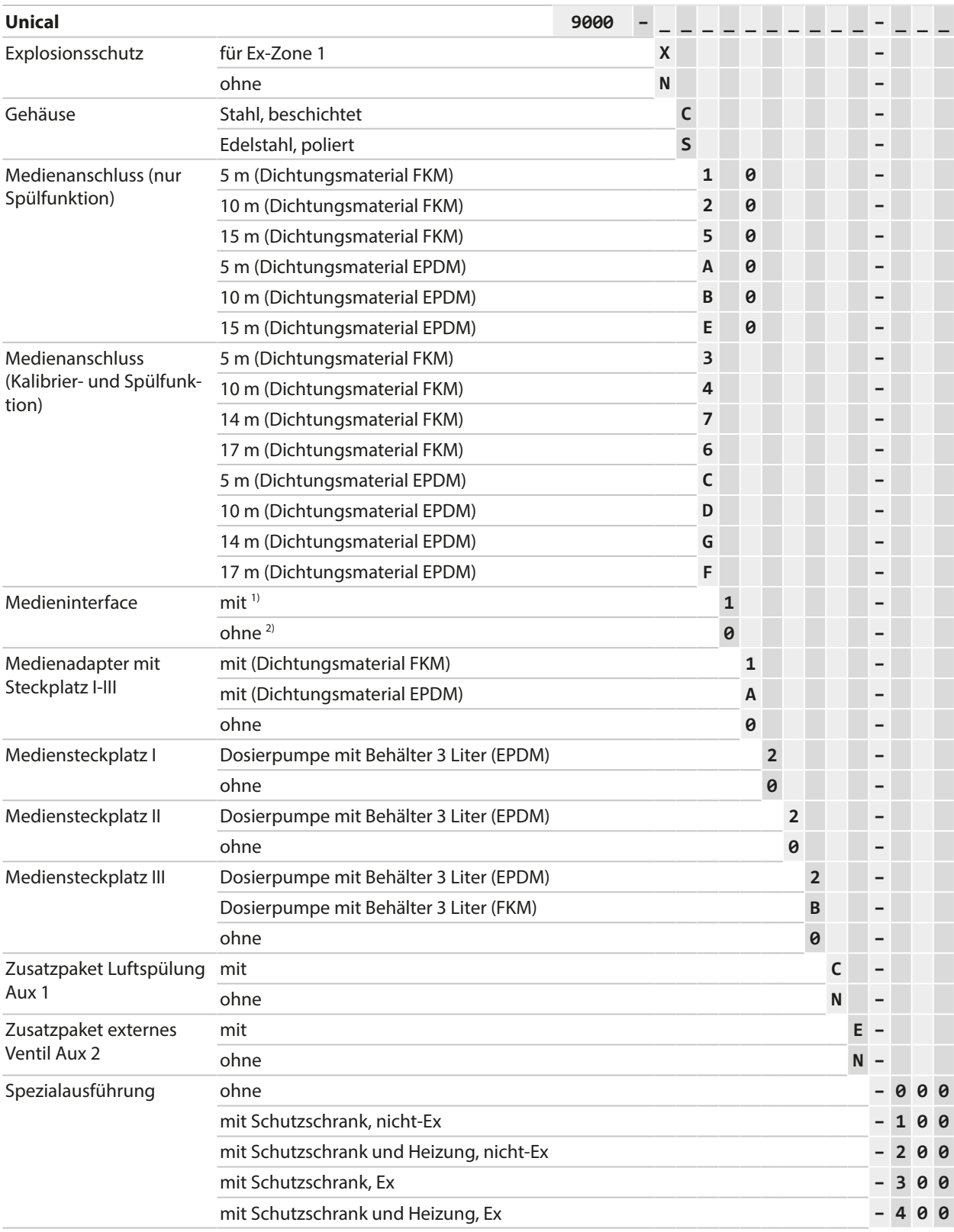

<sup>1)</sup> Interface zum Anschluss von Wechselarmaturen anderer Hersteller.

<sup>2)</sup> Für Wechselarmaturen WA130, WA150, WA153, WA154 oder WA160.

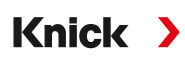

# <span id="page-10-0"></span>**2.3 Typschilder**

<span id="page-10-1"></span>Die elektropneumatische Steuerung Unical 9000 ist auf der Außenseite der rechten Wand durch ein Typschild gekennzeichnet.

#### **Typschild Unical, ohne ATEX-Zulassung**

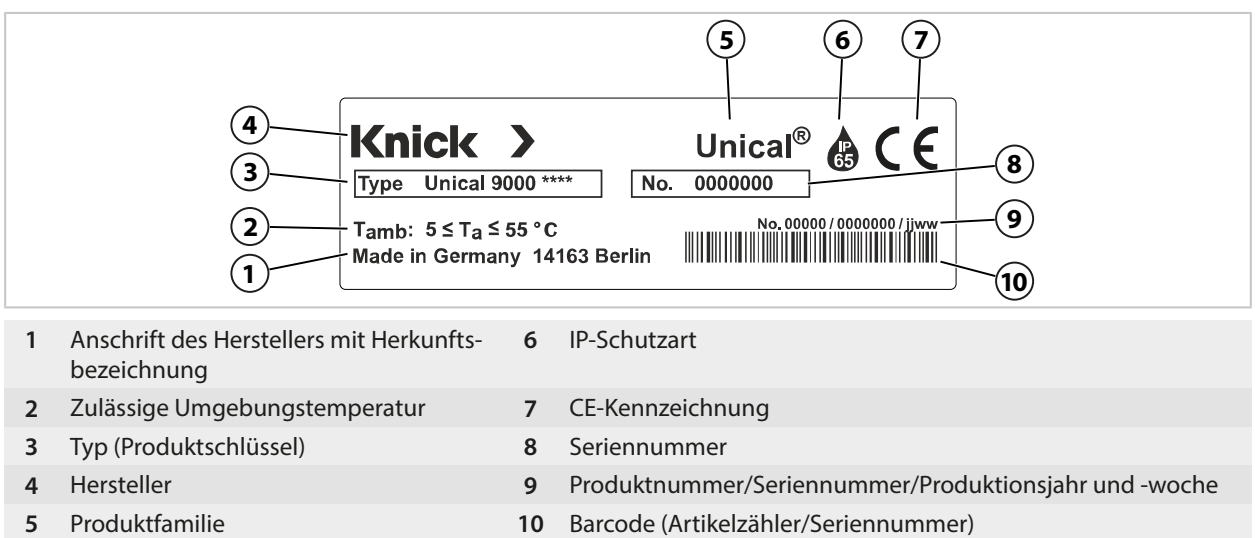

#### **Typschilder Zubehör, ohne ATEX-Zulassung**

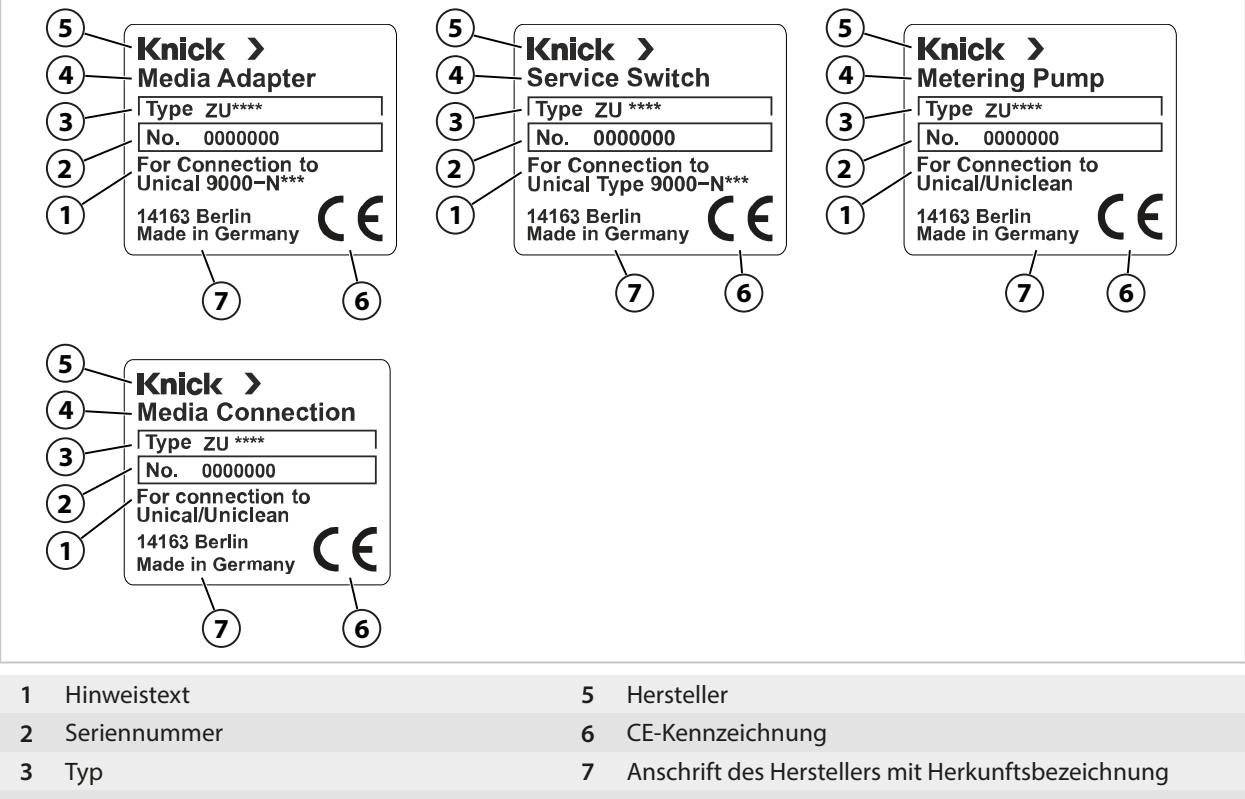

- Produktfamilie
	-

## **Typschild Unical, mit ATEX-Zulassung**

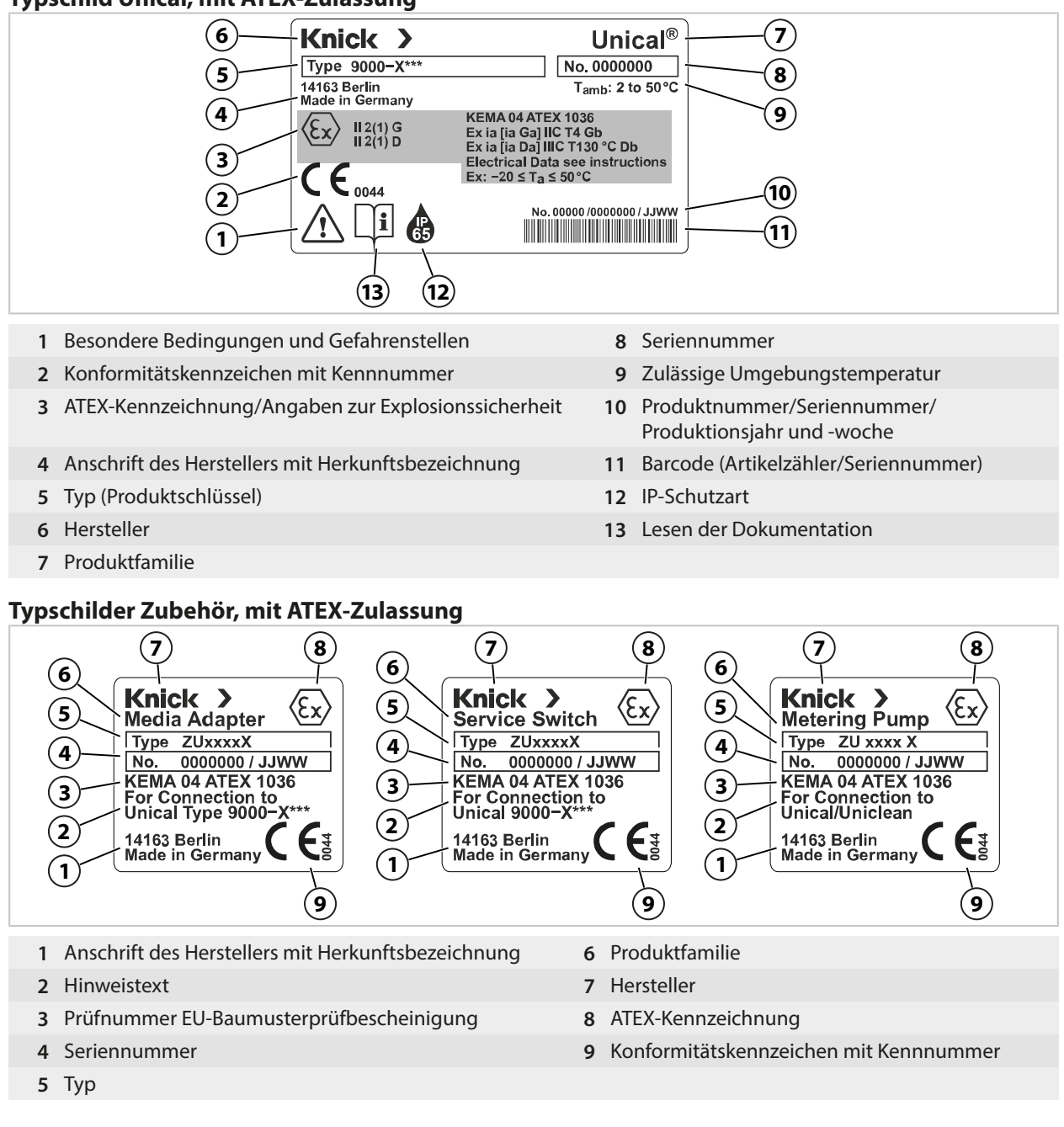

# <span id="page-11-0"></span>**2.4 Symbole und Kennzeichnungen am Produkt**

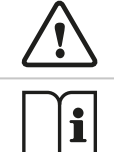

Besondere Bedingungen und Gefahrenstellen! Sicherheitshinweise und Anweisungen zum sicheren Gebrauch des Produkts in der Produktdokumentation befolgen.

Aufforderung zum Lesen der Dokumentation.

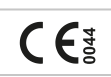

CE-Kennzeichnung mit Kennnummer<sup>1)</sup> der notifizierten Stelle, die für die Fertigungskontrolle tätig ist.

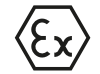

ATEX-Kennzeichnung<sup>1)</sup> der Europäischen Union für den Betrieb der Unical 9000X in explosionsgefährdeten Bereichen. [➜](#page-6-3) *[Betrieb in explosionsgefährdeten Bereichen, S. 7](#page-6-3)*

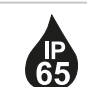

IP-Schutzart 65: Das Produkt ist staubdicht, bietet vollständigen Schutz gegen Berührung sowie Schutz gegen Strahlwasser (Düse) aus beliebigem Winkel.

1) Abhängig von der bestellten Ausführung. [➜](#page-9-1) *[Produktschlüssel, S. 10](#page-9-1)*

# <span id="page-12-0"></span>**2.5 Aufbau Analysenmesssystem**

Die Abbildung zeigt ein Installationsbeispiel eines Knick-Analysenmesssystems.

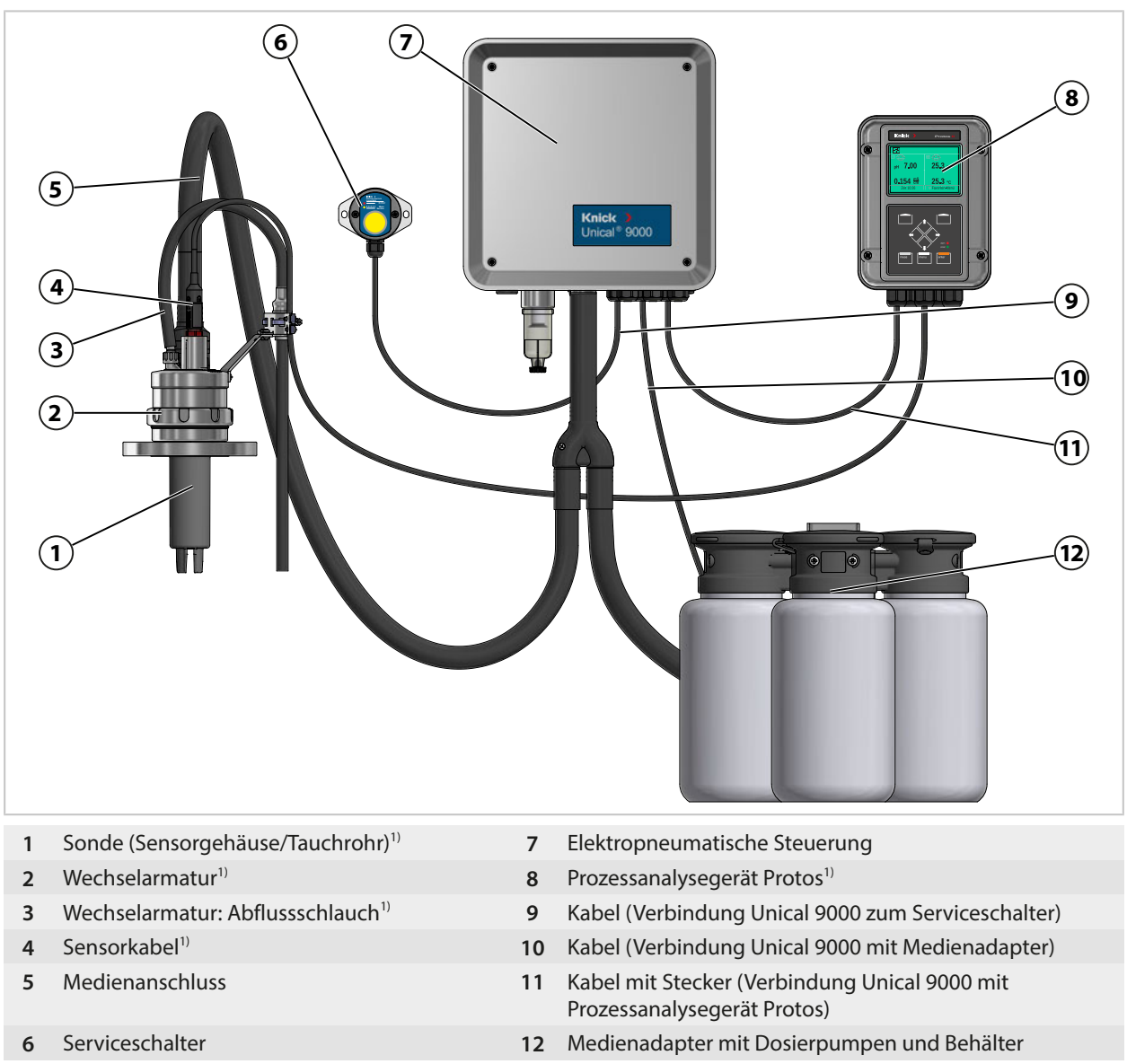

<sup>1)</sup> Nicht im Lieferumfang enthalten.

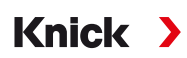

### <span id="page-13-0"></span>**2.5.1 Aufbau und Funktion elektropneumatische Steuerung**

Die elektropneumatische Steuerung steuert die Bewegungen der Sonde (Sensorgehäuse/Tauchrohr) in die Prozess- und Serviceposition und die Zuführungen der Kalibrier- und Reinigungsmedien.

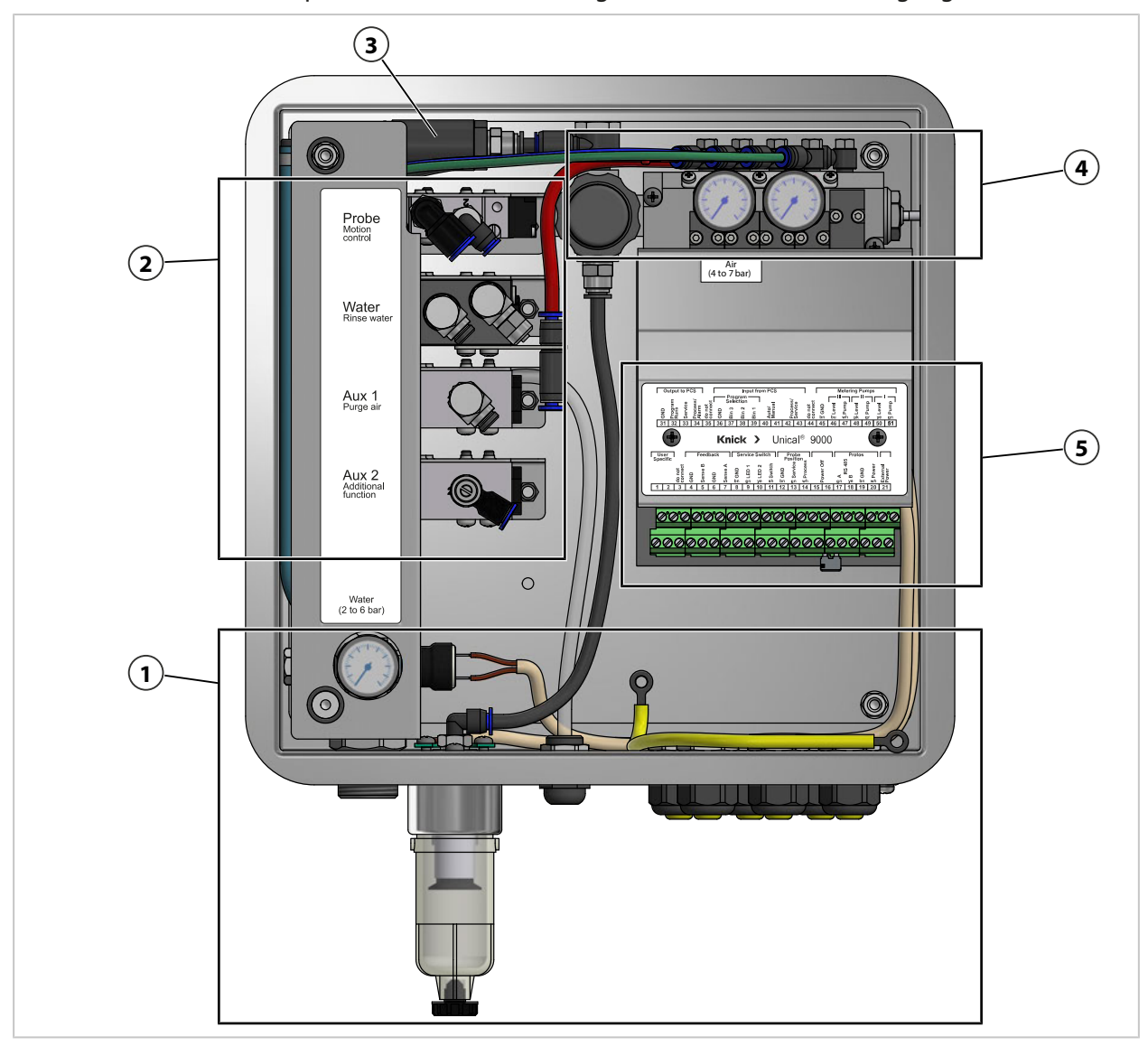

- Zuführung Medien **4** Ventilblock
- Versorgung Wechselarmatur und Medienadapter **5** Anschlussklemmen
- -

Sensorausbausicherung

## **Zuführung Medien**

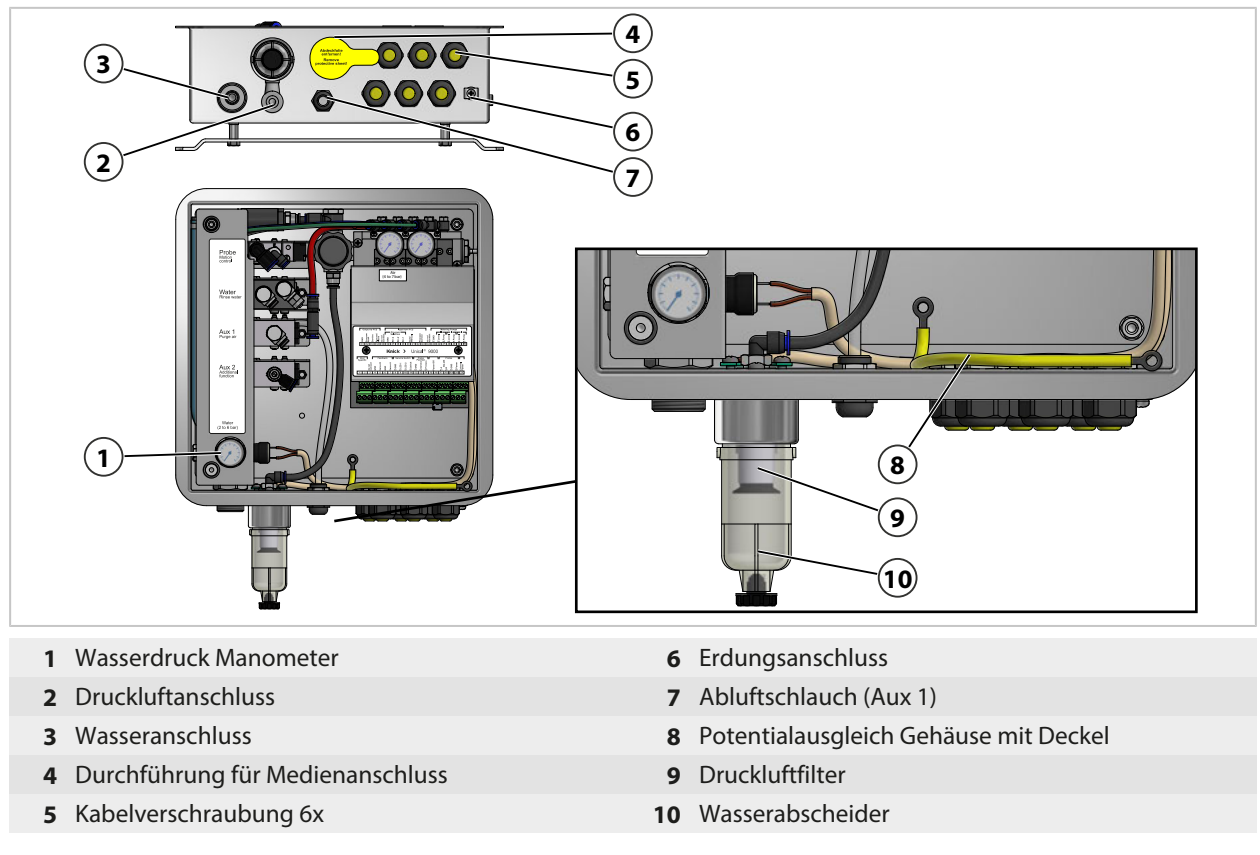

#### **Versorgung Wechselarmatur und Medienadapter**

- Probe<br>Motion<br>control Water<br>Ringe wa Aux 1<br>Purge air Aux 2<br>Additional<br>function Druckluft für Prozess- und Serviceposition 4 Option Aux 1<sup>1</sup>: Druckluft für Reinigung und Spülung
	- Wasser für Reinigung und Spülung
		- 5 Option Aux 2<sup>1)</sup>: Druckluft für verschiedene Anwendungen
- Druckluft für Medienadapter

<sup>1)</sup> Verfügbarkeit ist abhängig von der bestellten Ausführung. [➜](#page-9-1) *[Produktschlüssel, S. 10](#page-9-1)*

### **Ventilblock**

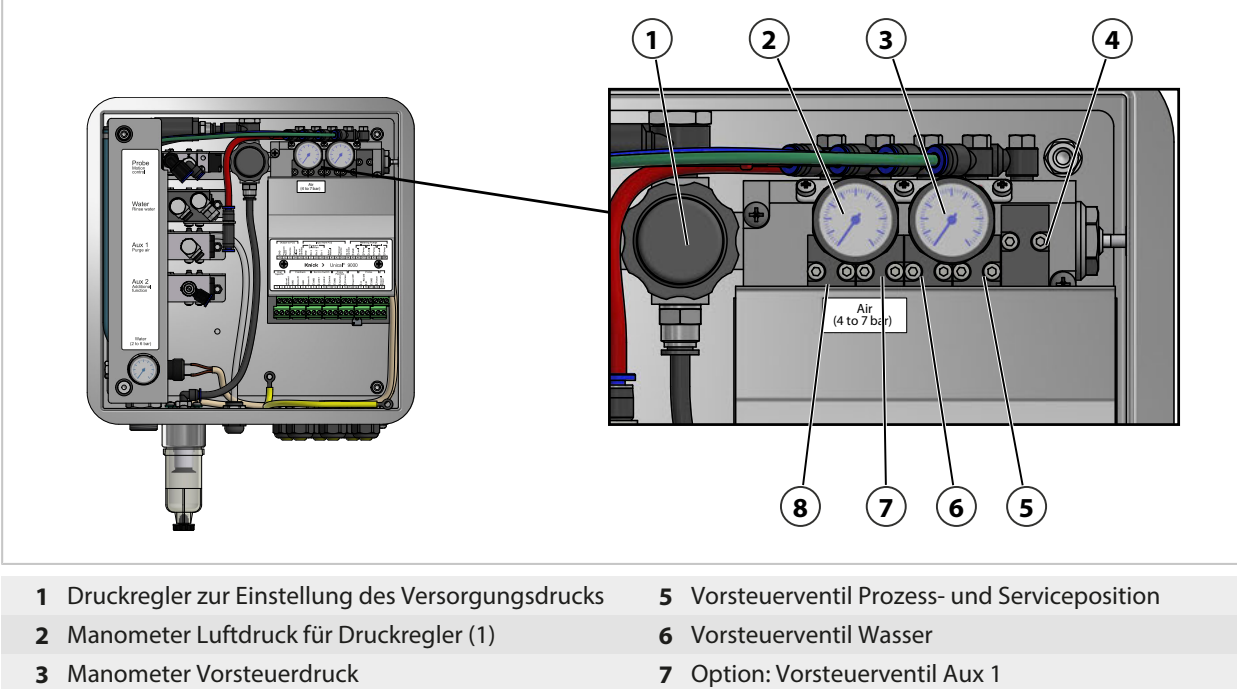

Sicherheitsventil **8** Option: Vorsteuerventil Aux 2

#### **Anschlussklemmen**

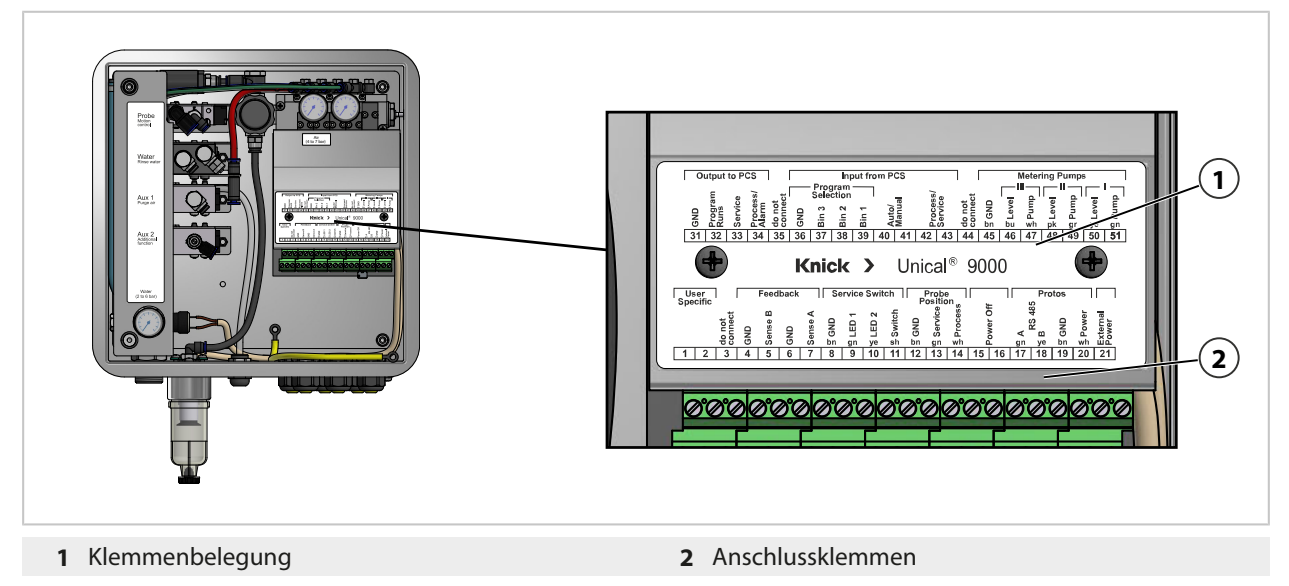

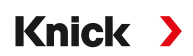

### <span id="page-16-0"></span>**2.5.2 Aufbau und Funktion Medienadapter mit Dosierpumpen und Behältern**

Der Medienadapter mit Dosierpumpen und Behältern bevorratet die Kalibrier- und Reinigungsmedien. Über die Dosierpumpen und den Medienanschluss werden diese Medien der Wechselarmatur zugeführt.

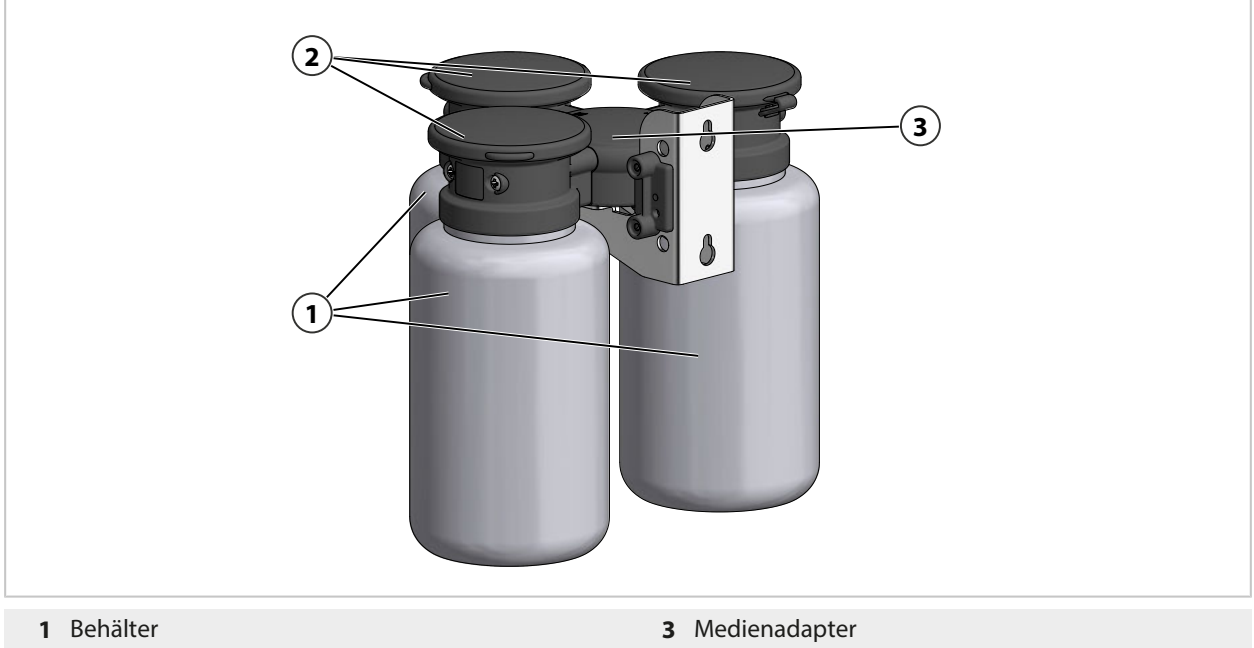

Dosierpumpen

#### **Medienadapter**

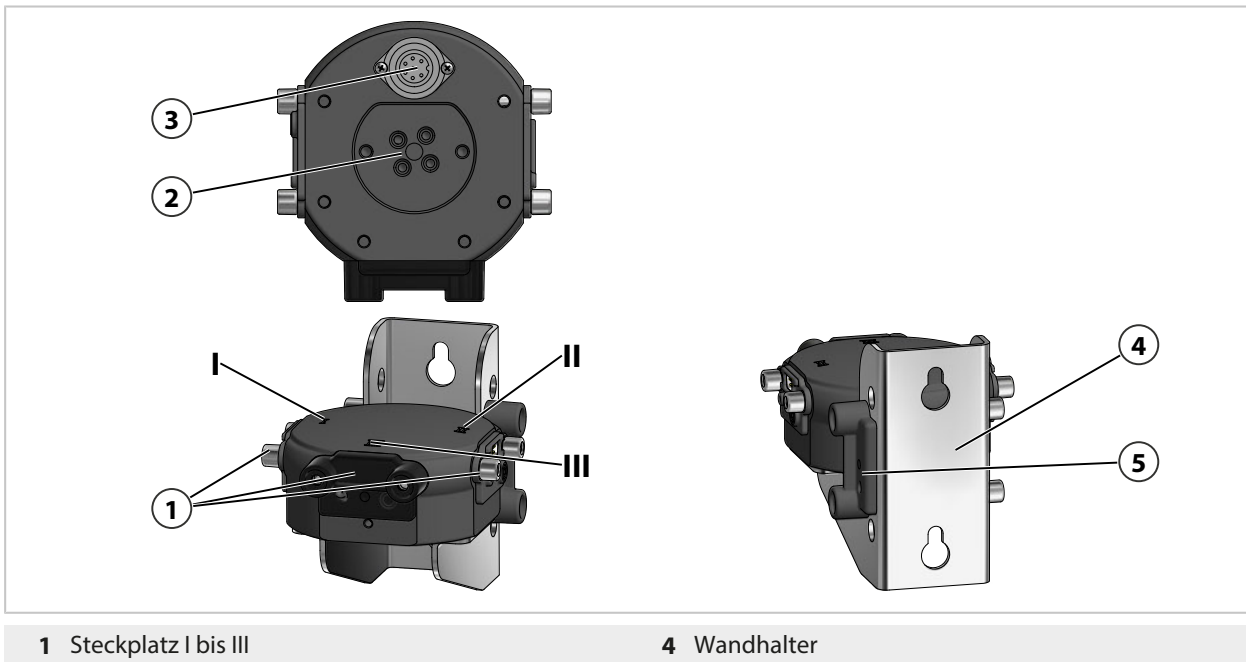

- 
- Anschluss elektropneumatische Steuerung Unical
- 
- Medienanschluss **5** Halterung Blindplatte

#### **Dosierpumpe mit Behälter**

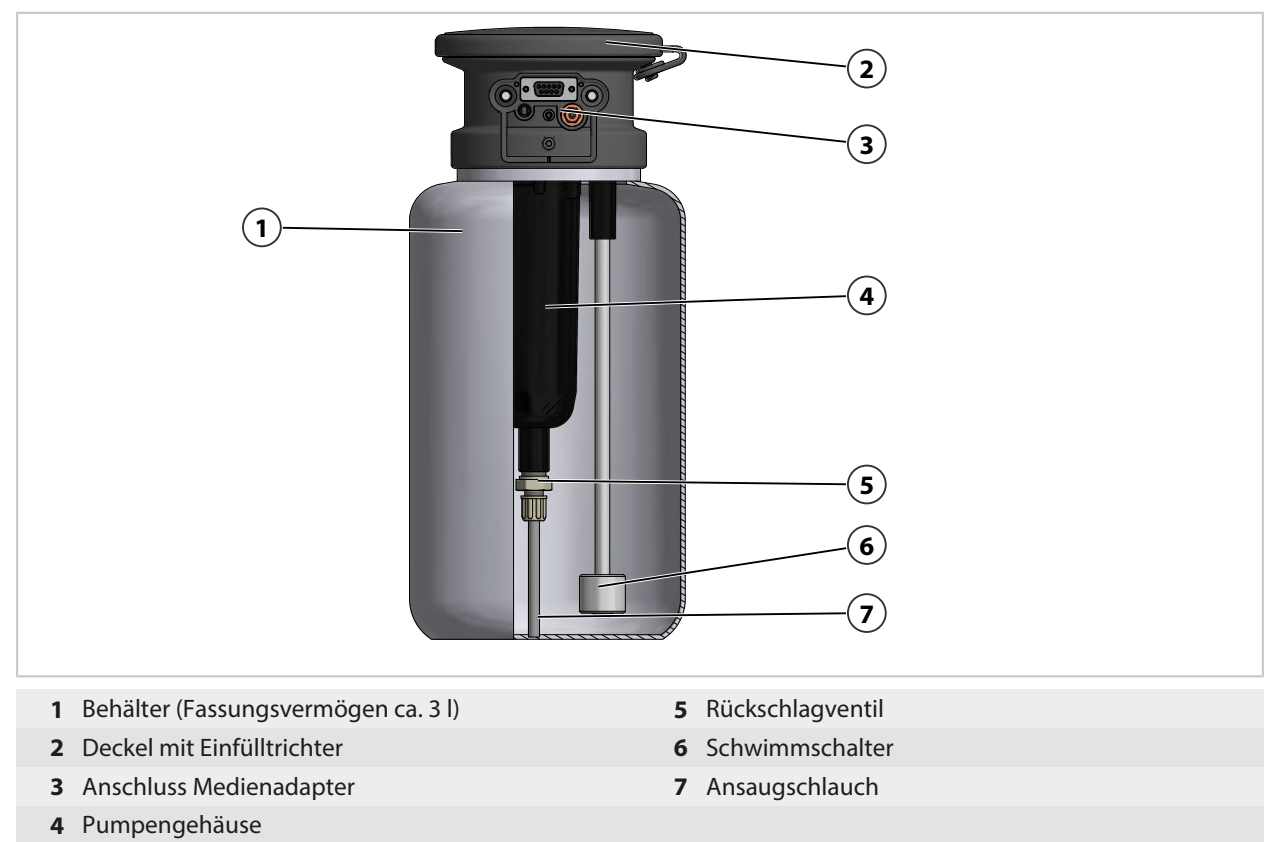

### <span id="page-17-0"></span>**2.5.3 Aufbau und Funktion Serviceschalter**

Der Serviceschalter gibt das Signal zum Fahren der Sonde (Sensorgehäuse/Tauchrohr) in die Serviceposition (Endlage SERVICE). Das System geht in den Servicezustand. [➜](#page-75-3) *[Servicezustand, S. 76](#page-75-3)*

Zum Beenden des Servicezustands muss der Serviceschalter erneut betätigt werden.

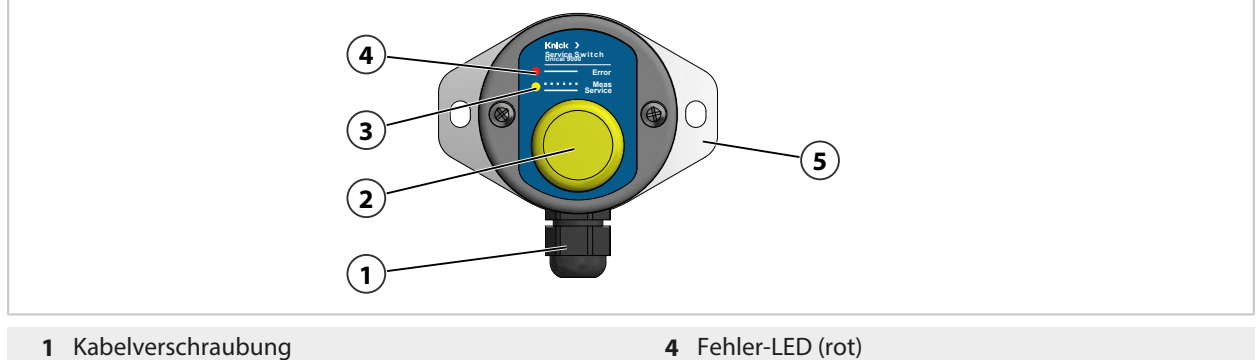

- 
- **3** Service-LED (gelb)
- 
- **2** Schalter **5** Wandhalter

#### **LED-Meldungen**

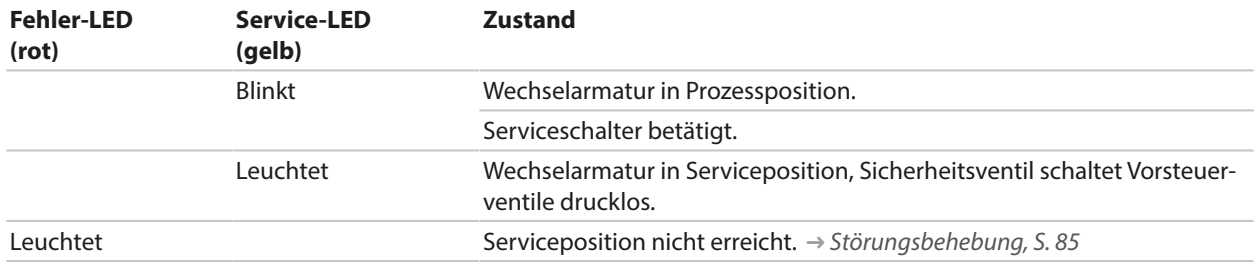

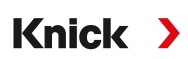

### <span id="page-18-0"></span>**2.5.4 Aufbau und Funktion Medienanschluss**

Der Medienanschluss verbindet die elektropneumatische Steuerung Unical 9000, den Medienadapter mit Dosierpumpen und die Wechselarmatur.

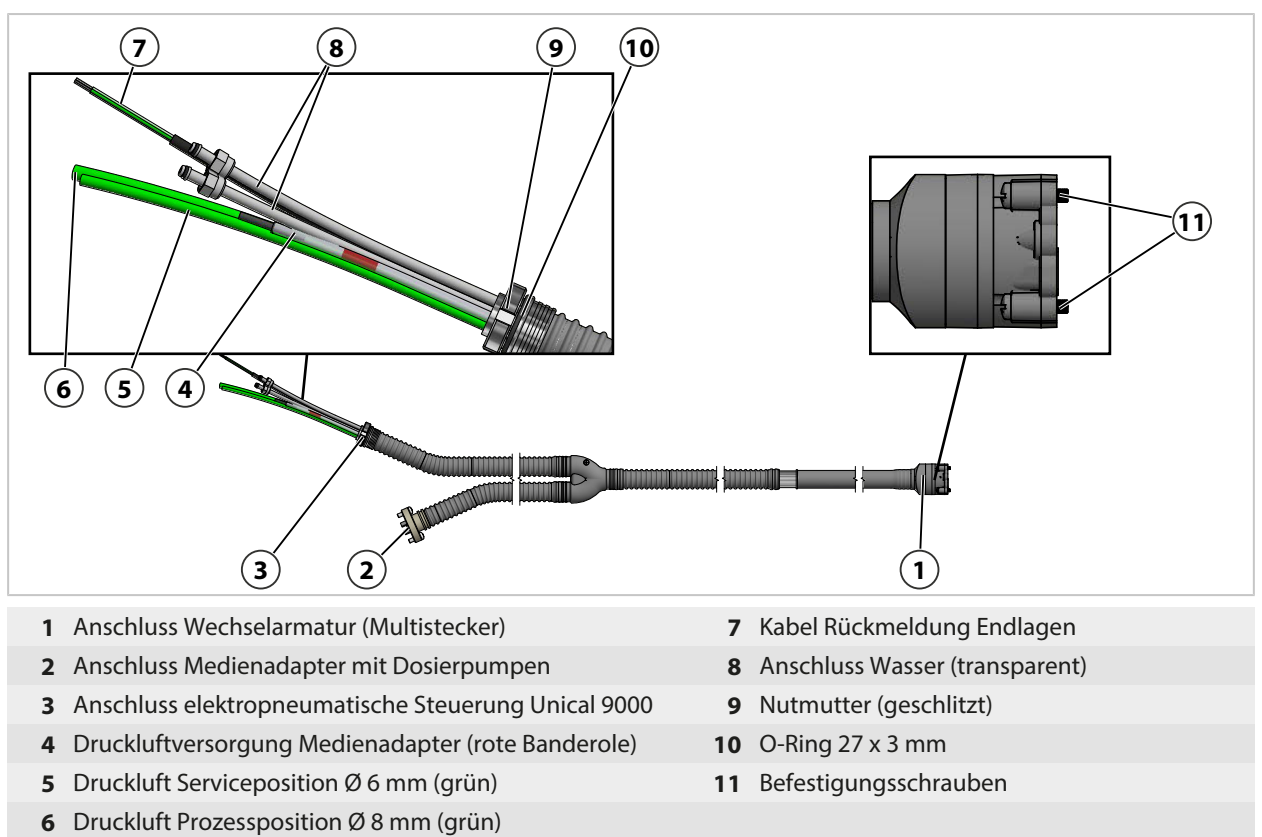

#### <span id="page-18-1"></span>**2.5.5 Anpassungen an geänderte Bedingungen**

Das Unical 9000 kann kundenseitig an geänderte Bedingungen angepasst werden. Vor einer Anpassung ist die Knick Elektronische Messgeräte GmbH & Co. KG zu kontaktieren. Beispielhaft sind folgende Anpassungen möglich:

• Einbau eines zusätzlichen Luftdruckventils

Durch eine Anpassung kann es zu Abweichungen zwischen den Angaben auf dem Typschild und der tatsächlichen Ausführung der Unical 9000 kommen. Die Anpassung ist durch den Betreiber zu bewerten und zu dokumentieren. Das Produkt muss bei einer Änderung der Ausführung entsprechend gekennzeichnet werden.

Empfehlung: Anpassungen an der Unical 9000 durch den Knick-Reparaturservice durchführen lassen. Nach der fachgerechten Anpassung wird eine Funktions- und Druckprüfung durchgeführt sowie ggf. ein geändertes Typschild angebracht. [➜](#page-83-2) *[Knick-Reparaturservice, S. 84](#page-83-2)*

# <span id="page-19-0"></span>**3 Installation**

# <span id="page-19-1"></span>**3.1 Allgemeine Installationshinweise**

- Das Unical 9000 kann an einer Wand oder an einem Mast installiert werden.
- Der Montageplatz muss eine ausreichende Festigkeit aufweisen und vibrationsfrei sein.

**Knick >** 

- Bei Installation im Außenbereich auf die Umgebungstemperatur achten. [➜](#page-101-1) *[Technische Daten, S. 102](#page-101-1)* Ggf. Schutzmaßnahmen ergreifen.
- Den Serviceschalter in der Nähe der Wechselarmatur installieren.

**Hinweis:** Alle Abmessungen sind in Millimeter [Zoll] angegeben.

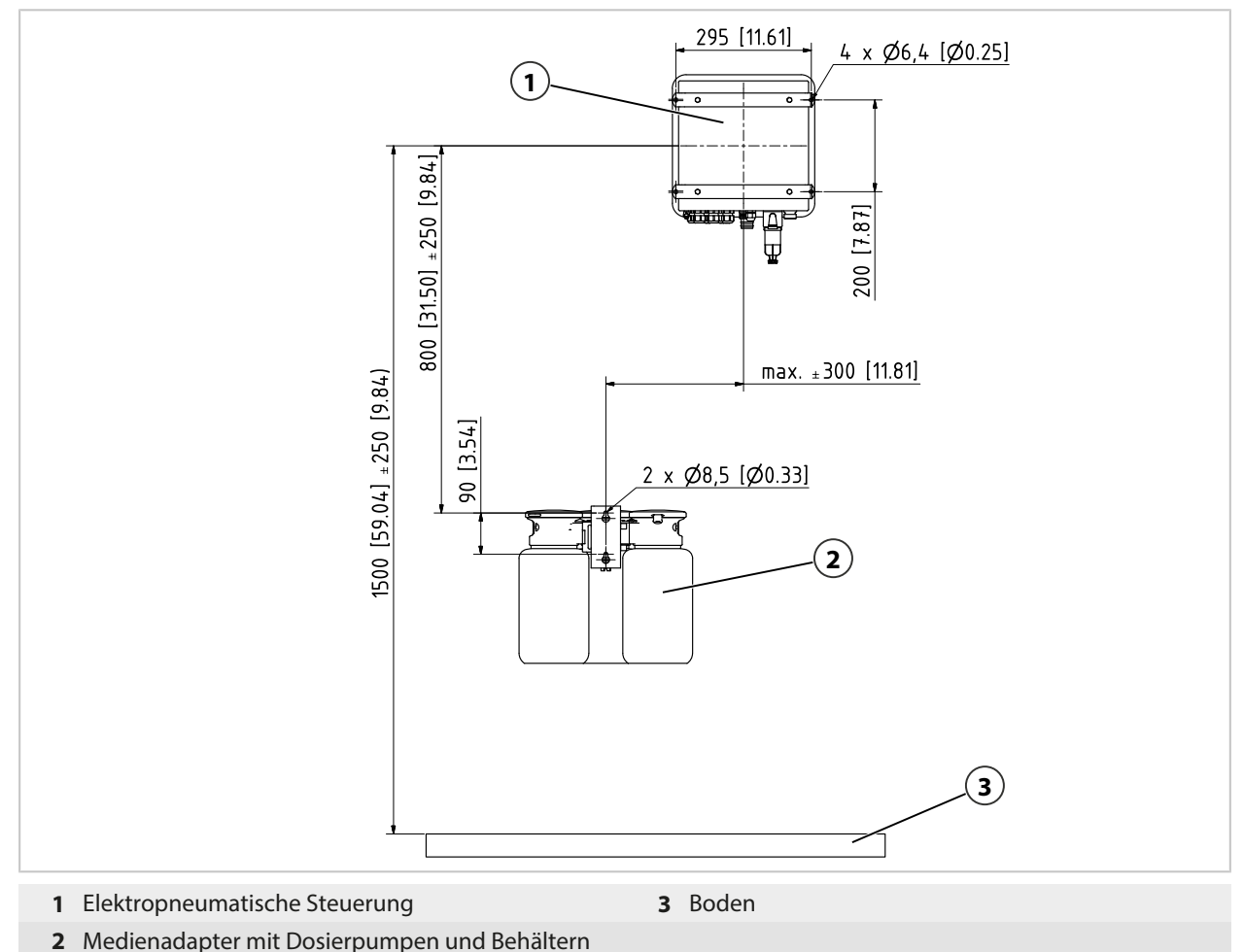

Die Abstandsmaße sind durch die Standardlängen der Kabel vorgegeben.

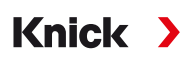

Die Länge des Standardmedienanschlusses wird wie folgt gemessen:

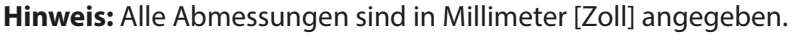

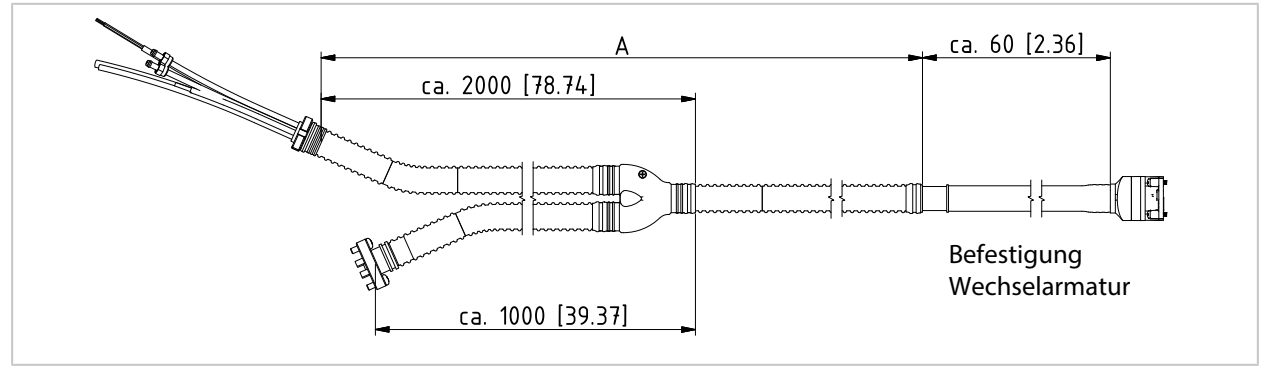

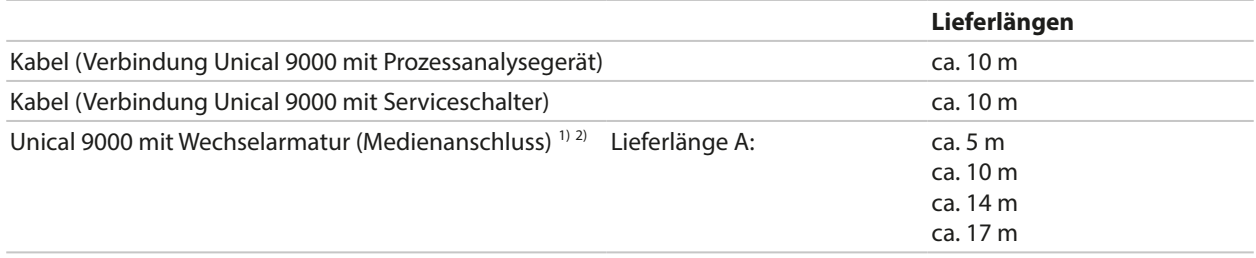

# <span id="page-20-0"></span>**3.2 Mechanische Installation**

# <span id="page-20-1"></span>**3.2.1 Installation Wand**

### **Elektropneumatische Steuerung**

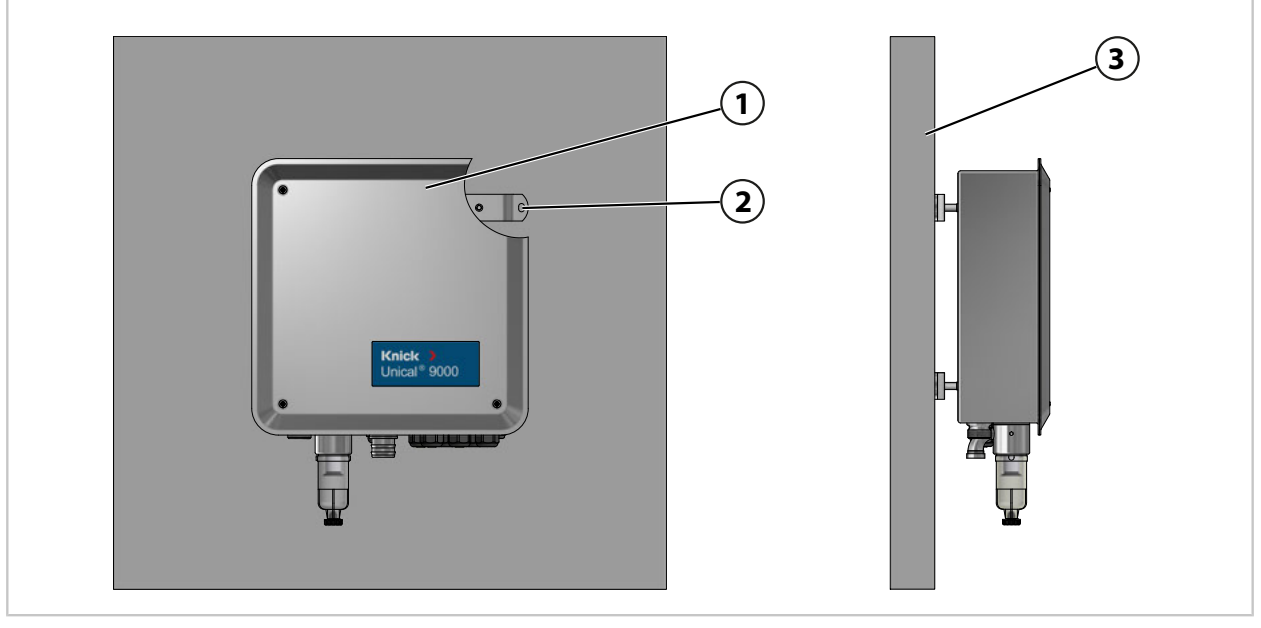

- 01. Unical 9000 **(1)** auf Beschädigungen prüfen.
- 02. Bohrungen entsprechend Maßzeichnung vorbereiten. [➜](#page-97-1) *[Maßzeichnungen, S. 98](#page-97-1)*
- 03. Unical 9000 über die vier Bohrungen (2) mit Schrauben und Unterlegscheiben<sup>3)</sup> an Wand (3) befestigen.
- 04. Auf festen Sitz prüfen.

<sup>1)</sup> Verfügbarkeit ist abhängig von der bestellten Ausführung. [➜](#page-9-1) *[Produktschlüssel, S. 10](#page-9-1)*

<sup>&</sup>lt;sup>2)</sup> Weitere Längen auf Anfrage.

<sup>3)</sup> Nicht im Lieferumfang enthalten.

## **Serviceschalter**

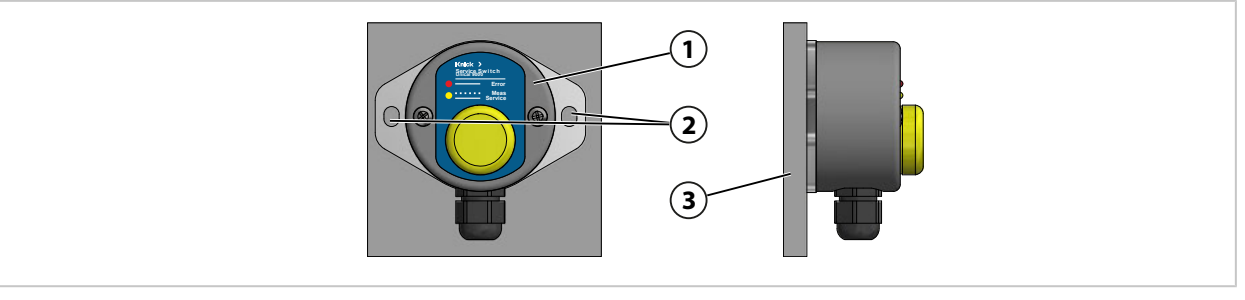

- 01. Serviceschalter **(1)** auf Beschädigungen prüfen.
- 02. Bohrungen entsprechend Maßzeichnung vorbereiten. [➜](#page-97-1) *[Maßzeichnungen, S. 98](#page-97-1)*
- 03. Serviceschalter über die zwei Bohrungen (2) mit Schrauben und Unterlegscheiben<sup>1)</sup> an Wand (3) befestigen.
- 04. Auf festen Sitz prüfen.

## **Medienadapter mit Dosierpumpen und Behältern**

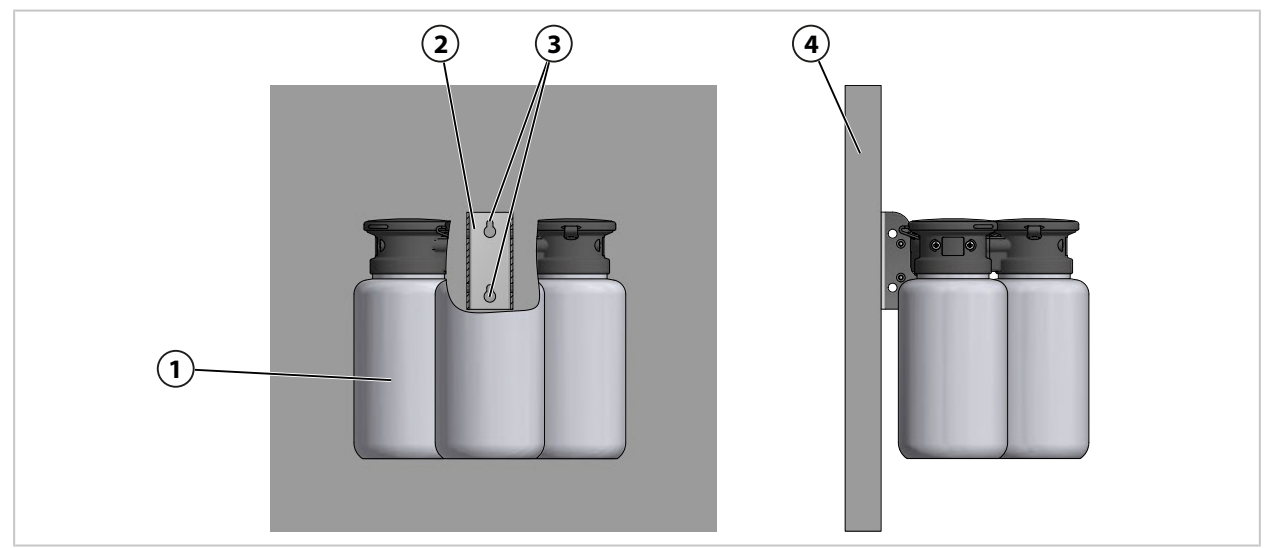

- 01. Medienadapter mit Dosierpumpen und Behältern **(1)** auf Beschädigungen prüfen.
- 02. Bohrungen entsprechend Maßzeichnung vorbereiten. [➜](#page-97-1) *[Maßzeichnungen, S. 98](#page-97-1)*
- 03. Wandhalter (2) über die zwei Bohrungen (3) mit Schrauben und Unterlegscheiben<sup>1)</sup> an Wand (5) befestigen.
- 04. Auf festen Sitz prüfen.

<sup>1)</sup> Nicht im Lieferumfang enthalten.

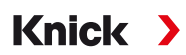

## <span id="page-22-0"></span>**3.2.2 Installation Mast**

#### **Elektropneumatische Steuerung Unical 9000**

**Hinweis:** Die Zubehöre ZU0601 bzw. ZU0606 sind geeignet für einen Mastdurchmesser von 30 … 65 mm.

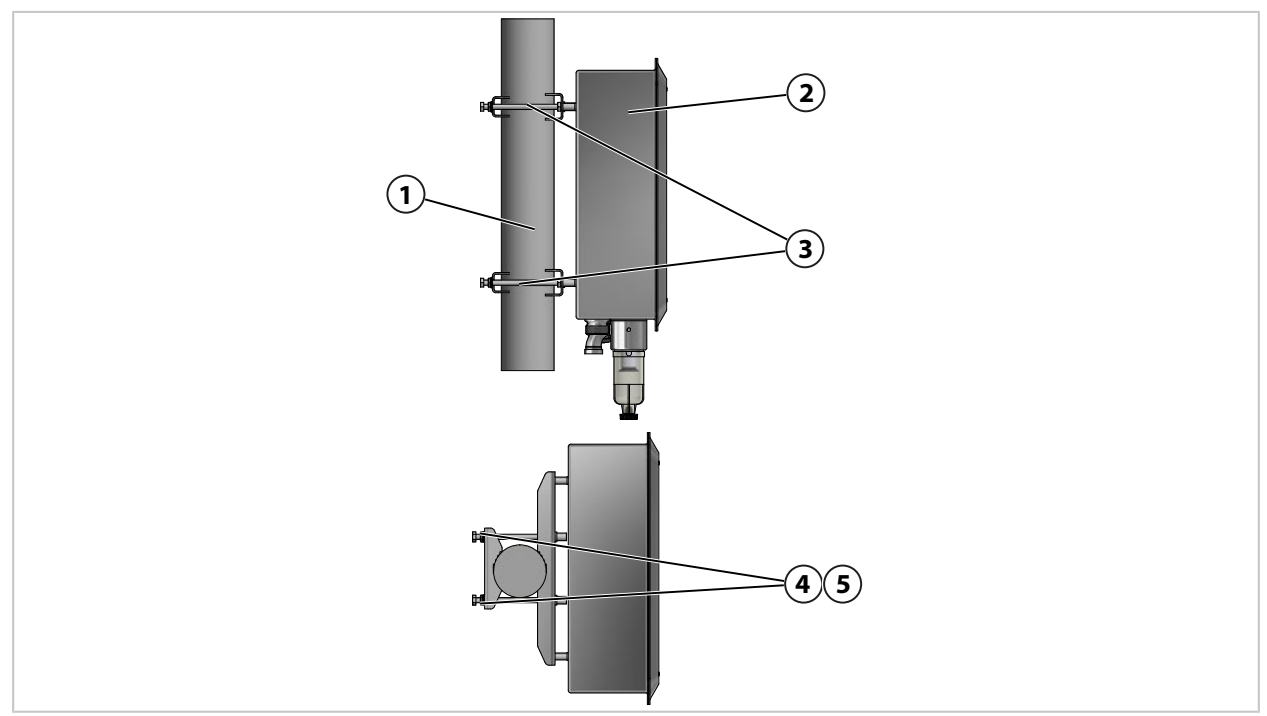

01. Unical 9000 **(2)** auf Beschädigungen prüfen.

02. Mastmontagesatz ZU0601<sup>1)</sup> (3) an Gehäuserückseite befestigen.

03. Schrauben **(4)** und Unterlegscheiben **(5)** vom Mastmontagesatz ZU0601 **(3)** lösen.

04. Unical 9000 an Mast **(1)** positionieren und mit Schrauben **(4)** und Unterlegscheiben **(5)** befestigen.

05. Auf festen Sitz prüfen.

<sup>1)</sup> Die Betriebsanleitung des Zubehör ZU0601 beachten.

### **Serviceschalter**

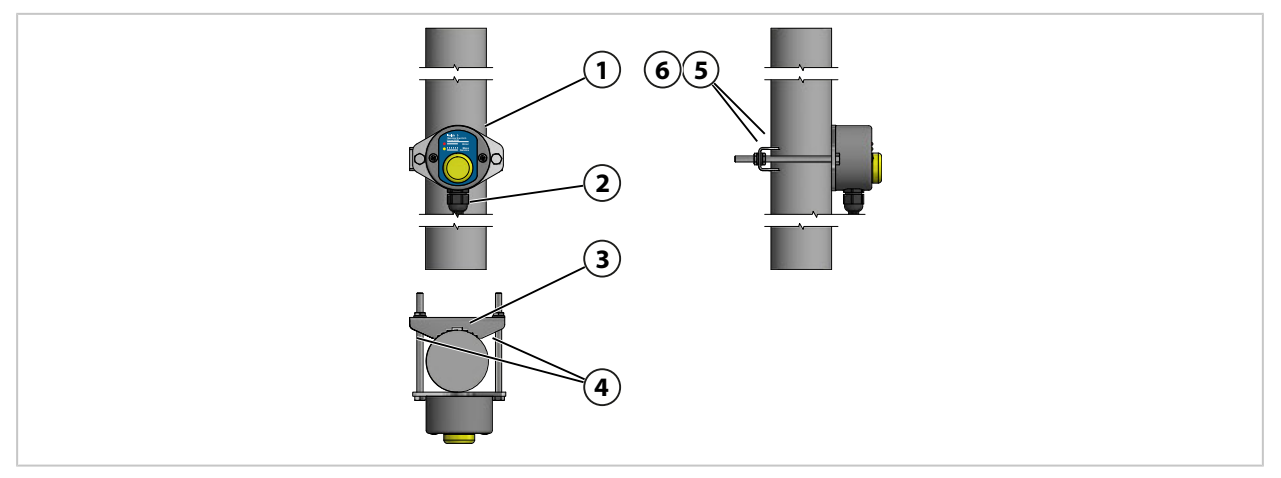

- 01. Serviceschalter **(1)** auf Beschädigungen prüfen.
- 02. Mastschelle **(3)** und Schrauben **(4)** an Serviceschalter **(1)** befestigen.
- 03. Muttern **(5)** und Unterlegscheiben **(6)** lösen.
- 04. Serviceschalter **(1)** an Mast **(2)** positionieren und mit Muttern **(5)** und Unterlegscheiben **(6)** befestigen.
- 05. Auf festen Sitz prüfen.

#### **Medienadapter mit Dosierpumpen und Behältern**

**Hinweis:** Die Zubehöre ZU0601 bzw. ZU0606 sind geeignet für einen Mastdurchmesser von 30 … 65 mm.

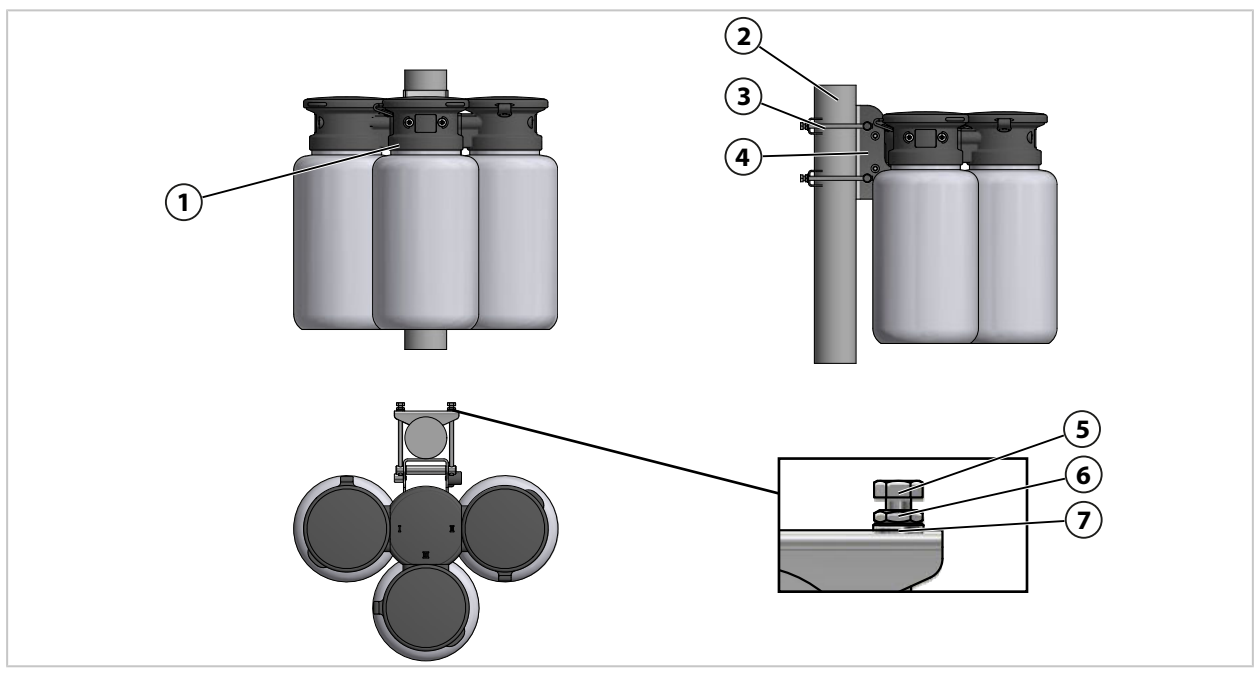

- 01. Medienadapter mit Dosierpumpen und Behältern **(1)** auf Beschädigungen prüfen.
- 02. Mastmontagesatz ZU06061) **(3)** an Wandhalter **(4)** befestigen.
- 03. Hutmuttern **(5)**, Muttern **(6)** und Unterlegscheiben **(7)** lösen.
- 04. Mastmontagesatz ZU0606 **(3)** an Mast **(2)** positionieren und mit Hutmuttern **(5)**, Muttern **(6)** und Unterlegscheiben **(7)** befestigen.
- 05. Auf festen Sitz prüfen.

<sup>1)</sup> Die Betriebsanleitung des Zubehör ZU0606 beachten.

## <span id="page-24-0"></span>**3.2.3 Montage Medienanschluss**

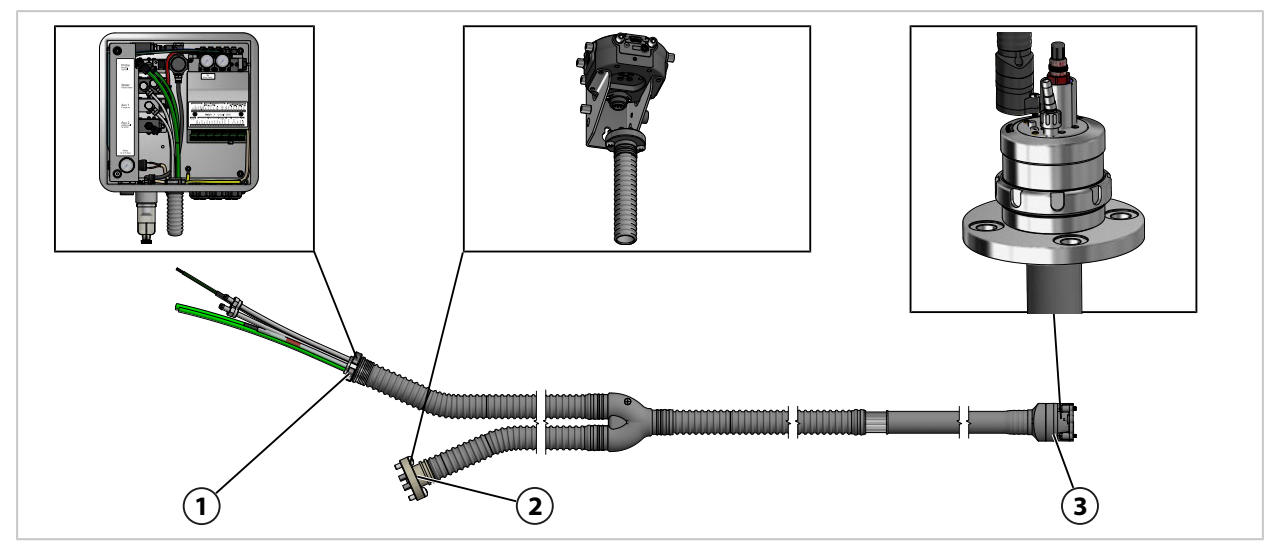

- 01. Medienanschluss **(1)** an Unical 9000 befestigen. [➜](#page-25-0) *[Montage Versorgung Wechselarmatur und Medienadapter, S. 26](#page-25-0)*
- 02. Medienanschluss **(2)** an Medienadapter mit Dosierpumpen befestigen. [➜](#page-31-0) *[Montage Medienadapter mit Dosierpumpen und Behältern, S. 32](#page-31-0)*

**Hinweis:** Informationen sind in der zugehörigen Betriebsanleitung der Wechselarmatur verfügbar.

03. Medienanschluss **(3)** an Wechselarmatur befestigen.

### <span id="page-25-0"></span>**Übersicht Versorgungsanschlüsse:**

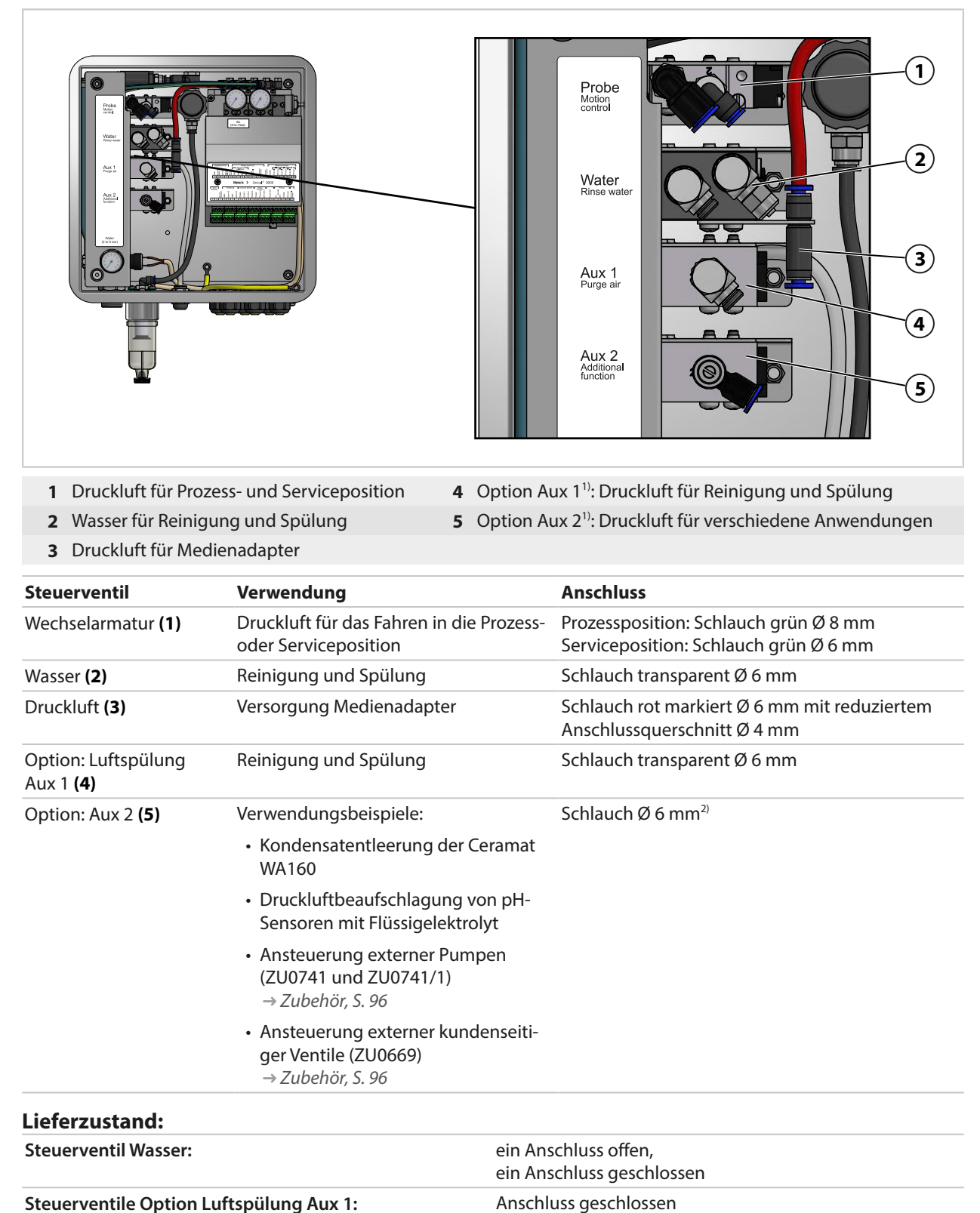

<sup>1)</sup> Verfügbarkeit ist abhängig von der bestellten Ausführung. [➜](#page-9-1) *[Produktschlüssel, S. 10](#page-9-1)*

<sup>2)</sup> Nicht im Lieferumfang enthalten.

#### **Medienanschluss**

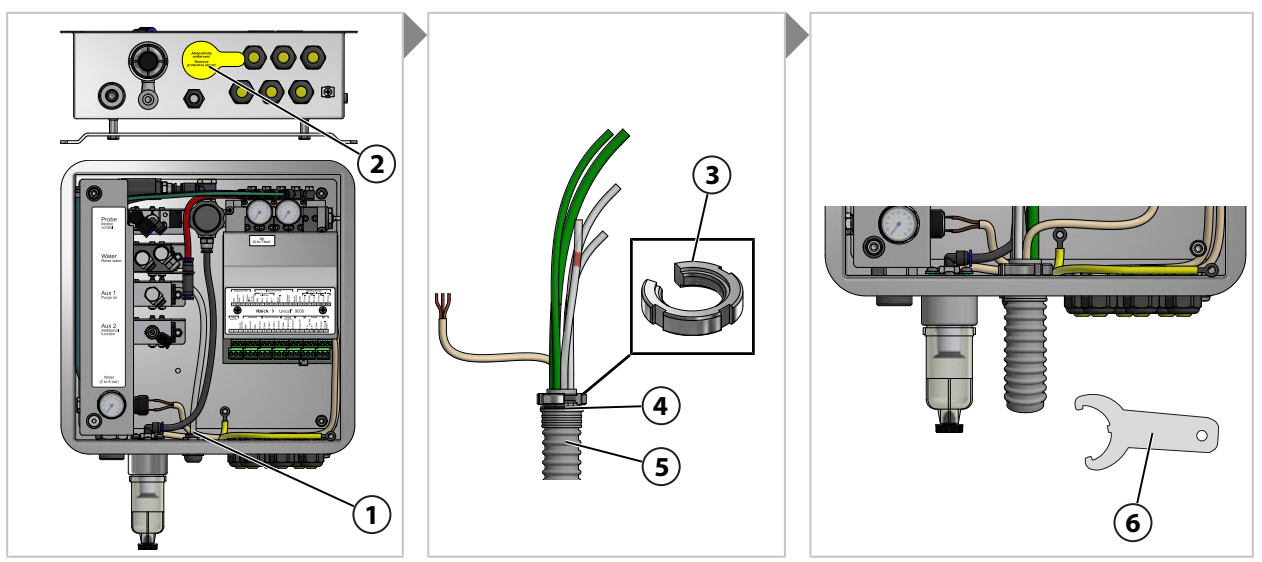

- 01. Abdeckfolie **(2)** entfernen.
- 02. Nutmutter **(3)** vom Medienanschluss **(5)** abschrauben.
- 03. Schläuche des Medienanschlusses **(5)** durch die Öffnung **(1)** führen.
- 04. Auf korrekten Sitz des O-Rings **(4)** achten.
- 05. Nutmutter **(3)** von innen an gleiche Position auf Medienanschluss **(5)** schrauben.
- 06. Mit Hakenschlüssel **(6)** fest anziehen.

### **Druckluft für Medienadapter**

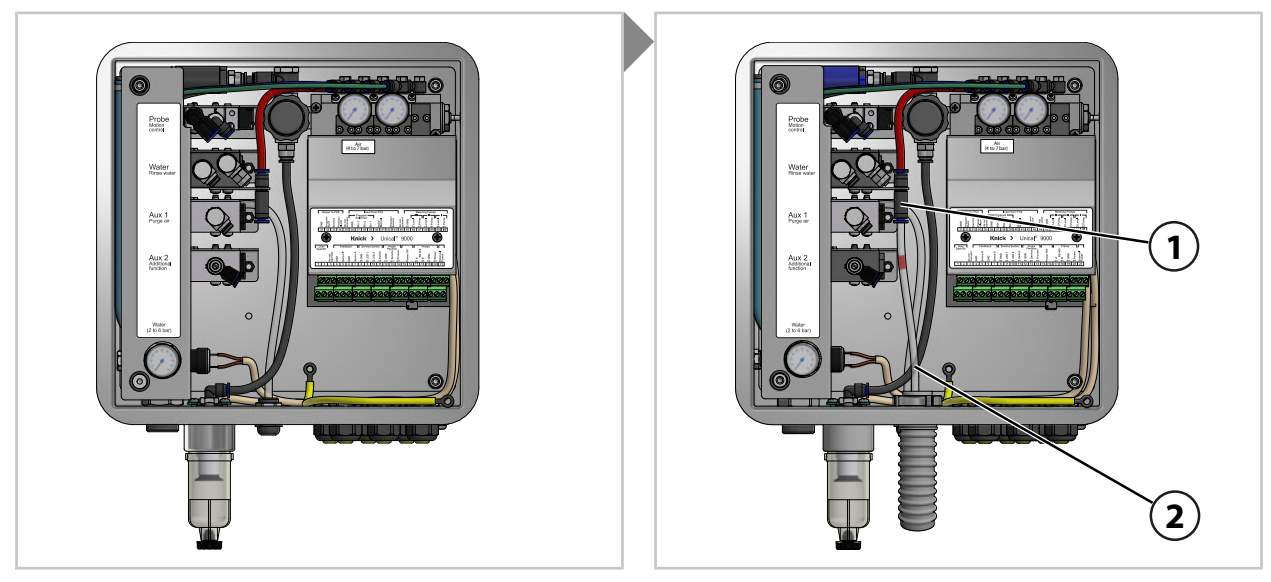

01. Druckluftschlauch DN6 **(2)** bis Anschlag in Druckluftversorgung **(1)** einschieben.

## **Wasser für Reinigung und Spülung (ohne Option Luftspülung Aux 1)**

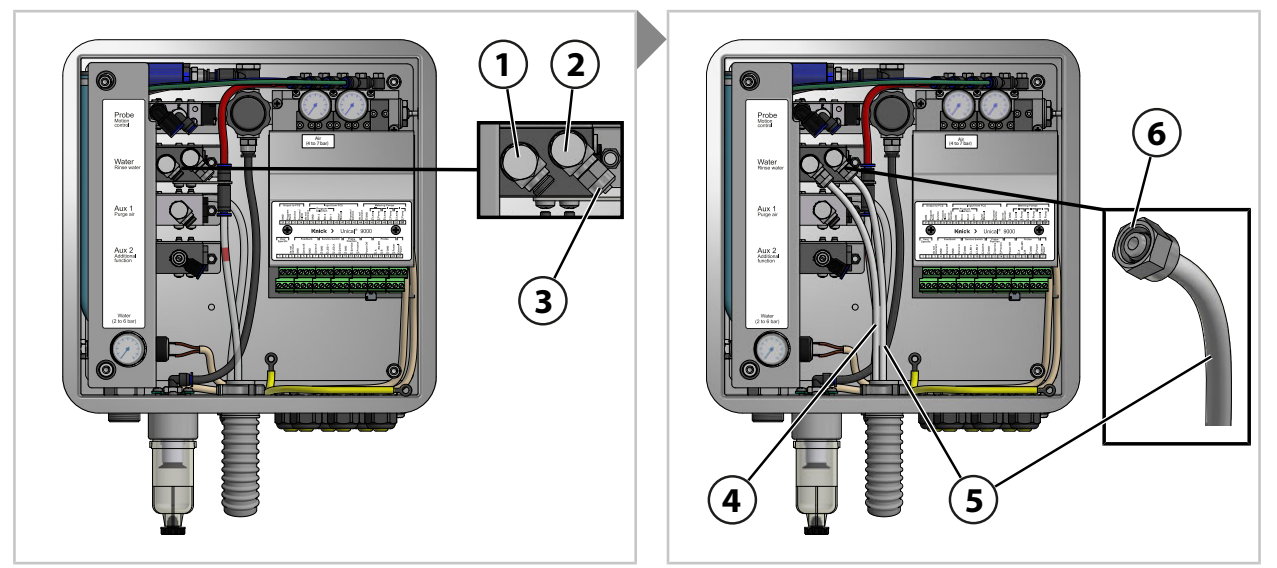

- 01. Am Steuerventil **(2)** die Verschlusskappe **(3)** entfernen.
- 02. Den Schlauch DN6 **(5)** bis zum Anschlag in das Steuerventil **(2)** einschieben und mit Überwurfmutter **(6)** befestigen.
- 03. Schlauch DN6 **(4)** bis zum Anschlag in das Steuerventil **(1)** einschieben und mit Überwurfmutter **(6)** befestigen.

#### **Wasser für Reinigung und Spülung (mit Option Luftspülung Aux 1)**

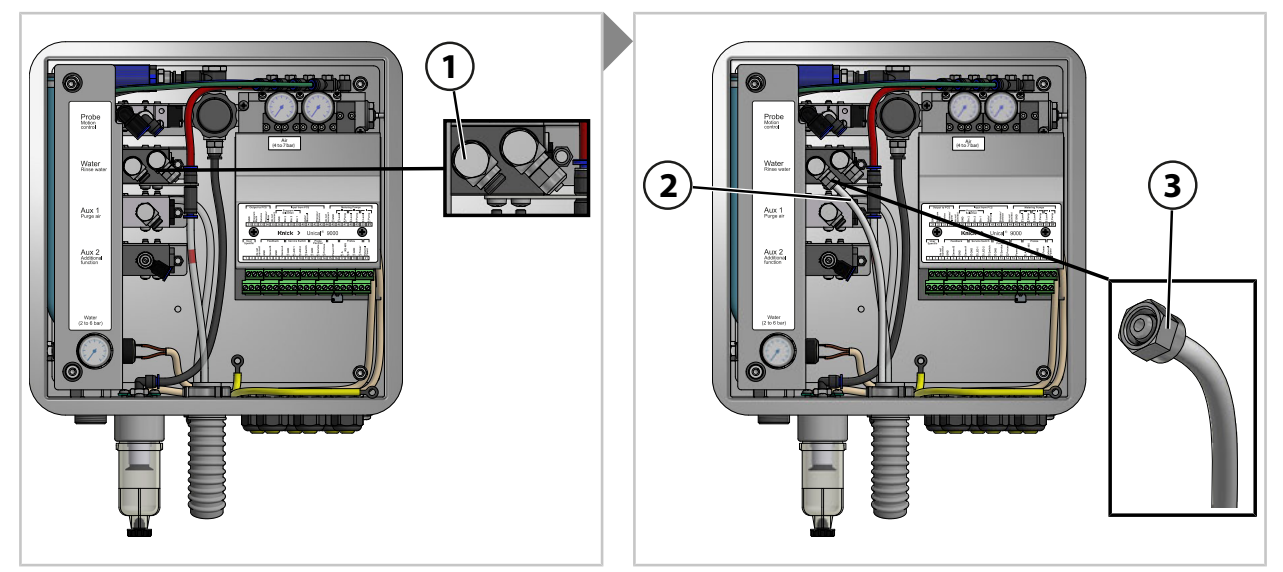

01. Schlauch DN6 **(3)** bis zum Anschlag in das Steuerventil Wasser **(1)** einschieben und mit Überwurfmutter **(5)** befestigen.

## **Option Aux 1 Druckluft für Reinigung und Spülung**

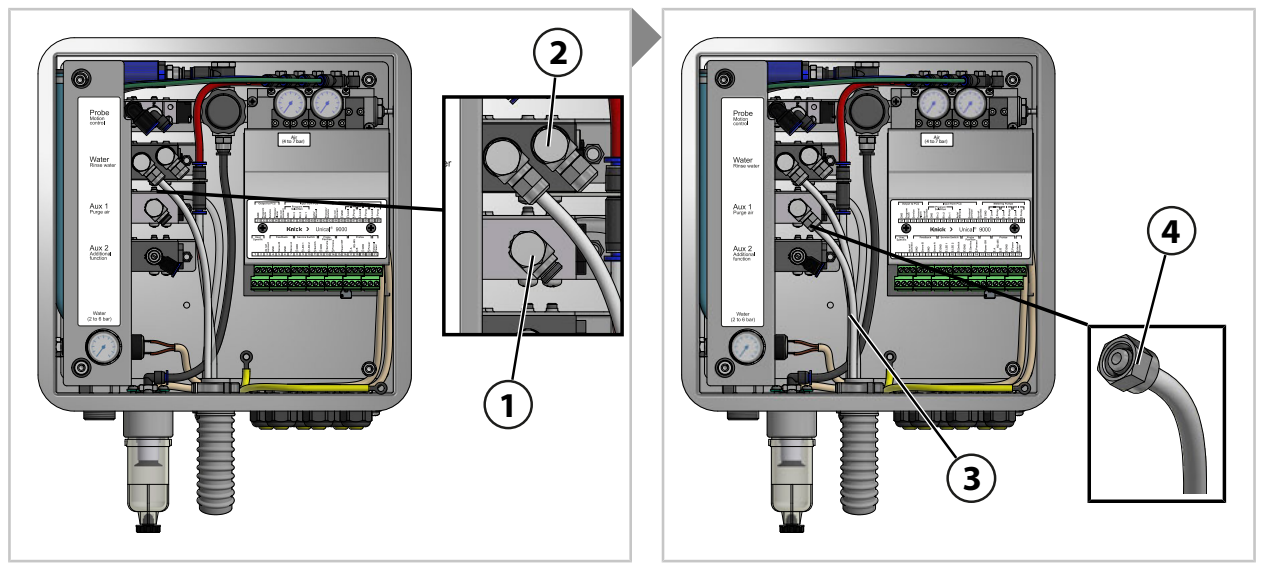

**Hinweis:** Wenn die Option Aux 1 Druckluft für Reinigung und Spülung verwendet wird, bleibt das Steuerventil Wasser **(2)** verschlossen.

01. Schlauch DN6 **(3)** bis zum Anschlag in das Steuerventil Aux 1 **(1)** einschieben und mit Überwurfmutter **(4)** befestigen.

### **Druckluft für Prozess- und Serviceposition Wechselarmatur**

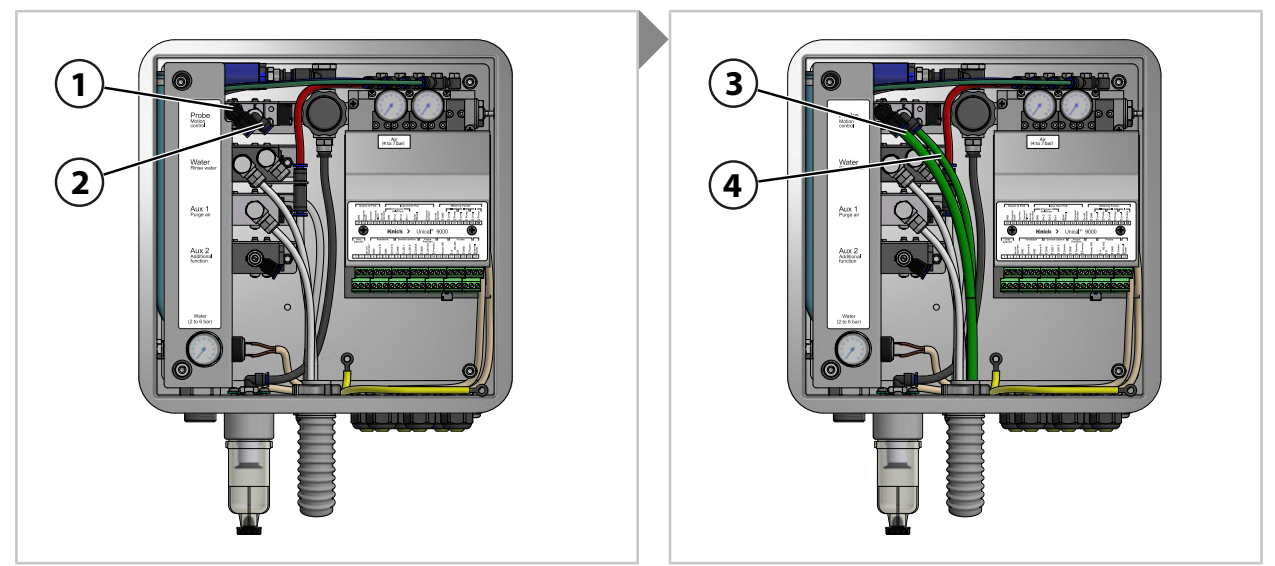

- 01. Schlauch DN8 **(3)** in das Steuerventil **(1)** bis zum Anschlag einschieben.
- 02. Schlauch DN6 **(4)** in das Steuerventil **(2)** bis zum Anschlag einschieben.

#### Unical 9000/Protos II 4400

# Knick >

### **Option Aux 2 Druckluft für verschiedene Anwendungen**

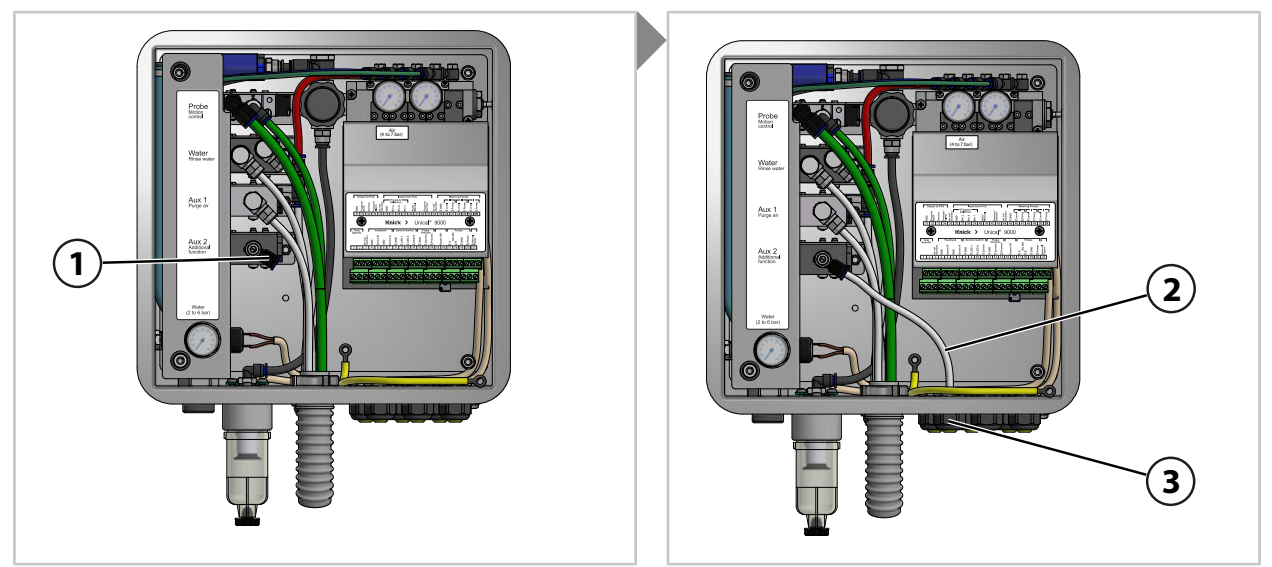

- 01. Schlauch DN6 **(2)** durch eine Kabelverschraubung **(3)** durchführen.
- 02. Schlauch DN6 **(3)** am Steuerventil Aux 2 **(1)** bis zum Anschlag einschieben.

### <span id="page-29-0"></span>**3.2.5 Installation Wasserversorgung**

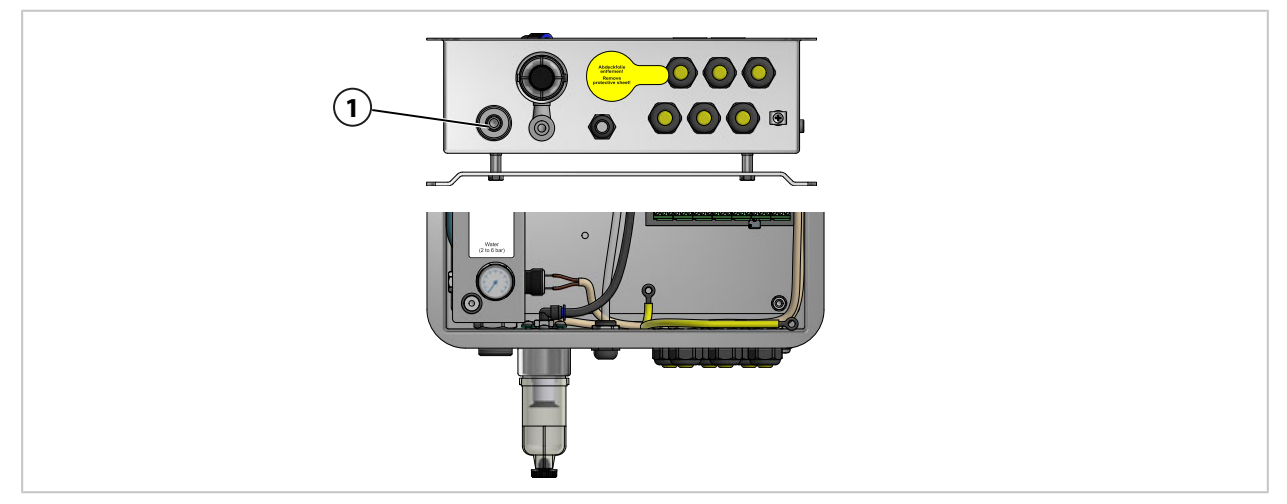

01. Anschlussschlauch mit Anschlussnippel G¼″ (Innengewinde) oder mit Anschlussnippel G¾″ (Außengewinde) zur Wasserversorgung **(1)** befestigen. Ggf. ZU0656 Anschlussset Wasser und Luft für Unical 9000 verwenden. [➜](#page-95-1) *[Zubehör, S. 96](#page-95-1)*

## <span id="page-30-0"></span>**3.2.6 Installation Druckluftversorgung**

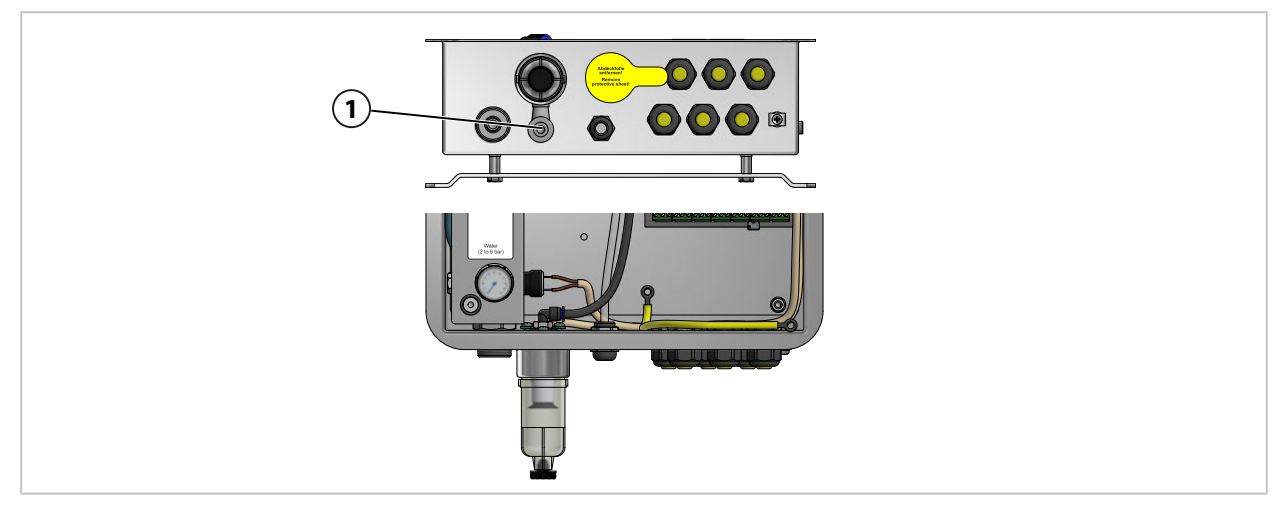

01. Anschlussschlauch mit Anschlussnippel G ¼″ (Innengewinde) zur Druckluftversorgung **(1)** befestigen. Ggf. ZU0656 Anschlussset Wasser und Luft für Unical 9000 verwenden. [➜](#page-95-1) *[Zubehör, S. 96](#page-95-1)*

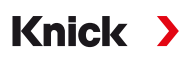

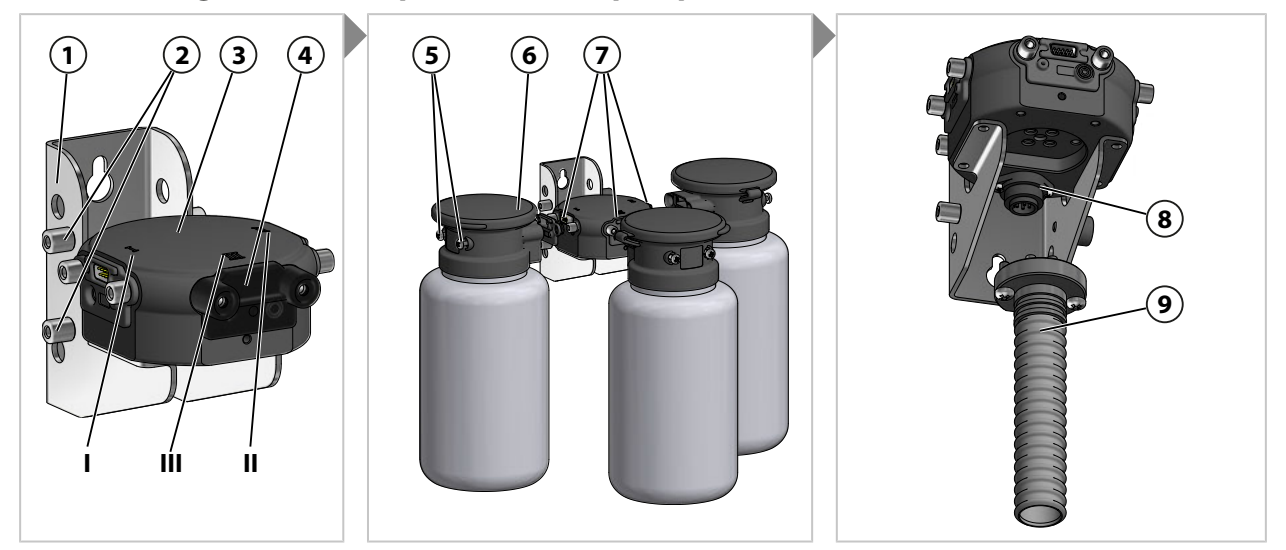

### <span id="page-31-0"></span>**3.2.7 Montage Medienadapter mit Dosierpumpen und Behältern**

**Hinweis:** Steckplatz III ist für die Verwendung aggressiver Medien ausgelegt (z. B. verdünnte Säuren, verdünnte Laugen, Lösungsmittel. [➜](#page-65-2) *[Dosierpumpe: Behälter füllen, S. 66](#page-65-2)*

- 01. Die gewünschte Anzahl Dosierpumpen **(6)** auf die Steckplätze I, II oder III **(7)** des Medienadapters **(3)** stecken. Ggf. befestigte Blindplatten vor Montage entfernen.
- 02. Befestigungsschrauben **(5)** anziehen.

**Hinweis:** Ggf. nicht benötigte Steckplätze mit einer Blindplatte **(4)** verschließen.

03. Medienanschluss **(9)** auf Steckplatz **(8)** des Medienadapters **(3)** stecken und mit Kreuzschlitzschrauben befestigen.

**Hinweis:** Die Bolzen **(2)** am Wandhalter **(1)** dienen der Aufbewahrung nicht benötigter Blindplatten **(4)**.

#### <span id="page-31-1"></span>**3.2.8 Installation Prozessanalysegerät**

Informationen zur Installation des Prozessanalysegerätes siehe entsprechende Installations- bzw. Betriebsanleitung. ➜ *[knick.de](https://www.knick-international.com/)*

#### <span id="page-31-2"></span>**3.2.9 Installation Wechselarmatur**

Informationen zur Installation der Wechselarmatur siehe entsprechende Betriebsanleitung. ➜ *[knick.de](https://www.knick-international.com/)*

# <span id="page-32-0"></span>**3.3 Elektrische Installation**

**Hinweis:** Montageabstände beachten. Die Kabel sind vorkonfektioniert.

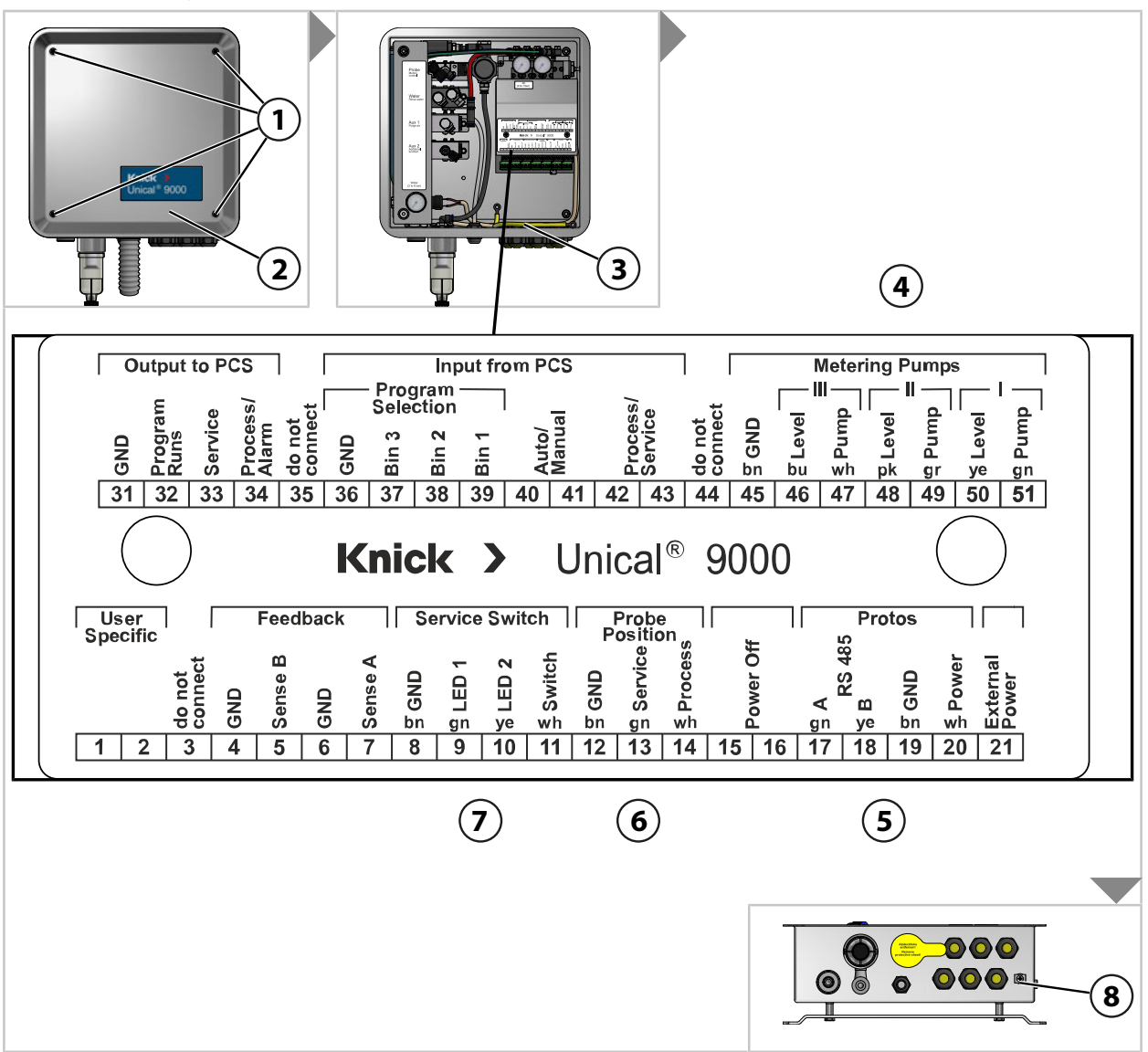

01. Vier Schrauben **(1)** am Deckel **(2)** lösen.

02. Potentialausgleichsleitung **(3)** vom Deckel **(2)** abziehen.

**ACHTUNG!** Beschädigung der Schraubklemmen durch zu hohes Anziehdrehmoment. Schraubklemmen mit einem Drehmoment von max. 0,8 Nm anziehen.

- 03. Kabel (Verbindung Unical 9000 mit Medienadapter) **(4)** an Klemmen 45 … 51 anschließen.
- 04. Kabel (Verbindung Unical 9000 mit Prozessanalysegerät) **(5)** an Klemmen 17 … 20 anschließen.
- 05. Kabel Rückmeldung Endlagen **(6)** 1) an Klemmen 12 … 14 anschließen.
- 06. Kabel (Verbindung Unical 9000 mit Serviceschalter) **(7)** an Klemmen 8 … 11 anschließen.
- 07. Potentialausgleich **(3)** mit Deckel **(2)** verbinden.
- 08. Deckel **(2)** mit Schrauben **(1)** befestigen.
- 09. Erdungsanschluss **(8)** mit dem Potentialausgleich der Anlage verbinden.

<sup>1)</sup> Leitung im Medienanschluss.

#### **Beschaltung (Auszug)**

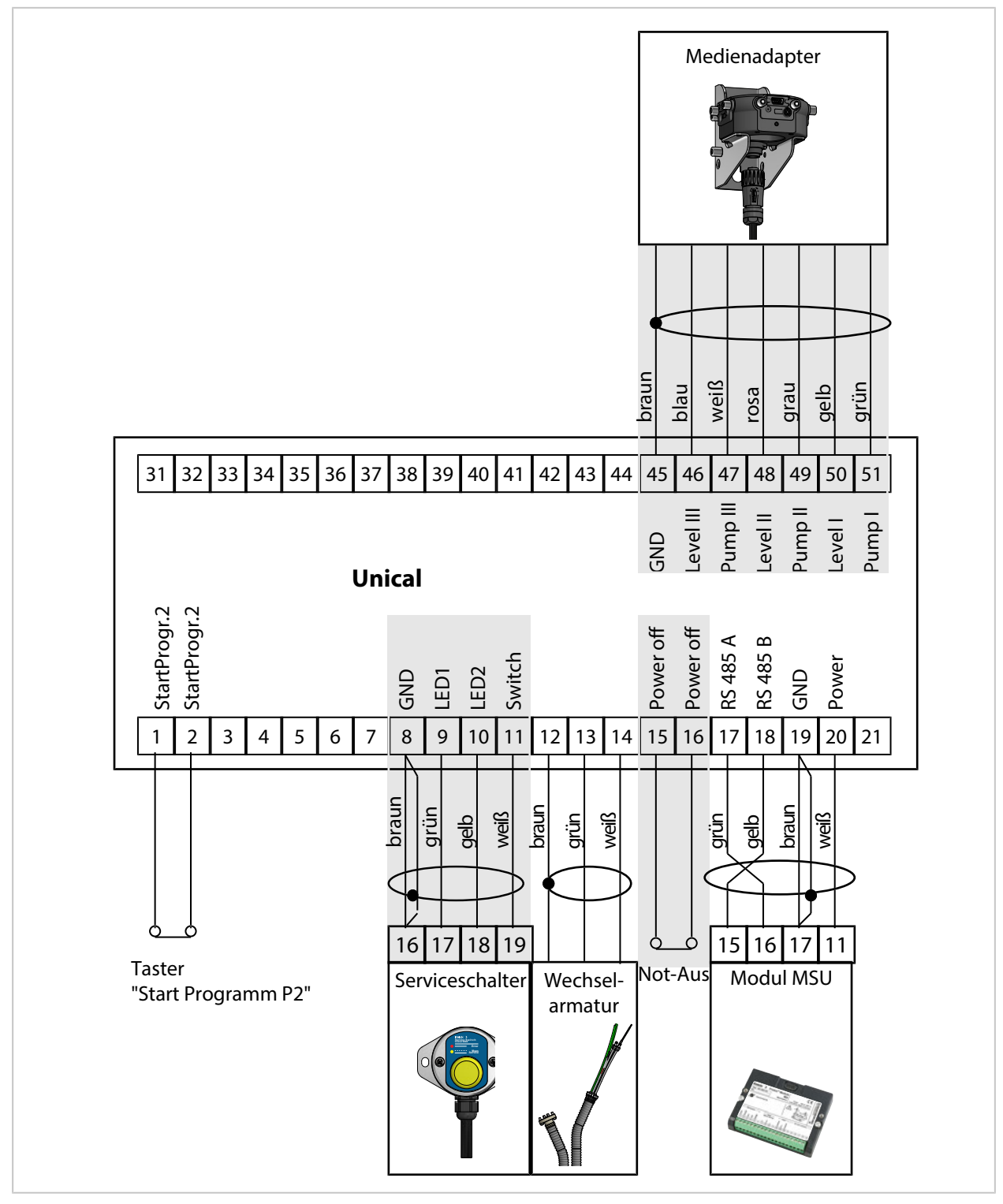

**Hinweis:** Klemme 15-16 wird mit Brücke geliefert. Not-Aus muss von einer Elektrofachkraft angeschlossen werden.

Hinweis: Klemme 1 und 2 ist belegt mit Programm P2 "Cal2P" (Zweipunktkalibrierung). Ein optionaler Taster Start Programm P2 muss von der Betreiberfirma angeschlossen werden.

## **Klemmenbelegung**

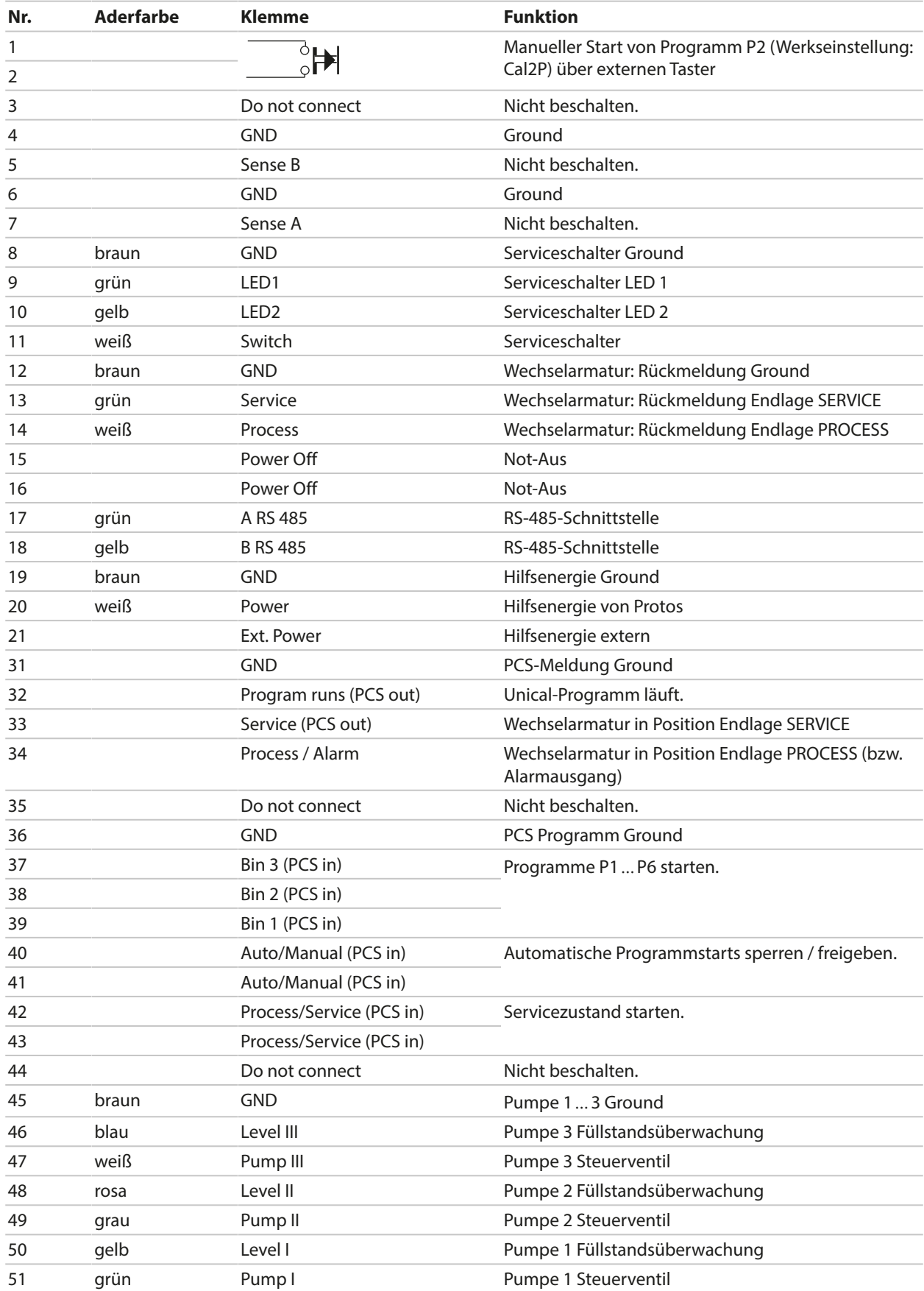

## **Klemmenbelegung - unterhalb der Klemmenabdeckung**

Diese Kontakte sind werkseitig vorverdrahtet.

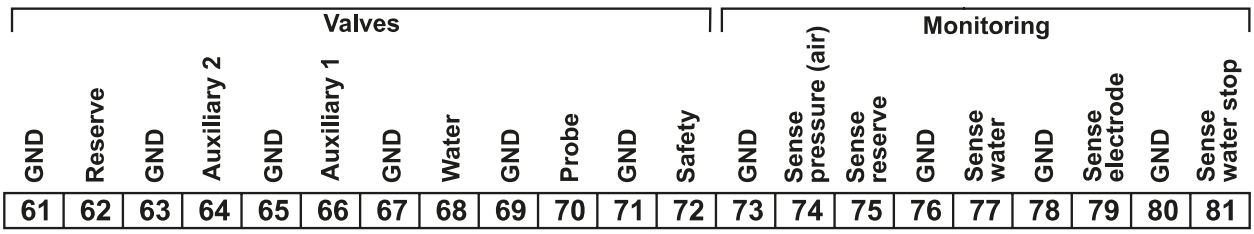

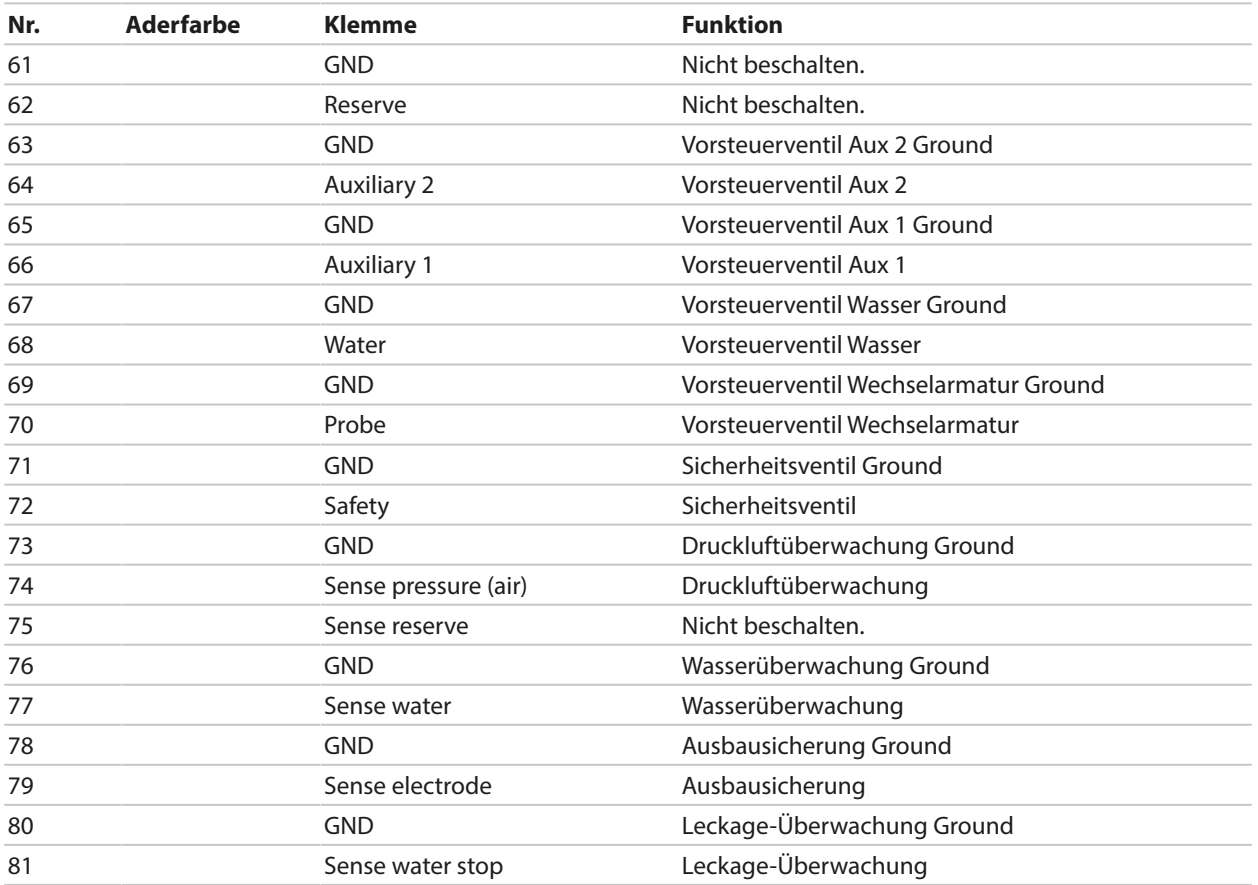
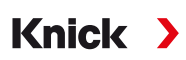

# **3.3.1 Elektrische Installation Serviceschalter**

**Hinweis:** Das Kabel ist anschlussfertig vorbereitet. Kabel nicht kürzen, sondern aufgerollt mit Kabelbinder am Montageort platzieren.

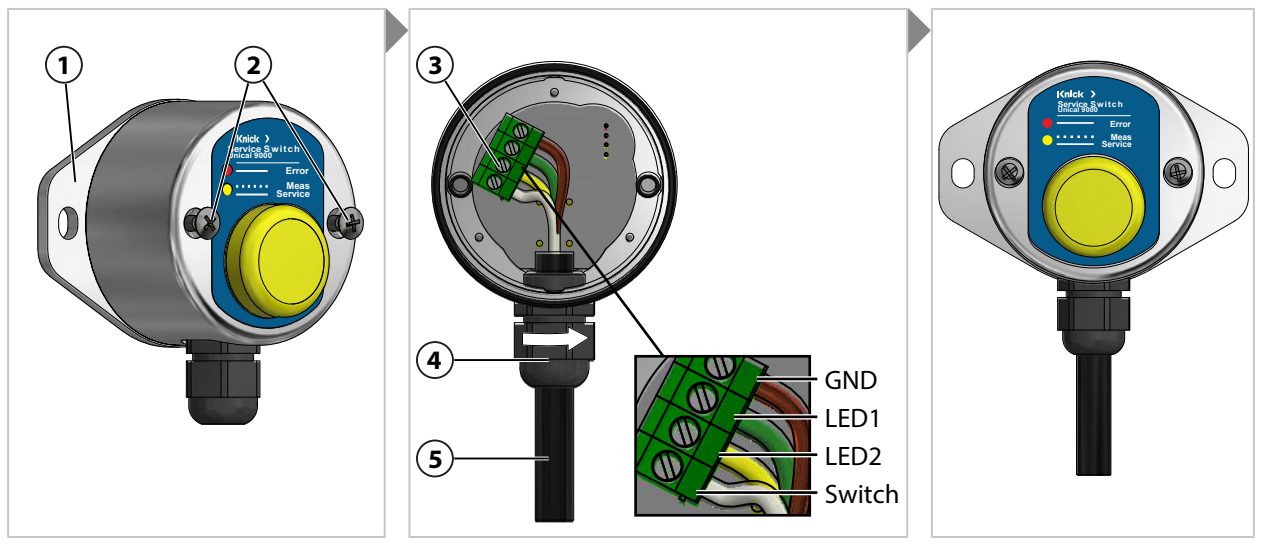

- 01. Schrauben **(2)** lösen und Wandhalter **(1)** mit O-Ring 55 x 2,5 mm entfernen.
- 02. Kabel **(5)** durch Kabeldurchführung **(4)** durchführen.

**ACHTUNG!** Beschädigung der Schraubklemmen durch zu hohes Anziehdrehmoment. Schraubklemmen mit einem Drehmoment von max. 0,8 Nm anziehen.

- 03. Kabelenden an Klemmenleiste **(3)** anschließen.
- 04. Fixieren des Kabels **(5)** durch Drehen der Kabeldurchführung **(4)**.
- 05. Wandhalter **(1)** mit O-Ring 55 x 2,5 mm am Serviceschalter anschrauben.
- 06. Schrauben **(2)** fest anziehen.

# **3.3.2 Elektrische Installation Medienadapter**

**Hinweis:** Das Kabel ist anschlussfertig vorbereitet. Kabel nicht kürzen, sondern aufgerollt mit Kabelbinder am Montageort platzieren.

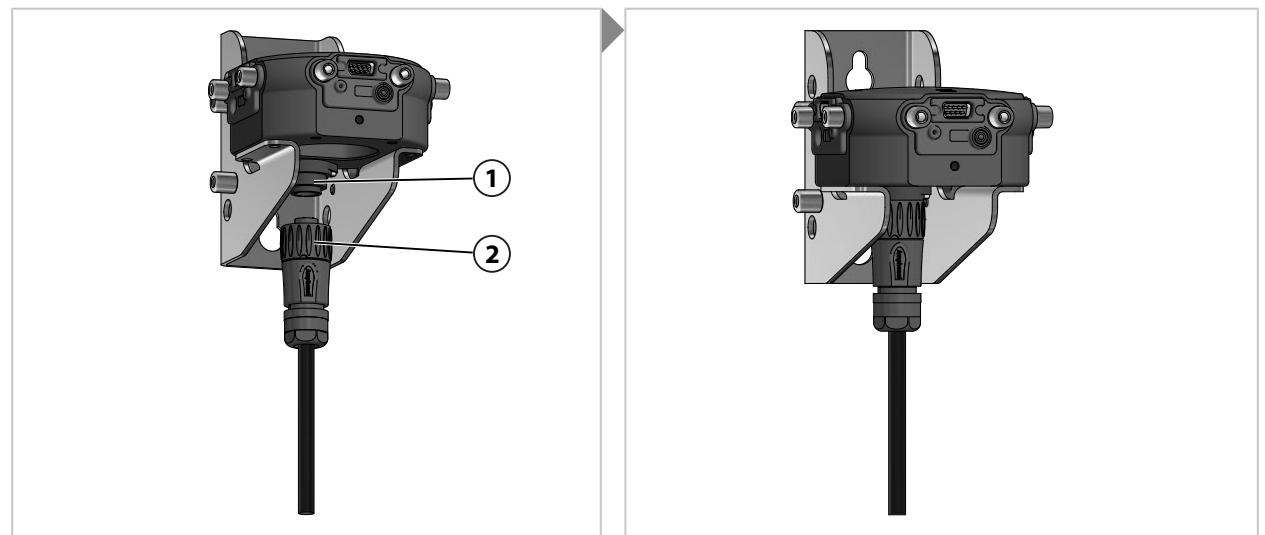

01. Stecker mit Überwurf **(2)** am Medienadapter **(1)** einschrauben und fest anziehen.

# <span id="page-37-0"></span>**3.4 Installation Prozessleitsystem**

#### **Ein- und Ausgänge Unical 9000**

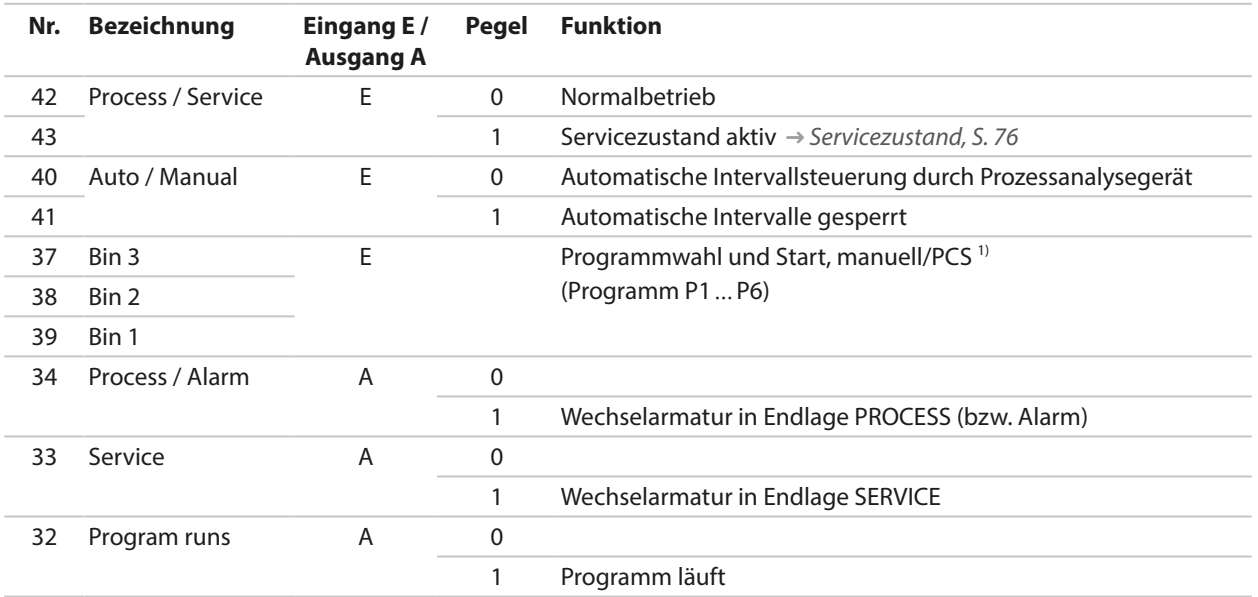

**ACHTUNG!** Produktschäden durch zu hohe Belastung der PCS-Ausgänge. Die maximale Belastung von U<sub>i</sub> = 30 V, I<sub>i</sub> = 100 mA an den Klemmen 31-34 darf nicht überschritten werden, z. B. realisierbar durch Vorschalten eines Pull-up-Widerstands mit 10 kΩ. Klemme 31 muss mit Schaltungsnull (GND) verbunden werden.

Für die Steuereingänge (Klemmen 36 … 43) kann der aktive Signalpegel (< 2 V bzw. 10 … 30 V) in der Parametrierung festgelegt werden:

Parametrierung ▶ […C] Unical ▶ Installation ▶ Externe Steuerung (PLS)

[➜](#page-61-0) *[Externe Steuerung über Prozessleitsystem \(PLS\), S. 62](#page-61-0)*

<sup>1)</sup> Signaldauer mindestens 2 s (Wischkontakte)

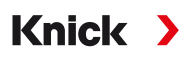

## **Ex-Anschaltung an ein Prozessleitsystem (PCS)**

In explosionsgefährdeten Bereichen kann der Anschluss an ein Prozessleitsystem nur mit Ventilsteuerbausteinen/Trennschaltverstärkern zur Kommunikation mit dem Unical 9000X erfolgen. Die in der nachfolgenden Grafik eingezeichnete Trennlinie stellt die Abgrenzung des explosionsgefährdeten Bereichs dar.

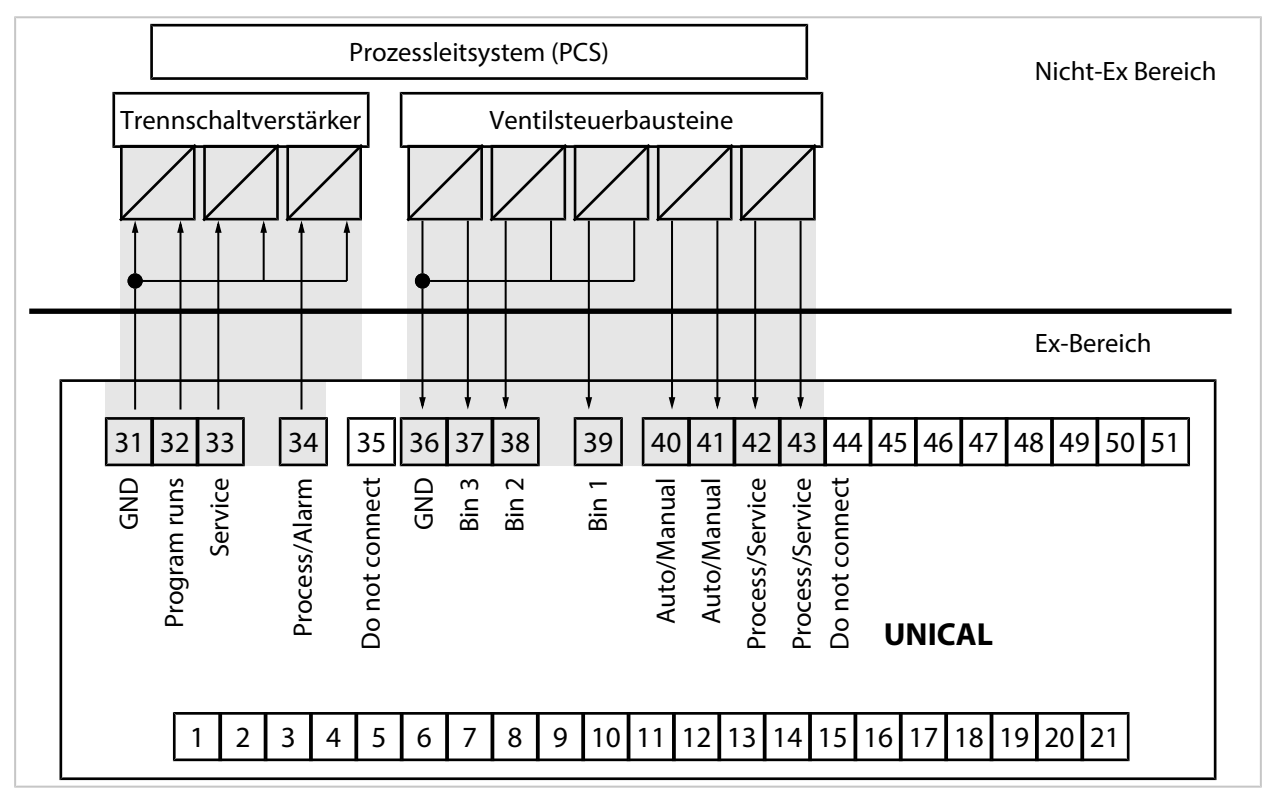

Knick >

# **4 Inbetriebnahme**

#### **WARNUNG! Bei Beschädigung oder unsachgemäßer Installation kann Prozessmedium aus dem Medienadapter mit Dosierpumpen oder der Wechselarmatur austreten und Gefahrstoffe enthalten.** Sicherheitshinweise befolgen.

**Hinweis:** Die Inbetriebnahme und die Einweisung des Betriebspersonals kann durch Servicetechniker der Knick Elektronische Messgeräte GmbH & Co. KG durchgeführt werden. (ZU0649 [➜](#page-95-0) *[Zubehör, S. 96](#page-95-0)*)

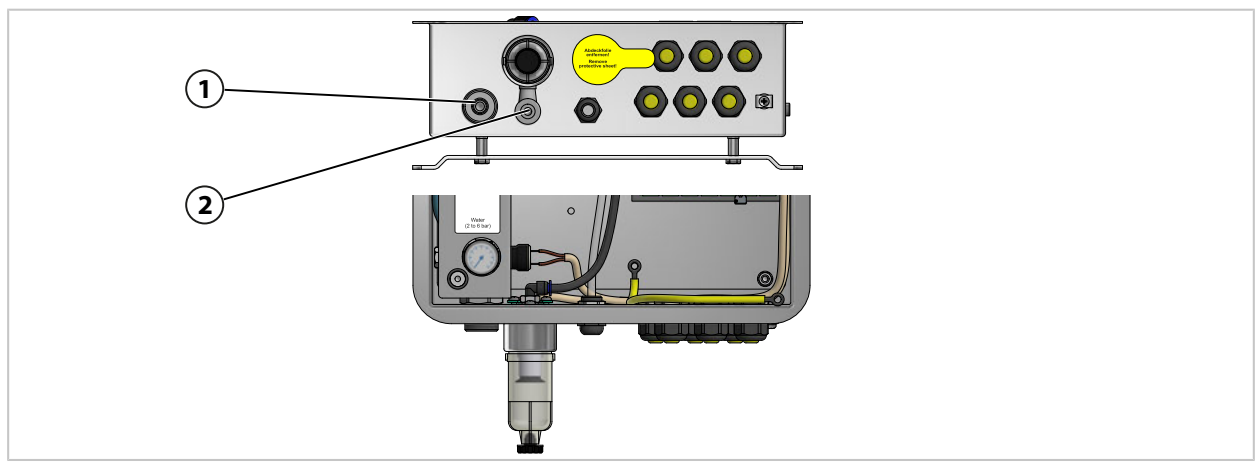

- 01. Die elektropneumatische Steuerung Unical 9000, den Medienadapter mit Dosierpumpen und Behältern und den Serviceschalter an Wand oder Mast installieren. [➜](#page-20-0) *[Installation Wand, S. 21](#page-20-0)* [➜](#page-22-0) *[Installation Mast, S. 23](#page-22-0)*
- 02. Wechselarmatur<sup>1)</sup> installieren.
- 03. Prozessanalysegerät Protos<sup>2)</sup> installieren.
- 04. Prüfen, ob die Hilfsenergie für das Prozessanalysegerät Protos vorliegt. Ggf. Hilfsenergie anschließen.
- 05. Medienanschluss installieren. [➜](#page-24-0) *[Montage Medienanschluss, S. 25](#page-24-0)*
- 06. Versorgungsanschlüsse für Wechselarmatur und Medienadapter montieren. [➜](#page-25-0) *[Montage Versorgung Wechselarmatur und Medienadapter, S. 26](#page-25-0)*
- 07. Wasserversorgung **(1)** anschließen. [➜](#page-29-0) *[Installation Wasserversorgung, S. 30](#page-29-0)*
- 08. Druck am Wassermanometer kontrollieren. Zulässig sind 2 … 6 bar (29 … 87 psi).
- 09. Dichtigkeit Wasser prüfen.
- 10. Druckluftversorgung **(2)** anschließen. [➜](#page-30-0) *[Installation Druckluftversorgung, S. 31](#page-30-0)*

**Hinweis:** Bei Absperren der Druckluft vor dem Unical 9000 darf der Druck innerhalb von 30 s um maximal 10 % abfallen.

- 11. Dichtheit des Druckluftanschlusses prüfen.
- 12. Behälter der Dosierpumpen füllen. [➜](#page-65-0) *[Dosierpumpe: Behälter füllen, S. 66](#page-65-0)*
- 13. Geräte elektrisch anschließen. [➜](#page-32-0) *[Elektrische Installation, S. 33](#page-32-0)*
	- ✓ Unical 9000 kann mit dem Prozessanalysegerät Protos in Betrieb genommen werden. [➜](#page-40-0) *[Parametrierung am Protos, S. 41](#page-40-0)*

<sup>1)</sup> Die Betriebsanleitung der Wechselarmatur beachten.

<sup>&</sup>lt;sup>2)</sup> Die Betriebsanleitung des Prozessanalysegerätes beachten.

# **5 Parametrierung**

# <span id="page-40-0"></span>**5.1 Parametrierung am Protos**

Grundlegende Parametrierung des Prozessanalysegerätes Protos II 4400 und des Moduls MSU4400‑180 siehe entsprechende Betriebsanleitung. ➜ *[www.knick.de](http://www.knick.de)*

Knick >

# **Aufbau eines Parametriermenüs**

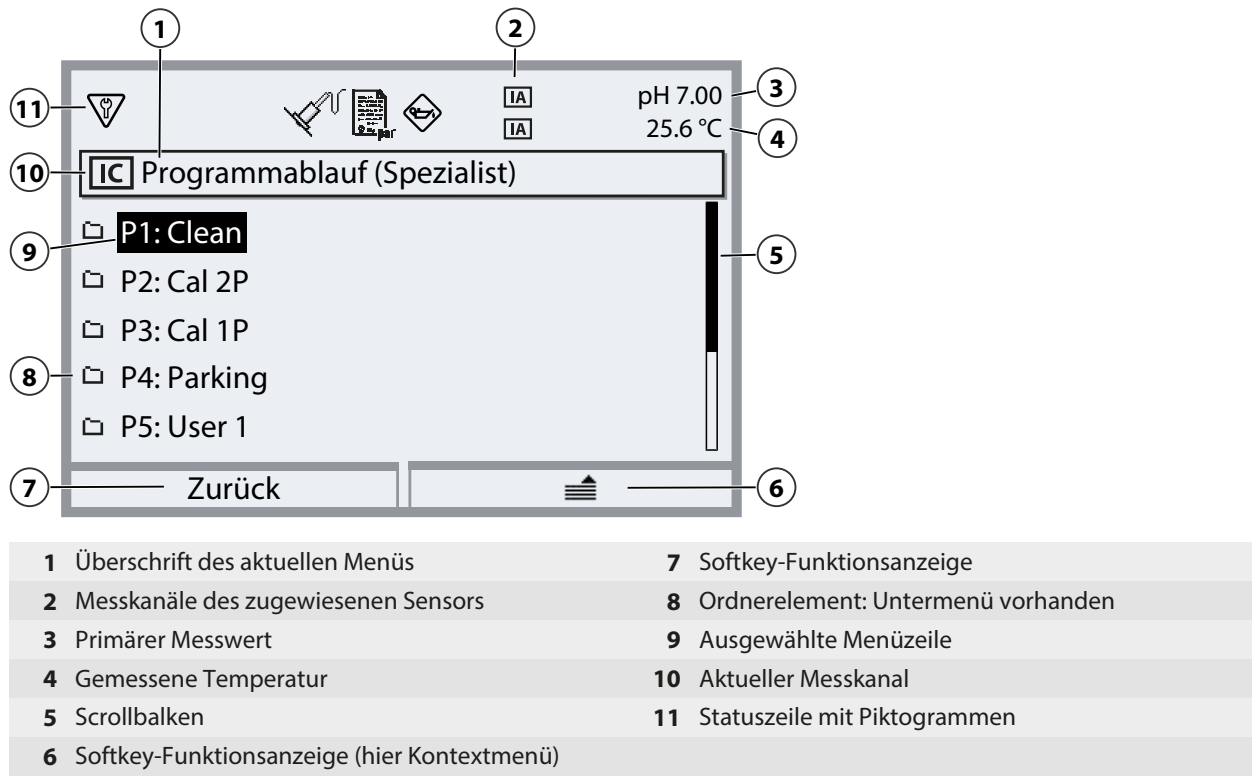

Erläuterung der Piktogramme [➜](#page-106-0) *[Symbole und Kennzeichnungen auf dem Display, S. 107](#page-106-0)*

**ACHTUNG!** Durch Änderung der Parametrierung können unerwartete Aktionen (z. B. Sondenfahrbewegungen, Programmstarts) ausgelöst werden. Vor der Parametrierung den Serviceschalter betätigen, um die Wechselarmatur in die Serviceposition (Sonde in SERVICE) zu fahren. Parametrierung nur durch ausgebildete Fachkräfte durchführen. Ggf. die Wechselarmatur vom Prozess trennen.

**Hinweis:** Bevor die Wechselarmatur in die Serviceposition (Sonde in SERVICE) fährt, wird die Funktionskontrolle (HOLD) für den zugeordneten Sensorkanal aktiviert. Die Stromausgänge und die Schaltkontakte verhalten sich entsprechend der Parametrierung. Die Funktionskontrolle (HOLD) wird beendet, sobald sich die Wechselarmatur wieder in der Prozessposition befindet (Sonde in PROCESS). Das Verhalten der PROFIBUS-Schnittstelle ist in der Betriebsanleitung des Protos-Moduls COMPA3400‑081 beschrieben.

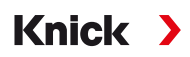

Zur Ansteuerung der elektropneumatischen Steuerung Unical 9000 über Protos II 4400 muss am Protos zunächst die Funktion ausgewählt werden:

Menüauswahl ▶ Parametrierung ▶ Spezialistenebene ▶ Modul MSU4400-180 ▶ Kanal C (Sensor/Steuerung)

01. Funktion: "Steuerung".

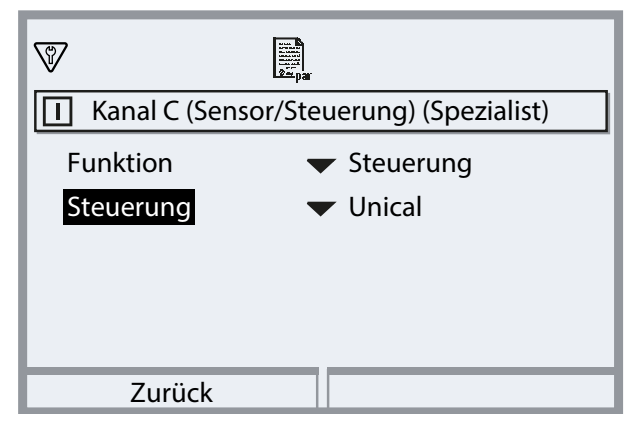

02. 2x *Softkey links: Zurück*: […C] Unical

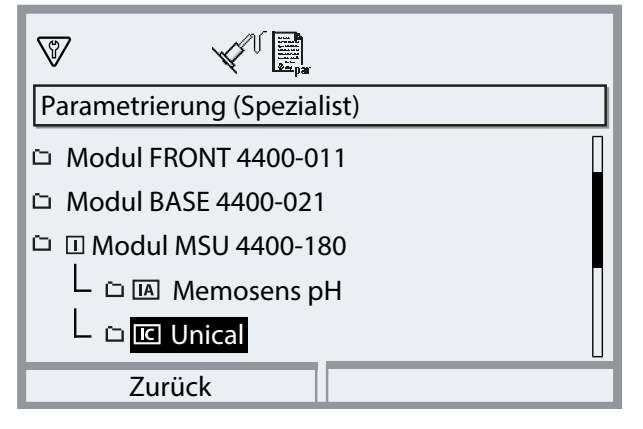

#### **Parameterübersicht Unical-Menü**

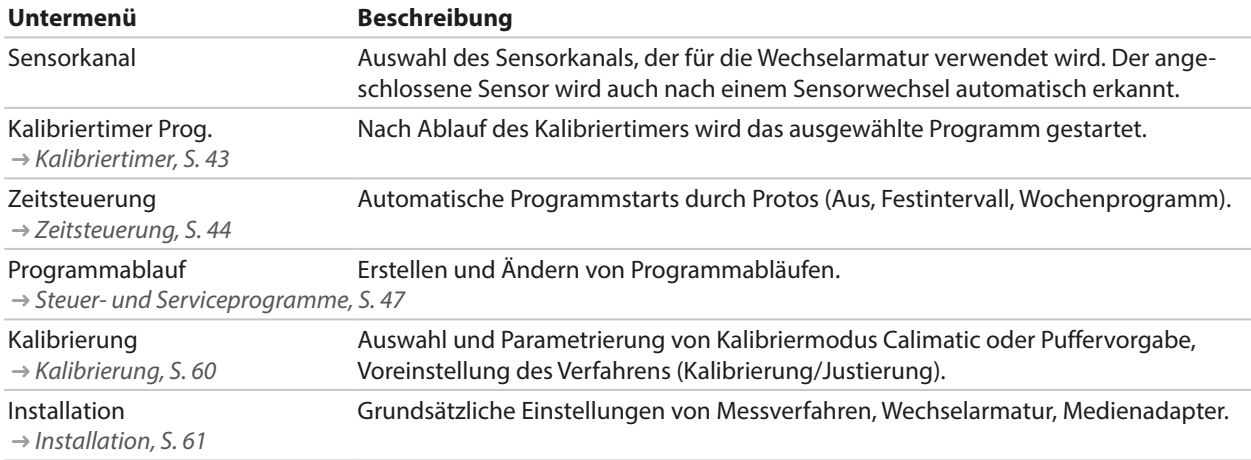

## **Reihenfolge der Parametrierung bei Erstinbetriebnahme**

Menüauswahl ▶ Parametrierung ▶ Spezialistenebene ▶ […C] Unical

- 01. Sensorkanal
- 02. Installation

(Letzten Menüpunkt "Inbetriebnahmeprogramm" erst zum Abschluss der Parametrierung durchführen.) [➜](#page-60-0) *[Installation, S. 61](#page-60-0)*

03. Programmablauf

(Nicht erforderlich, wenn die voreingestellten Programme unverändert übernommen werden.) [➜](#page-46-0) *[Steuer- und Serviceprogramme, S. 47](#page-46-0)*

- 04. Kalibrierung [➜](#page-59-0) *[Kalibrierung, S. 60](#page-59-0)*
- 05. Weitere Untermenüs je nach Bedarf.

06. Installation ▶ Inbetriebnahmeprogramm → [Inbetriebnahmeprogramm, S. 65](#page-64-0)

Wenn die Parametrierung geändert wurde, werden beim Verlassen des Unical-Parametriermenüs die relevanten Parameter an Unical 9000 übertragen.

# <span id="page-42-0"></span>**5.1.1 Kalibriertimer**

Der Kalibriertimer startet nach Ablauf eines bestimmten Kalibrierintervalls ein Unical-Programm zur Kalibrierung des Sensors. Ein aktuell laufendes Programm wird zuerst beendet.

Einstellung des Kalibrierintervalls im Parametriermenü des entsprechenden Sensorkanals:

Parametrierung ▶ Modul ... ▶ Kal.-Voreinstellungen ▶ Kalibriertimer

Auswahl des zu startenden Unical-Programms:

Parametrierung ▶ […C] Unical ▶ Kalibriertimer Prog.

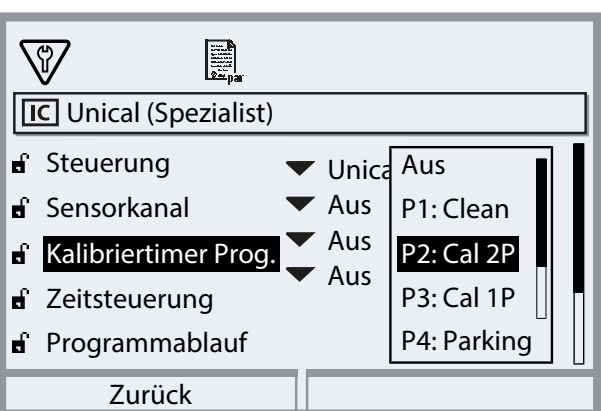

Es können alle verfügbaren Programme mit Ausnahme des Serviceprogramms ausgewählt werden. Voraussetzung ist, dass das Programm eine Kalibrierung beinhaltet. Wenn ein Programm ohne Kalibrierung gewählt wird, so wird es vom Kalibriertimer ständig wiederholt, da die Rückmeldung einer korrekt ausgeführten Kalibrierung fehlt.

Wenn der Kalibriertimer abgelaufen ist und inzwischen der Sensor gewechselt wurde, findet das bereits für den vorherigen Sensor geplante Programm trotzdem statt. Erst danach greift das Kalibrierintervall des neuen Sensors.

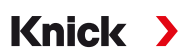

# <span id="page-43-0"></span>**5.1.2 Zeitsteuerung**

Parametrierung ▶ [...C] Unical ▶ Zeitsteuerung

Die Zeitsteuerung dient dazu, Unical-Programme zeitgesteuert automatisch zu starten.

- Festintervall
- Wochenprogramm

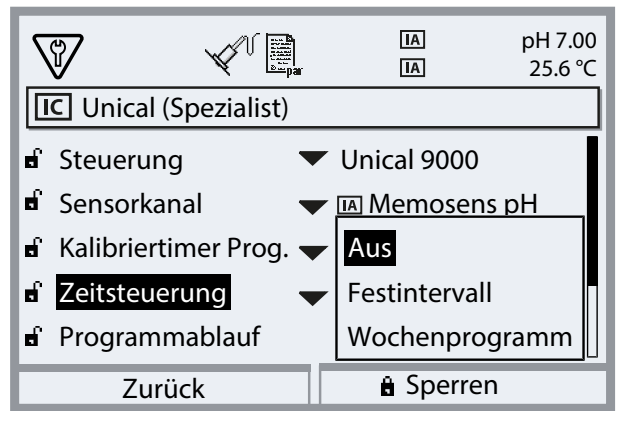

Kann ein Programm nicht unmittelbar zum gewünschten Zeitpunkt gestartet werden, z. B. weil das System gerade im Servicezustand ist, so wird der Programmstart zum nächstmöglichen Zeitpunkt nachgeholt. Konnten sogar mehrere Starts eines Programmes nicht ausgeführt werden, so wird nur eines nachgeholt.

Ausnahme: Der Servicezustand wurde durch den Serviceschalter ausgelöst. In diesem Fall wird der Programmstart nicht nachgeholt.

Die nachfolgenden Programmstarts richten sich wieder nach dem ursprünglichen Intervall.

### **Festintervall**

"Festintervall" erlaubt die Auswahl von bis zu drei Programmen. Jedem Programm kann eine individuelle Intervallzeit zugeordnet werden.

Beim Systemstart werden die Programme nacheinander ausgeführt. Die Intervallzeit startet für alle Programme mit dem Systemstart.

Wenn die Parametrierung für ein Programm geändert wird (Programmauswahl oder Intervallzeit), so wird das entsprechende Programm direkt im Anschluss ausgeführt und die Intervallzeit startet mit dem Programmstart.

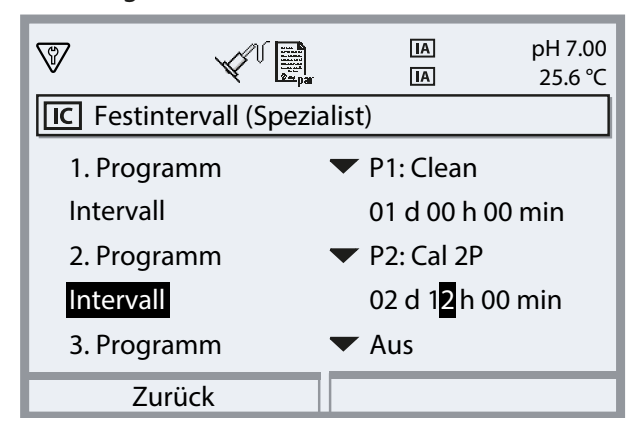

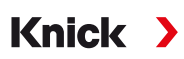

## **Wochenprogramm**

"Wochenprogramm" erlaubt die Zusammenstellung von Programmen für einzelne Wochentage. Beschreibung der Programme [➜](#page-46-0) *[Steuer- und Serviceprogramme, S. 47](#page-46-0)*. Pro Tag können bis zu 10 Programmauslöser definiert werden.

- 01. Entsprechenden Wochentag mit Pfeiltasten auswählen.
- 02. Mit *enter* oder *Pfeiltaste rechts* Bearbeitungsmenü öffnen.
- 03. Zusammenstellen der Programmauslöser mit **Softkey rechts:** "Davor einfügen", "Dahinter einfügen" oder "Löschen". Auswahl mit *Pfeiltasten auf/ab* und *enter*.

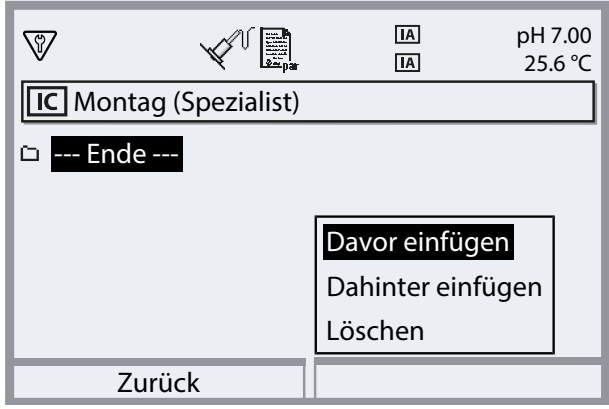

- $\sqrt{2}$  Beim Einfügen eines neuen Programmauslösers ist dieser zunächst mit Programm "P4: Parking", Einzelstart um 08:00 Uhr vorbelegt.
- 04. Mit *enter* oder *Pfeiltaste rechts* Bearbeitungsmenü "P4: Parking" öffnen.

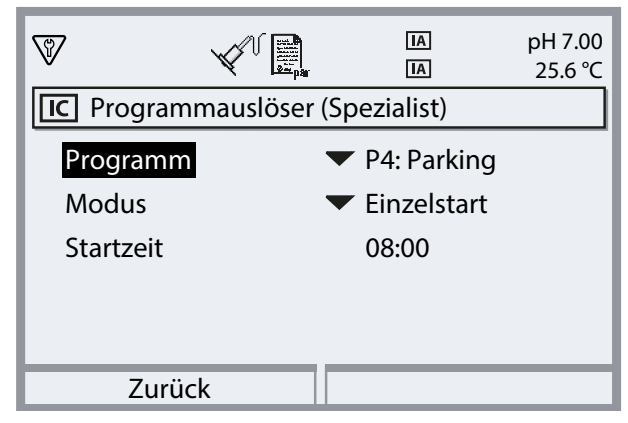

- 05. Mit *Pfeiltaste rechts* und *Pfeiltasten auf/ab* das gewünschte Programm auswählen und mit *enter* bestätigen.
- 06. Mit *Pfeiltasten* "Modus" auswählen: Einzelstart oder Intervall.

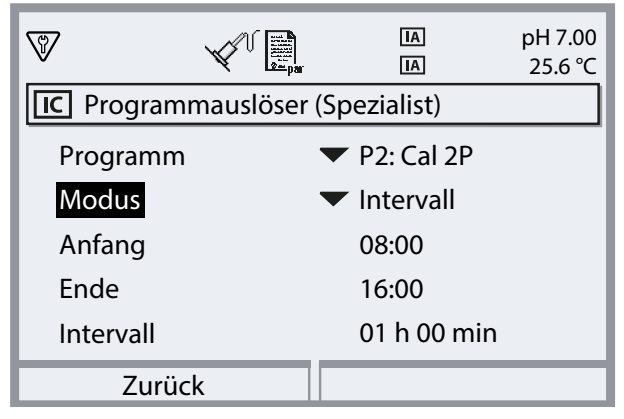

07. Mit *Pfeiltasten* entsprechende Zeiten eingeben.

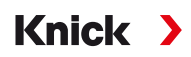

- 08. *Softkey links: Zurück*: Weitere Programmauslöser entsprechend auswählen.
- 09. Nach Abschluss mit *Softkey links: Zurück* das Wochenprogramm öffnen und weitere Wochentage parametrieren.
- 10. Nach Abschluss der Parametrierung mit *Softkey links: Zurück* das Wochenprogramm verlassen.

**Hinweis:** Nach Auswahl eines Wochentags kann mit *Softkey rechts* das eingerichtete Tagesprogramm kopiert und auf einen anderen Wochentag übertragen werden. Das kopierte Tagesprogramm kann dann noch nachträglich angepasst werden.

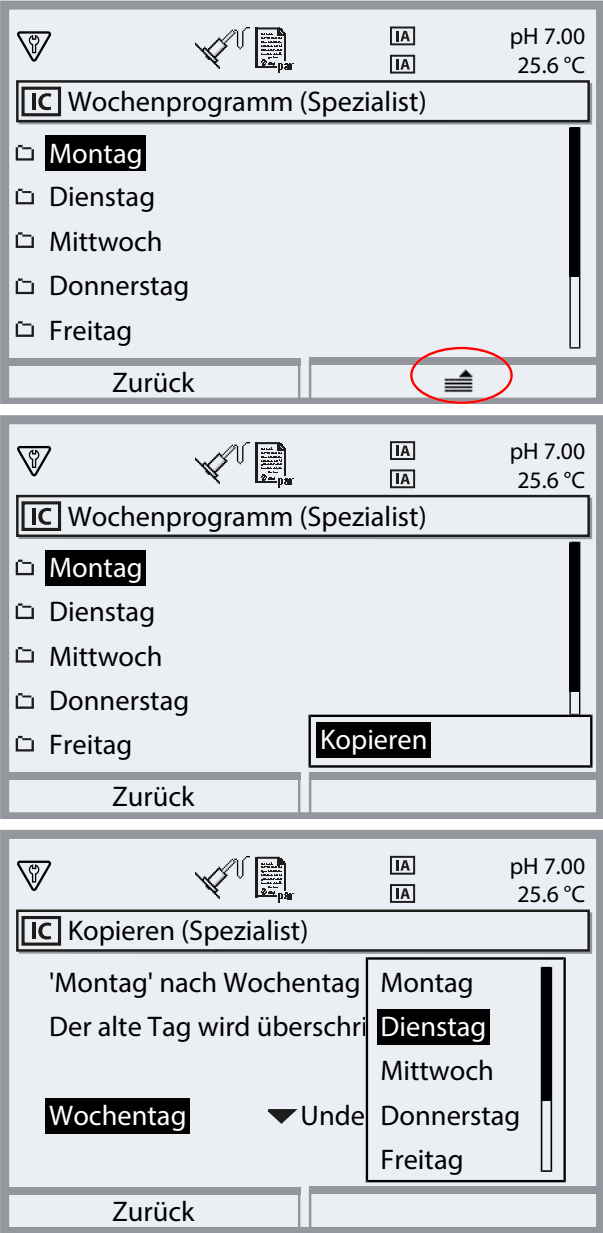

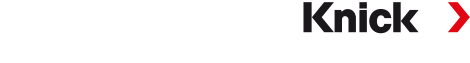

# <span id="page-46-0"></span>**5.1.3 Steuer- und Serviceprogramme**

6 Steuerprogramme P1 … P6 und 1 Serviceprogramm P7 sind aufrufbar. 5 Programmabläufe (P1 … P4, P7) sind im Lieferzustand voreingestellt (Werkseinstellung). 2 weitere Programme können vom Anwender eingegeben werden (User 1, User 2). Auch die voreingestellten Programme können umbenannt oder angepasst werden.

Parametrierung der Programmabläufe [➜](#page-58-0) *[Programmablauf parametrieren, S. 59](#page-58-0)*

Start eines Programms

- Über passive Eingänge Bin 1 ... 3 (Klemmen 37 ... 39) bzw. "Process/Service" (Klemmen 42, 43) am Unical (siehe Tabelle).
- Über PROFIBUS mittels Modul COMPA3400‑081 (Beschreibung siehe Betriebsanleitung COMPA3400‑081)
- Manuell am Protos: Menüauswahl  $\triangleright$  Wartung  $\triangleright$  [...C] Unical  $\triangleright$  Programm starten
- Durch den Protos-Kalibriertimer [➜](#page-42-0) *[Kalibriertimer, S. 43](#page-42-0)*
- Per Zeitsteuerung (Festintervall oder Wochenprogramm) [➜](#page-43-0) *[Zeitsteuerung, S. 44](#page-43-0)*
- Programm P2 auch über Taster am Unical (Klemmen 1 … 2)

## **Programmstart über Prozessleitsystem PLS**

**Hinweis:** Die Hilfsenergie 24 V muss extern oder durch das PLS bereitgestellt werden.

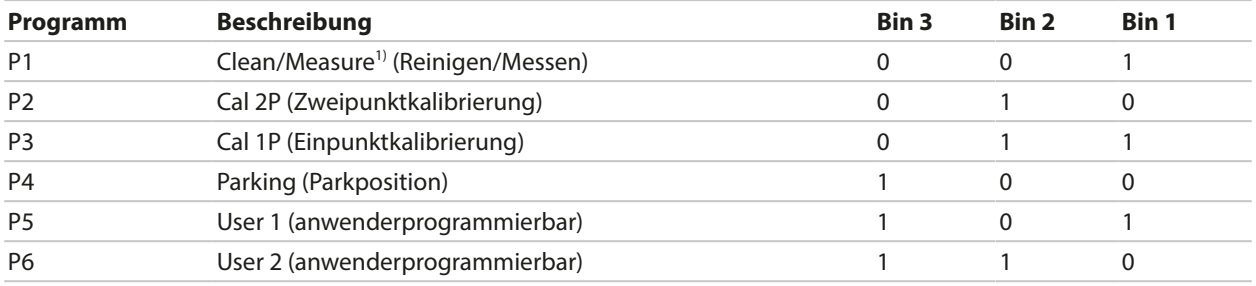

Das Programm P7 "Service" wird über die Klemmen 42, 43 "Process/Service" gestartet. Es wird verwendet, um die Wechselarmatur in die Serviceposition zu fahren und den Servicezustand zu aktivieren. [➜](#page-75-1) *[Servicezustand, S. 76](#page-75-1)*

Wenn sich die Wechselarmatur bereits in der Serviceposition befindet (Sonde in SERVICE), dann wird durch den Start des Programms P7 "Service" die Sonde, ggf. nach einer Reinigung, in die Prozessposition gefahren.

**Hinweis:** Das Signal muss eine Mindestzeit (ca. 2 Sekunden) anliegen, so dass die Steuereingänge einen stabilen Zustand erkennen.

Für das Programm P7 "Service" gilt: Es beendet sofort alle laufenden Programme (P1 ... P6) und löscht alle über die Steuereingänge erteilten Programmaufträge.

Für die Programme P1 … P6 gilt: Bei einem Programmstart wird ein gerade laufendes Programm erst zu Ende geführt. Weitere Anforderungen werden gespeichert und im Anschluss ausgeführt. Jedes Programm wird allerdings nur einmalig gespeichert.

Die Steuerung über Eingänge Bin 1 ... 3 (Klemmen 37 ... 39) bzw. "Process/Service" (Klemmen 42, 43) muss im Protos II 4400 aktiviert werden:

Parametrierung ▶ […C] Unical ▶ Installation ▶ Ext. Steuerung (PLS) : Ein

<sup>1)</sup> abhängig vom gewählten Messverfahren (Kontinuierlich/Kurzzeit)

#### **Programmschritte**

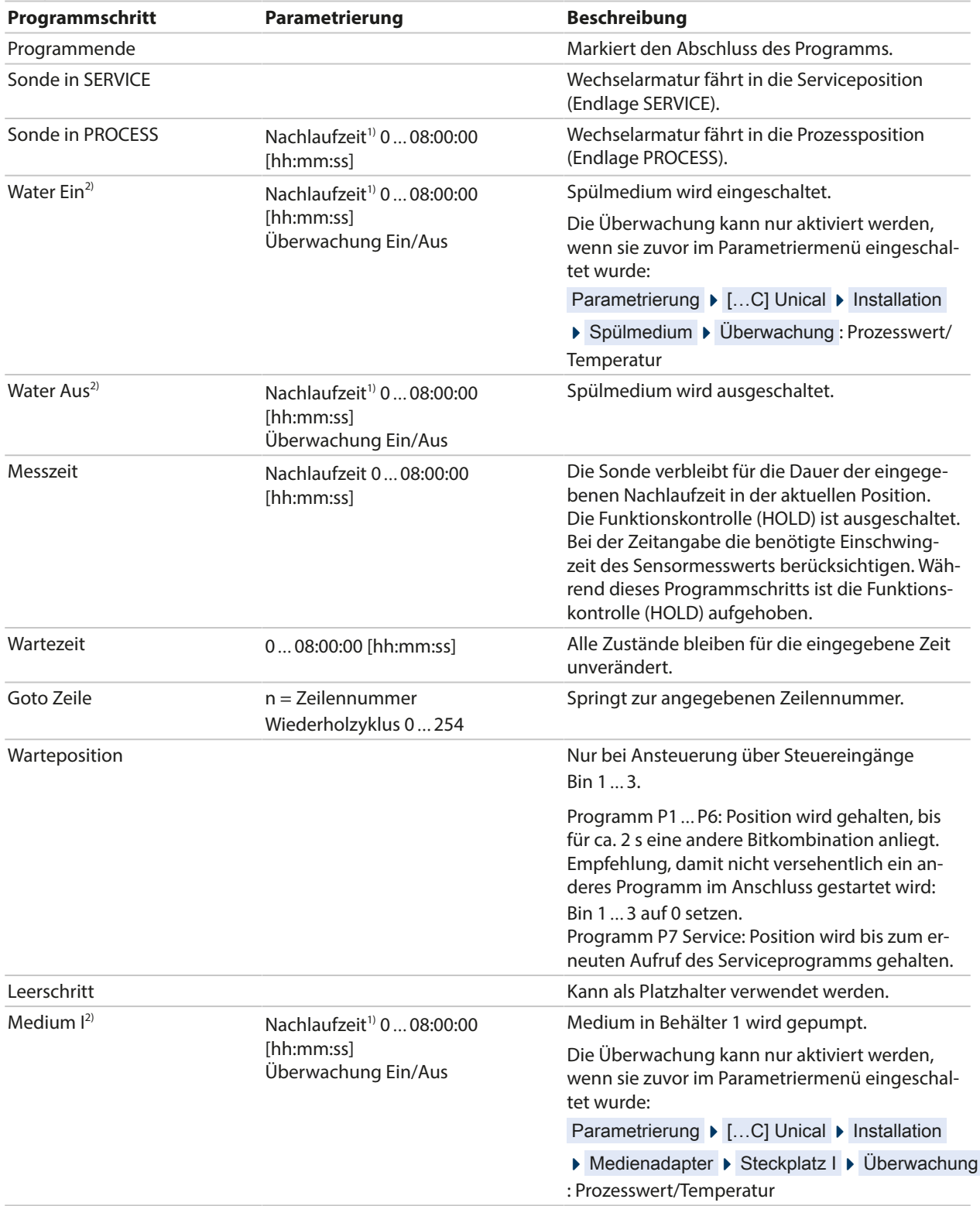

<sup>1)</sup> Wartezeit nach Durchführung des eigentlichen Programmschritts

<sup>2)</sup> Medienbezeichnung wie parametriert [➜](#page-60-0) *[Installation, S. 61](#page-60-0)*.

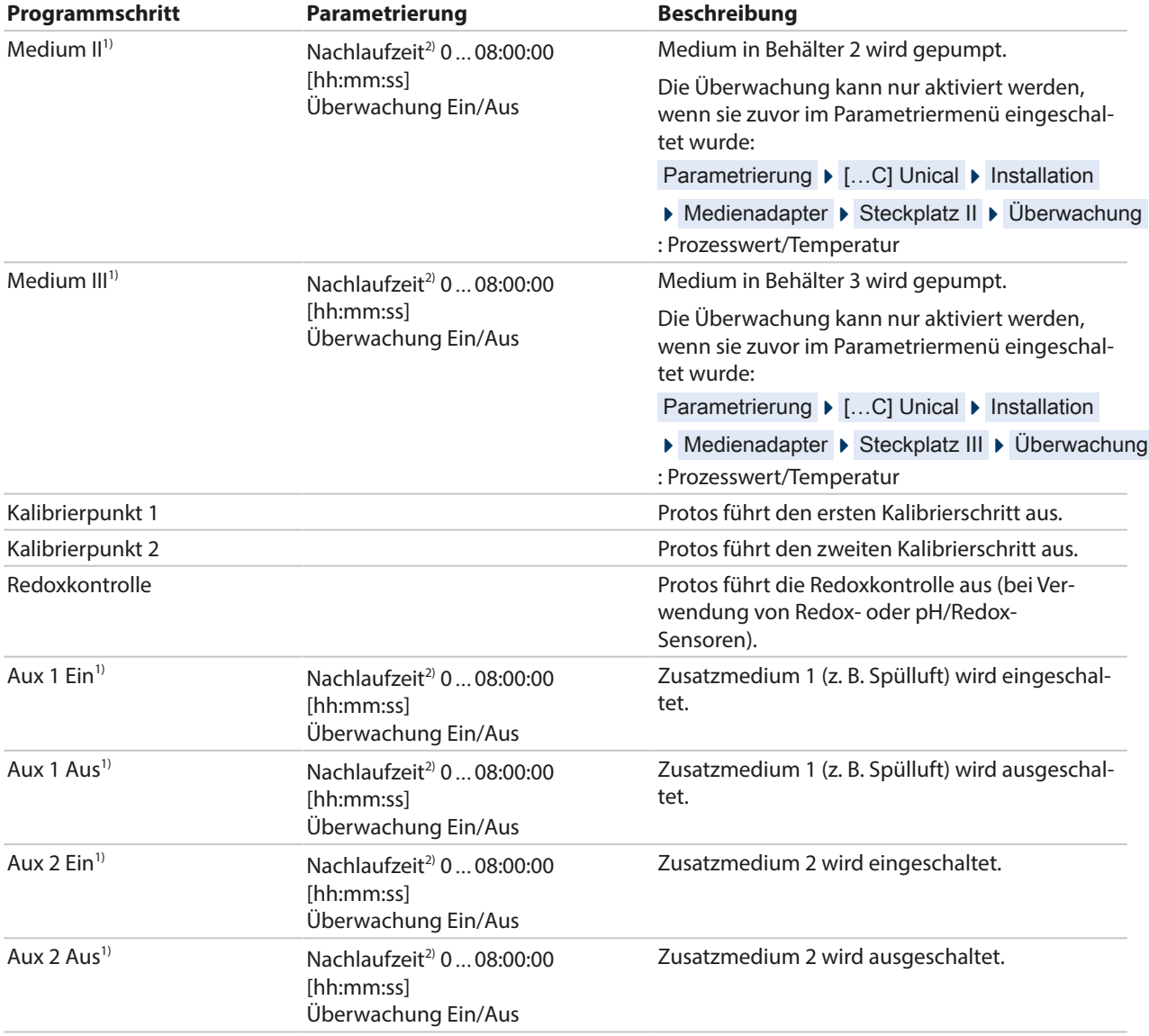

Auswahl des Messverfahrens (Kontinuierlich/Kurzzeit):

Parametrierung ▶ [...C] Unical ▶ Installation → *[Installation, S. 61](#page-60-0)* 

**Hinweis:** Die Programme P1, P2, P3 sind vom parametrierten Messverfahren (Kontinuierlich/Kurzzeit) abhängig. Bei einer Änderung des Messverfahrens müssen die Programme P1, P2, P3 überprüft und ggf. angepasst werden.

<sup>&</sup>lt;sup>1)</sup> Medienbezeichnung wie parametriert → *Installation*, S. 61.

<sup>2)</sup> Wartezeit nach Durchführung des eigentlichen Programmschritts

## Programmablauf P1 "Clean" (Reinigen) bei Messverfahren "Kontinuierlich"

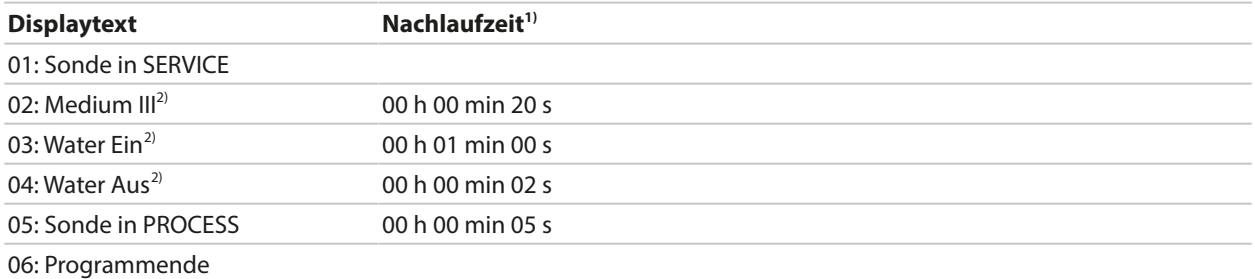

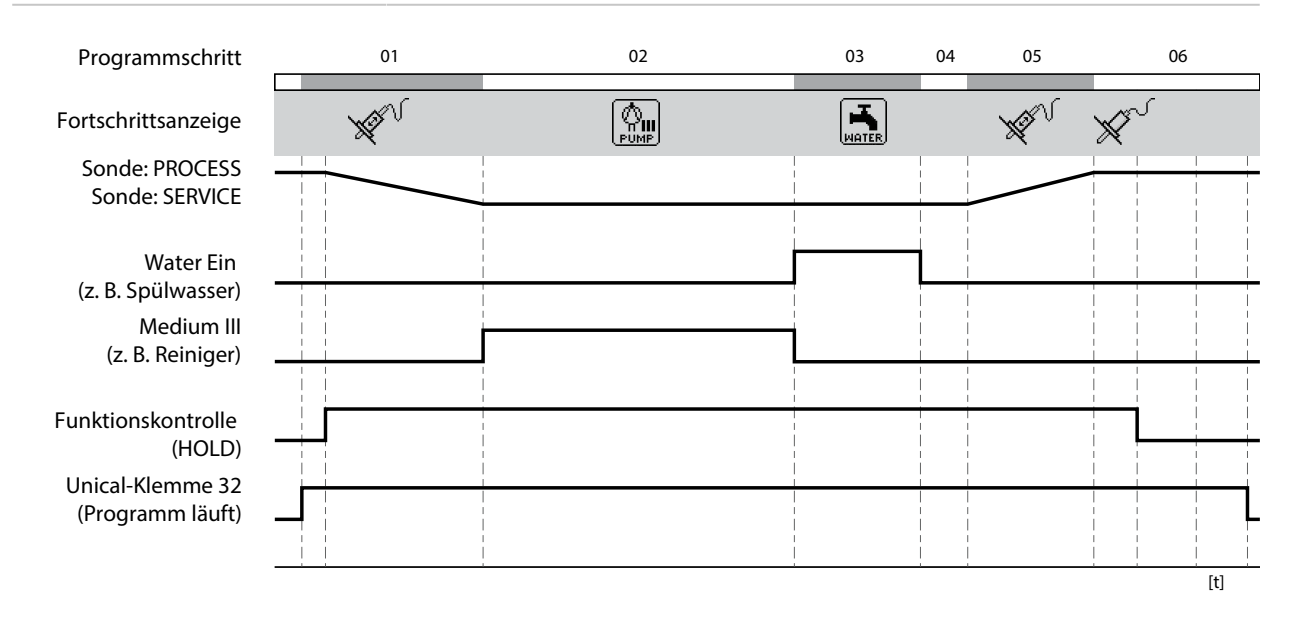

<sup>1)</sup> Wartezeit nach Durchführung des eigentlichen Programmschritts

<sup>2)</sup> Medienbezeichnung wie parametriert [➜](#page-60-0) *[Installation, S. 61](#page-60-0)*.

## Programmablauf P2 "Cal 2P" (Zweipunktkalibrierung) bei Messverfahren "Kontinuierlich"

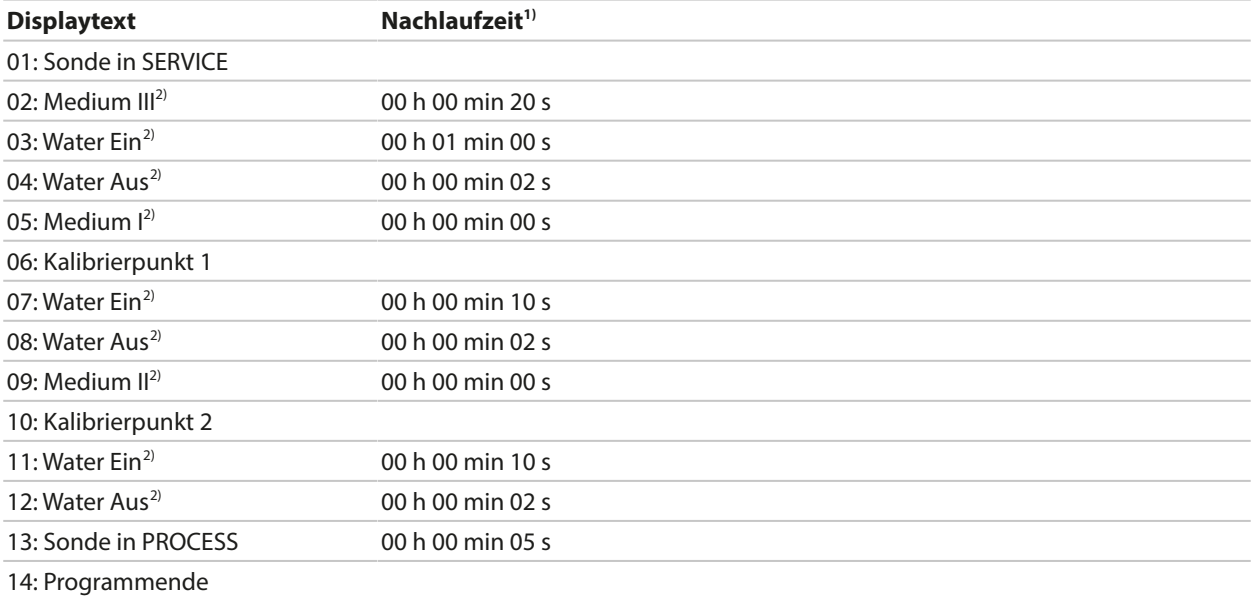

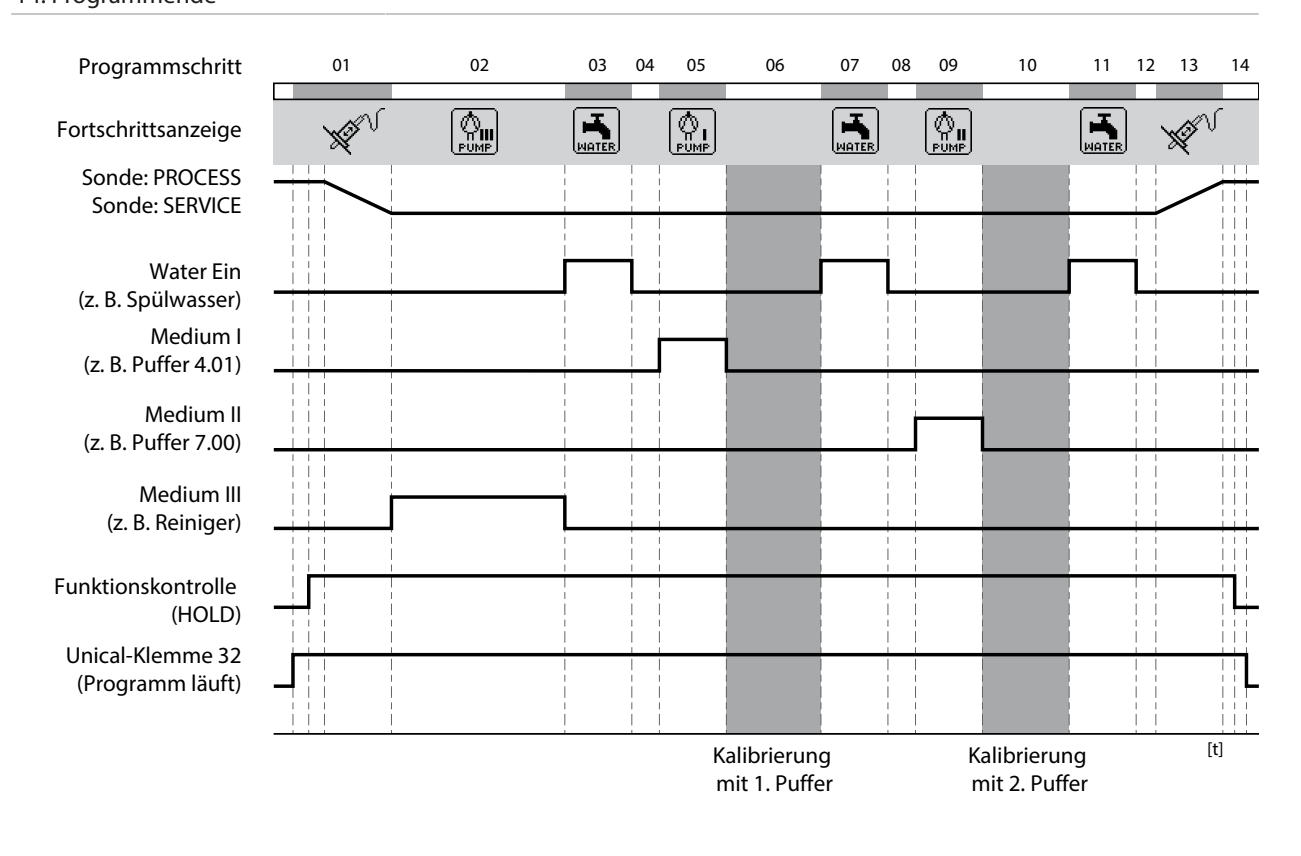

<sup>1)</sup> Wartezeit nach Durchführung des eigentlichen Programmschritts

<sup>2)</sup> Medienbezeichnung wie parametriert [➜](#page-60-0) *[Installation, S. 61](#page-60-0)*.

## Programmablauf P3 "Cal 1P" (Einpunktkalibrierung) bei Messverfahren "Kontinuierlich"

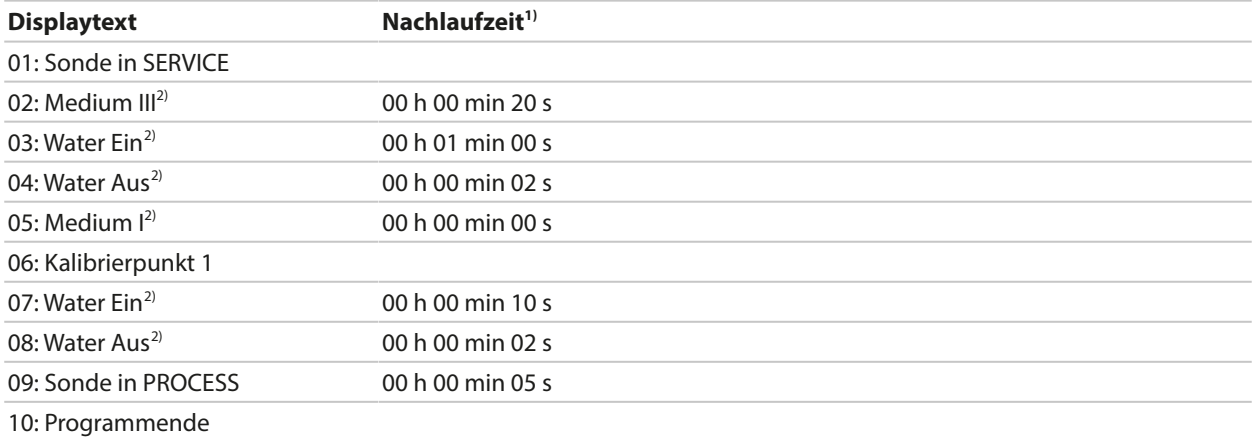

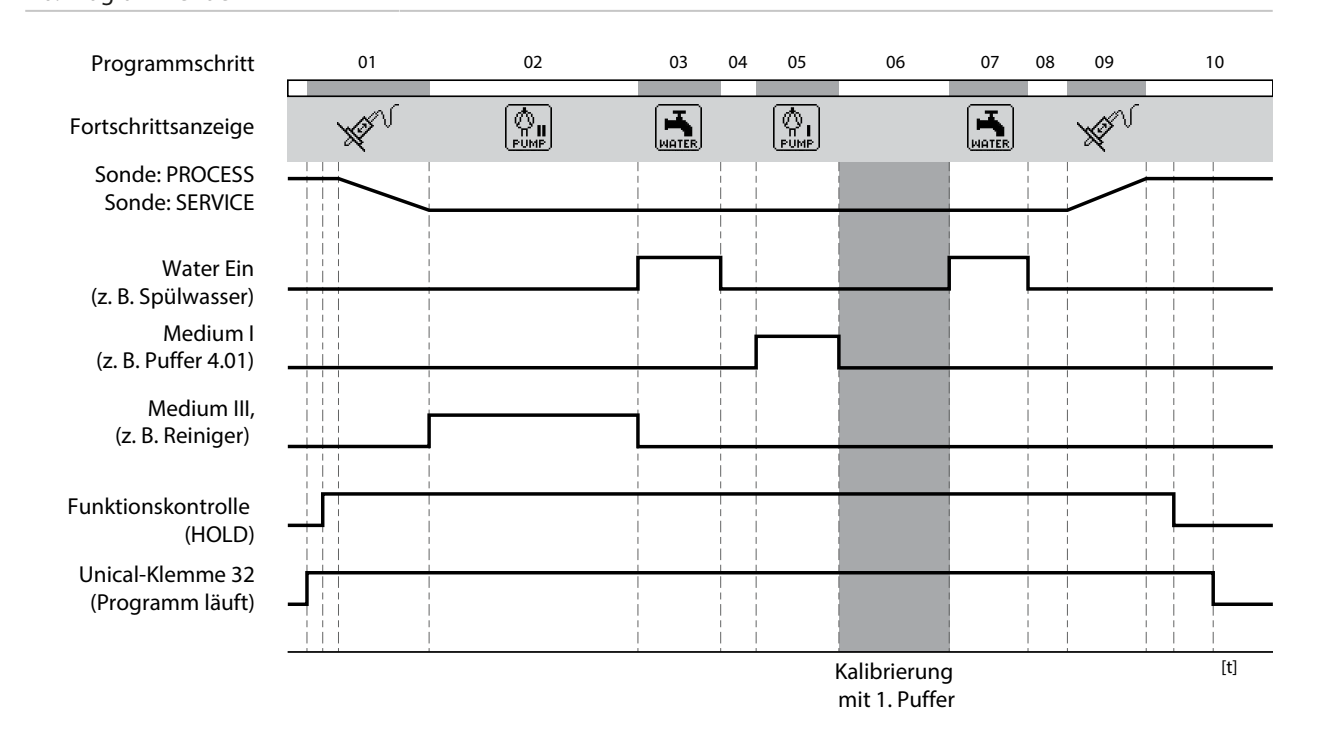

<sup>1)</sup> Wartezeit nach Durchführung des eigentlichen Programmschritts

<sup>2)</sup> Medienbezeichnung wie parametriert [➜](#page-60-0) *[Installation, S. 61](#page-60-0)*.

## Programmablauf P1 "Measure" (Messen) bei Messverfahren "Kurzzeit"

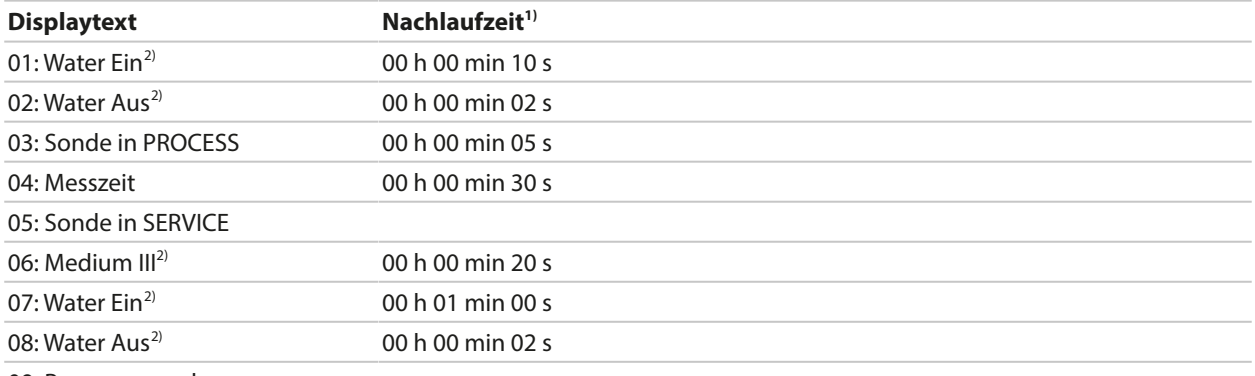

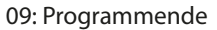

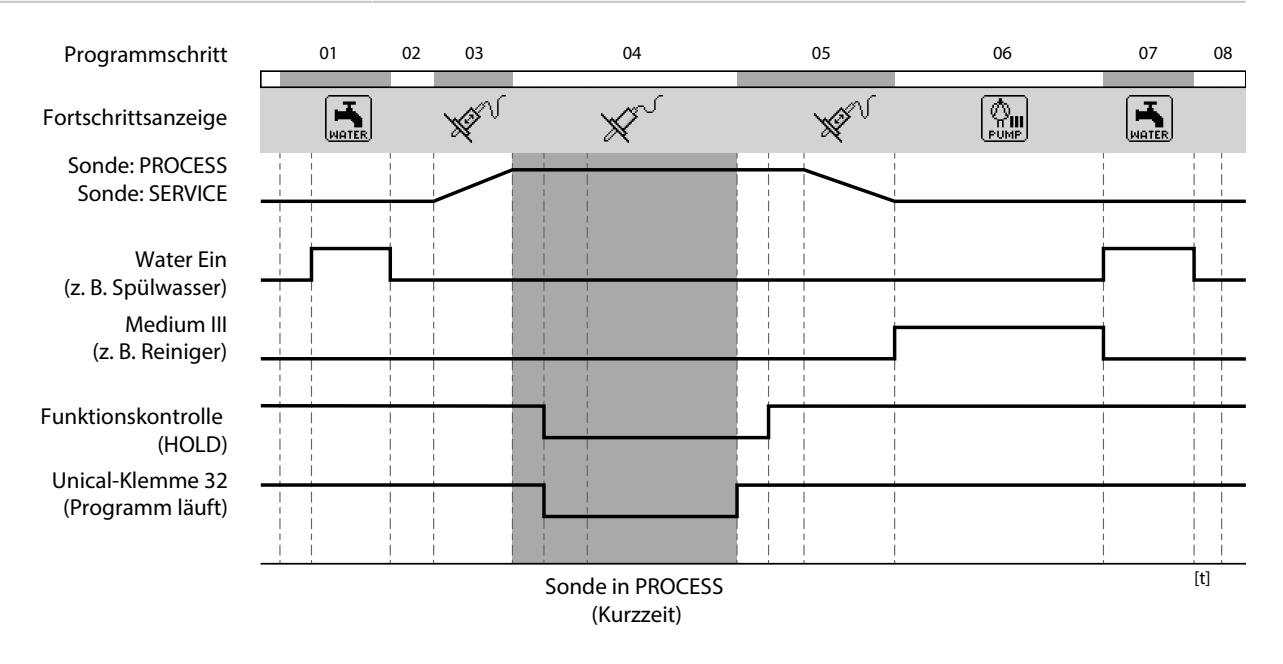

<sup>1)</sup> Wartezeit nach Durchführung des eigentlichen Programmschritts

<sup>2)</sup> Medienbezeichnung wie parametriert [➜](#page-60-0) *[Installation, S. 61](#page-60-0)*.

## Programmablauf P2 "Cal 2P" (Zweipunktkalibrierung) bei Messverfahren "Kurzzeit"

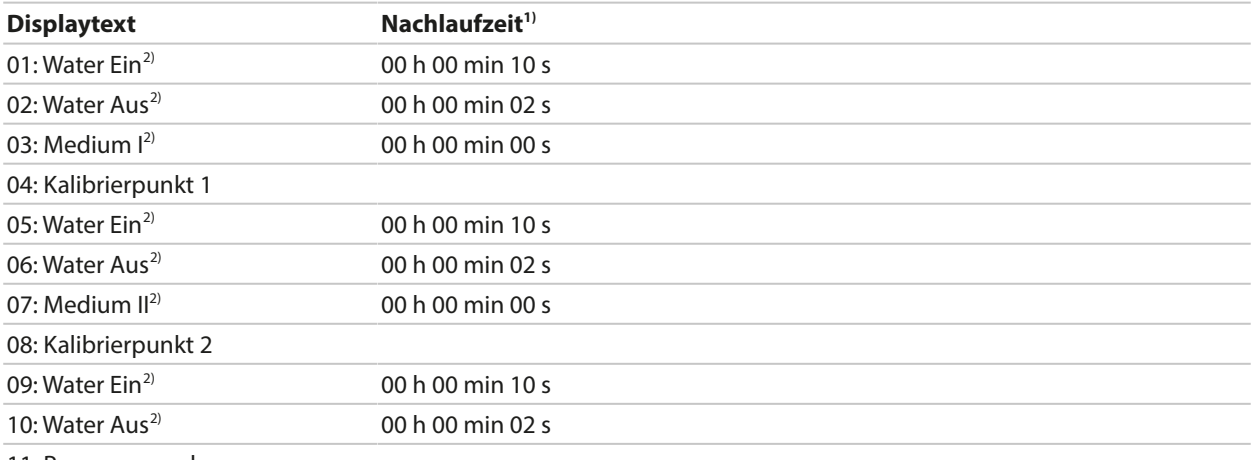

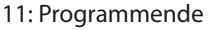

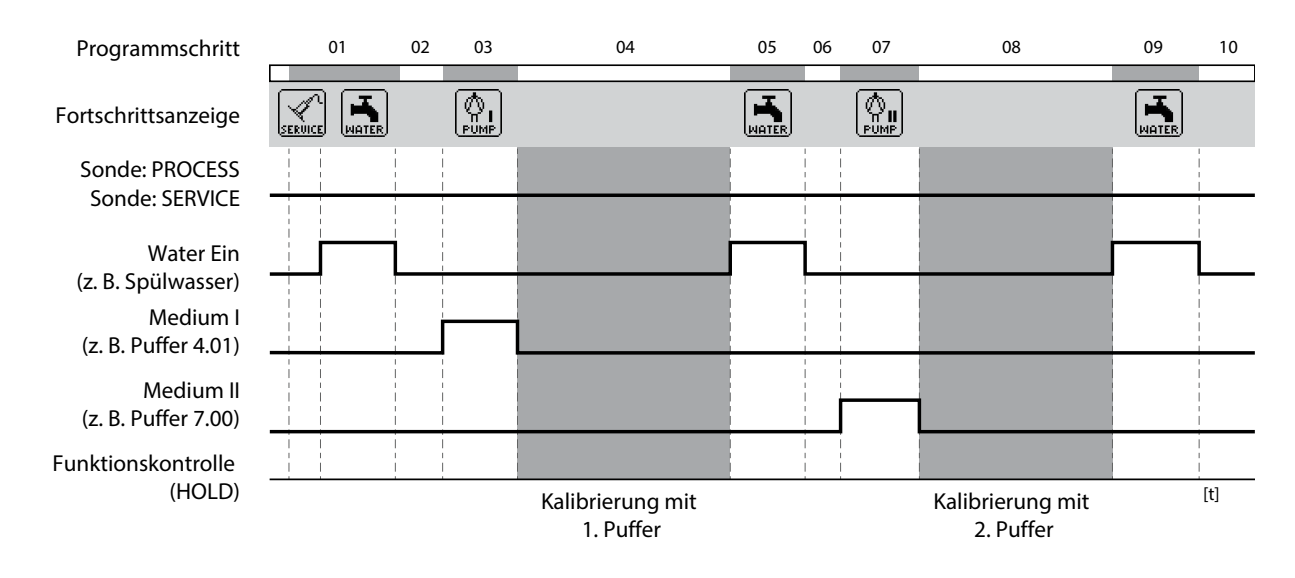

<sup>1)</sup> Wartezeit nach Durchführung des eigentlichen Programmschritts

<sup>2)</sup> Medienbezeichnung wie parametriert [➜](#page-60-0) *[Installation, S. 61](#page-60-0)*.

## Programmablauf P3 "Cal 1P" (Einpunktkalibrierung) bei Messverfahren "Kurzzeit"

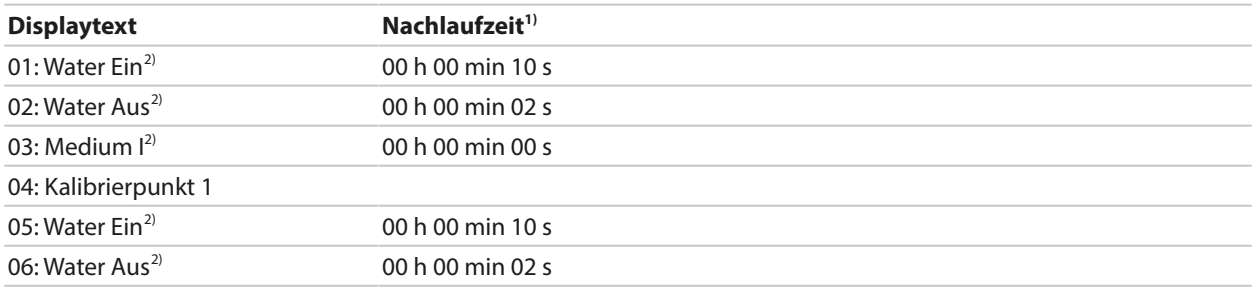

07: Programmende

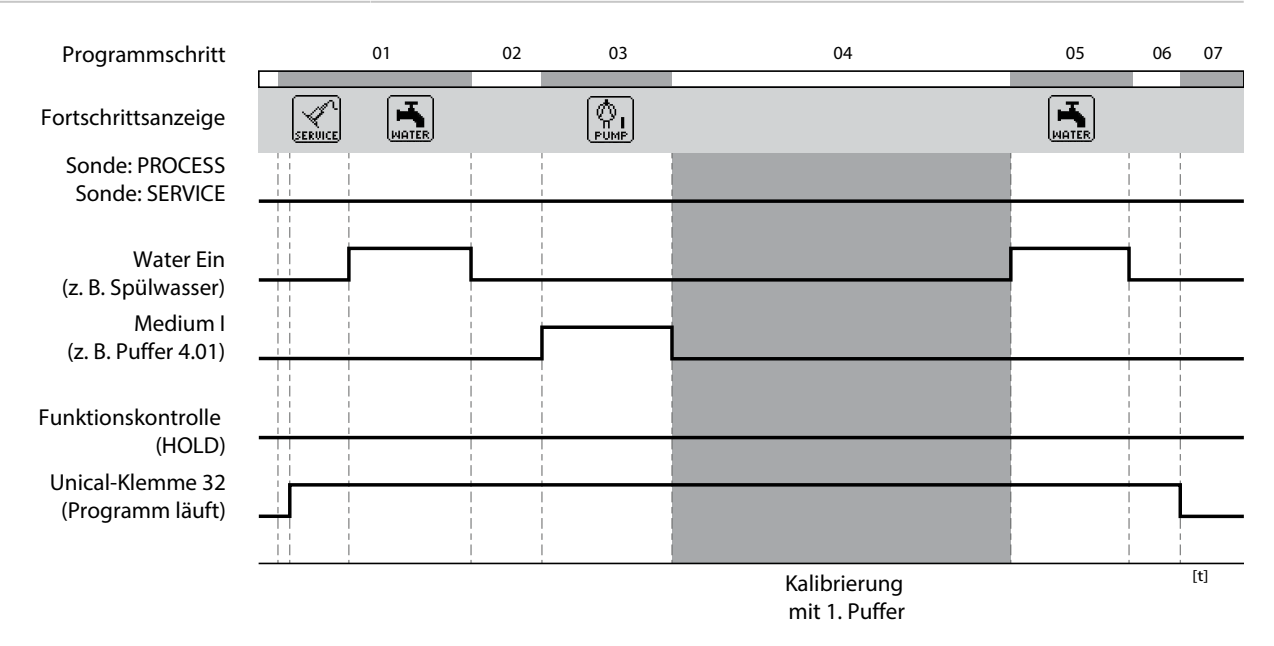

<sup>1)</sup> Wartezeit nach Durchführung des eigentlichen Programmschritts

<sup>2)</sup> Medienbezeichnung wie parametriert [➜](#page-60-0) *[Installation, S. 61](#page-60-0)*.

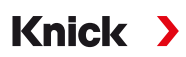

#### **Programm P4,, Parking"**

Das Programm P4 "Parking" verfügt über den Programmschritt "Warteposition".

Wenn das Programm über die PLS-Eingänge Bin 1 … Bin 3 (Klemmen 37 … 39) am Unical  9000 gestartet wird, läuft es bis zum Erreichen der "Warteposition" und bleibt an dieser Stelle stehen, bis sich der Signalzustand an den PLS-Eingängen ändert:

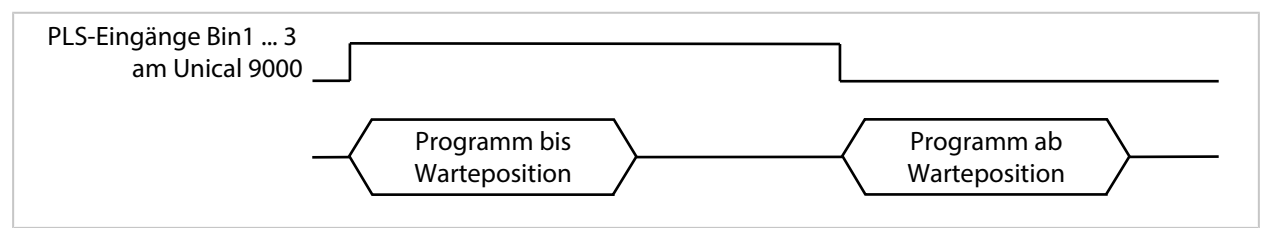

Wenn das Programm über ein zeitlich kurzes Signal an den PLS-Eingängen gestartet wird, wird die Warteposition übersprungen:

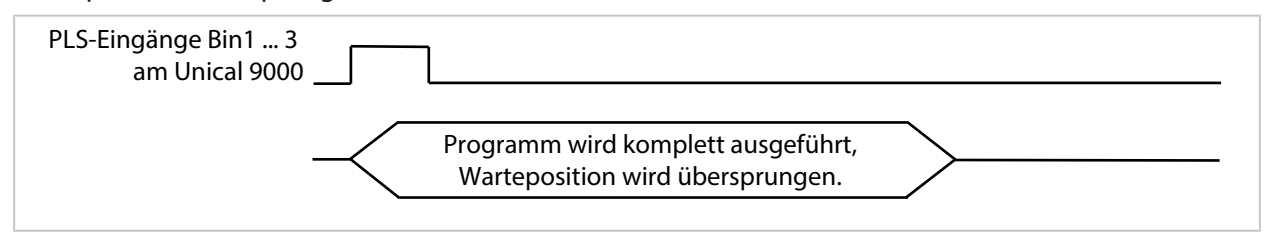

**Hinweis:** Der Programmschritt wird nur bei Programmstarts über die PLS-Eingänge Bin 1 … Bin 3 am Unical  9000 wirksam. Bei Programmstarts über Protos oder PROFIBUS wird die Warteposition übersprungen.

#### Programmablauf:

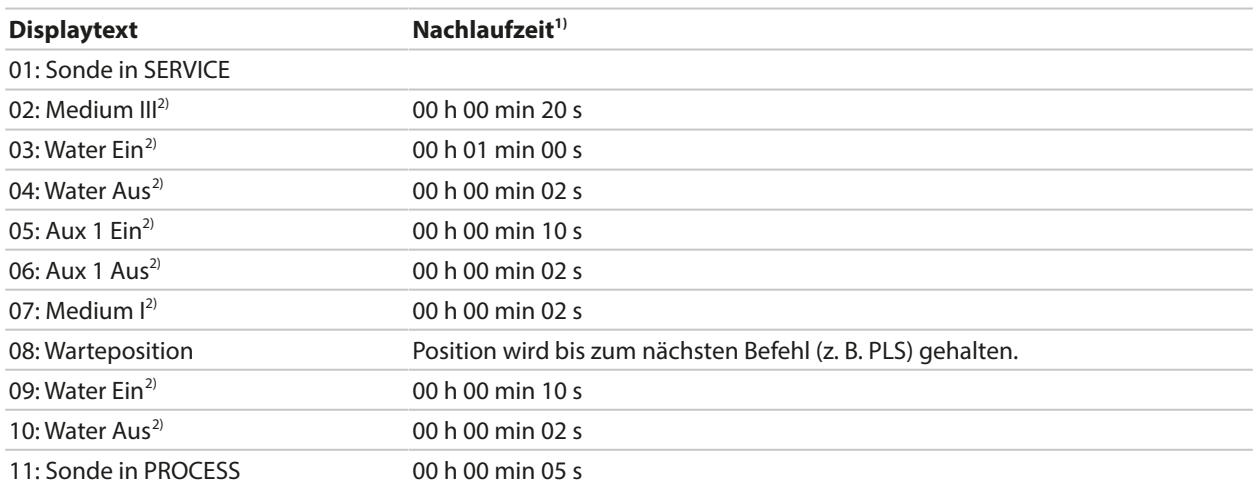

#### 12: Programmende

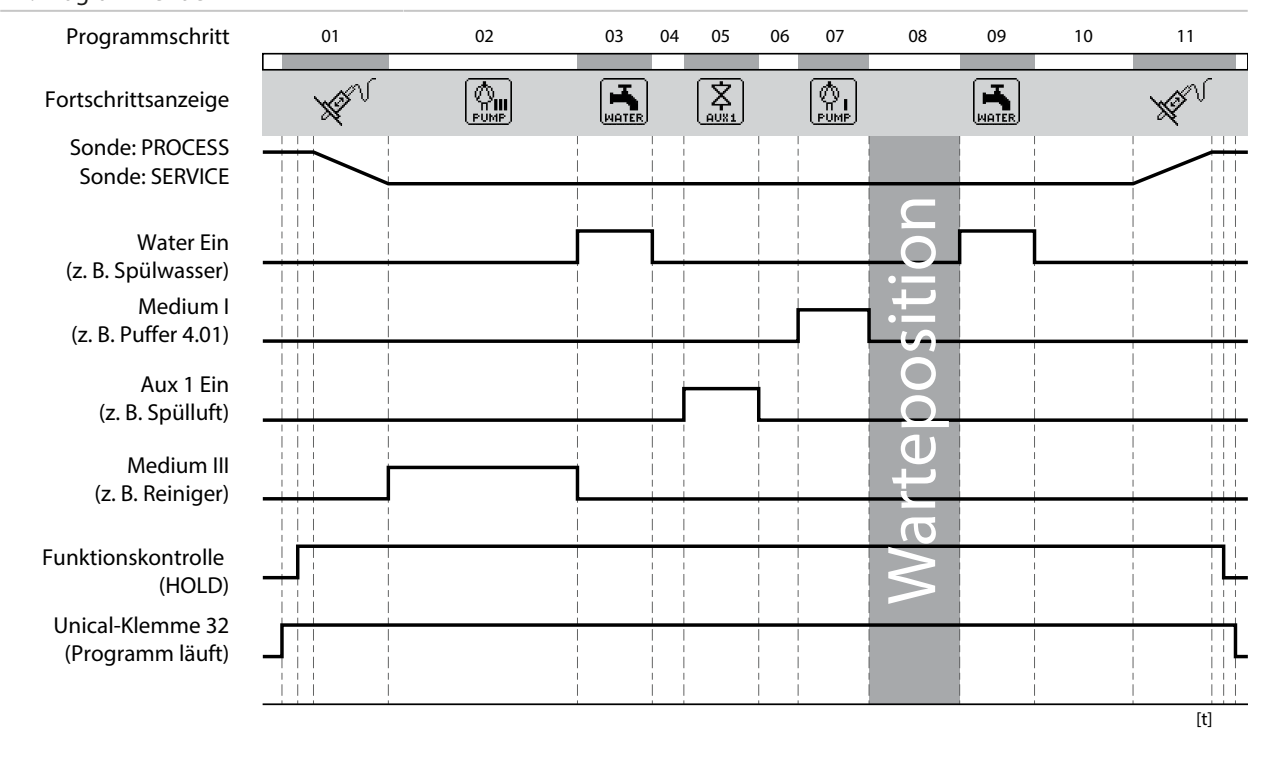

<sup>1)</sup> Wartezeit nach Durchführung des eigentlichen Programmschritts

<sup>2)</sup> Medienbezeichnung wie parametriert [➜](#page-60-0) *[Installation, S. 61](#page-60-0)*.

#### **Programm P7 Service**

#### Programmablauf:

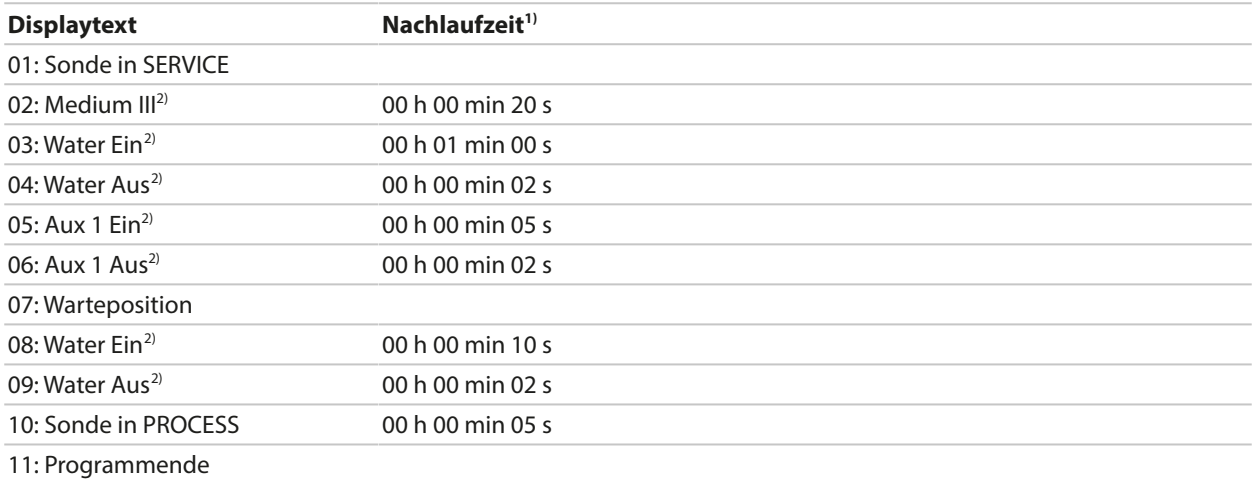

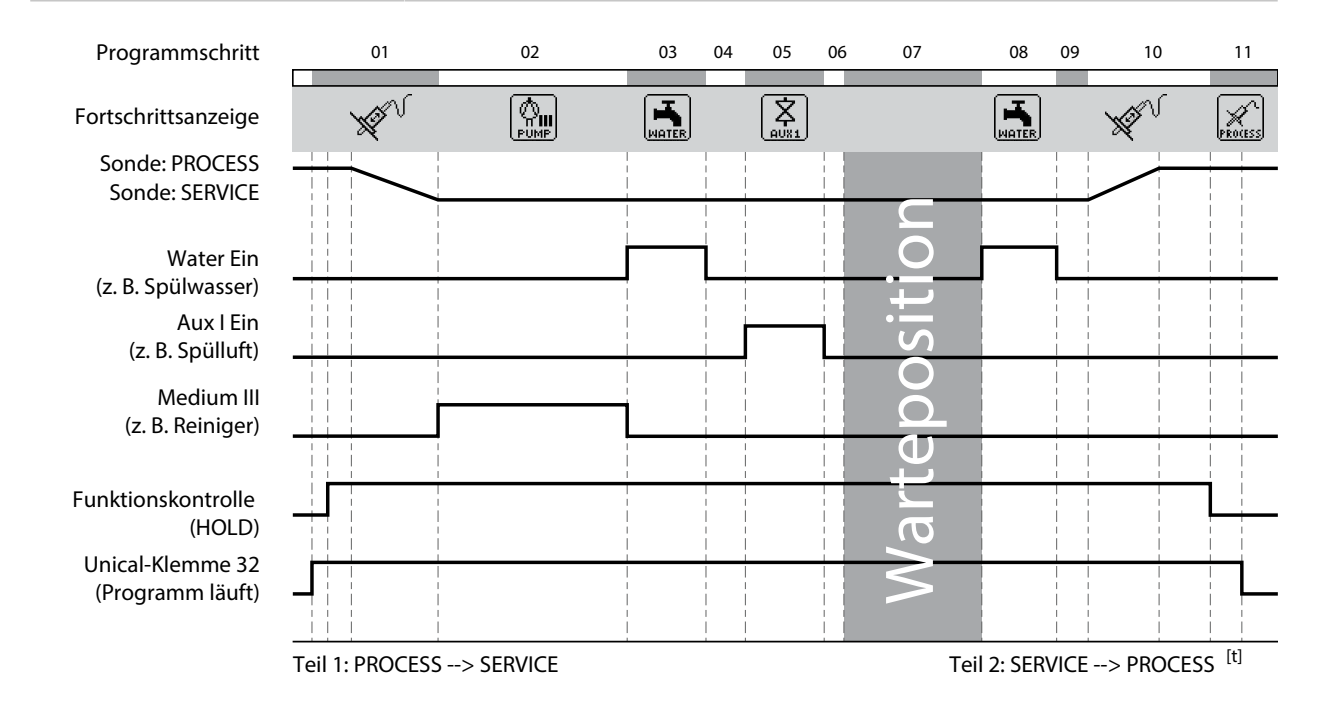

Wenn die Sonde von PROCESS nach SERVICE fahren soll, wird Teil 1 des Serviceprogramms ausgeführt. Wenn die Sonde von SERVICE nach PROCESS fahren soll, wird Teil 2 des Serviceprogramms ausgeführt.

<sup>1)</sup> Wartezeit nach Durchführung des eigentlichen Programmschritts

<sup>2)</sup> Medienbezeichnung wie parametriert [➜](#page-60-0) *[Installation, S. 61](#page-60-0)*.

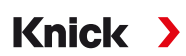

## <span id="page-58-0"></span>**5.1.4 Programmablauf parametrieren**

Parametrierung ▶ [...C] Unical ▶ Programmablauf

Alle Programme P1 … P7 können durch den Anwender angepasst werden.

Voraussetzung: Im Untermenü Installation wurden alle relevanten Einstellungen vorgenommen, wie

z. B. Auswahl des Messverfahrens, Bezeichnung der Medien. [➜](#page-60-0) *[Installation, S. 61](#page-60-0)*

01. Programm auswählen.

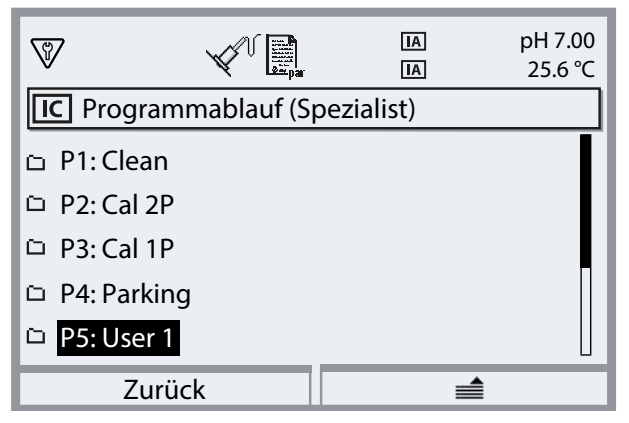

- 02. Ggf. Softkey rechts: "Umbenennen" mit enter auswählen.
- 03. "Programmname": Mit *Pfeiltaste rechts* und *Pfeiltasten auf/ab* gewünschten Programmnamen eingeben und mit *enter* bestätigen.<sup>1)</sup>

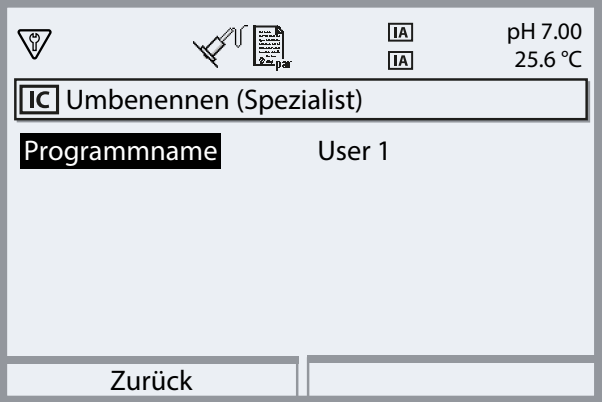

- 04. *Softkey links: Zurück*
- 05. Mit *enter* oder *Pfeiltaste rechts* den Programmablauf öffnen.
- 06. Zusammenstellen der Programmschritte mit **Softkey rechts:** "Davor einfügen", "Dahinter einfügen" "Löschen" oder "Alle löschen". Auswahl mit *Pfeiltasten auf/ab* und *enter*.
	- √ Bei Auswahl von "Davor einfügen" oder "Dahinter einfügen" wird ein "Leerschritt" eingefügt.
- 07. "Leerschritt" auswählen und mit *enter* oder *Pfeiltaste rechts* öffnen.
- 08. Mit *enter* oder *Pfeiltaste rechts* und *Pfeiltasten auf/ab* gewünschte Funktion auswählen.

<sup>1)</sup> Reihenfolge der alphanumerischen Zeichen: ABCDEFGHIJKLMNOPQRSTUVWXYZabcdefghijklmnopqrstuvwxyz0123456789.,+-\_\*

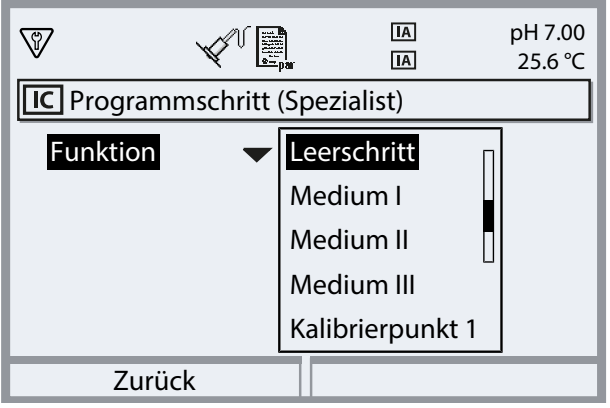

09. Programmschritt parametrieren. Beschreibung der Programmschritte [➜](#page-46-0) *[Steuer- und Serviceprogramme, S. 47](#page-46-0)*

Wenn im Menü Parametrierung  $\blacktriangleright$  [...C] Unical  $\blacktriangleright$  Installation für das entsprechende Medium eine Überwachung eingerichtet wurde, kann die Überwachung hier ein- oder ausgeschaltet werden.

10. Nach Abschluss mit *Softkey links: Zurück* den Programmablauf öffnen und weitere Programmschritte einfügen und parametrieren.

**Hinweis:** Ein Programmablauf kann aus bis zu 30 Programmschritten bestehen.

11. Mit *Softkey links: Zurück* die Parametrierung abschließen.

## <span id="page-59-0"></span>**5.1.5 Kalibrierung**

Parametrierung ▶ [...C] Unical ▶ Kalibrierung

## **Kalibriermodus**

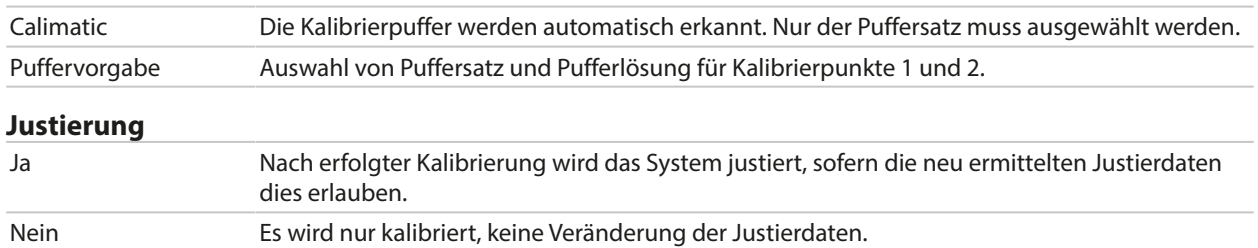

Beschreibung der Kalibrierung/Justierung siehe Betriebsanleitung des entsprechenden Protos-Moduls.

# <span id="page-60-0"></span>**5.1.6 Installation**

Parametrierung ▶ [...C] Unical ▶ Installation

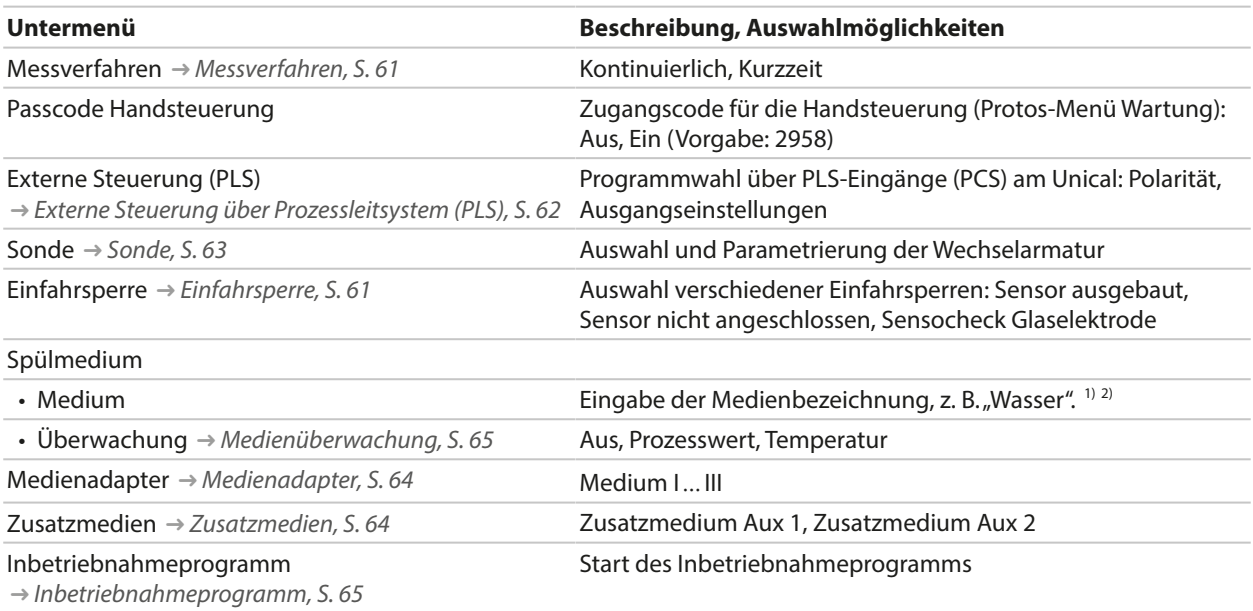

Knick >

## <span id="page-60-1"></span>**Messverfahren**

Parametrierung ▶ […C] Unical ▶ Installation ▶ Messverfahren

- Kontinuierliche Messung: Der Sensor befindet sich im Prozessmedium (Sonde in PROCESS), bis er nach Aufforderung in die Kalibrierkammer der Armatur (Sonde in SERVICE) gefahren wird, z. B. zum Reinigen oder Kalibrieren.
- Kurzzeitmessung (Intervallmessung, Probennahme, Sample-Mode ...): Der Sensor bleibt in der Kalibrierkammer der Armatur (Sonde in SERVICE) und wird nur kurzzeitig nach Aufforderung in das Prozessmedium gefahren.

Kurzzeitmessung wird praktiziert, wenn aggressive oder thermisch anspruchsvolle Prozessmedien vorliegen, die kurze Messzeiten bei langen Ruhepausen erfordern.

## <span id="page-60-2"></span>**Einfahrsperre**

#### Parametrierung ▶ [...C] Unical ▶ Installation ▶ Einfahrsperre

Abhängig von der verwendeten Wechselarmatur und dem Sensor stehen drei Einfahrsperren zur Auswahl.

Im Lieferzustand sind die Einfahrsperren ausgeschaltet.

• Sensor ausgebaut:

Bei Verwendung der Wechselarmatur Ceramat mit Festelektrolyt-Sensor verhindert diese mechanische Einfahrsperre, dass die Sonde ohne eingebauten Sensor in die Prozessposition fährt. Beschreibung siehe Betriebsanleitung Ceramat.

• Sensor nicht angeschlossen:

Diese Einfahrsperre verhindert, dass die Sonde ohne angeschlossenen Sensor in die Prozessposition fährt. Dazu wird ermittelt, ob der im Sensor integrierte Temperaturfühler angeschlossen ist bzw. ob eine Kommunikation stattfindet (digitale Sensoren).

 $\overline{1}$ Die hier eingegebene Bezeichnung wird in allen Programmabläufen und im Menü Handsteuerung zur Kennzeichnung des entsprechenden Ventils verwendet.

<sup>2)</sup> Reihenfolge der alphanumerischen Zeichen: ABCDEFGHIJKLMNOPQRSTUVWXYZabcdefghijklmnopqrstuvwxyz0123456789.,+-\_\*

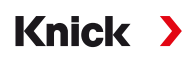

• Sensocheck Glaselektrode:

Bei Verwendung von pH-Glassensoren verhindert diese Einfahrsperre, dass die Sonde mit gebrochenem Sensor in die Prozessposition fährt. Dazu wird die Impedanz der Glasmembran überwacht. Sobald die Impedanz einen bestimmten Wert überschreitet, wird die Meldung "Sensoface traurig Glasimpedanz" erzeugt und die Einfahrsperre wird ausgelöst.

Hinweis: Bei Aktivierung der Funktion "Sensocheck Glaselektrode" darauf achten, dass der Sensor in der Kalibrierkammer nicht trockenfällt, da die Glasimpedanz des Sensors dann sehr groß wird und dadurch die Einfahrsperre ausgelöst wird.

### <span id="page-61-1"></span>**Externe Steuerung über Prozessleitsystem (PLS)**

<span id="page-61-0"></span>Unical kann auch über ein Prozessleitsystem gesteuert werden. Das geschieht entweder über das Protos-Modul COMPA3400‑081 oder über die Steuereingänge (Klemmen 36 … 43) am Unical.

Die Verwendung der Steuereingänge am Unical muss am Protos aktiviert werden:

Parametrierung ▶ [...C] Unical ▶ Installation ▶ Externe Steuerung (PLS)  $\overline{IA}$ pH 7.00  $\overline{\mathbb{W}}$ ✔⋓▒  $\overline{I}$ 25.6 °C **IC** Externe Steuerung (PLS) (Spezialist) Verwendung ▼ Aus Ein Eingänge Bin (36...39) ▼ Aktiv 10...<mark>.</mark> Aus Eingang M/S (42/43) ▼ Aktiv 10...30 V Eingang A/M (40/41) ▼ Aktiv 10...30 V Ausgänge (31…34) ▼ Arbeit N/O Zurück **Untermenü Beschreibung** Verwendung and all and Aus, Ein Steuereingänge (Klemmen 36 … 43): Festlegung des aktiven Signalpegels (< 2 V bzw. 10 … 30 V). Eingänge Bin (36 … 39) Eingänge für die Auswahl der Steuerprogramme Eingang M/S (42/43) Eingang zum Starten des Servicezustands  $M =$  Messen (Normalbetrieb),  $S =$  Servicezustand Eingang A/M (40/41) Eingang zur Freigabe der automatischen Programmstarts  $A =$  automatisch,  $M =$  manuell (gesperrt) Ausgänge (31 … 34) Rückmeldungen: Programm läuft, Serviceposition, Prozessposition Kontaktart Klemmen 31 … 34: Arbeit N/O, Ruhe N/C Ausgang (31/34) Klemme 31/34 signalisiert: Sonde in PROCESS oder Ausfall

Start der Steuerprogramme [➜](#page-46-0) *[Steuer- und Serviceprogramme, S. 47](#page-46-0)*

Wenn die externe Steuerung über Prozessleitsystem (PLS) nicht verwendet wird, sollte die Funktion deaktiviert werden, um Konflikte zu vermeiden:

Parametrierung ▶ […C] Unical ▶ Installation ▶ Ext. Steuerung (PLS) : Aus

Sehen Sie dazu auch

[➜](#page-37-0) *[Installation Prozessleitsystem, S. 38](#page-37-0)*

# <span id="page-62-0"></span>**Sonde**

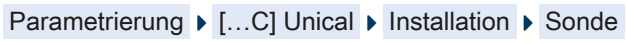

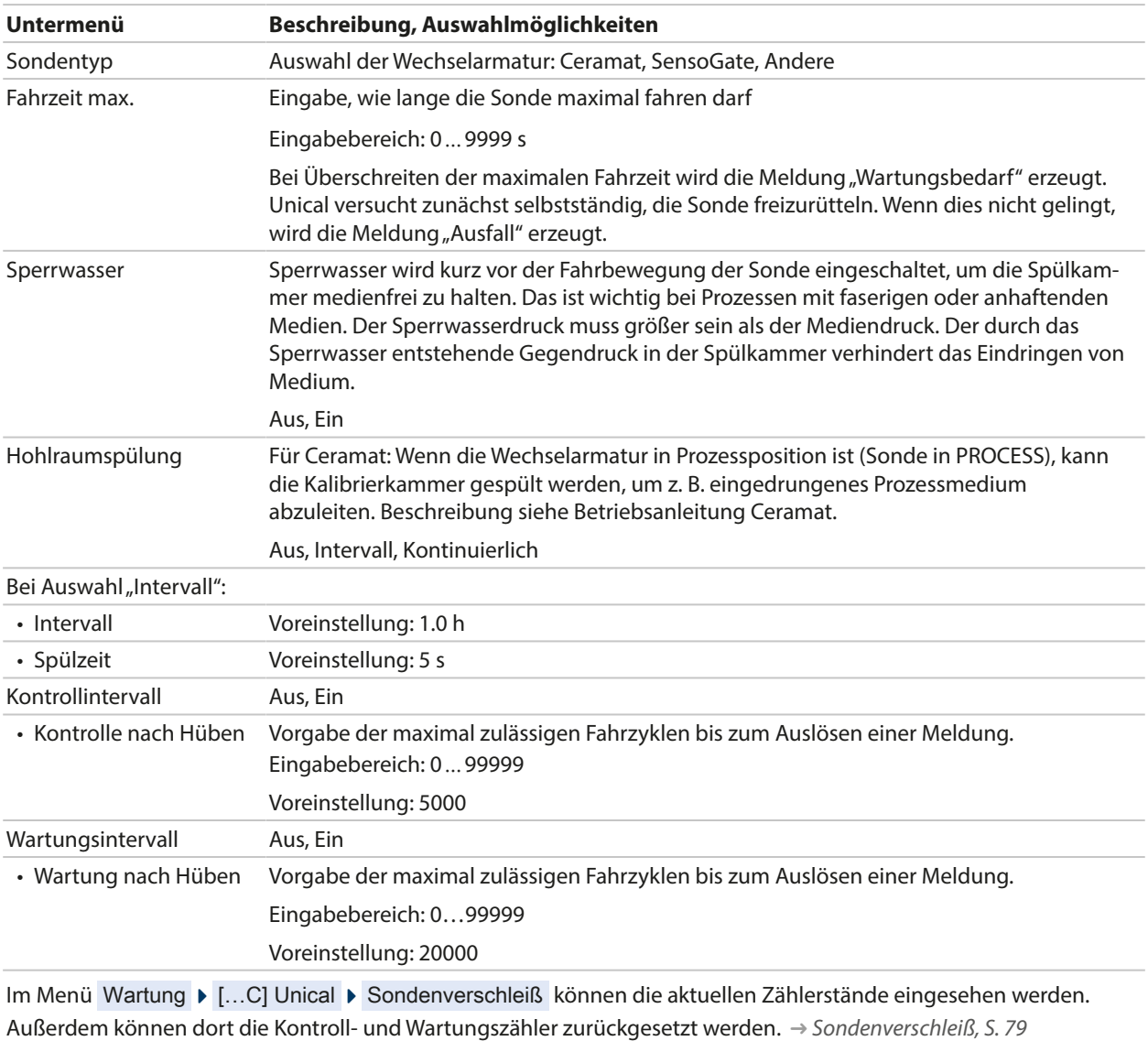

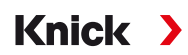

## <span id="page-63-0"></span>**Medienadapter**

Der Medienadapter verfügt über drei Steckplätze (Medium I … III), die einzeln parametriert werden.

Parametrierung ▶ […C] Unical ▶ Installation ▶ Medienadapter ▶ Medium …

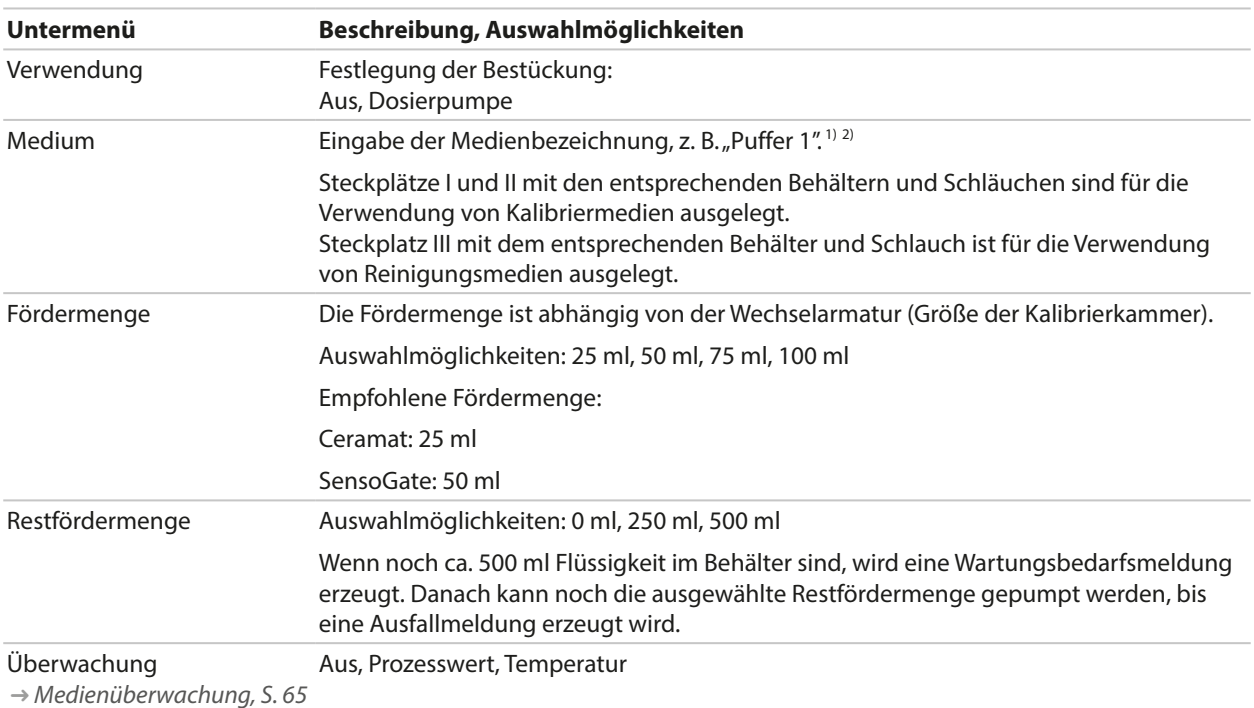

Sehen Sie dazu auch

[➜](#page-31-0) *[Montage Medienadapter mit Dosierpumpen und Behältern, S. 32](#page-31-0)*

[➜](#page-65-1) *[Dosierpumpe: Behälter füllen, S. 66](#page-65-1)*

## <span id="page-63-1"></span>**Zusatzmedien**

Zwei unterschiedliche Zusatzmedien können angeschlossen und parametriert werden.

Parametrierung ▶ […C] Unical ▶ Installation ▶ Zusatzmedien

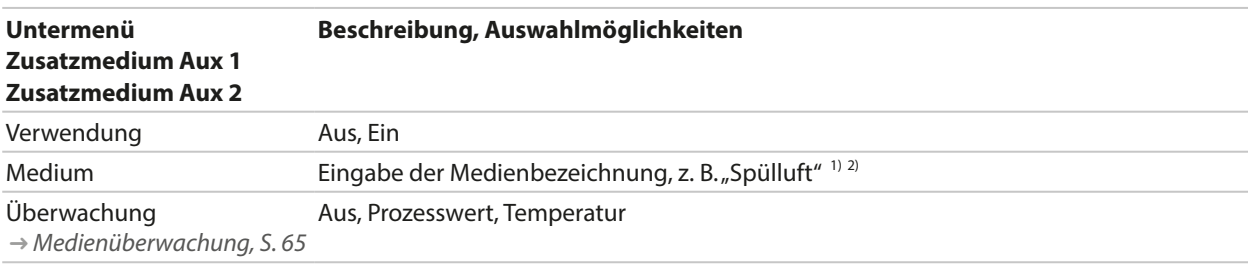

<sup>1)</sup> Die hier eingegebene Bezeichnung wird in allen Programmabläufen und im Menü Handsteuerung zur Kennzeichnung des entsprechenden Ventils verwendet.

<sup>2)</sup> Reihenfolge der alphanumerischen Zeichen: ABCDEFGHIJKLMNOPQRSTUVWXYZabcdefghijklmnopqrstuvwxyz0123456789.,+-\_\*

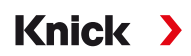

#### <span id="page-64-1"></span>**Medienüberwachung**

Zur lückenlosen Systemkontrolle können die verwendeten Medien (Pufferlösungen, Reinigungslösung, Spülwasser, ...) in der Kalibrierkammer auf die Einhaltung eines vorzugebenden Prozesswertes oder einer vorzugebenden Temperatur überwacht werden. Damit ist sichergestellt, dass die erwarteten Medien auch in der Kalibrierkammer der Wechselarmatur ankommen. Wenn vertauschte oder verfälschte Medien oder Medien mit falscher Temperatur erkannt werden, wird eine Meldung ausgelöst (U241 … U245). [➜](#page-84-0) *[Störungsbehebung, S. 85](#page-84-0)*

#### Mögliche Prozesswerte:

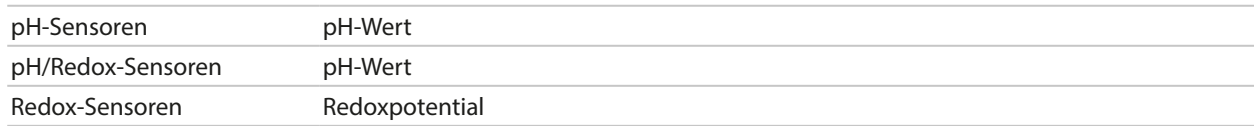

**Hinweis:** Bei Medienüberwachung auf den pH-Wert müssen Nullpunkt- und Steilheitsveränderungen des Sensors berücksichtigt werden, die "zulässige Abweichung" darf daher nicht zu klein gewählt werden. Die erforderliche Mindesteinstellzeit wird bei der Einrichtung der Anwendungsprogramme automatisch berücksichtigt.

Für folgende Medien kann eine Überwachung eingestellt werden:

- Spülmedium
- Medien am Medienadapter (... im Menüpunkt "Medienadapter")
- Zusatzmedien

Die Einstellungen werden im jeweiligen Installationsmenü vorgenommen:

Parametrierung ▶ […C] Unical ▶ Installation

**Hinweis:** Bei Auswahl "Überwachung: Aus" werden alle bisher ausgelösten Meldungen gelöscht.

#### <span id="page-64-0"></span>**Inbetriebnahmeprogramm**

Letzter Punkt im Menü "Installation": Nach Abschluss der Parametrierung das Inbetriebnahmeprogramm starten.

Die zuvor parametrierten Pumpen führen die zur vollständigen Füllung der Medienschläuche erforderliche Anzahl Hubbewegungen aus. Die notwendigen Spülzyklen werden automatisch eingeleitet.

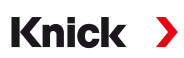

# **6 Betrieb**

Unical 9000 wird über das Prozessanalysegerät Protos gesteuert. Steuerung über Prozessleitsystem [➜](#page-61-1) *[Externe Steuerung über Prozessleitsystem \(PLS\), S. 62](#page-61-1)*

Die Kalibrier- und Reinigungsmedien werden manuell in die Behälter der Dosierpumpen gefüllt. Die Medien werden automatisiert über den Medienanschluss zur Wechselarmatur geführt.

Die Wechselarmatur fährt den Sensor zum Messen in die Prozessposition (Sonde in PROCESS) und zur Reinigung oder Kalibrierung in die Serviceposition (Sonde in SERVICE). Messwerte und Wartungsintervalle werden am Prozessanalysegerät ausgegeben.

**Hinweis:** Weitere Informationen zu Knick-Prozessanalysegeräten oder Wechselarmaturen sind auf ➜ *www.knick.de* verfügbar.

# <span id="page-65-1"></span>**6.1 Dosierpumpe: Behälter füllen**

<span id="page-65-0"></span>Die Dosierpumpe ist eine verschleiß- und wartungsfreie Balgpumpe. Die Behälter werden manuell befüllt. Während des Betriebs wird der Füllstand automatisch überwacht.

Am Medienadapter stehen drei Steckplätze für die Dosierpumpen zur Verfügung.

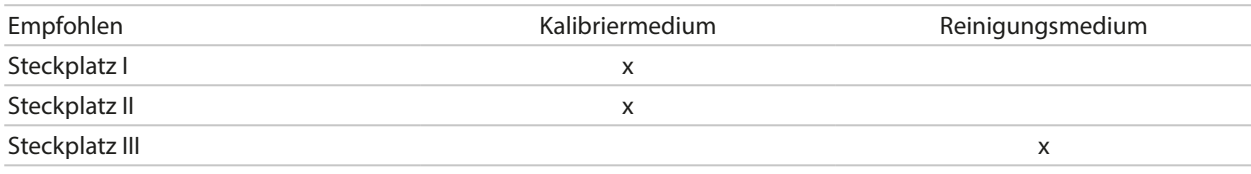

## **Empfohlene Reinigungsmedien**

**Hinweis:** Bei der Auswahl des Reinigungsmediums ist die Beständigkeit der O-Ringe der Dosierpumpen, des Medienadapters und des Medienanschlusses zu beachten.

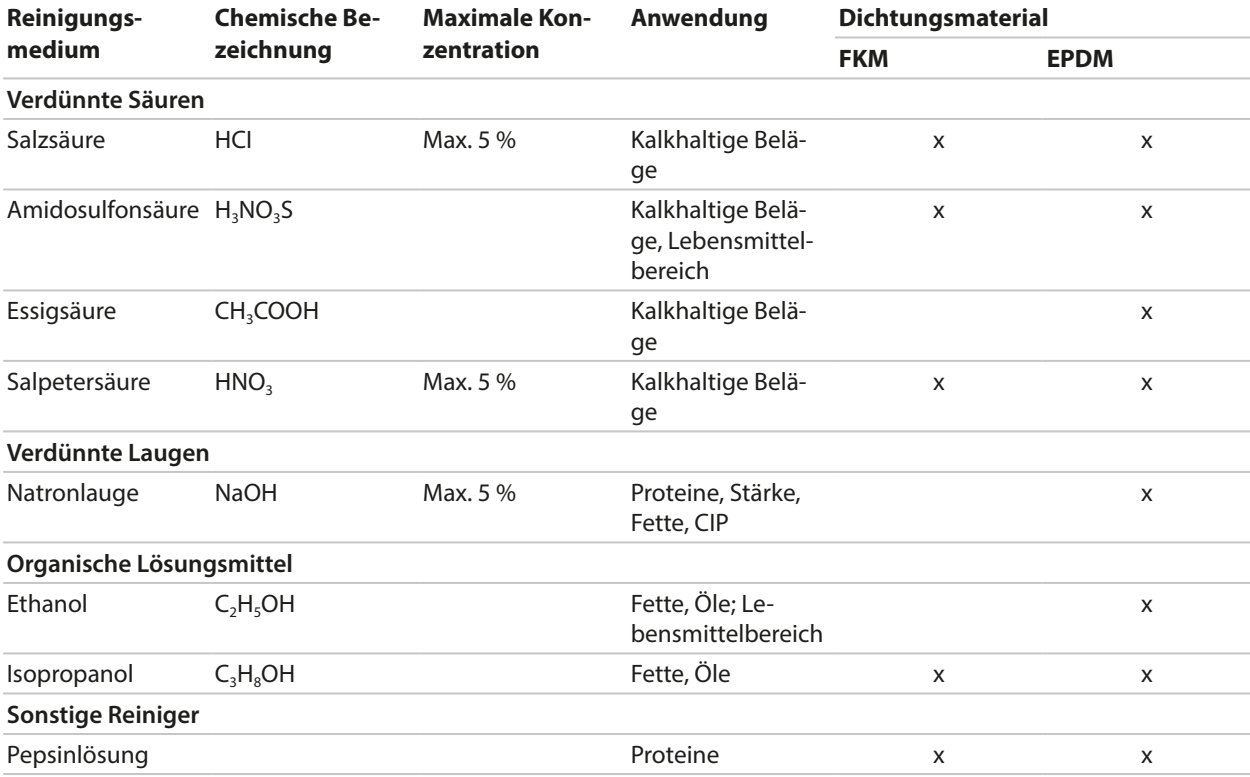

**Hinweis:** Reinigungsmedien können unterschiedliche Gefahrstoffe beinhalten. Sicherheitshinweise beachten. [➜](#page-4-0) *[Sicherheit, S. 5](#page-4-0)*

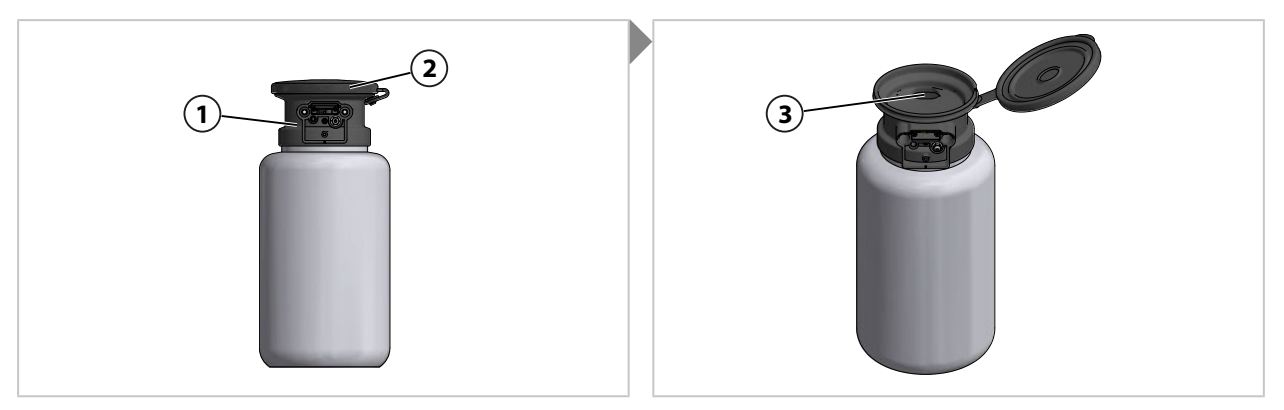

- 01. Deckel **(2)** an Dosierpumpe **(1)** öffnen.
- 02. Kalibrier- oder Reinigungsmedium in Öffnung **(3)** füllen. ✓ Behälter gefüllt.

**Hinweis:** Durch den halbdurchsichtigen Behälter lässt sich der Füllstand ablesen.

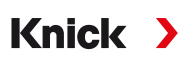

# **6.2 Fortschrittsanzeige**

Jede neue Unical-Aktivität, z. B. ein Programmstart, wird am Protos angezeigt.

- Bei aktiver Messwertanzeige oder Anzeige des Messwertrecorders schaltet Protos zur Fortschrittsanzeige um.
- Wenn eines der Menüs (Cal, Maint, Par oder Diag) geöffnet ist, wird in der Statuszeile am Protos das Symbol "Unical aktiv" angezeigt:

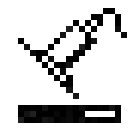

• Wenn eine Unical-Aktion am Protos ausgelöst wurde, z. B. manueller Programmstart, Inbetriebnahmeprogramm, schaltet Protos ebenfalls zur Fortschrittsanzeige um.

Die Fortschrittsanzeige kann während des Betriebs jederzeit durch mehrfaches Drücken der Taste *meas* aktiviert werden.

Schließen der Fortschrittsanzeige mit *Softkey links: Schließen*.

Folgende Informationen werden angezeigt:

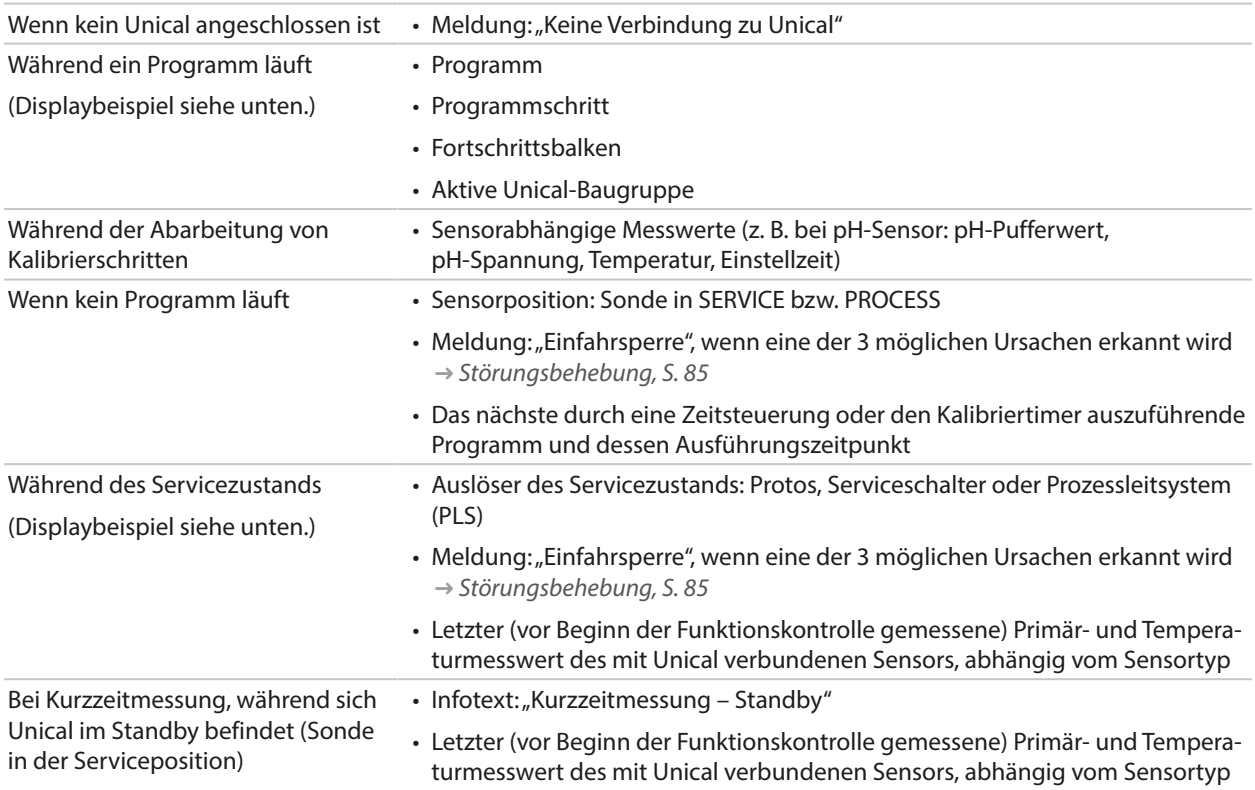

Beispiel für eine Fortschrittsanzeige, während ein Programm läuft:

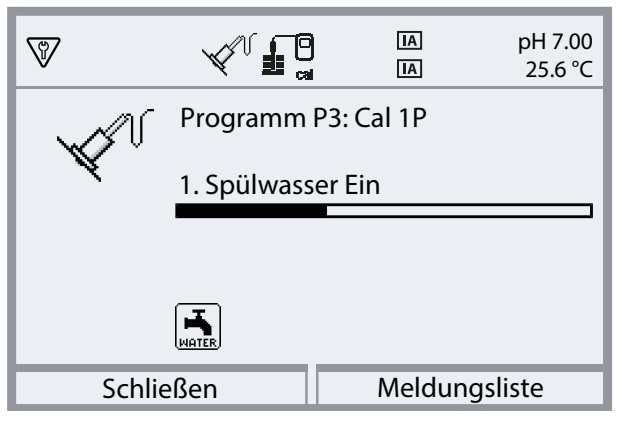

Beispiel für eine Fortschrittsanzeige während des Servicezustands:

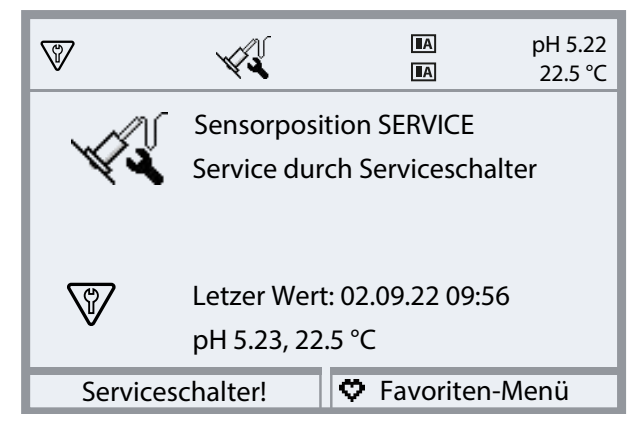

# **7 Diagnose**

# **7.1 Diagnosefunktionen am Protos**

Das Diagnosemenü zeigt ohne Unterbrechung der Messung verschiedene Informationen zum Zustand des Messsystems.

Ausführliche Beschreibung der Diagnosefunktionen des Prozessanalysegerätes Protos II 4400 siehe entsprechende Betriebsanleitung.

Knick >

## **Meldungsliste**

Menüauswahl ▶ Diagnose ▶ Meldungsliste

Alle aktiven Meldungen werden mit folgenden Informationen im Menüpunkt Meldungsliste angezeigt: Meldungsnummer, Meldungstyp (NAMUR-Symbol), Kanal, Meldungstext.

Eine Übersicht der Meldungen mit Hinweisen zur Fehlerbehebung finden Sie im Kapitel Störungsbehebung. [➜](#page-84-0) *[Störungsbehebung, S. 85](#page-84-0)*

## **Übersicht der Unical-Meldungen**

Weitere Meldungstexte siehe entsprechende Protos-Betriebsanleitung.

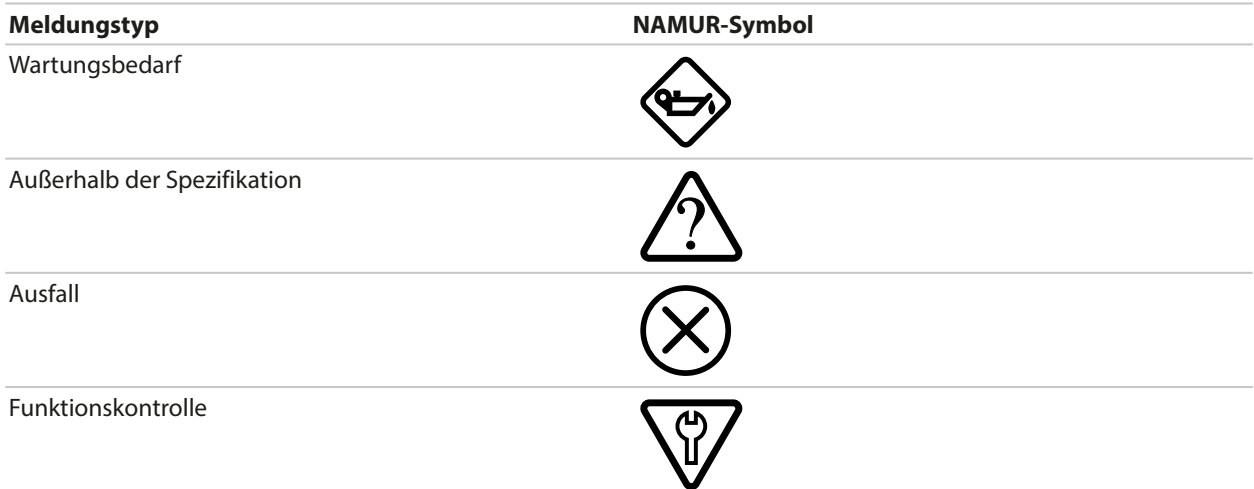

Die meisten Meldungen können auch über PROFIBUS (bei Verwendung eines Moduls COMPA3400‑081) und/oder Schaltkontakte signalisiert werden, siehe nachstehende Tabelle.

Signalisierung über PROFIBUS siehe Betriebsanleitung Modul COMPA3400‑081.

Signalisierung über Schaltkontakte [➜](#page-73-0) *[Schaltkontakte, S. 74](#page-73-0)*

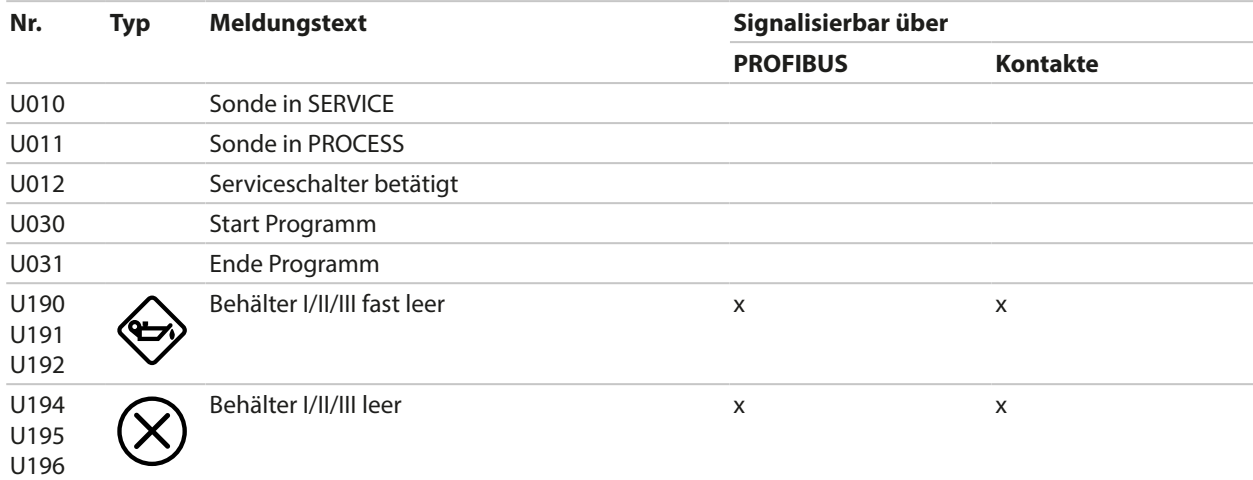

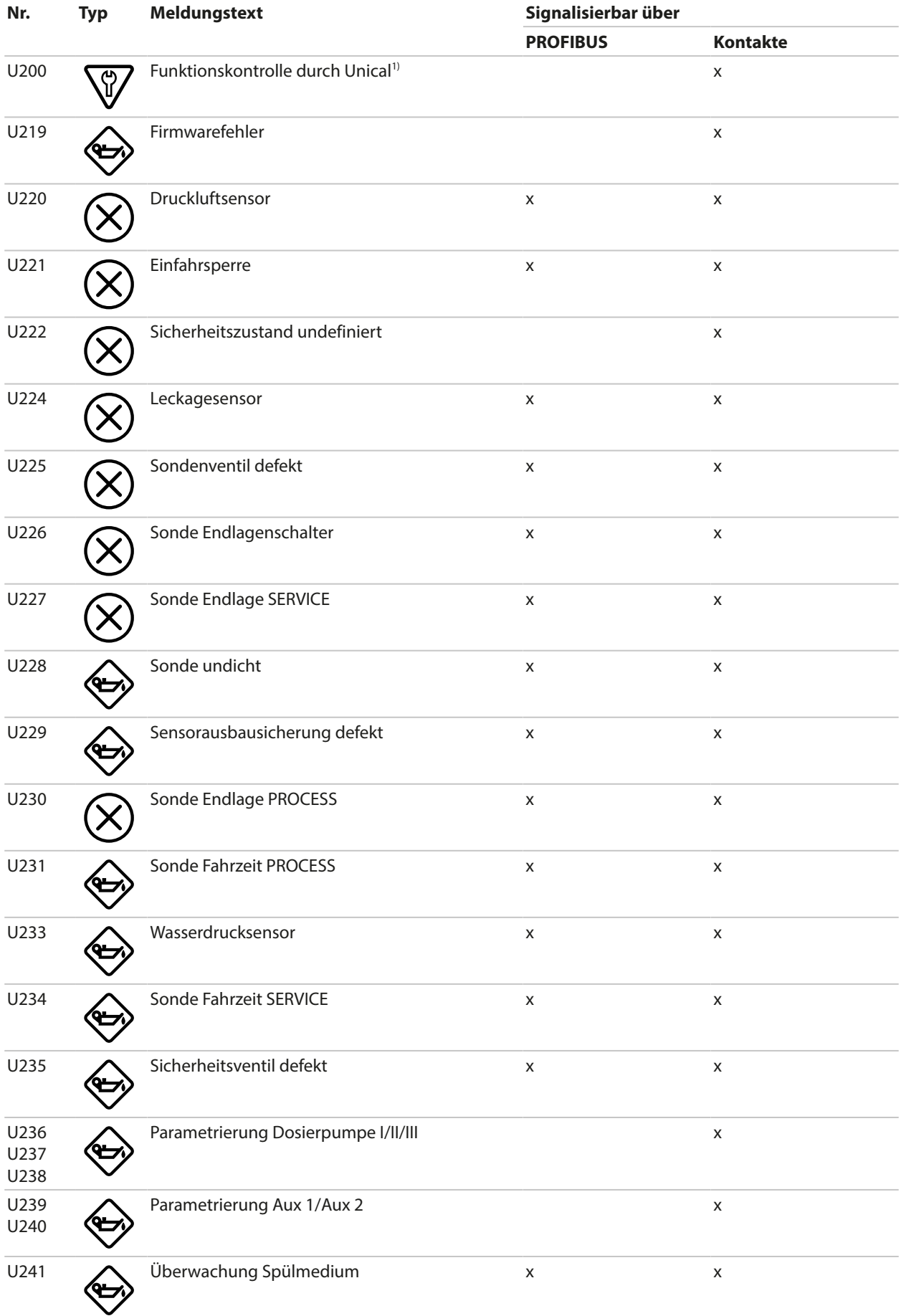

1) Funktionskontrolle (HOLD) ist für den zugeordneten Sensorkanal aktiviert.

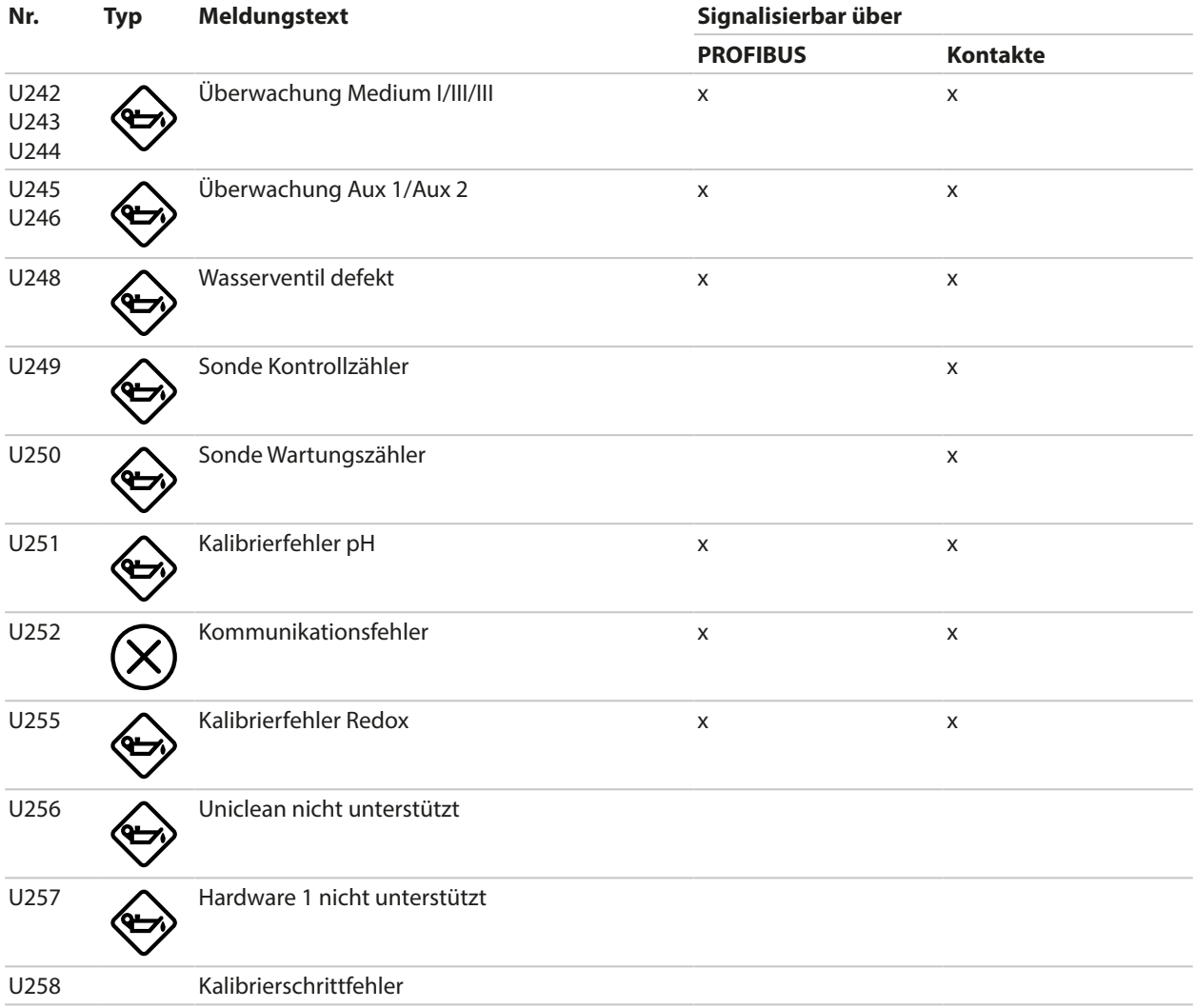
### **Diagnosefunktionen Unical 9000**

### Menüauswahl ▶ Diagnose ▶ Modul MSU4400-180 ▶ […C] Unical

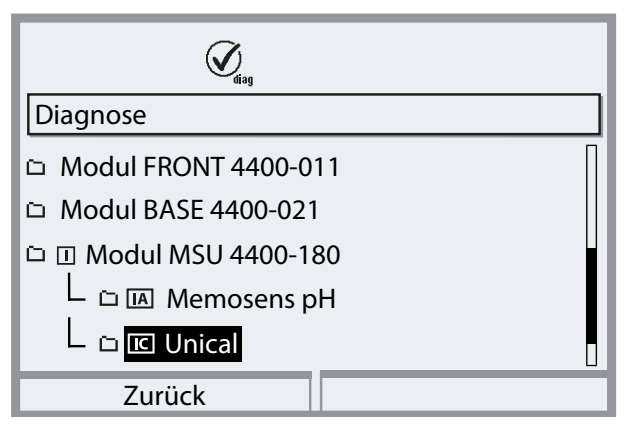

### Untermenüs:

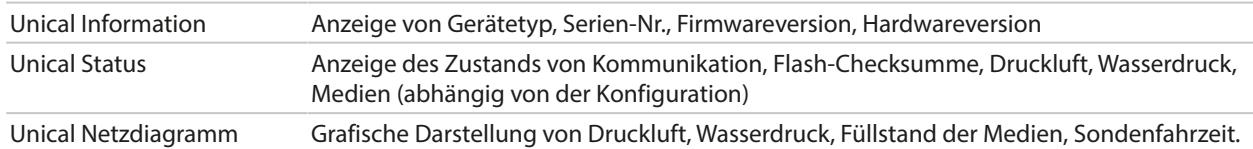

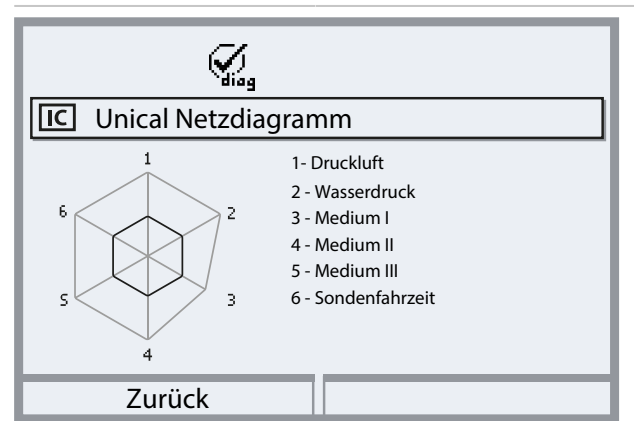

Die Parameterwerte sollen zwischen äußerem (100 %) und innerem (50 %) Polygon liegen. Unterschreitet ein Wert das innere Polygon (< 50 %), blinkt ein Warnsignal.

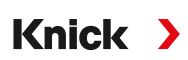

# <span id="page-73-0"></span>**7.2 Schaltkontakte**

Ausführlichere Informationen und Hinweise zur Beschaltung siehe Betriebsanleitung Protos II 4400 Grundgerät.

Das Protos-Modul BASE verfügt über 4 Relaiskontakte (max. Belastbarkeit AC/DC jeweils 30 V / 3 A).

Bei allen Kontakten sind folgende Einstellungen möglich:

Schaltverhalten (Kontakttyp):

- Arbeitskontakt N/O normally open (Schließer), bedeutet: der Schaltkontakt schließt, wenn er aktiviert wird.
- Ruhekontakt N/C normally closed (Öffner), bedeutet: der Schaltkontakt öffnet, wenn er aktiviert wird.

Zusätzlich können Einschalt- bzw. Ausschaltverzögerung parametriert werden.

Der Kontakt K4 ist vorgesehen für die Ausfallmeldung.

Den Kontakten K1 … K3 kann eine Verwendung zugewiesen werden:

Parametrierung ▶ Modul BASE ▶ Kontakt K... ▶ Verwendung

### **Verwendung der Schaltkontakte**

- Aus
- Ausfall
- Wartungsbedarf
- Außerhalb der Spezifikation
- Funktionskontrolle
- Grenzwert
- Spülkontakt
- Spülkontakt (Kanal) (Hier kann ein einzelner Messkanal ausgewählt werden.)
- USP-Ausgang (nur bei Verwendung eines Leitfähigkeitsmoduls)
- Sensoface
- Sensoface (Kanal) (Hier kann ein einzelner Messkanal ausgewählt werden.)
- Unical (nur bei Verwendung eines Moduls MSU4400-180)

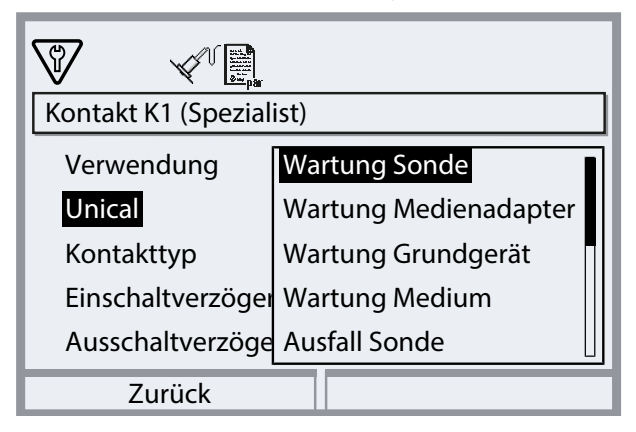

## Einstellmöglichkeiten bei Verwendung "Unical"

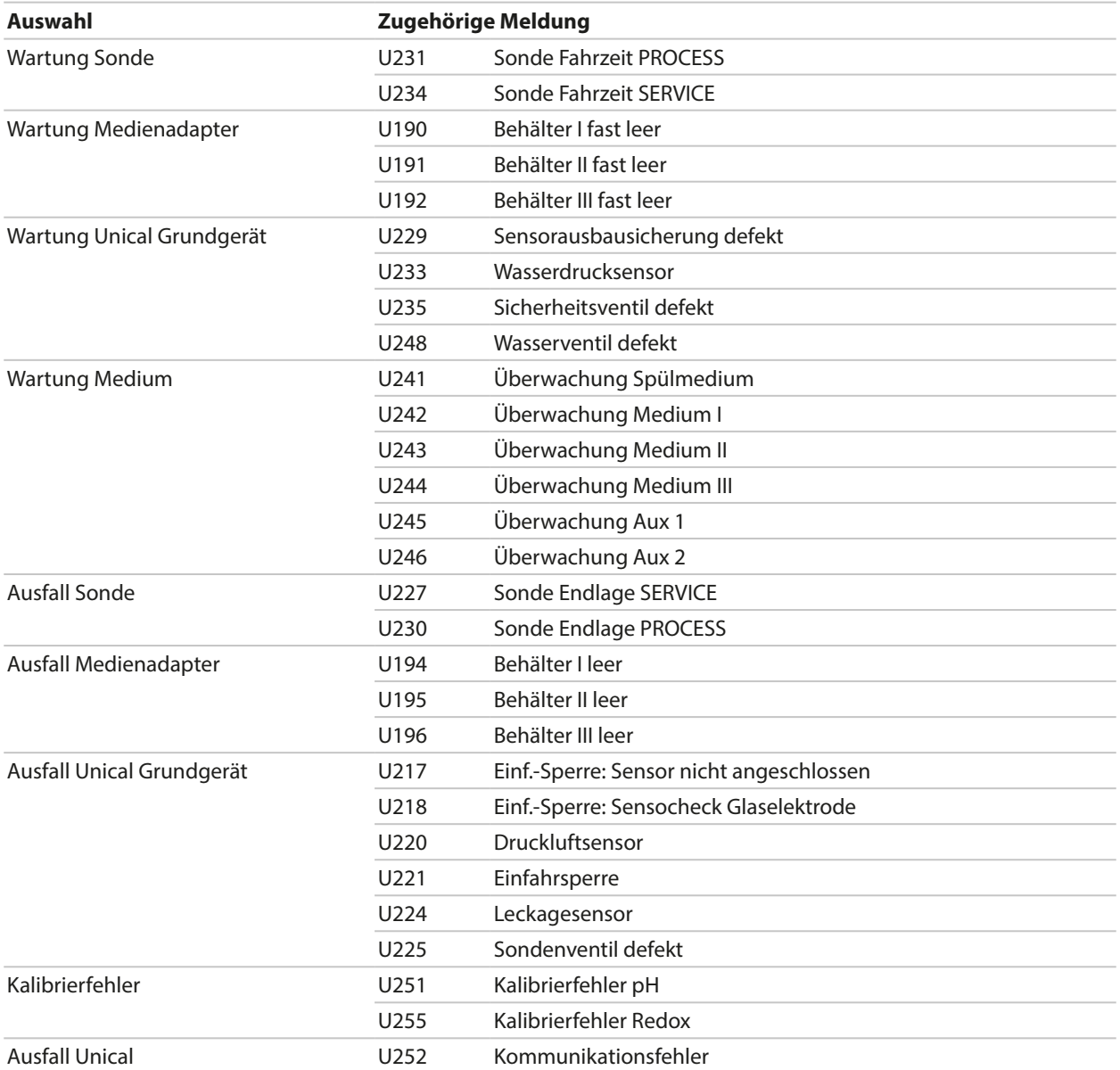

# **8 Instandhaltung**

# **8.1 Inspektion und Wartung**

## **8.1.1 Wartungsfunktionen am Protos**

Ausführliche Beschreibung der Wartungsfunktionen des Prozessanalysegerätes Protos II 4400 siehe entsprechende Betriebsanleitung.

Knick >

## **Wartungsfunktionen Unical 9000**

Menüauswahl ▶ Wartung ▶ [...C] Unical

**Hinweis:** Die Funktionskontrolle (HOLD) ist aktiviert. Die Stromausgänge und die Schaltkontakte verhalten sich entsprechend der Parametrierung. Zum Beenden der Funktionskontrolle zurück in den Messmodus wechseln, z. B. mit Taste *meas*.

Das Wartungsmenü bietet verschiedene Funktionen zur Überprüfung der Funktion des Unicals:

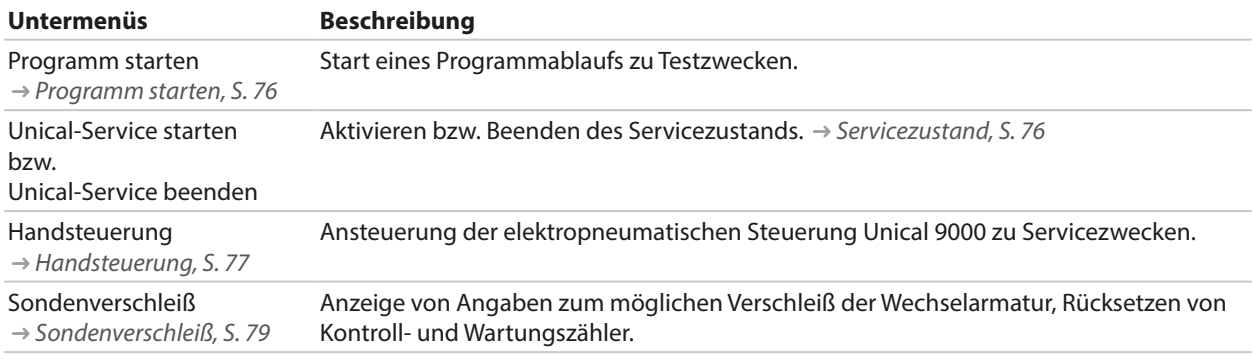

## <span id="page-75-0"></span>**Programm starten**

Unabhängig davon, ob Unical im Servicezustand ist, kann zu Testzwecken ein Programm ausgeführt werden.

Ausnahme: Die Wechselarmatur wurde über den Serviceschalter in die Serviceposition gefahren.

Es können alle verfügbaren Programme mit Ausnahme des Serviceprogramms ausgewählt werden. Vor dem Start muss eine Sicherheitsabfrage bestätigt werden.

Wenn das Programm erfolgreich gestartet wurde, wird das Programm-Fortschrittsfenster angezeigt.

## <span id="page-75-1"></span>**Servicezustand**

Der Servicezustand stellt eine Art Sicherheitszustand dar, in dem z. B. der Sensor ein- oder ausgebaut werden kann. Im Servicezustand ist die Wechselarmatur grundsätzlich in der Serviceposition (Sonde in SERVICE), unabhängig vom gewählten Messverfahren.

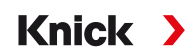

Der Übergang in den Servicezustand beginnt immer damit, die Wechselarmatur – sofern sie noch nicht in der Serviceposition ist – mittels des Serviceprogramms in die Serviceposition zu fahren. Erst wenn keine der möglichen Quellen mehr den Servicezustand anfordert, wird die Wechselarmatur beim Messverfahren "Kontinuierlich" in die Prozessposition gefahren bzw. beim Messverfahren "Kurzzeit" in der Serviceposition belassen. Ggf. wird die Druckluft wieder eingeschaltet.

**Hinweis:** Bevor die Wechselarmatur in die Serviceposition (Sonde in SERVICE) fährt, wird die Funktionskontrolle (HOLD) für den zugeordneten Sensorkanal aktiviert. Die Stromausgänge und die Schaltkontakte verhalten sich entsprechend der Parametrierung. Die Funktionskontrolle (HOLD) wird beendet, sobald sich die Wechselarmatur wieder in der Prozessposition befindet (Sonde in PROCESS). Das Verhalten der PROFIBUS-Schnittstelle ist in der Betriebsanleitung des Protos-Moduls COMPA3400‑081 beschrieben.

Generell findet im Servicezustand kein automatischer Start von Programmen statt.

Der Servicezustand kann auf verschiedene Weisen ausgelöst werden:

- Durch den Serviceschalter
- Durch Protos: Wartung > Unical > Unical-Service starten
- Durch Protos-Softkey: Funktionszuweisung im Menü Parametrierung ▶ Systemsteuerung ▶ Funktionssteuerung
- Über die PCS-Eingänge am Unical
- Über PROFIBUS, z. B. mit Protos-Modul COMPA3400‑081

Bei Servicezustand durch Serviceschalter:

- Das Sicherheitsventil schaltet die Vorsteuerventile drucklos.
- Kein Programmstart möglich, weder manuell noch durch Prozessleitsystem oder PROFIBUS (Modul COMPA3400‑081).
- Keine Warteschlange für Programmstarts.
- Die Warteschlange wird gelöscht.
- Ein laufendes Programm wird abgebrochen.

In allen anderen Fällen:

- Manueller Programmstart durch Prozessleitsystem oder im Protos-Wartungsmenü möglich. [➜](#page-75-0) *[Programm starten, S. 76](#page-75-0)*
- Automatische Programmstarts werden in einer Warteschlange gesammelt, bis alle Service-Anfragen wieder aufgehoben sind.
- Ein laufendes Programm wird abgebrochen.
- Die Warteschlange bleibt erhalten.

#### <span id="page-76-0"></span>**Handsteuerung**

Die Handsteuerung über Protos II 4400 ermöglicht die Ansteuerung der elektropneumatischen Steuerung Unical 9000 zu Servicezwecken. Spülwasser, Medienzufuhr und Ventilfunktionen können einzeln getestet werden. Außerdem kann die Sonde in die Positionen SERVICE und PROCESS gefahren werden.

**ACHTUNG!** Unvorhergesehene Systemreaktionen möglich. Die Sicherheitsfunktionen sind ausgeschaltet. Handsteuerung nur durch ausgebildetes Fachpersonal durchführen. Im Zweifelsfall die Wechselarmatur vom Prozess trennen.

Im Lieferzustand ist das Menü durch einen Passcode geschützt, der in der Parametrierung geändert oder deaktiviert werden kann:

Parametrierung ▶ Unical ▶ Installation → *[Installation, S. 61](#page-60-0)* 

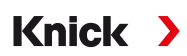

Verhalten des Systems während der Handsteuerung:

- Programmstarts werden in die Warteschlange gelegt.
- Ein laufendes Programm wird bei Eintritt in die Handsteuerung abgebrochen.
- Der Serviceschalter behält seine Funktion. Ein Betätigen des Serviceschalters wird durch folgenden Anzeigetext signalisiert: "Service durch Serviceschalter".

Funktionen:

- Anzeige Status Füllstandsüberwachung: Zeigt an, wie viele Pumpenbewegungen noch möglich sind, nachdem die Schwimmerschwelle erreicht wurde. Bei Unterschreitung der Grenze pumpt Unical trotzdem.
- Aufruf der Meldungsliste über *Softkey rechts*.
- Ansteuerung der einzelnen Ventile. Die entsprechende Funktion wird durch Piktogramme dargestellt.

### **Ausführung der Handsteuerung**

- 01. Wartung ▶ [...C] Unical ▶ Handsteuerung
- 02. Passcode eingeben und mit *enter* bestätigen.

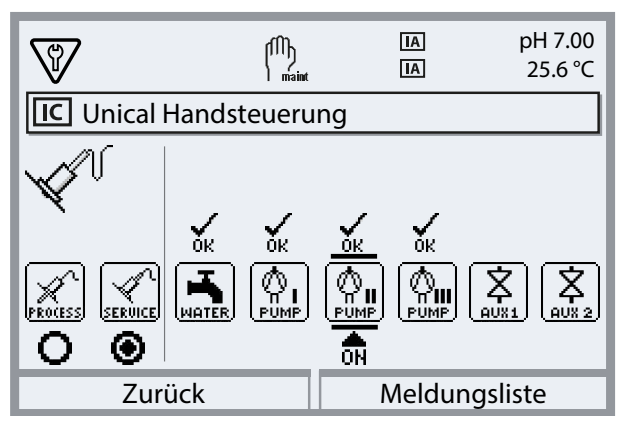

- 03. Funktion mit Pfeiltasten auswählen.  $\sqrt{\ }$  Das entsprechende Piktogramm blinkt.
- 04. Funktion mit *enter* aktivieren.
	- $\sqrt{2}$  Unter dem Piktogramm erscheint "ON".
- 05. Funktion mit *enter* beenden.
	- $\sqrt{2}$  "ON" erlischt. Die fehlerfreie Funktion wird durch "OK" oberhalb des Piktogramms dargestellt. Bei einer fehlerhaften Funktion wird eine Fehlermeldung erzeugt.
- 06. Mit *Softkey links: Zurück* Handsteuerung verlassen.

Nach Verlassen der Handsteuerung fragt das System, ob Protos einen Unical-Service starten soll. Da durch die Handsteuerung ein undefinierter Zustand vorliegen kann, wird dringend empfohlen, im Anschluss an die Handsteuerung durch Bestätigung mit "Ja" einen Unical-Service zu starten.

## <span id="page-78-0"></span>**Sondenverschleiß**

Wartung ▶ [...C] Unical ▶ Sondenverschleiß

Angezeigt werden:

- Sondenhübe total = Gesamtzahl der von der Wechselarmatur durchgeführten Fahrbewegungen
- Kontrollzähler
- Wartungszähler

Kontroll- und Wartungszähler sind permanent eingeschaltet. Die entsprechenden Intervalle bis zum Auslösen einer Meldung werden in der Parametrierung eingerichtet:

Parametrierung ▶ […C] Unical ▶ Installation ▶ Sonde → *[Installation, S. 61](#page-60-0)* 

Im Menü Sondenverschleiß können die Zähler zurückgesetzt werden.

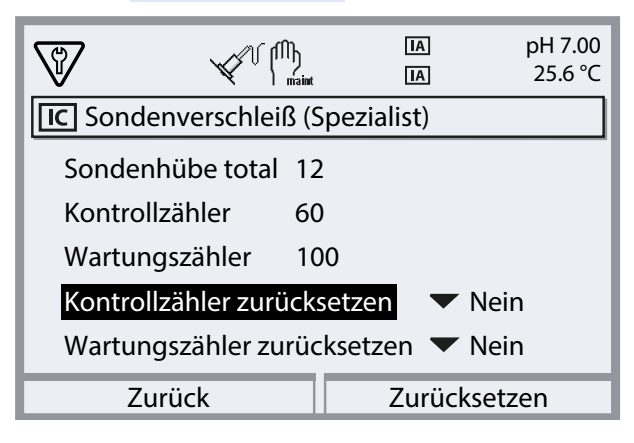

## **8.1.2 Funktionsprüfung Vorsteuerventile**

<span id="page-79-0"></span>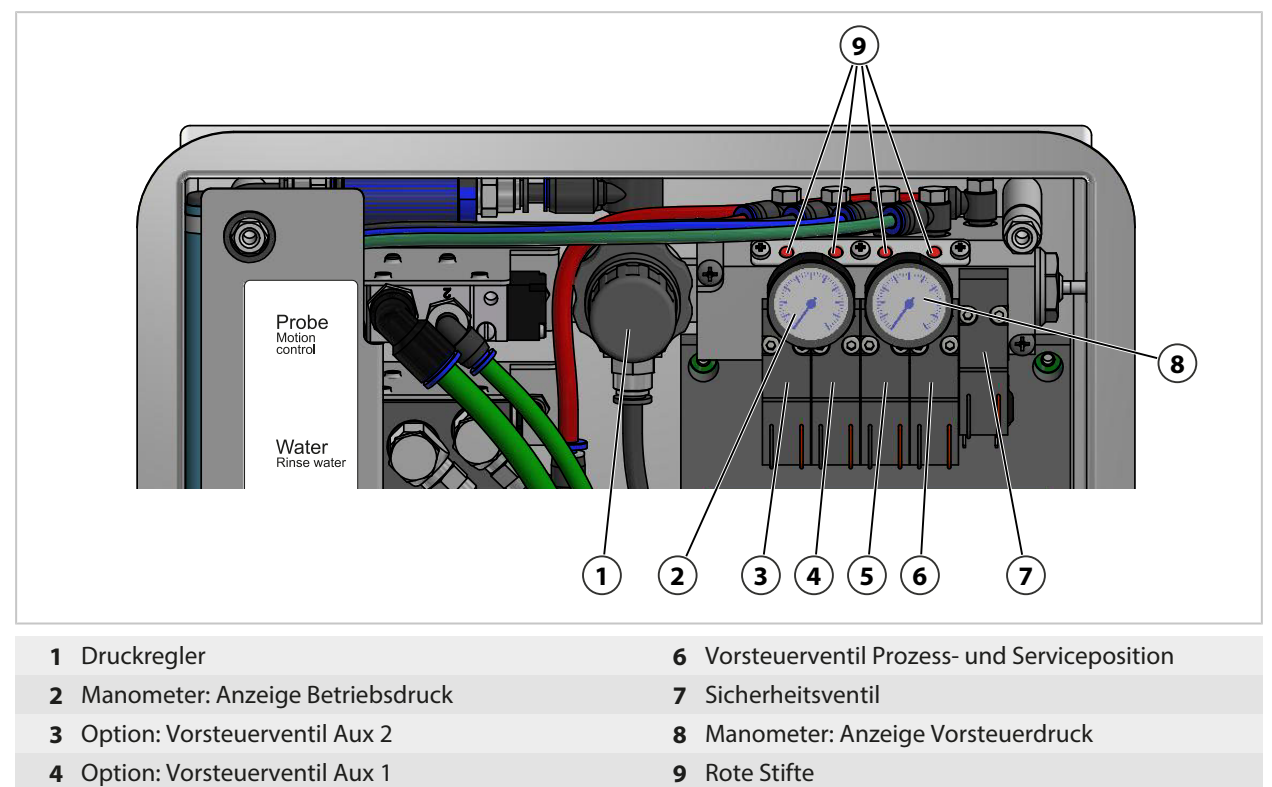

- Vorsteuerventil Wasser
- Bei aktivem Vorsteuerventil ragt der rote Stift aus dem Ventilblock heraus. Der herausragende rote

Stift signalisiert, dass das Vorsteuerventil funktioniert.

Knick >

# **8.2 Instandsetzung**

## **8.2.1 Dosierpumpen instandsetzen**

Die Dosierpumpen mit Behältern sind zu reinigen, ggf. sind O-Ringe oder Dichtungen zu ersetzen:

- beim Tausch der Medien,
- bei Verwendung aggressiver Reinigungsmedien,
- entsprechend interner Betriebsvorschriften

**Hinweis:** Reinigungsmedien können unterschiedliche Gefahrstoffe beinhalten. Sicherheitshinweise beachten. [➜](#page-4-0) *[Sicherheit, S. 5](#page-4-0)*

### **Dosierpumpen und Behälter reinigen**

**Hinweis:** Bei einem Medientausch darauf achten, dass sich auch Medien im Medienanschluss und in der Wechselarmatur befinden. Sub-D Buchse **(10)** vor Feuchtigkeit und Schmutz schützen.

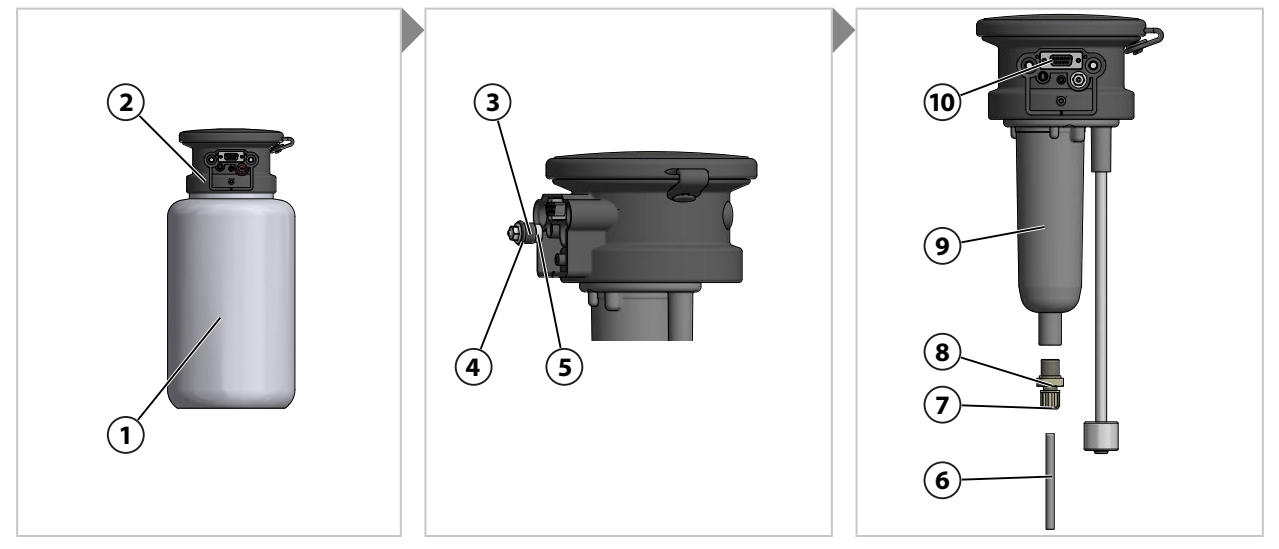

- 01. Behälter **(1)** vom Pumpenkopf **(2)** abschrauben.
- 02. Behälter unter Einhaltung der örtlichen Betriebsvorschriften entleeren, spülen und ggf. Medium entsorgen.
- 03. Rückschlagventil **(3)** (SW8) lösen und reinigen. Ggf. durch ZU0933 ersetzen. [➜](#page-95-0) *[Zubehör, S. 96](#page-95-0)*
- 04. O-Ring 10 x 1,5 mm **(4)** und O-Ring 5 x 1,5 mm **(5)** auf Beschädigungen prüfen. Ggf. ersetzen.
- 05. Verschraubung **(7)** lösen und Ansaugschlauch **(6)** entfernen.
- 06. Rückschlagventil **(8)** (SW17) vom Pumpengehäuse **(9)** lösen und reinigen. Ggf. durch ZU0933 ersetzen [➜](#page-95-0) *[Zubehör, S. 96](#page-95-0)*
- 07. Hinter dem Rückschlagventil **(8)** befinden sich Kugel, Feder und O-Ring 6 x 1,5 mm. ggf. O-Ring ersetzen.
- 08. Rückschlagventil **(8)** am Pumpengehäuse **(9)** festschrauben.
- 09. Ansaugschlauch **(6)** in Rückschlagventil **(8)** einsetzen und Verschraubung **(7)** fest anziehen.
- 10. Rückschlagventil **(3)** in Pumpenkopf **(2)** einschrauben.
- 11. Behälter **(1)** an Pumpenkopf **(2)** anschrauben.
	- ✓ Dosierpumpe gereinigt und O-Ringe ersetzt.

## **Dichtungen ersetzen**

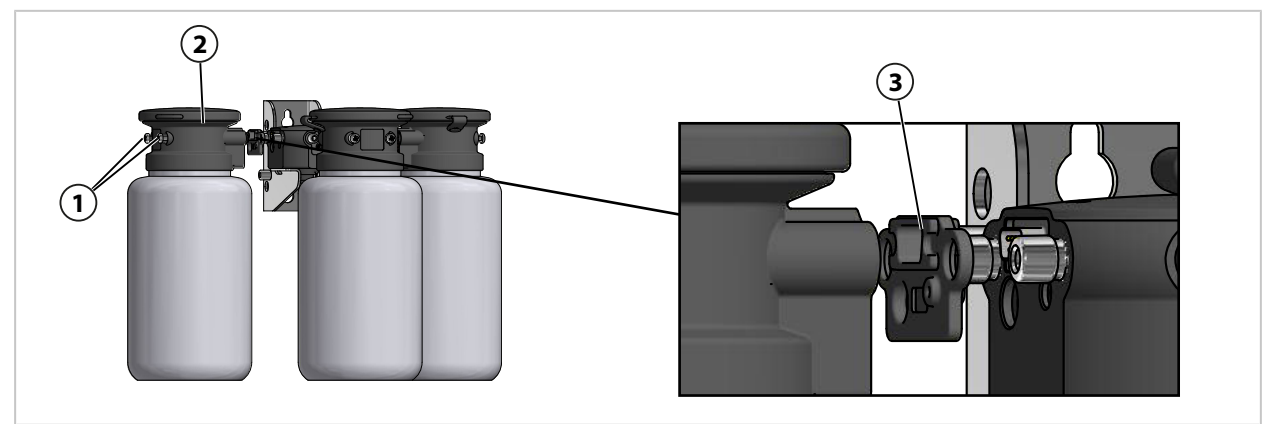

- 01. Schrauben **(1)** der Dosierpumpe **(2)** lösen.
- 02. Dichtung **(3)** lösen und mit ZU0369 ersetzen. [➜](#page-95-0) *[Zubehör, S. 96](#page-95-0)* ✓ Dichtung ersetzt.

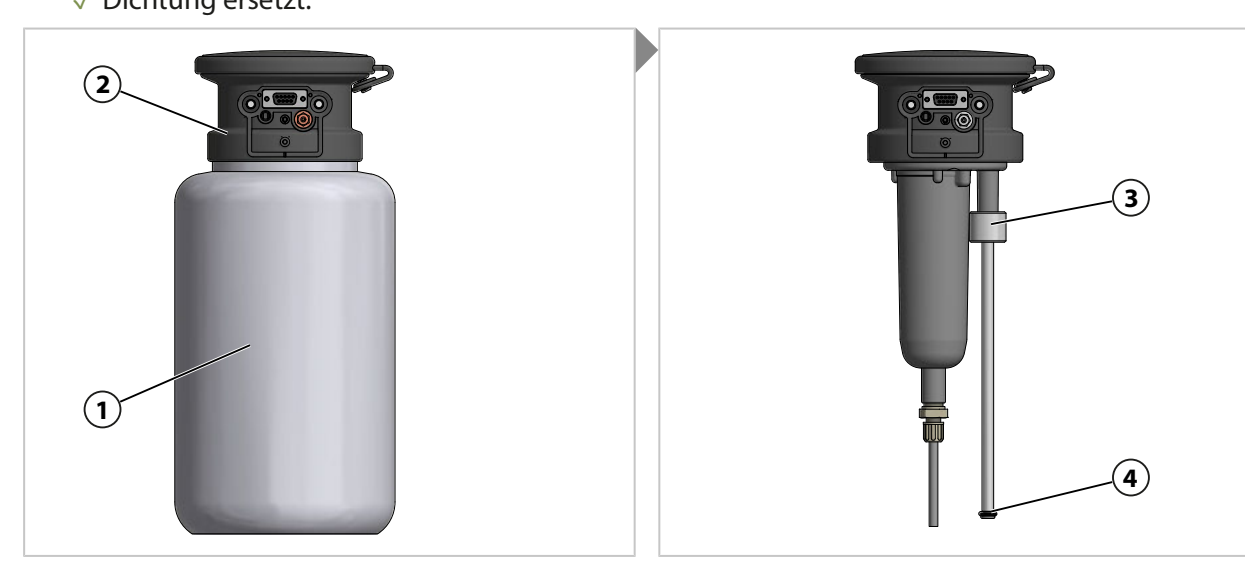

- 03. Behälter **(1)** vom Pumpenkopf **(2)** abschrauben.
- 04. Füllstandsüberwachung **(3)** nach oben schieben und O‑Ring **(4)** 6,5 x 3 mm tauschen.
- 05. Behälter **(1)** an Pumpenkopf **(2)** anschrauben. ✓ O-Ring ersetzt.

## **8.2.2 Druckschalter Luft ersetzen**

<span id="page-82-0"></span>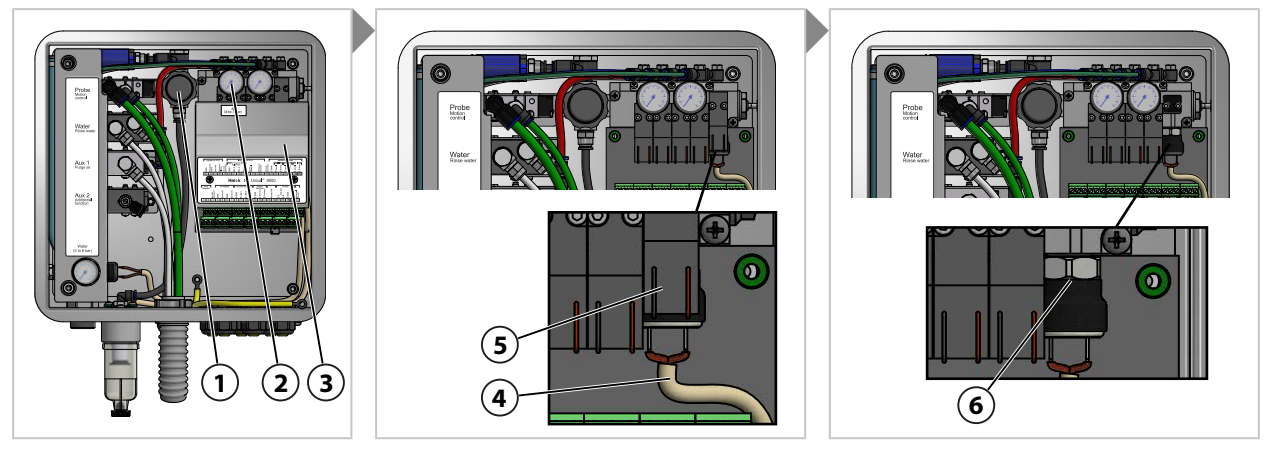

- 01. Druckluftzufuhr sperren.
- 02. Druckregler **(1)** herunterdrehen, bis Manometer **(2)** 0 bar anzeigt.
- 03. Abdeckung **(3)** abschrauben.
- 04. Leitung **(4)** vom Druckschalter **(6)** demontieren.
- 05. Ggf. Sicherheitsventil **(5)** demontieren.
- 06. Mit Maulschlüssel SW17 Druckschalter **(6)** lösen und mit ZU0632 ersetzen. [➜](#page-95-0) *[Zubehör, S. 96](#page-95-0)*
- 07. Leitung **(4)** am Druckschalter **(5)** befestigen.
- 08. Ggf. Sicherheitsventil **(5)** montieren.
- 09. Abdeckung **(1)** anschrauben.
- 10. Druckluftzufuhr öffnen.
- 11. Druckregler **(1)** auf gewünschten Druck ≥ 4 bar (58 psi) einstellen. ✓ Druckschalter Luft ist ersetzt.

## **8.2.3 Druckschalter Wasser ersetzen**

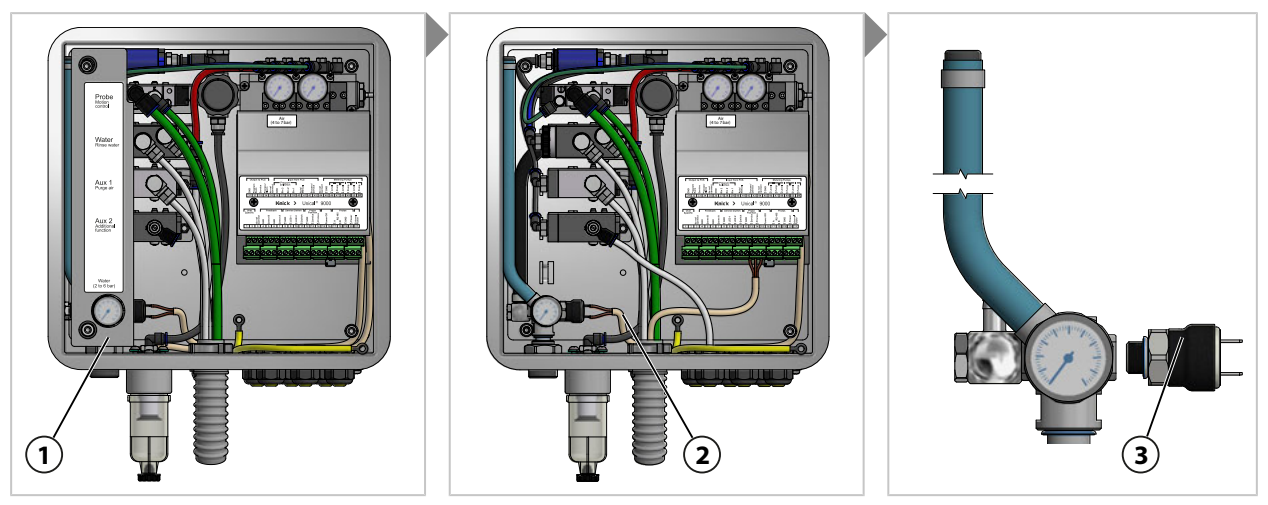

- 01. Wasserzufuhr sperren.
- 02. Am Protos Wasserventil betätigen, um den Druck der wasserführenden Leitungen abzubauen. Wartung ▶ [...C] Unical ▶ Handsteuerung
- 03. Abdeckung **(1)** abziehen.
- 04. Leitung **(2)** vom Druckschalter **(3)** abziehen.
- 05. Mit Maulschlüssel SW17 Druckschalter **(3)** lösen und mit ZU0633 ersetzen. [➜](#page-95-0) *[Zubehör, S. 96](#page-95-0)*
- 06. Leitung **(2)** an Druckschalter **(3)** anschließen.
- 07. Abdeckung **(1)** aufstecken.
- 08. Wasserzufuhr öffnen.
	- ✓ Druckschalter Wasser ist ersetzt.

### **8.2.4 Knick-Reparaturservice**

<span id="page-83-0"></span>Der Knick-Reparaturservice bietet die fachgerechte Instandsetzung des Produkts in Originalqualität. Auf Wunsch ist während der Reparatur ein Ersatzgerät erhältlich.

Weitere Informationen sind auf www.knick.de verfügbar.

# **9 Störungsbehebung**

### **Meldungen anzeigen**

- 01. Wenn die Symbole "Ausfall"  $\otimes$  oder "Wartungsbedarf"  $\otimes$  im Display blinken, das Diagnosemenü aufrufen: Menüauswahl ▶ Diagnose ▶ Meldungsliste
	- ✓ Alle aktiven Meldungen werden mit folgenden Informationen im Menüpunkt Meldungsliste angezeigt: Meldungsnummer, Meldungstyp (NAMUR-Symbol), Kanal, Meldungstext.
- 02. Vorwärts und rückwärts blättern mit den *Pfeiltasten auf/ab*.

Die Fehlermeldung wird ca. 2 s nach der Störungsbehebung im Display gelöscht.

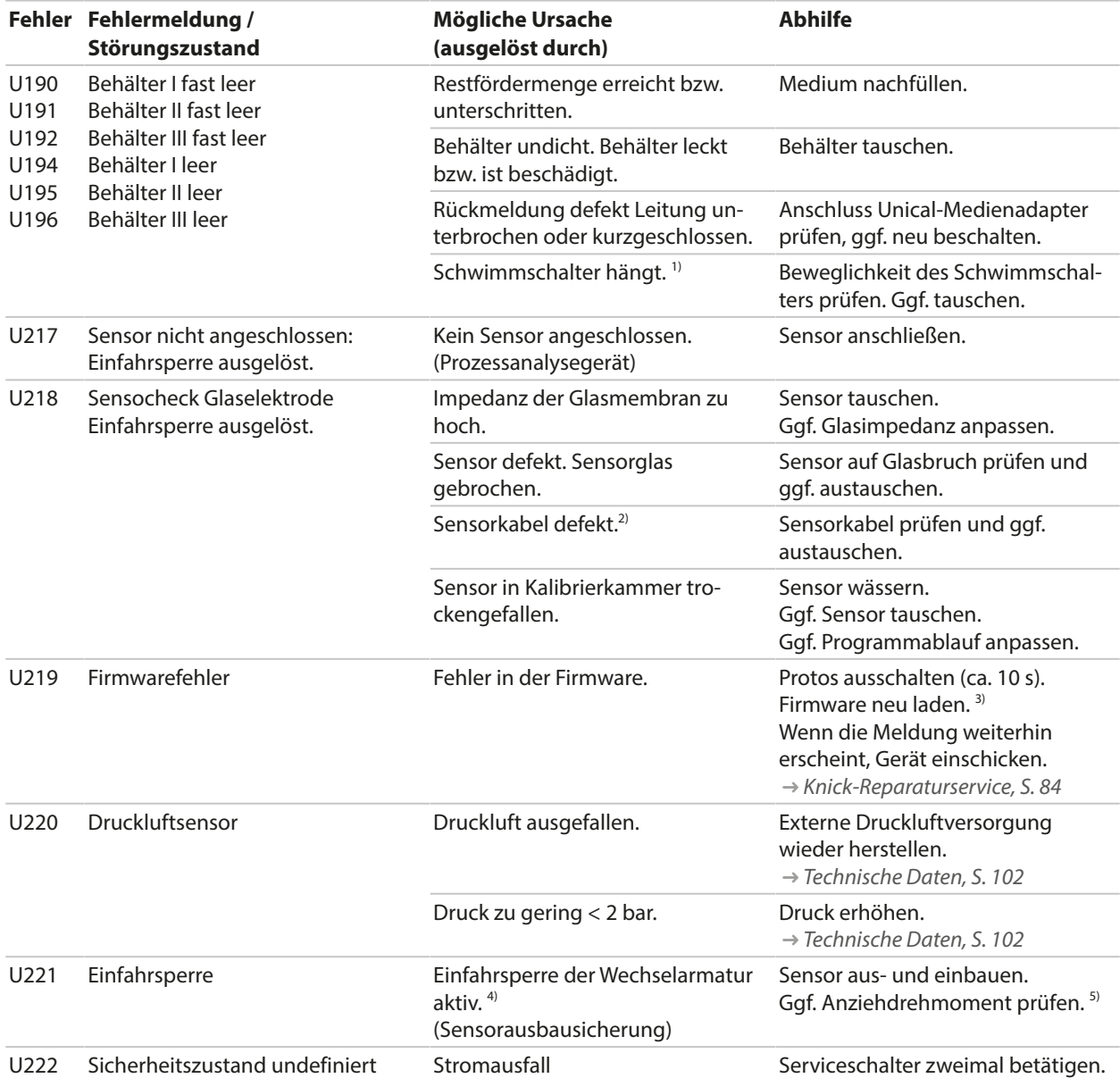

<sup>&</sup>lt;sup>1)</sup> Die Fehlermeldung bleibt bei befülltem Behälter bestehen.

<sup>2)</sup> Nur bei analogen Sensoren.

<sup>3)</sup> Die Betriebsanleitung des Prozessanalysegerätes beachten.

<sup>4)</sup> Nur bei Verwendung der Wechselarmatur Ceramat.

<sup>5)</sup> Die Betriebsanleitung der Wechselarmatur beachten.

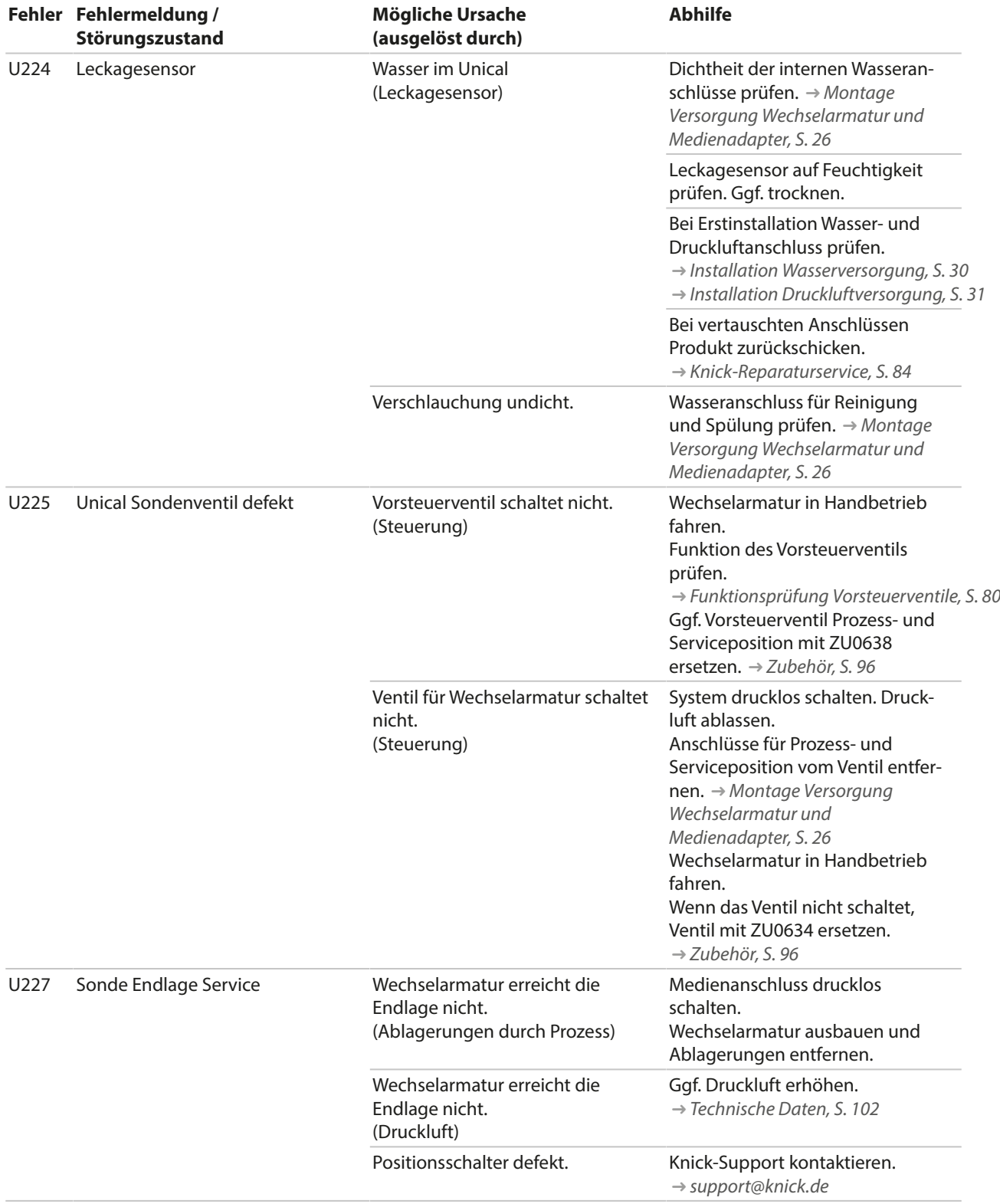

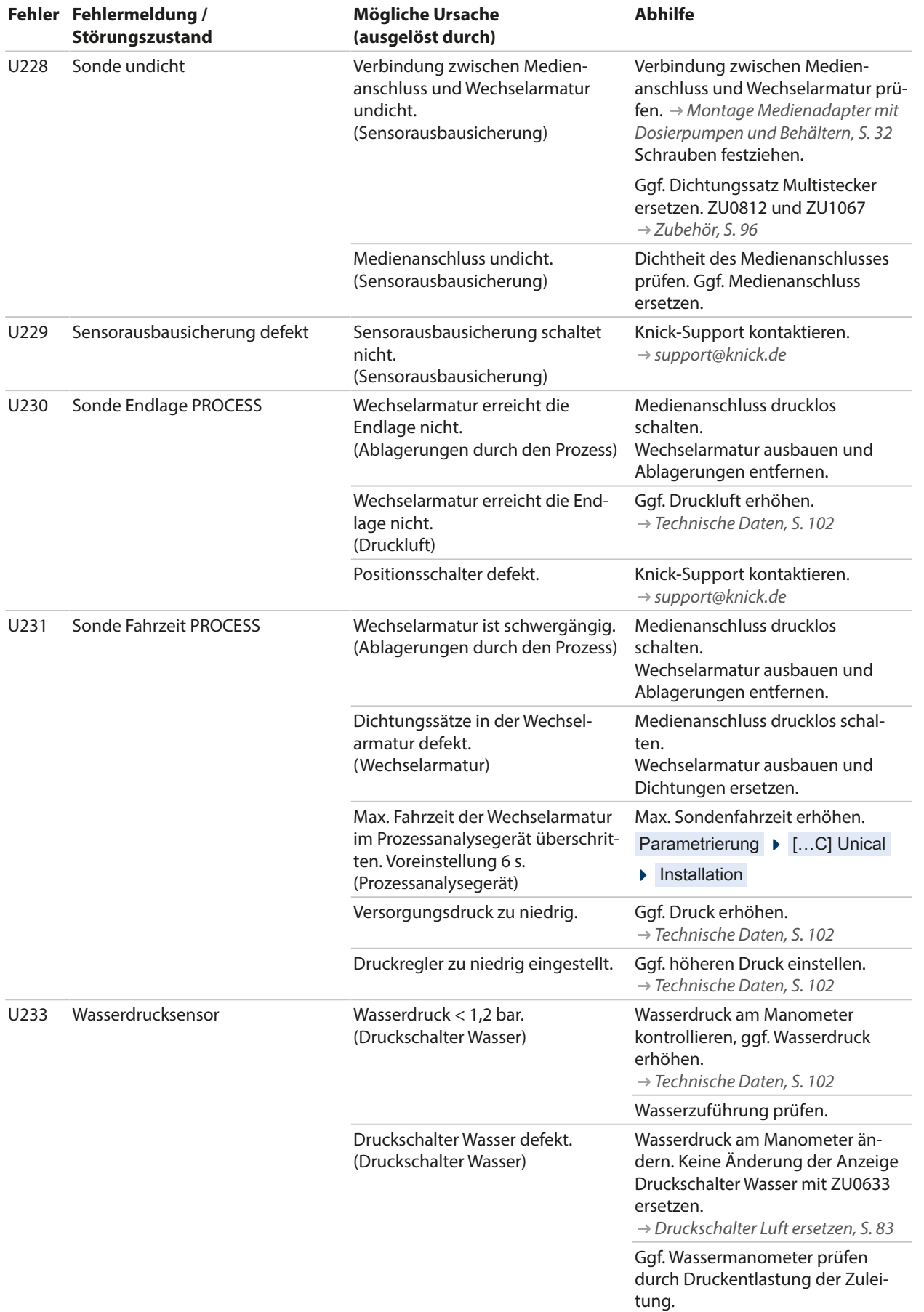

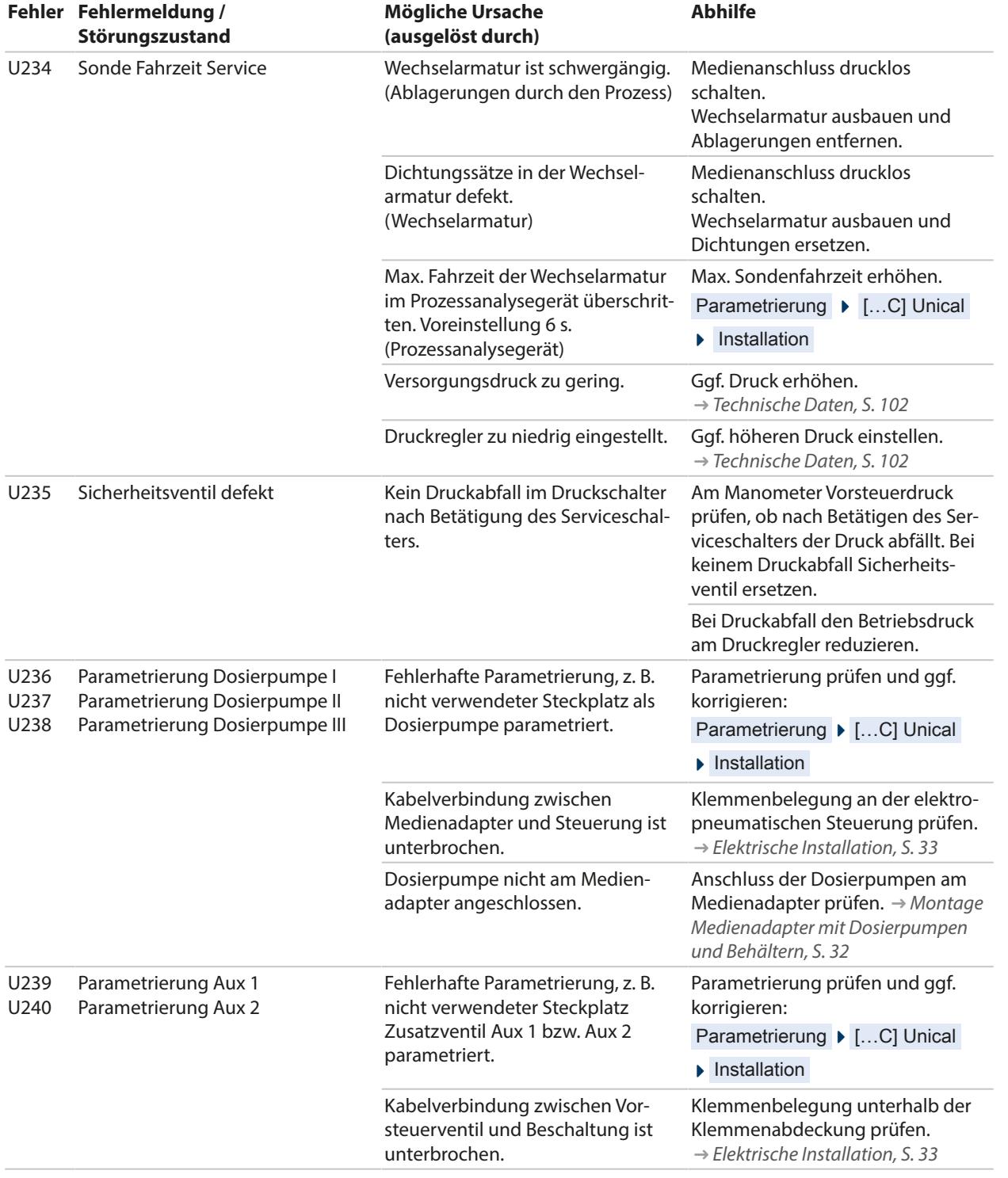

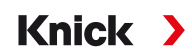

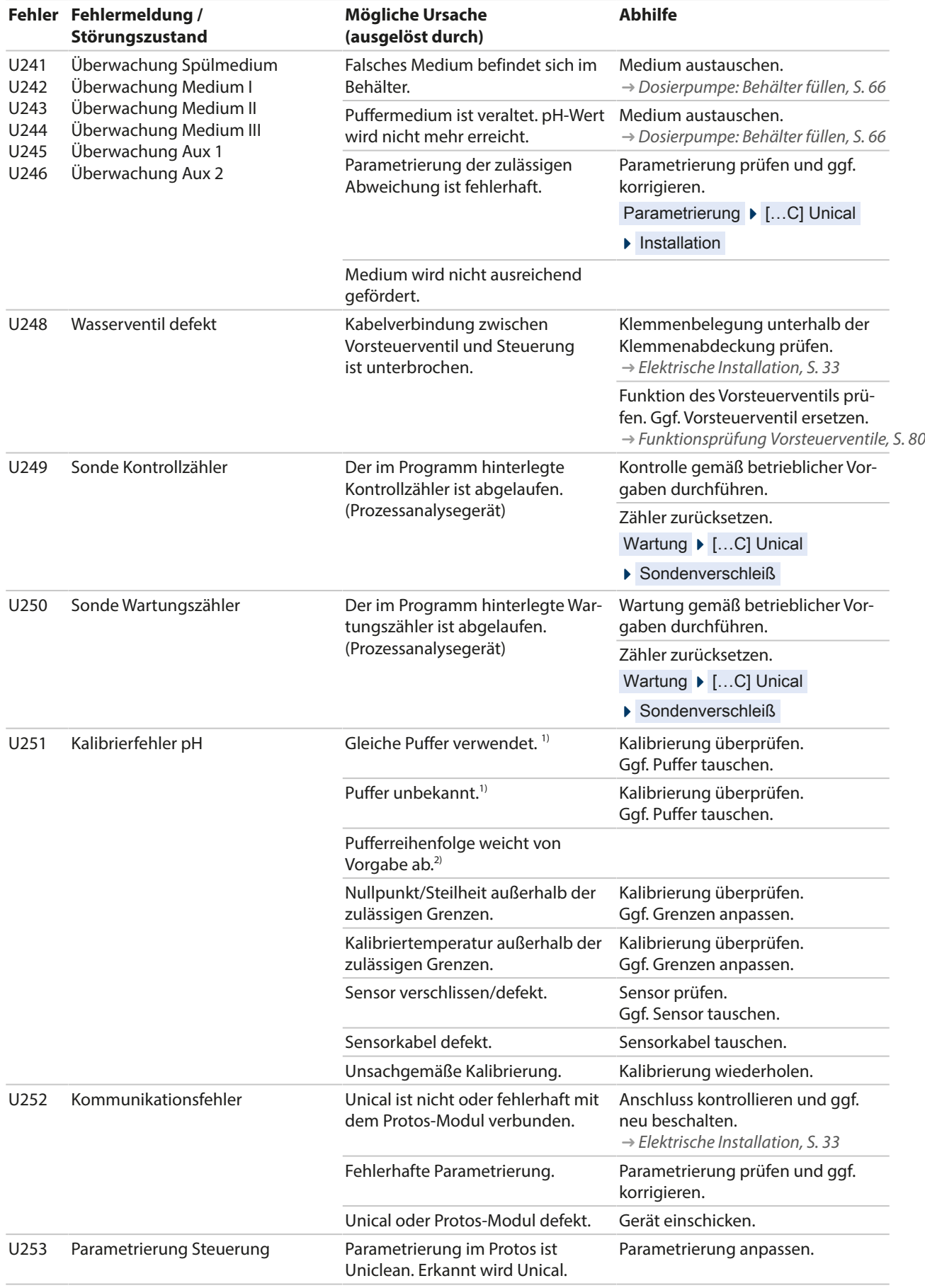

1) Bei automatischer Kalibrierung Calimatic.

2) Bei manueller Kalibrierung.

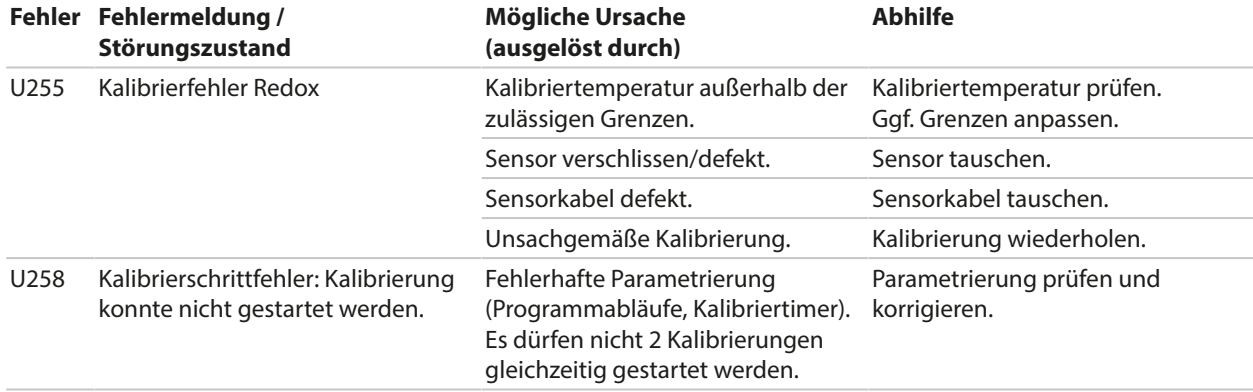

Weiterführende Unterstützung bei der Störungsbehebung erhalten Sie unter ➜ *[support@knick.de](mailto:support@knick.de)*.

## **9.1 Störungsmeldung am Protos**

Störungszustände oder Hinweise auf einen Wartungsbedarf werden am Protos II 4400 mit dem entsprechenden NAMUR-Symbol angezeigt und im Diagnosemenü aufgelistet. Bestimmte Meldungen können auch einzelnen Schaltkontakten zugeordnet werden.

- Meldungsliste im Diagnosemenü [➜](#page-69-0) *[Diagnosefunktionen am Protos, S. 70](#page-69-0)*
- Parametrierung der Schaltkontakte [➜](#page-73-0) *[Schaltkontakte, S. 74](#page-73-0)*

Knick >

# **10 Außerbetriebnahme**

## **10.1 Unical: Ausbau**

**Hinweis:** Reinigungsmedien können unterschiedliche Gefahrstoffe beinhalten. Sicherheitshinweise beachten. [➜](#page-4-0) *[Sicherheit, S. 5](#page-4-0)*

- 01. Wechselarmatur in Serviceposition fahren. Serviceschalter betätigen.
- 02. Stromversorgung abschalten.
- 03. Prozess drucklos schalten.
- 04. Druckluftversorgung abstellen und abschrauben.
- 05. Wasserversorgung abstellen und abschrauben.
- 06. Kabel vom Medienadapter entfernen.
- 07. Medienanschlüsse für Wechselarmatur, Wasser, Druckluft für Reinigung und Spülung und ggf. Druckluft Aux 2 entfernen.
- 08. Druckluft für Medienadapter entfernen.
- 09. Nutmutter lösen und Medienanschluss aus der pneumatischen Steuerung entfernen.
- 10. Medienanschluss an der Wechselarmatur lösen und entfernen.
- 11. Medien aus den Schläuchen ablassen und ggf. entsorgen.
- 12. Medienanschluss vom Medienadapter entfernen.
- 13. Elektrische Anschlüsse von der pneumatischen Steuerung entfernen.

# **10.2 Rücksendung**

Das Produkt bei Bedarf in gereinigtem Zustand und sicher verpackt an die zuständige lokale Vertretung senden. ➜ *[knick.de](https://www.knick-international.com/)*

Bei Kontakt mit Gefahrstoffen das Produkt vor dem Versand dekontaminieren bzw. desinfizieren. Der Sendung ist immer ein entsprechendes Rücksendeformular (Dekontaminationserklärung) beizulegen, um eine mögliche Gefährdung der Servicemitarbeiter zu vermeiden. ➜ *[knick.de](https://www.knick-international.com)*

# **10.3 Entsorgung**

Zur sachgemäßen Entsorgung des Produkts sind die lokalen Vorschriften und Gesetze zu befolgen.

Unical 9000 kann abhängig von der Ausführung verschiedene Materialien enthalten. [➜](#page-9-0) *[Produktschlüssel, S. 10](#page-9-0)*

Kunden können ihre Elektro- und Elektronik-Altgeräte zurückgeben.

Details zur Rücknahme und der umweltverträglichen Entsorgung von Elektro- und Elektronikgeräten finden Sie in der Herstellererklärung auf unserer Website. Wenn Sie Rückfragen, Anregungen oder Fragen zum Recycling von Elektro- und Elektronik-Altgeräten der Fa. Knick haben, schreiben Sie uns eine E‑Mail an: ➜ *[support@knick.de](mailto:support@knick.de)*

# **11 Ersatzteile, Zubehör und Werkzeuge**

## **11.1 Ersatzteile**

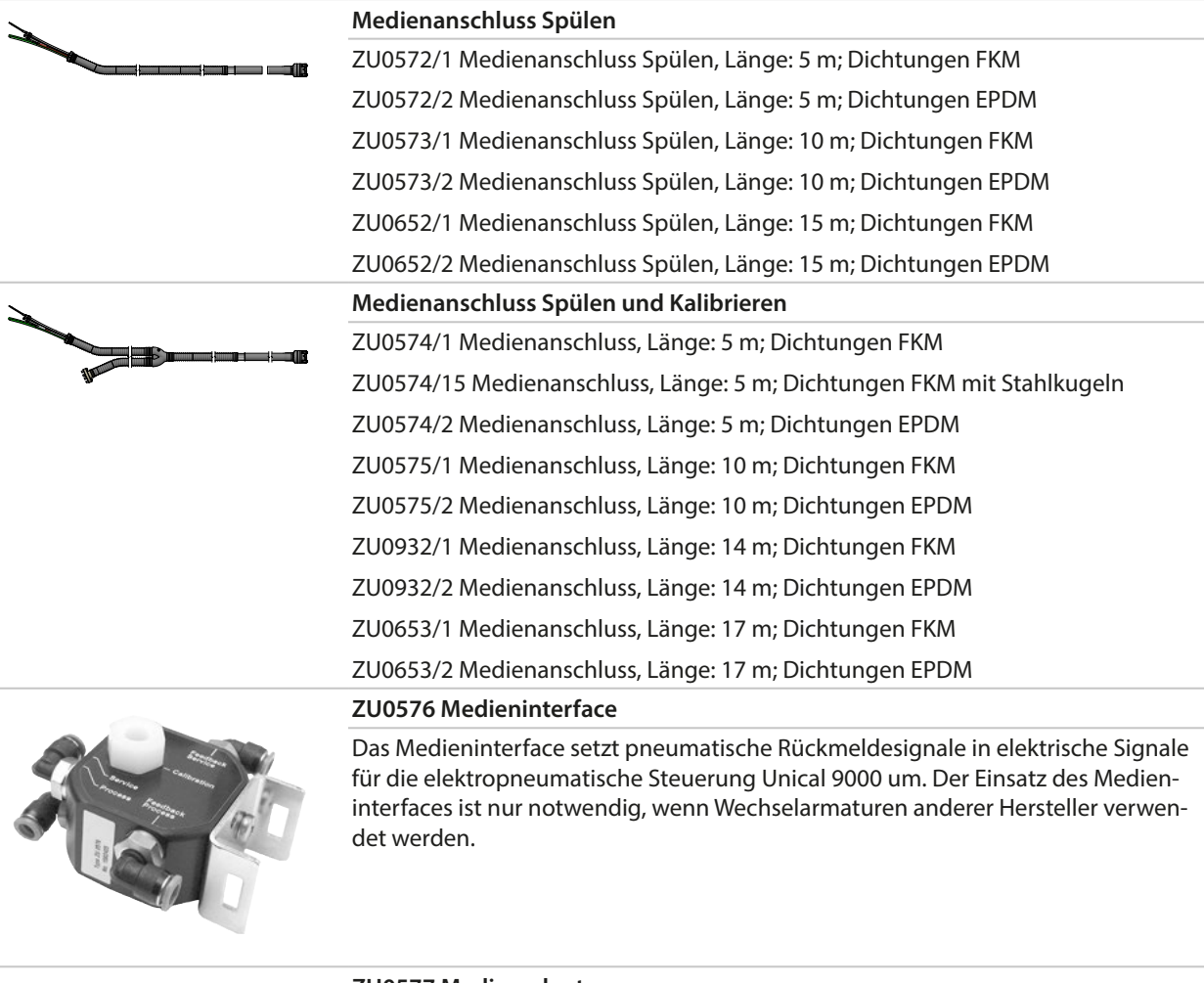

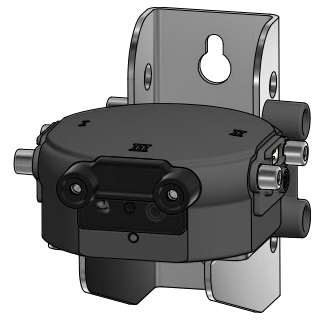

### **ZU0577 Medienadapter**

ZU0577/1 Medienadapter, Dichtung FKM ZU0577/2 Medienadapter, Dichtung EPDM ZU0577X/1 Medienadapter, Ex-Zulassung, Dichtung FKM ZU0577X/2 Medienadapter, Ex-Zulassung, Dichtung EPDM

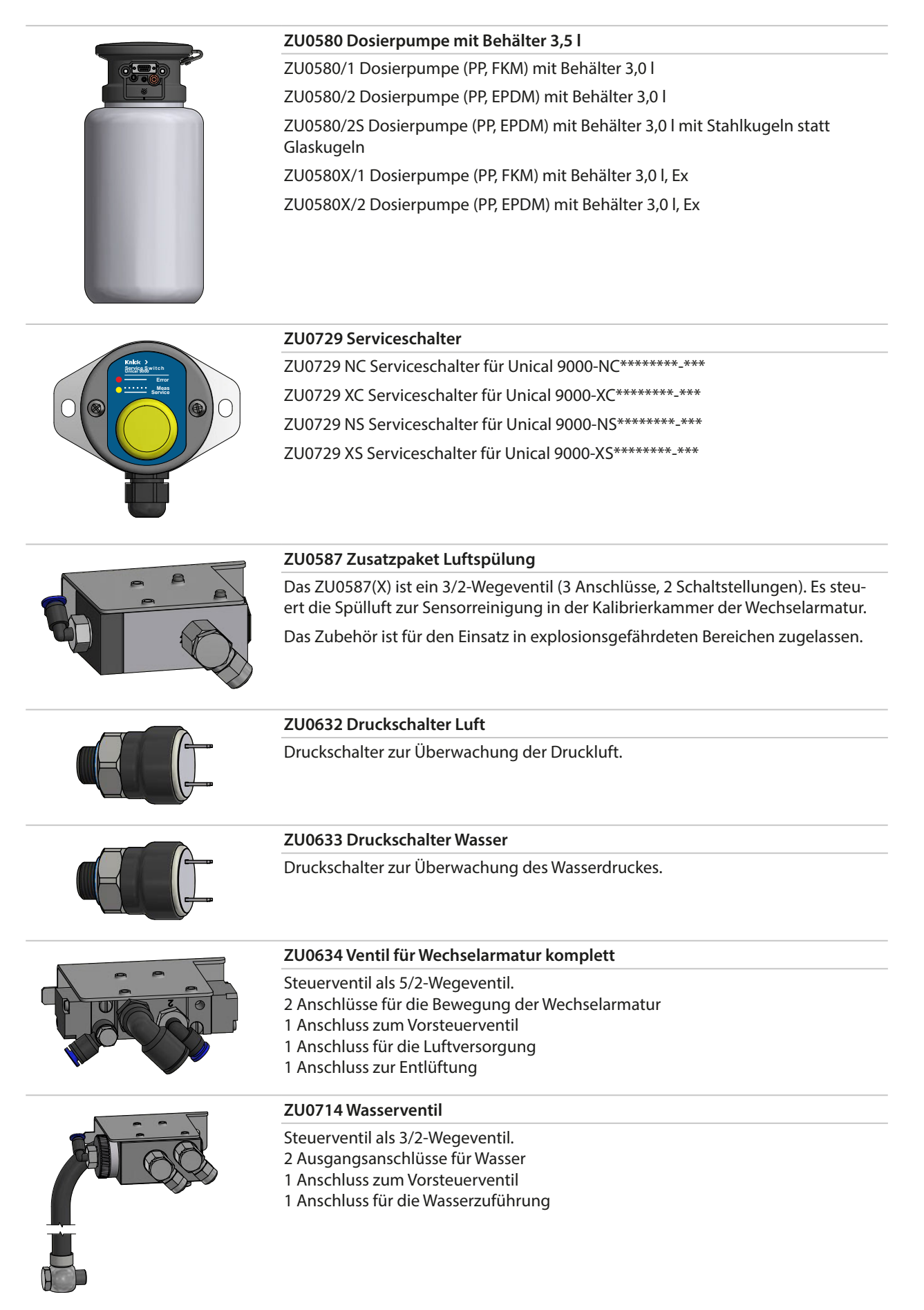

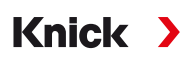

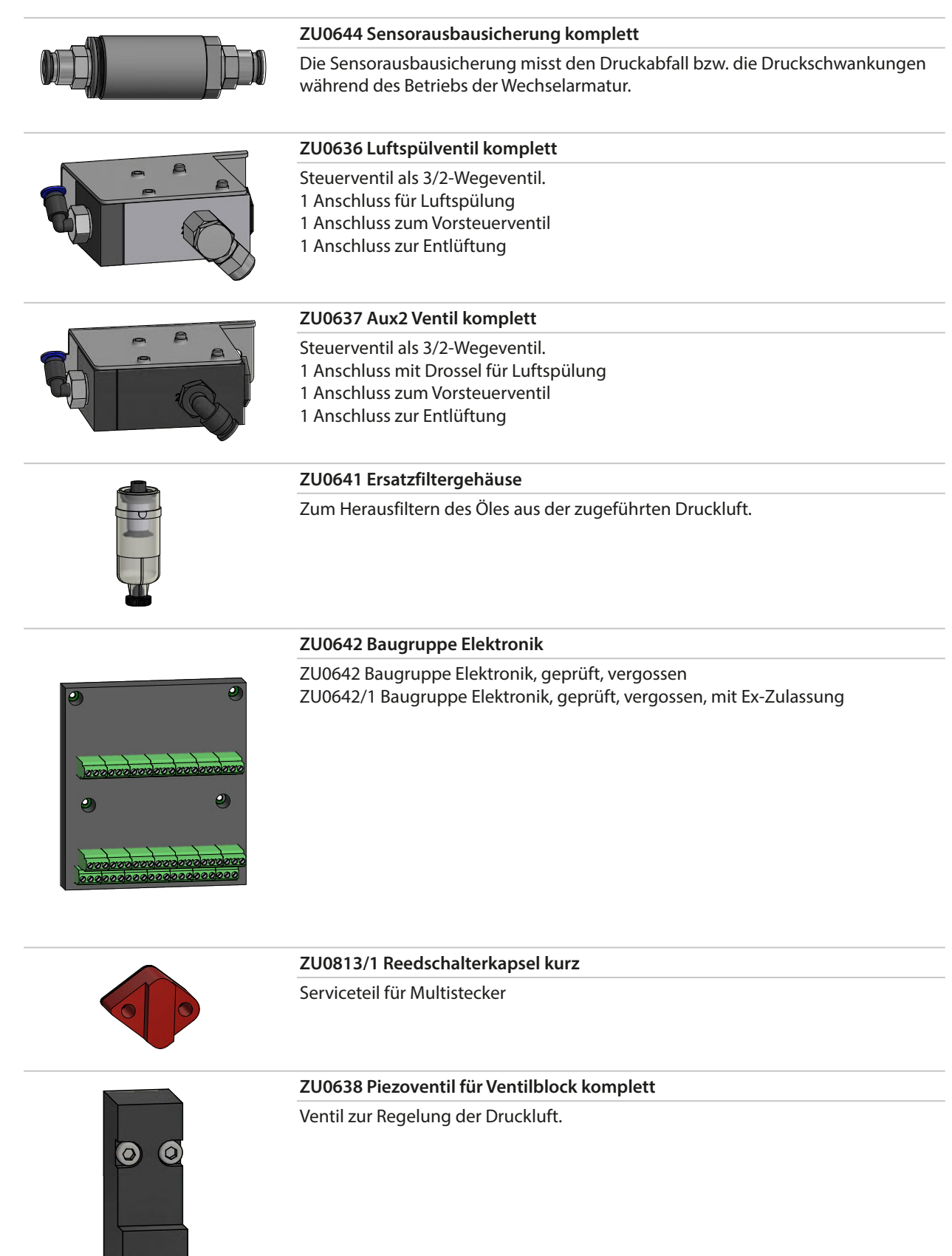

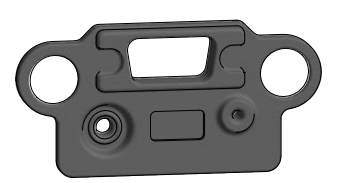

### **ZU0639 Dichtung für Steckplatz am Medienadapter**

Dichtung EPDM

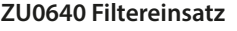

Filtereinsatz 5 … 10 µm für Druckluftfilter

### **ZU0643 Kleinteileset**

Diverse Schrauben, Federn etc.

#### **ZU0812 Serviceset Multistecker, Unterteil**

ZU0812/1 Serviceset Multistecker Dichtung FKM ZU0812/2 Serviceset Multistecker Dichtung EPDM ZU0812/3 Serviceset Multistecker Dichtung FFKM

Umbausatz zum Austausch von O-Ringen und Dichtungen des Multistecker-Unterteils

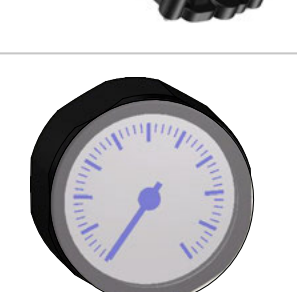

**16**

### **ZU0984 Ersatzteilset Manometer**

Zum Austausch des Wassermanometers bzw. Druckluftmanometers

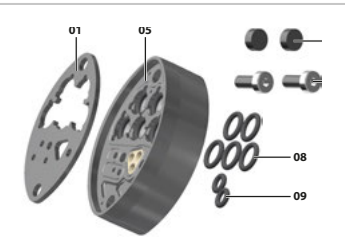

#### **ZU1067 Serviceset Multistecker, Mittelteil**

ZU1067/1 Serviceset Multistecker Dichtung FKM ZU1067/2 Serviceset Multistecker Dichtung EPDM ZU1067/3 Serviceset Multistecker Dichtung FFKM Umbausatz zum Austausch von O‑Ringen und Dichtungen des Multistecker-Mittelteils

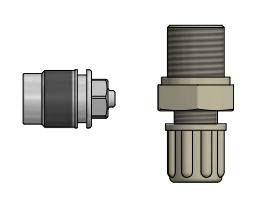

#### **ZU0933 Rückschlagventil-Set Pumpe Unical 9000/Uniclean 900**

ZU0933/1 Material Dichtungsring FKM ZU0933/2 Material Dichtungsring EPDM

# <span id="page-95-0"></span>**11.2 Zubehör**

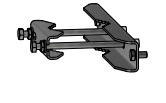

#### **ZU0601 Mastmontagesatz für Unical 9000**

**ZU0606 Mastmontagesatz für Medienadapter**

Für die Montage der elektropneumatischen Steuerung Unical 9000 an einem horizontal oder vertikal verlaufenden Mast.

**Knick >** 

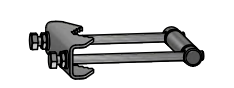

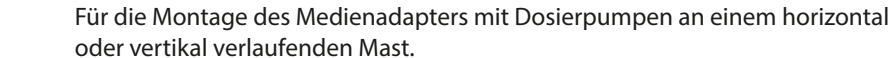

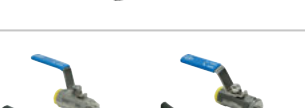

#### **ZU0656 Anschlussset Wasser und Luft für Unical 9000**

Anschlusssets zur Versorgung der elektropneumatischen Steuerung Unical 9000 mit Wasser und Luft.

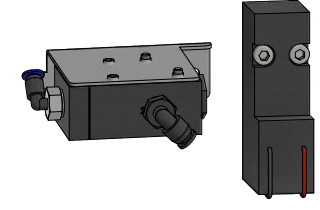

### **ZU0588 Erweiterungssatz Zusatzventil Aux 2** Beinhaltet:

Vorsteuerventil für Ventilblock Steuerventil Aux 2 Schlauch Ø 4 x 2,7 mm, schwarz Mutter M5

#### **ZU0649 Inbetriebnahme Unical 9000**

Die Inbetriebnahme beinhaltet: die Verschlauchung und Verkabelung der Geräte, die Inbetriebnahme, die Einweisung des Bedienpersonals.

#### **ZU0741 Chemiepumpe**

**Hinweis:** Zusatzpaket externes Ventil erforderlich.

Die Chemiepumpe dient zur Förderung von Reinigern, welche nicht kompatibel zur Standardpumpe aus PP und EPDM bzw. Viton sind.

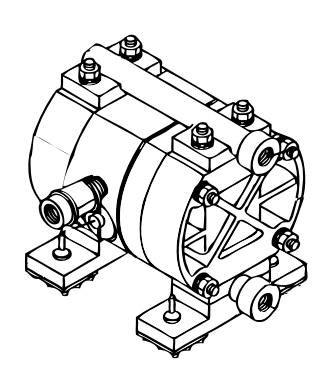

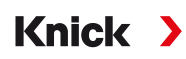

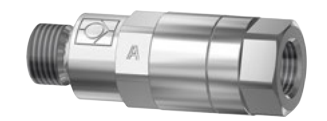

### **RV01 Rückschlagventil**

Das Rückschlagventil RV01 verhindert ein Zurückfließen von Prozessmedium bzw. Kalibrier-, Reinigungs- oder Spülmedium in den Zufluss. Das Rückschlagventil wird über einen Produktschlüssel ausgewählt.

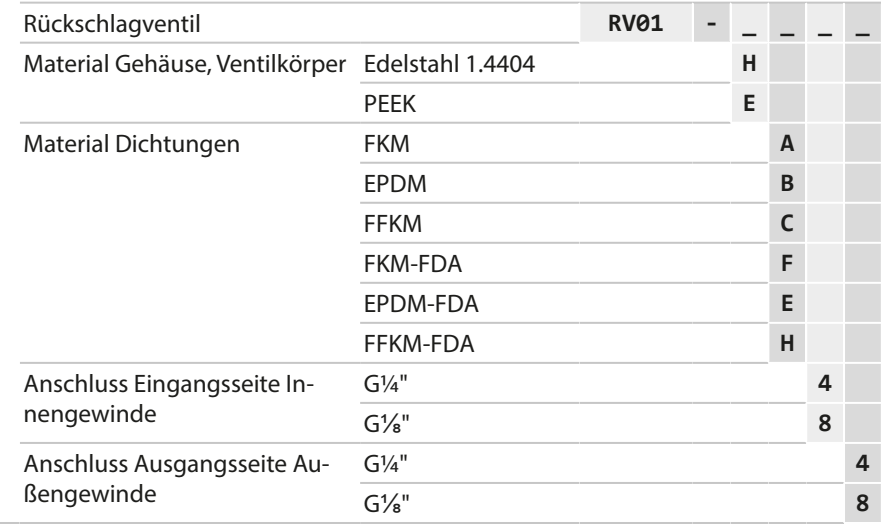

# **12 Maßzeichnungen**

<span id="page-97-0"></span>**Hinweis:** Alle Abmessungen sind in Millimeter [Zoll] angegeben.

## **Unical 9000 Wandmontage**

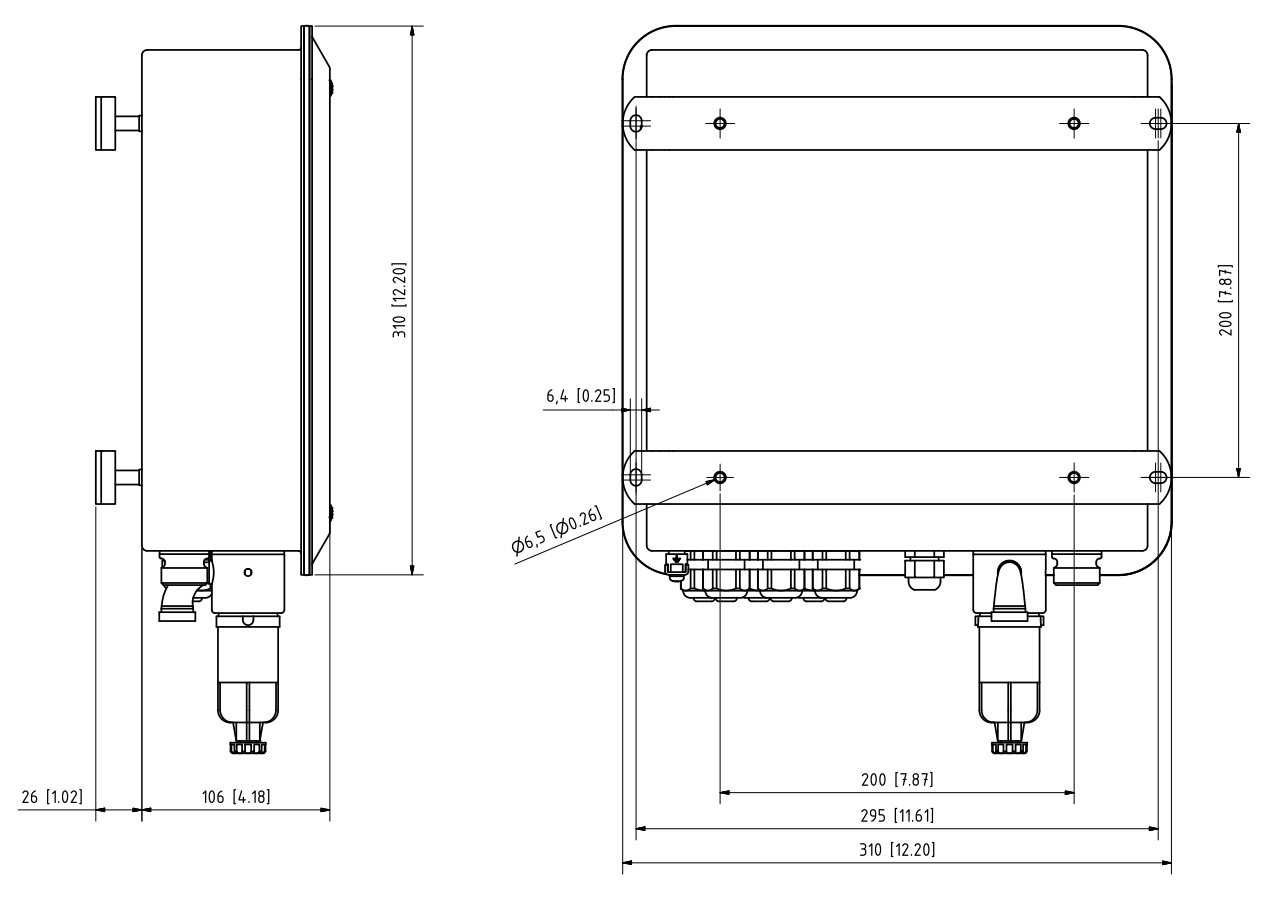

## **Unical 9000 Mastmontage**

**Hinweis:** Alle Abmessungen sind in Millimeter [Zoll] angegeben.

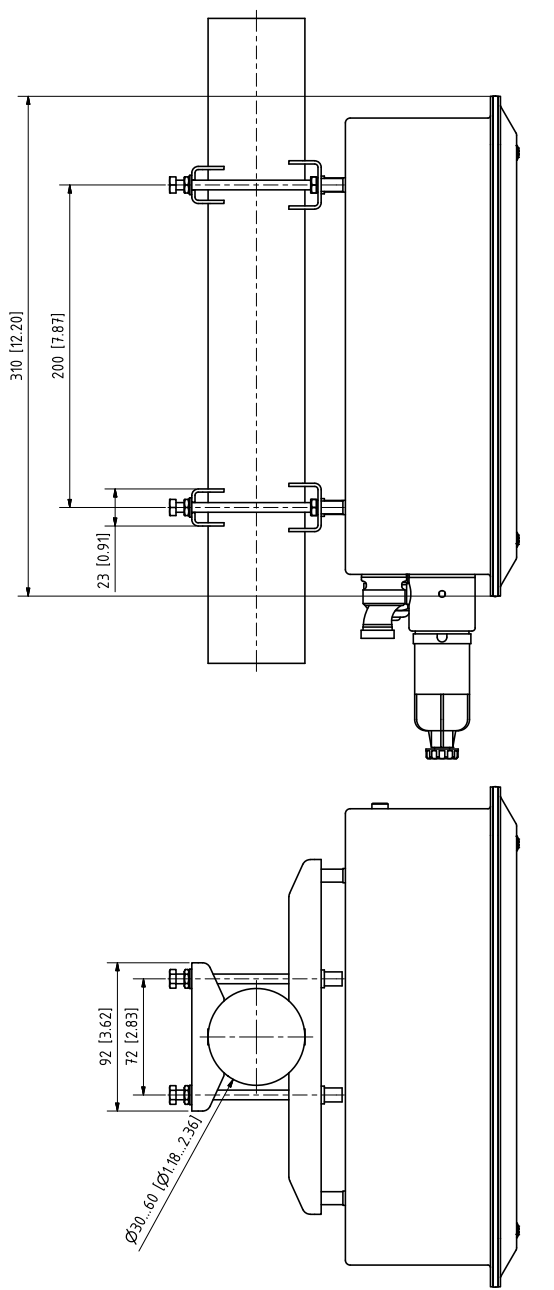

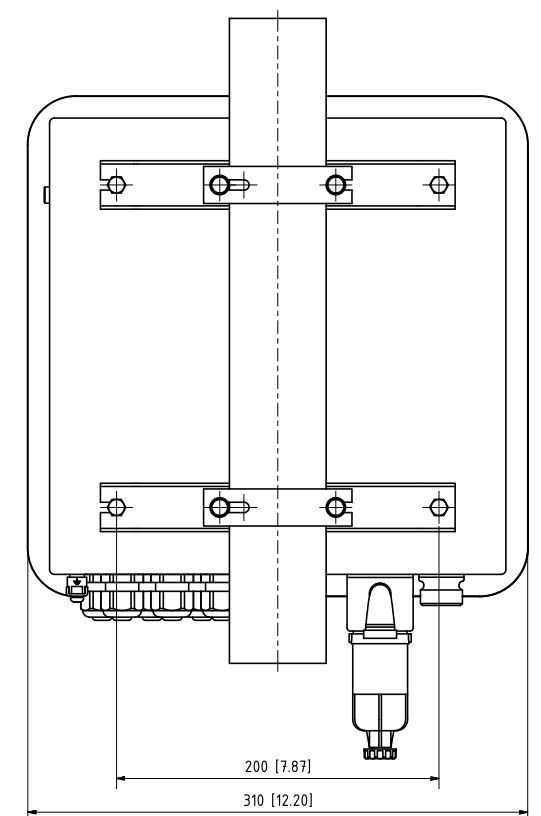

## **Medienadapter**

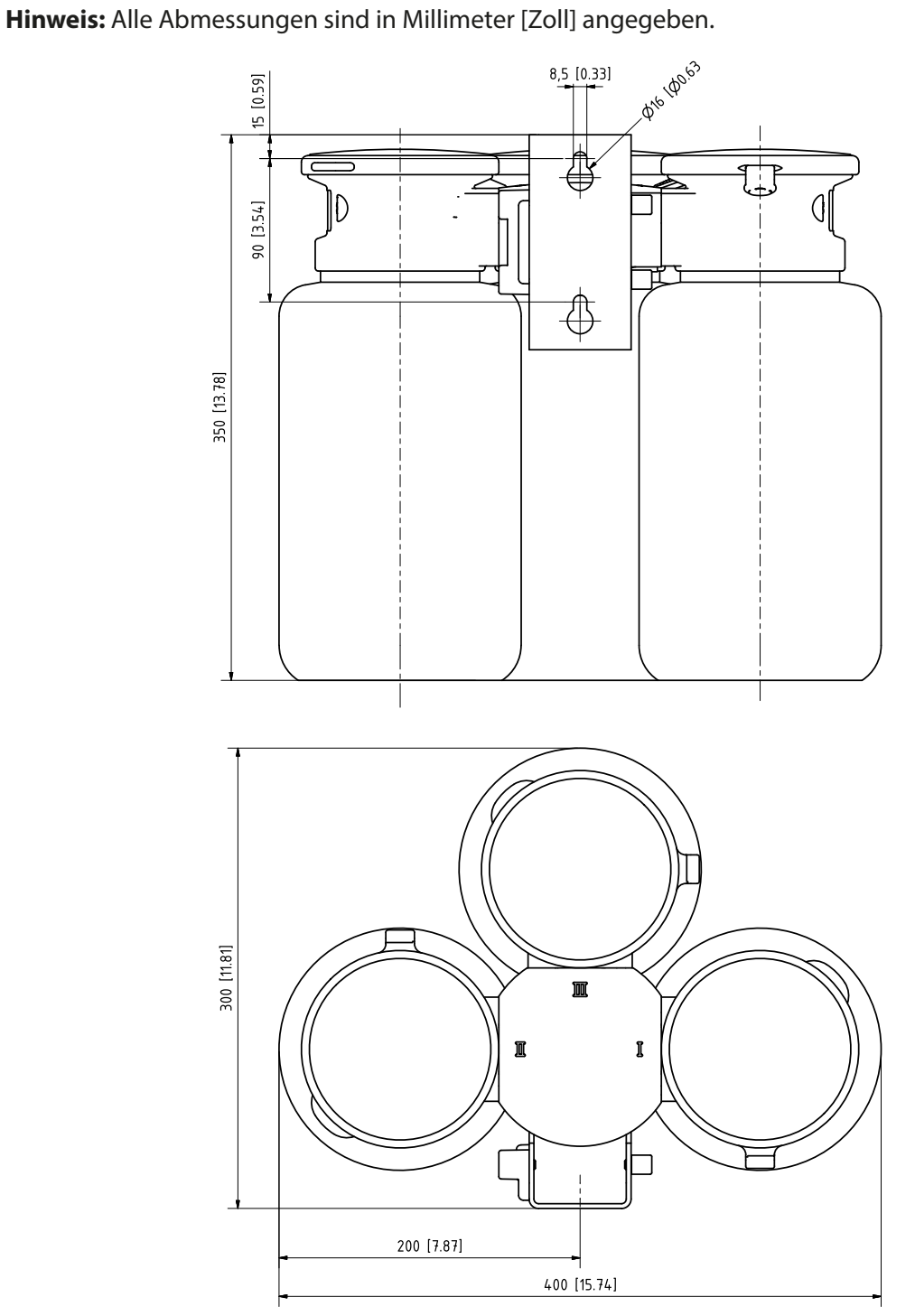

### **Serviceschalter Wandmontage**

**Hinweis:** Alle Abmessungen sind in Millimeter [Zoll] angegeben.

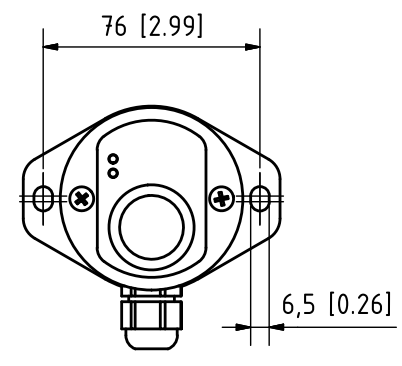

### **Serviceschalter Mastmontage**

**Hinweis:** Alle Abmessungen sind in Millimeter [Zoll] angegeben.

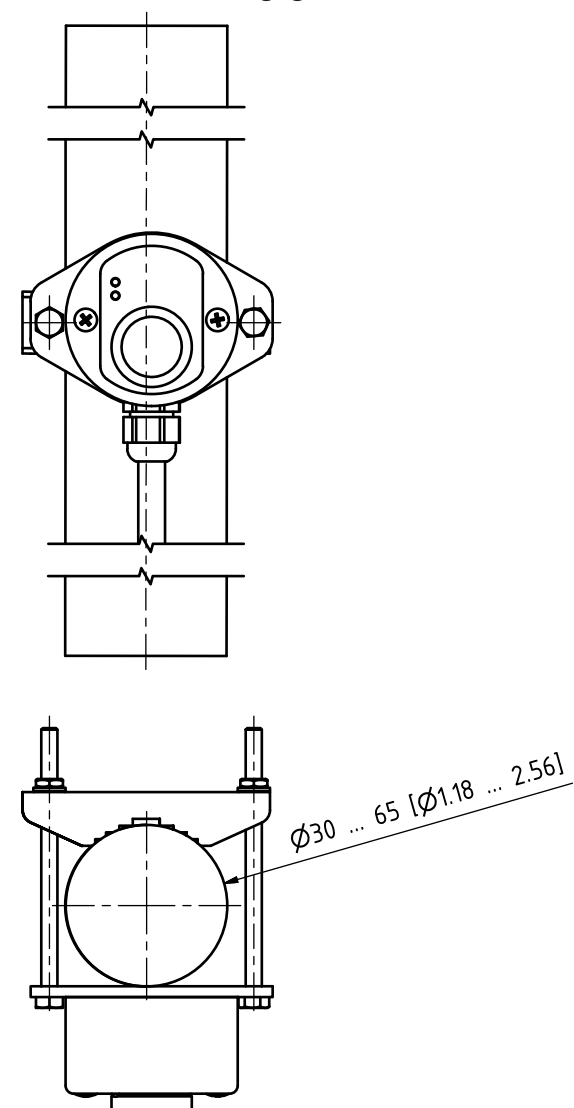

# **13 Technische Daten**

<span id="page-101-0"></span>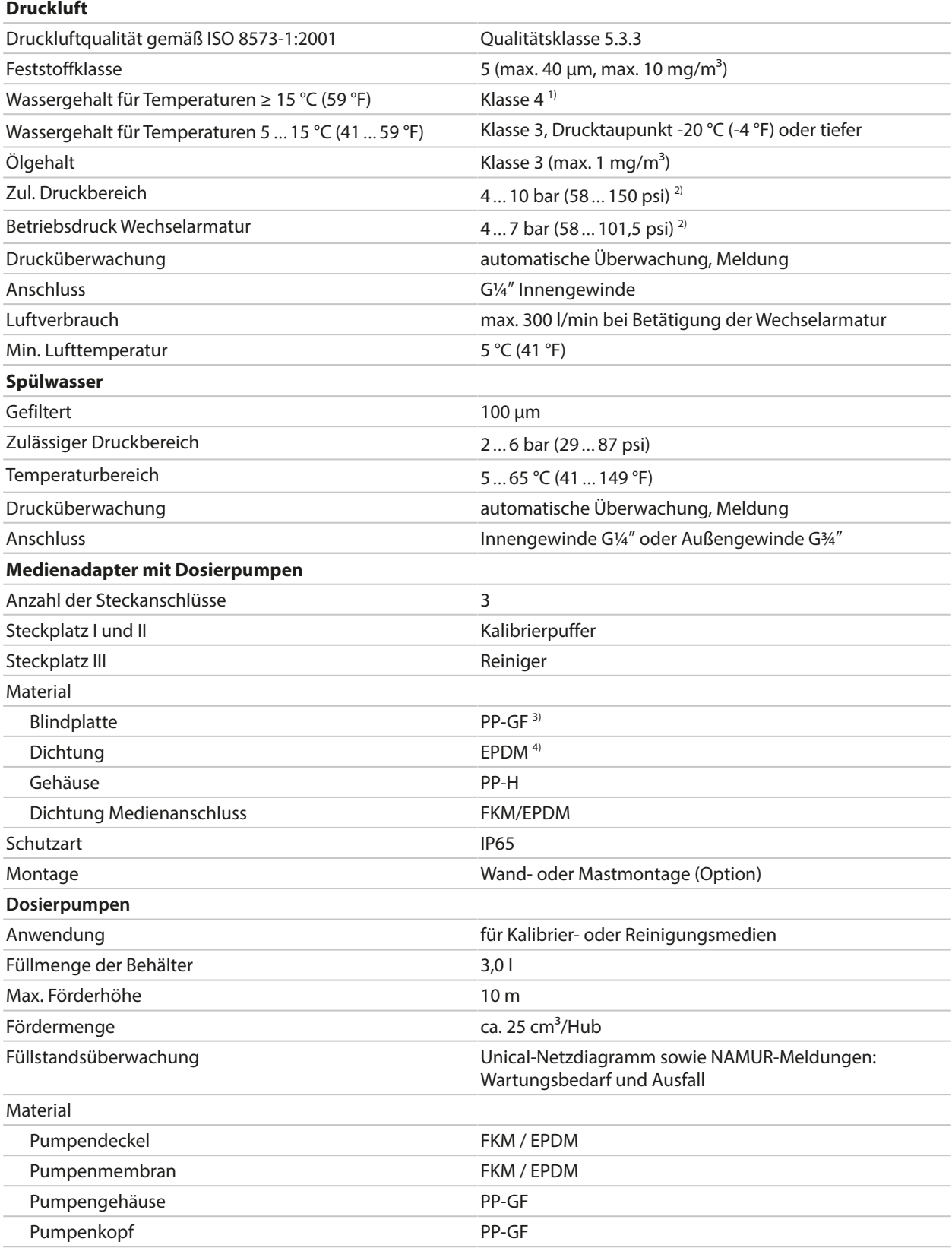

<sup>1)</sup> Bei Einsatztemperaturen > 15 °C (59 °F) ist ein Drucktaupunkt von max. 3 °C (37,5 °F) zulässig.

<sup>2)</sup> Erhöhter Mindestdruck 5 bar (72,5 psi) für Wechselarmatur erforderlich bei hohem Prozessdruck oder schwierigen Prozessmedien.

3) Nicht medienberührend.

4) Mit FKM-Pumpe wird FKM-Dichtung geliefert.

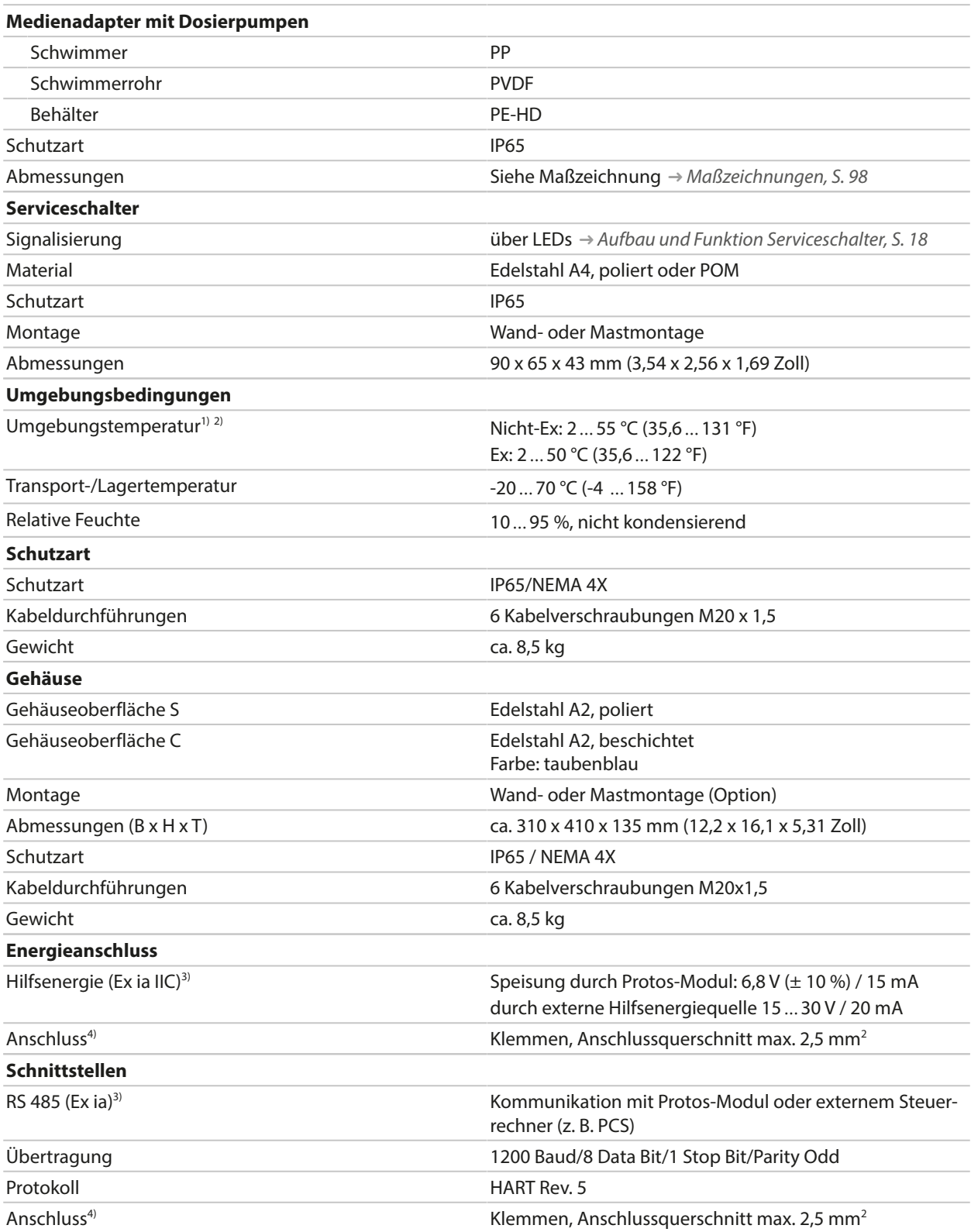

<sup>1)</sup> Anderer Temperaturbereich auf Anfrage möglich.

 $^{2)}$  Um einen sicheren und frostfreien Betrieb zu gewährleisten, sollte die Umgebungstemperatur 5 °C (41 °F) nicht unterschreiten.

<sup>&</sup>lt;sup>3)</sup> Im Ex-Bereich Baumusterprüfbescheinigung beachten!

<sup>4)</sup> Vorkonfektioniertes Kabel zum Prozessanalysegerät. Länge 10 m.

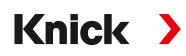

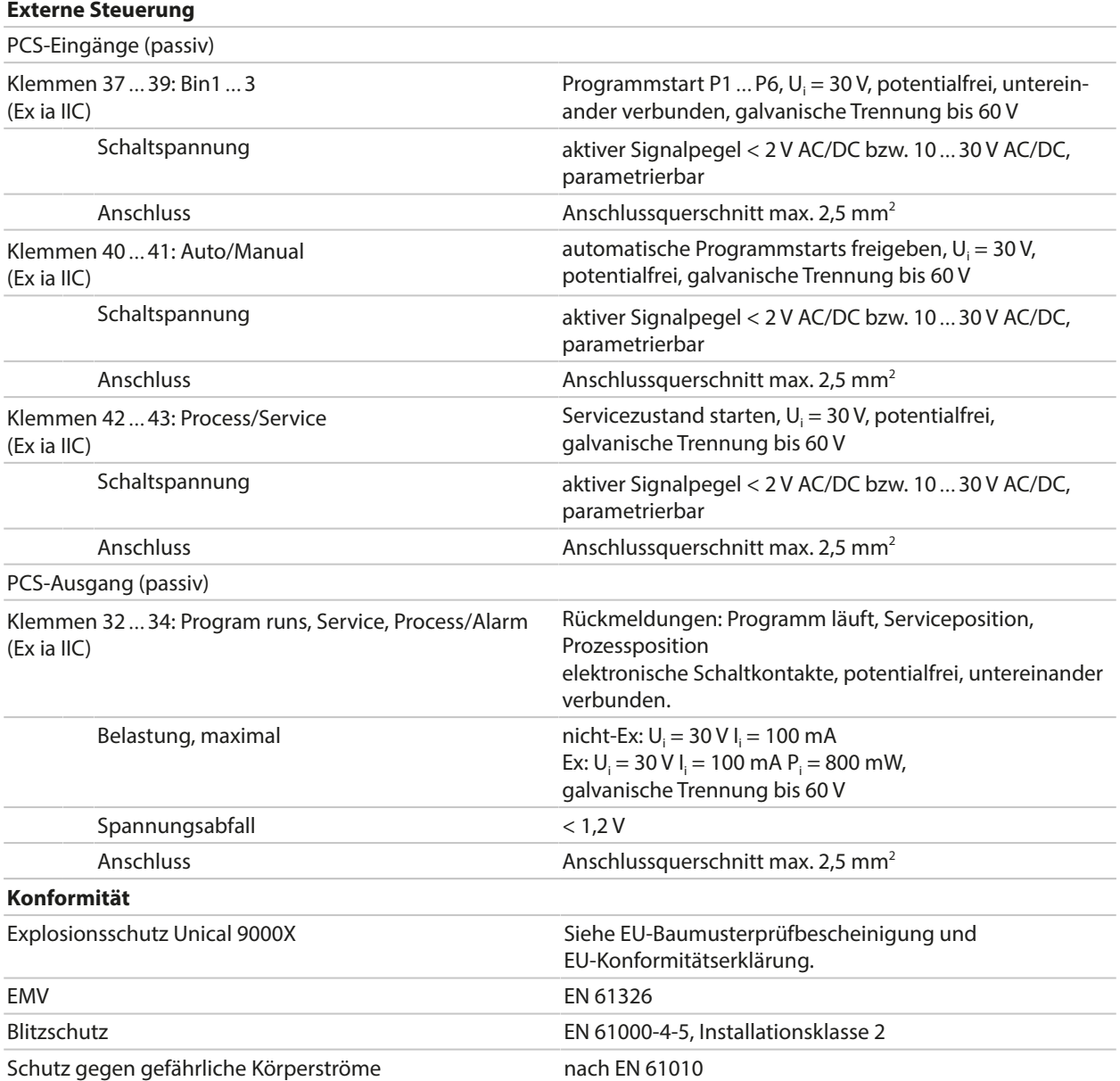

# **14 Anhang**

Pneumatikschaltplan elektropneumatische Steuerung und Medienadapter

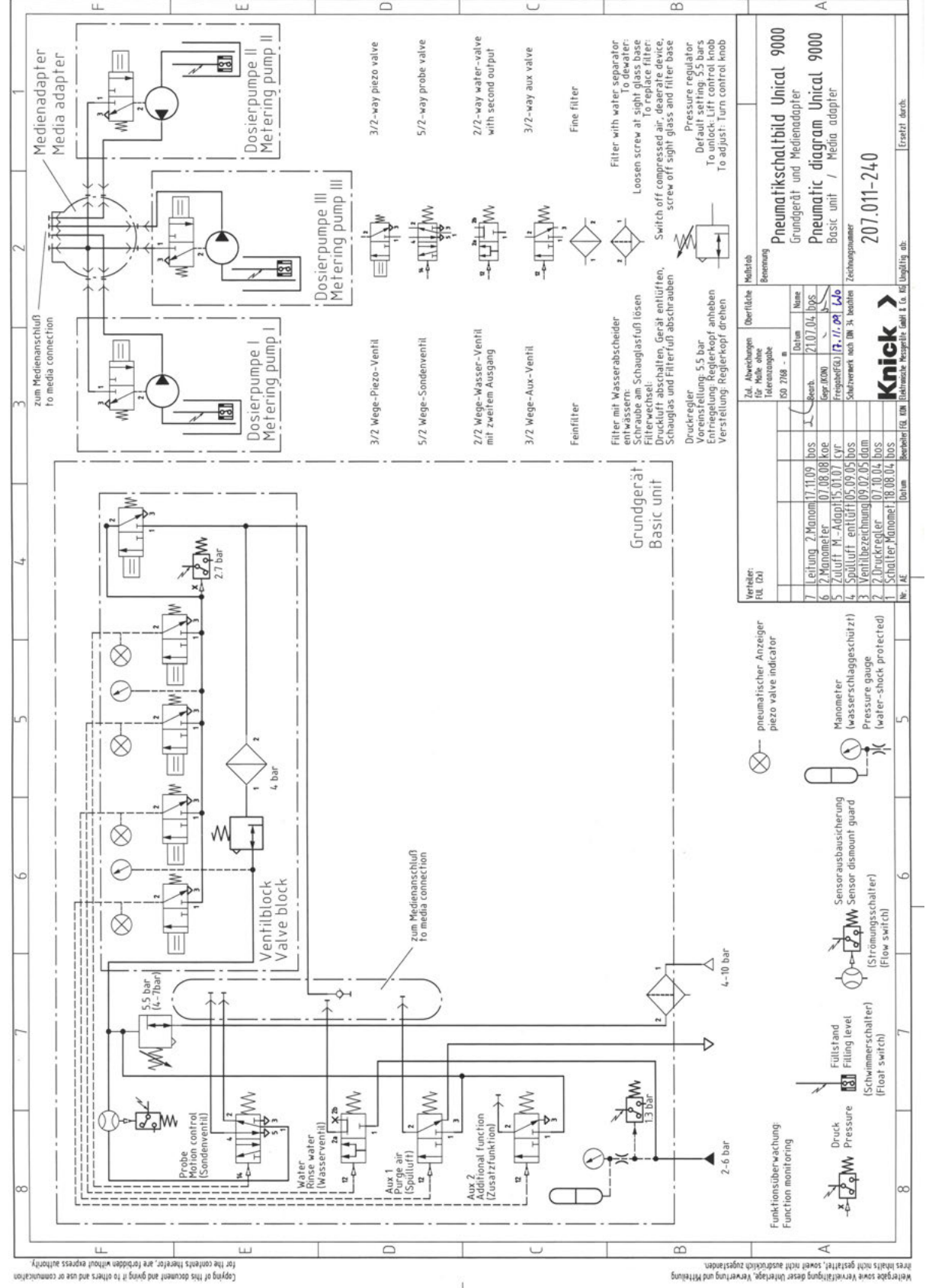

### Pneumatikschaltplan Medienanschluss

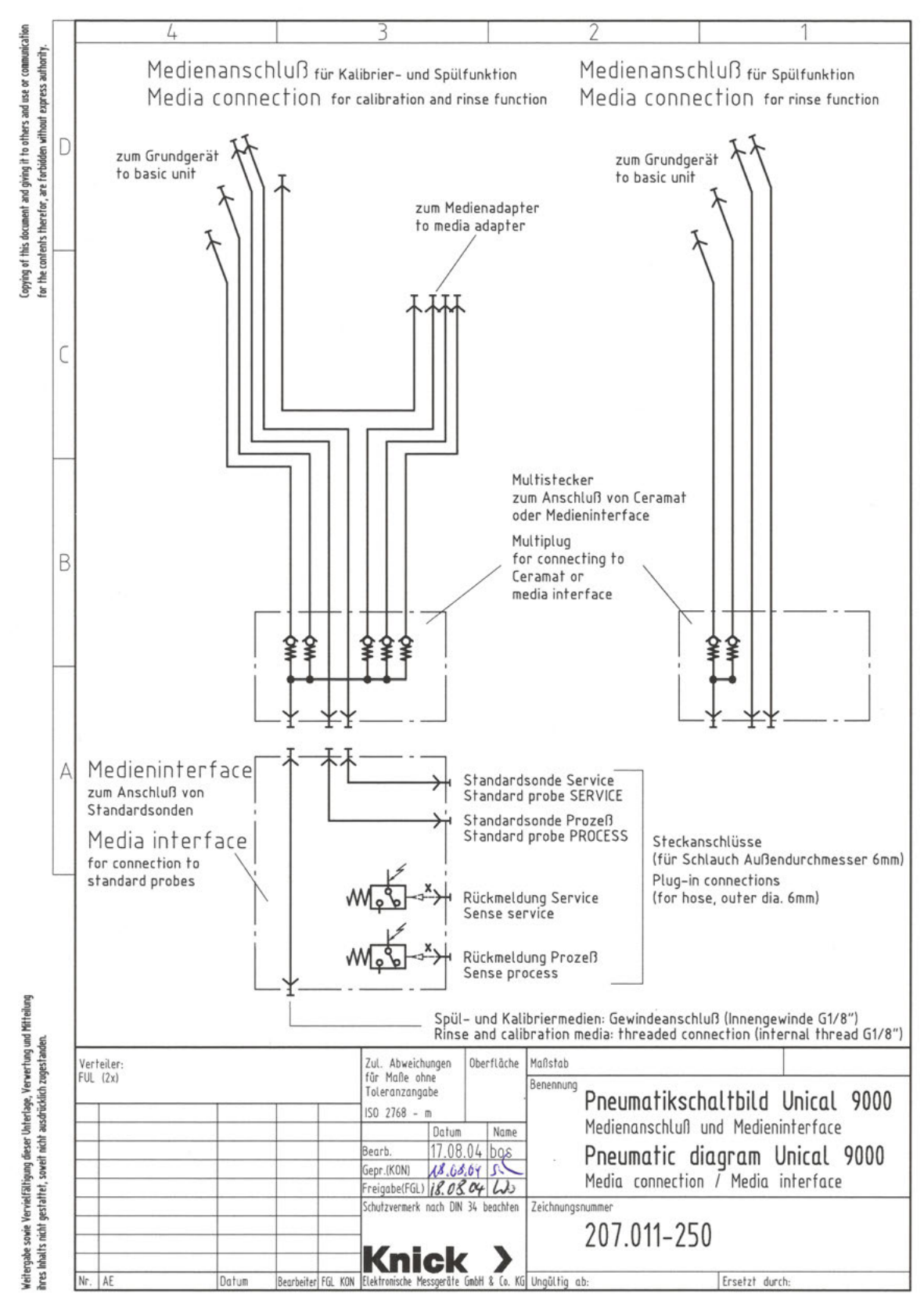

# **Symbole und Kennzeichnungen auf dem Display**

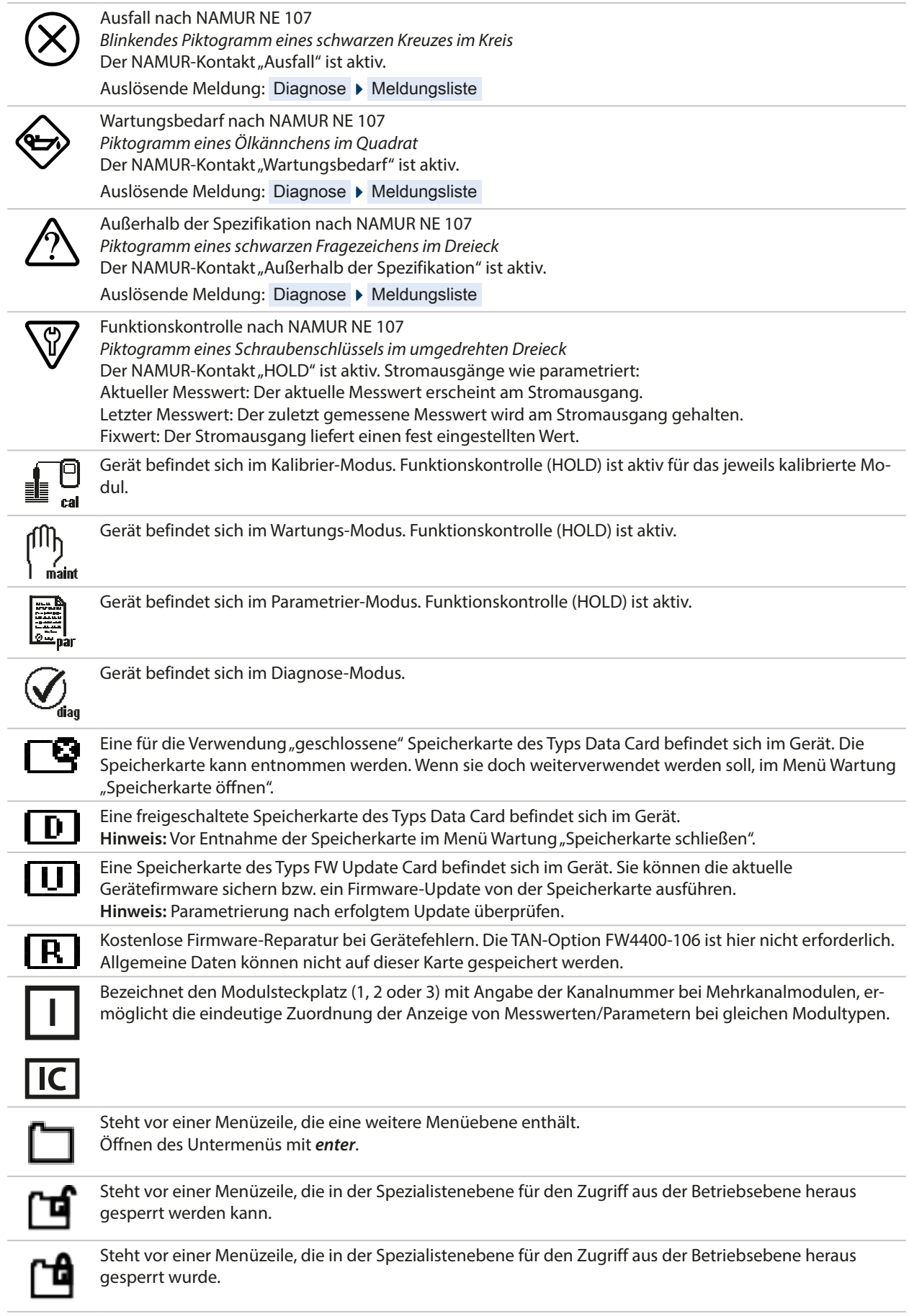

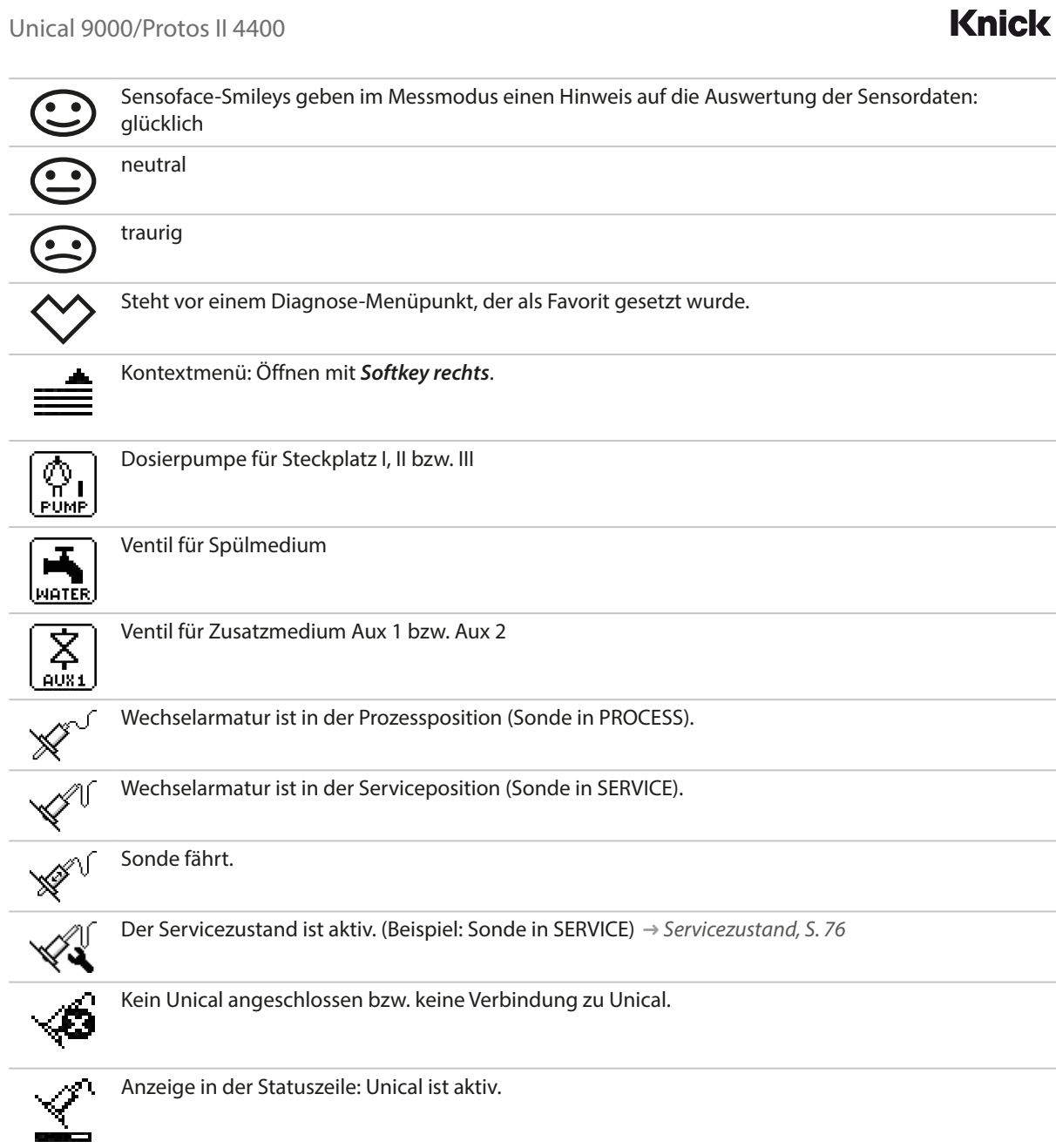

 $\blacktriangleright$
# Knick >

# **Abkürzungen**

<span id="page-108-0"></span>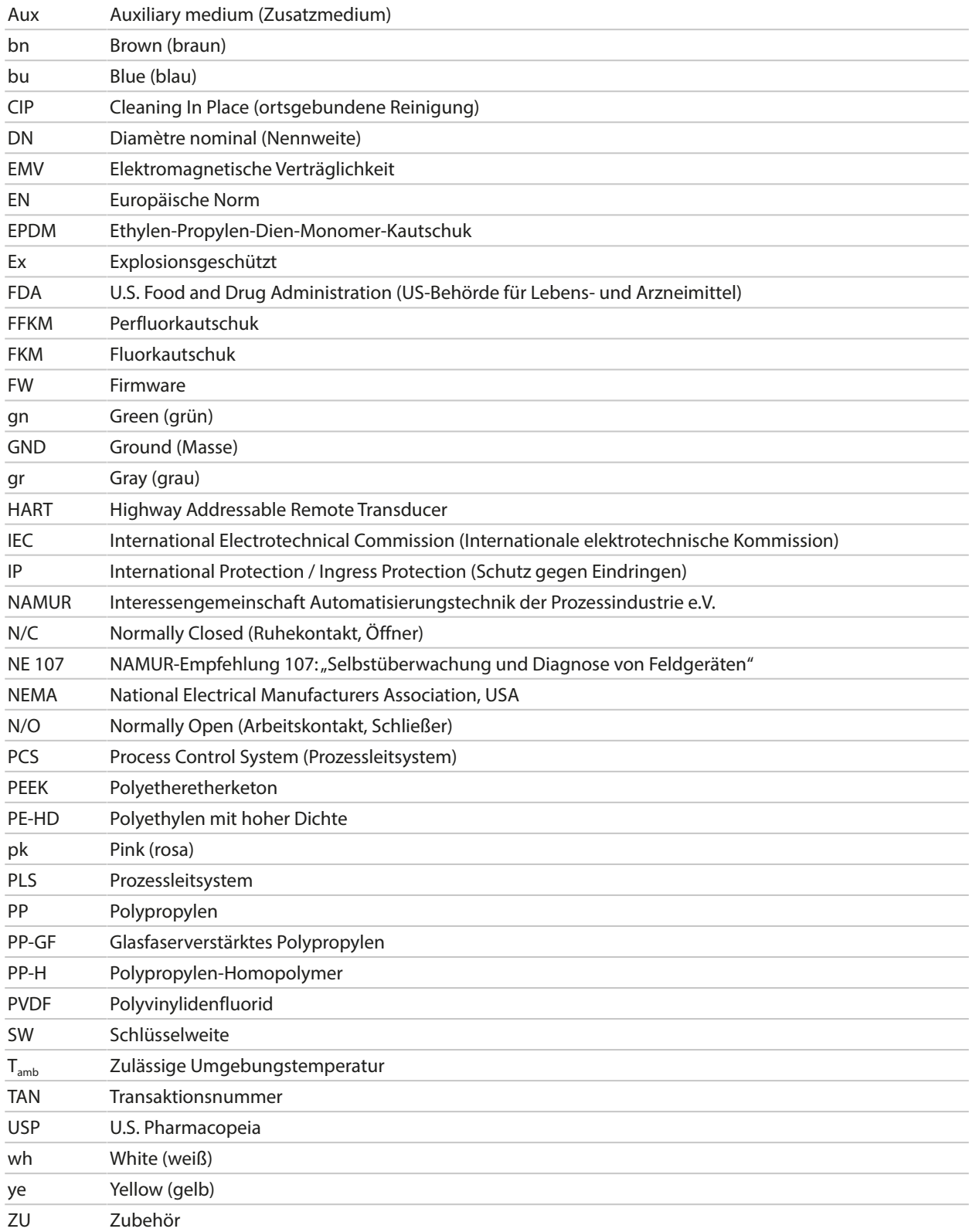

# **Stichwortverzeichnis**

## **A**

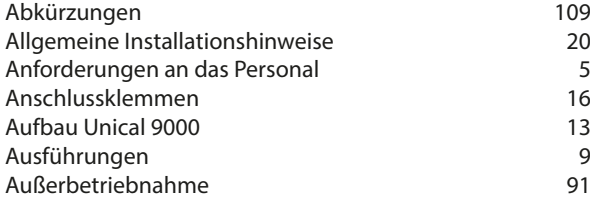

## **B**

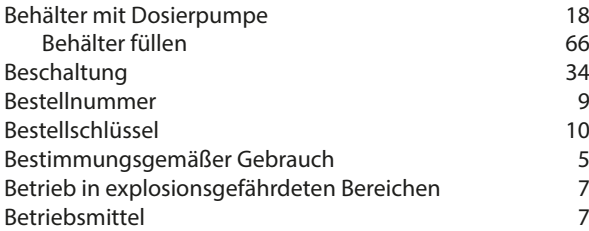

#### **D**

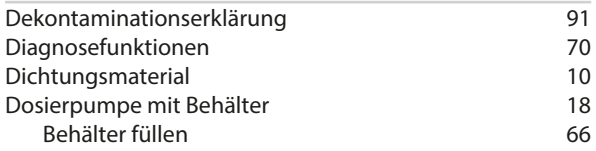

## **E**

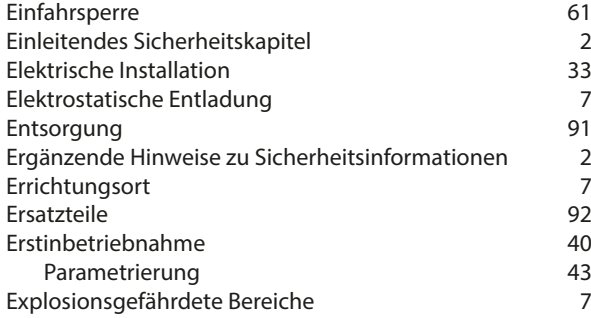

## **F**

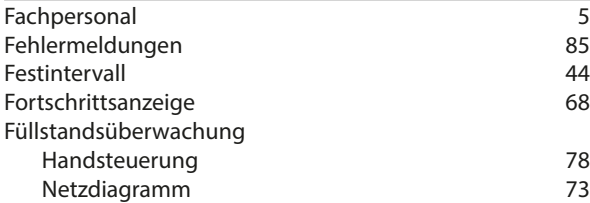

#### **G**

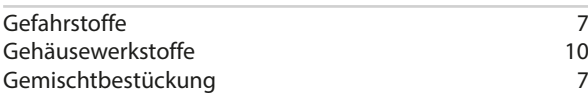

#### **H**

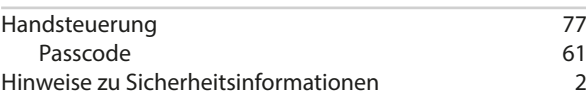

# Knick >

# **I**

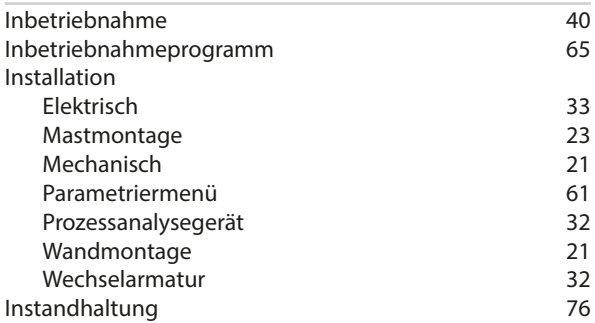

#### **K**

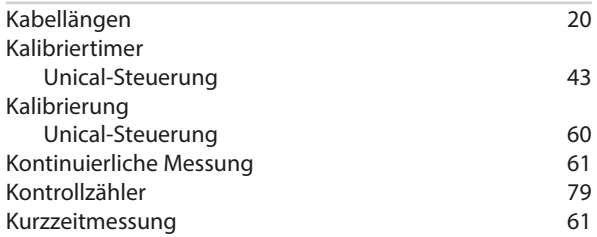

## **L**

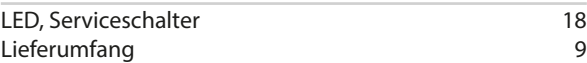

## **M**

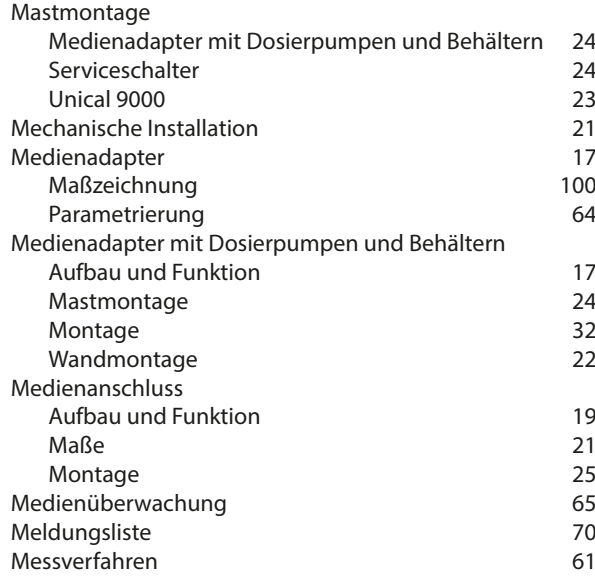

#### **N**

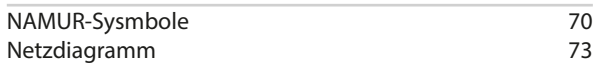

#### **O**

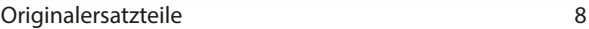

#### **P**

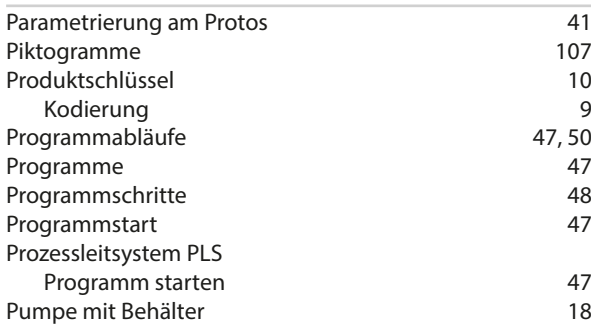

# **R**

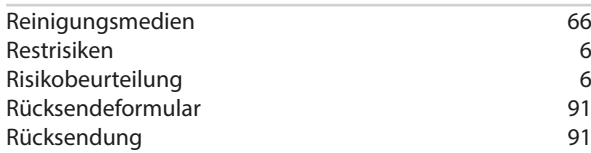

## **S**

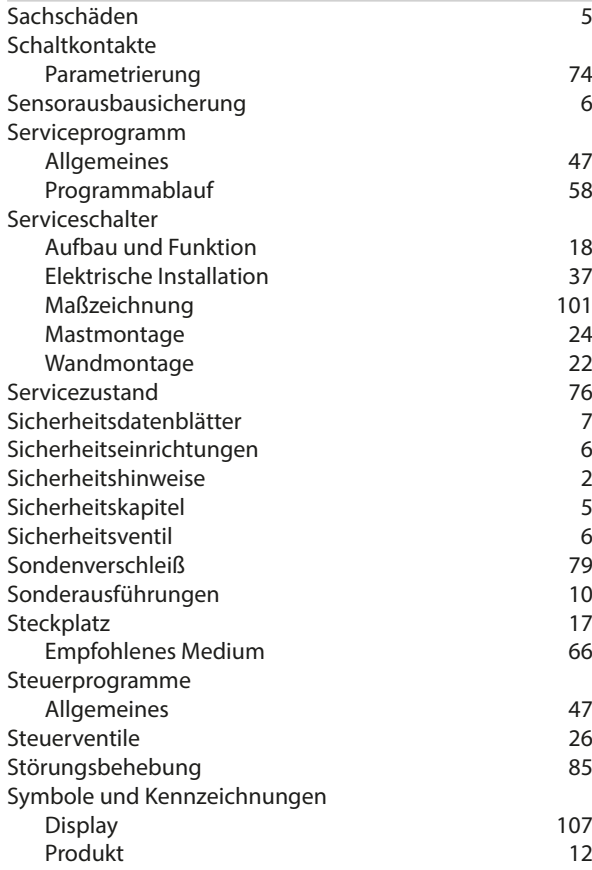

# Knick >

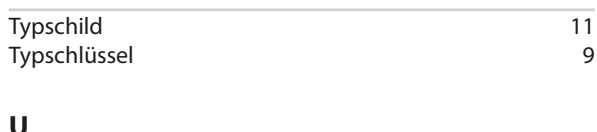

#### **U**

**T**

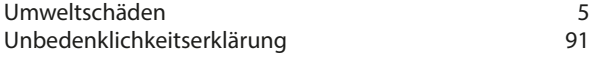

# **V**

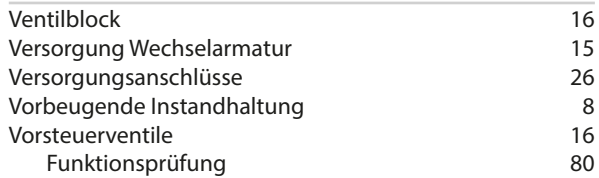

#### **W**

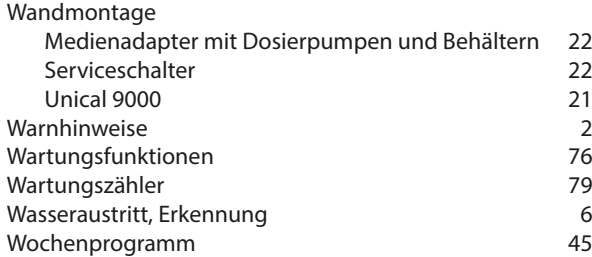

#### **Z**

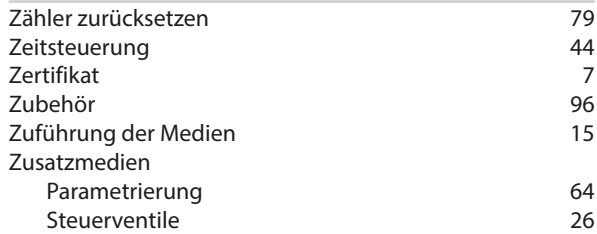

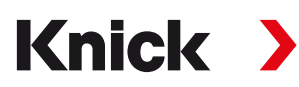

**Knick Elektronische Messgeräte GmbH & Co. KG**

**Zentrale** Beuckestraße 22 • 14163 Berlin Deutschland Tel.: +49 30 80191-0 Fax: +49 30 80191-200 info@knick.de

www.knick.de

**Lokale Vertretungen** www.knick-international.com

Originalbetriebsanleitung Copyright 2022 • Änderungen vorbehalten Version 1 • Dieses Dokument wurde veröffentlicht am 17.10.2022. Aktuelle Dokumente finden Sie zum Herunterladen auf unserer Website unter dem entsprechenden Produkt.

TA-207.300-KNDE01

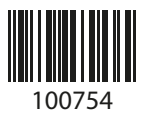